**HP 9000 Networking NetWare**® **4.1/9000 Supervising the Network**

> **HP Part No. J2771-90010 Printed in U.S.A. 12/96**

> > **Edition 1**

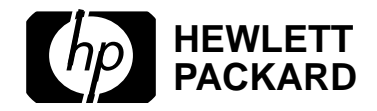

**Notice**

## **Notice**

**Hewlett-Packard makes no warranty of any kind with regard to this material, including, but not limited to, the implied warranties of merchantability and fitness for a particular purpose.** Hewlett-Packard shall not be liable for errors contained herein or for incidental or consequential damages in connection with the furnishing, performance, or use of this material. This product is based in whole or in part on technology developed by Novell, Inc

Hewlett-Packard assumes no responsibility for the use or reliability of its software on equipment that is not furnished by Hewlett-Packard

This document contains proprietary information, which is protected by copyright. All rights are reserved. No part of this document may be photocopied, reproduced, or translated into another language without the prior written consent of Hewlett-Packard Company.The information contained in this document is subject to change without notice.

UNIX is a registered trademark in the United States and other countries, licensed exclusively through X/Open Company Limited. Microsoft<sup>®</sup>, MS<sup>®</sup>, and MS-DOS<sup>®</sup> are registered trademarks, and Windows is a trademark of Microsoft Corporation. NetWare, and Novell are registered trademarks of Novell, Inc.

© Copyright 1996, Hewlett-Packard Company

#### **Restricted Rights Legend**

Use, duplication or disclosure by the U.S. Government is subject to restrictions as set forth in subparagraph  $(c)(1)(ii)$  of the Rights in Technical Data and Computer Software clause at DFARS 252.227-7013 for DoD agencies, Computer Software Restricted Rights clause at FAR 52.227-19 for other agencies.

**Hewlett-Packard Co. 19420 Homestead Road Cupertino, CA 95014 USA**

# **Printing History**

The manual printing date and part number indicate its current edition. The printing date will change when a new edition is printed. Minor changes may be made at reprint without changing the printing date. The manual part number will change when extensive changes are made.

Manual updates may be issued between editions to correct errors or document product changes. To ensure that you receive the updated or new editions, you should subscribe to the appropriate product support service. See your HP sales representative for details.

First Edition: December, 1996

#### **Preface**

## **Preface**

*Supervising the Network* has two purposes:

- To help you set up your NetWare® network after completing the NetWare® 4.1/9000 NetWare Services installation procedure
- To help you manage your NetWare network after you have installed NetWare® 4.1/9000 NetWare Services.

This manual is to be used by network supervisors or system administrators responsible for maintaining all or part of a UnixWare 2.1 NetWare Services network.

#### **Overview**

*Supervising the Network* is organized to help you take advantage of your networking experience. It provides quick access to utility instructions while allowing a more detailed study of the theory and concepts behind NetWare® 4.1/9000 NetWare Services.

Once you are ready to work with the NetWare utilities, you can find step-by-step instructions for those utilities.

- The graphical NetWare Administrator utility is available for users of Microsoft\* (MS) Windows (referred to as Windows in this manual).
- The NETADMIN, FILER, and PARTMGR text utilities are the DOS equivalent to the NetWare Administrator utility.
- The HP-UX command line is used for administering nwcm and other NetWare utilities.

### **Before You Begin**

All of the tasks described in this manual are intended primarily for use by a NetWare network supervisor on an HP-UX 9000 system. Other users with sufficient rights can also perform these tasks.

For a definition of user types and a listing of rights and what they allow, see Chapter 3, "Managing the NetWare Services File System," in this manual.

Also, make sure you have installed and set up NetWare® 4.1/9000 and gone through the complete installation procedures for the NetWare® 4.1/9000

#### **Preface**

NetWare Services product. This includes running the required Directory Services Install (DS\_Install) utility and creating your client diskettes (if desired). See *Installation Handbook* for complete instructions..

Before moving to other areas of this manual, we suggest you take a few minutes to read all of this preface; then read through the Table of Contents to understand the layout of this manual, and finally read Chapter 1, "Getting Started," to ensure that you have followed all of the appropriate steps before you begin to administer your NetWare network.

#### **Checklist for Installing and Setting Up Your Network**

To set up your NetWare® 4.1/9000 NetWare Services network, use the manuals in your NetWare® 4.1/9000 NetWare Services set in the order shown in the following checklist. (Chapter-only references refer to chapters within this manual.)

- Install the server and client software. See *Installation Handbook* for instructions.
- Understand NetWare Directory Services™ (NDS™) by reading *Introduction to NetWare Directory Services*.
- Set up NDS objects, such as organizations, groups, and user accounts. Chapter 2, "Setting Up and Managing NetWare Directory Services Objects," which gives you information and procedures about objects.
- Set up your NetWare protocol stacks and networking environment. See Chapter 7, "Maintaining the NetWare Server," for information.
- Set up your file system and install network applications. Chapter 3, "Managing the NetWare Services File System," contains the planning guidelines and instructions for creating directories and installing applications.
- Plan and create login scripts if desired. Chapter 5, "Customizing the User Environment," explains the types of login scripts you can create for network users.
- Set up printing. See *Print Services* for information and instructions.

#### **Managing Your Network**

After setting up your NetWare network, use this manual to help you keep your network updated and running efficiently.

This manual will help you perform such routine tasks as managing your NetWare Directory database and its associated objects, maintaining your

## **Preface**

NetWare file system, and setting up your NetWare servers.

### **Software Requirements**

- NetWare<sup>®</sup> 4.1/9000
- NetWare<sup>®</sup> 4.1/9000 NetWare Services
- DOS, Win 95, Win 3.11 and NT on the client

### **Other Requirements**

Unless otherwise stated, all tasks documented in this manual are intended for a user having the Supervisor object right to the Root object and to the Server object for native NetWare, plus System Owner permissions for configuration.

#### **1 Getting Started**

Introduction 1-2 Setting Up Your Network 1-3 Administrator Status 1-4 About Objects 1-5 After Installing NetWare Services 1-6 Setting Up Administration Utilities 1-9 Creating Client Install Diskettes from a Network Device 1-9 Installing a Windows Workstation and Starting NetWare Administrator 1-11 Installing a DOS Workstation and Starting NETADMIN 1-13

How Clients Can Access NetWare 1-16

### **2 Setting Up and Managing NetWare Directory Services Objects**

Introduction 2-2

Rights Needed to Create and Manage Objects 2-3 Trustee Assignments 2-3 Inherited Rights Filter 2-3 Security Equivalence 2-3 Types of Rights 2-4 Object Rights 2-5 Property Rights 2-6 Managing Trustee Assignments to Objects 2-8

Additional Information 2-8

Using NetWare Administrator 2-8 Using NETADMIN 2-9

Creating Container Objects 2-11

Types of Container Objects 2-11 Naming Container Objects 2-13 Creating Searchable Container Objects 2-15 Creating Container Objects Using Directory Services Installation 2-15 Creating Container Objects Using NetWare Administrator or NETADMIN 2-16

Creating Leaf Objects 2-20

How to Use Leaf Objects 2-20 Naming Leaf Objects 2-27 Creating Searchable Leaf Objects 2-29 Creating Leaf Objects Using NetWare Administrator 2-30 Creating Leaf Objects Using NETADMIN 2-31

Managing Groups of User Objects 2-33

Managing Group Objects 2-34 Managing Profile Objects 2-41 Managing Organizational Role Objects 2-44 Managing User Templates 2-48

Searching for Objects 2-53 Searching for Objects Using NetWare Administrator 2-53 Searching for Objects Using NETADMIN 2-55

Searching for Objects Using NLIST 2-56

Moving Objects in the Directory Tree 2-57

Moving Leaf Objects Using NetWare Administrator 2-57 Moving Leaf Objects Using NETADMIN 2-60 Moving Container Objects Using NetWare Administrator 2-61 Moving Container Objects Using NETADMIN 2-62

Deleting Objects from the Directory Tree 2-65 Cautions When Deleting Server Objects 2-65 Cautions When Deleting User Objects 2-66 Cautions When Deleting Alias Objects 2-66 Deleting Objects Using NetWare Administrator 2-67 Deleting Objects Using NETADMIN 2-68 Renaming Leaf and Container Objects 2-69 Renaming Objects Using NetWare Administrator 2-69 Renaming Objects Using NETADMIN 2-71 Changing Object Property Values 2-73 Changing Object Property Values Using NetWare Administrator 2-73 Changing Object Property Values Using NETADMIN 2-77

#### **3 Managing the NetWare Services File System**

Introduction 3-2 User Types 3-3 HP-UX Users 3-3 NetWare Users 3-5 Hybrid Users 3-5 Setting Up a Hybrid User 3-6 File Access Control 3-9 File Ownership 3-10 Using Neither NetWare Nor HP-UX for File Access Control 3-10 Using NetWare Only for File Access Control 3-11 Using HP-UX Only for File Access Control 3-13 Using Both NetWare and HP-UX for File Access Control 3-17

Setting Up Files 3-19

Prerequisites 3-19 Procedure 3-19

Planning Directory Structures 3-21

System-Created Directories 3-22 Workstation Operating-System Directories 3-22 Application Directories 3-22 Data Directories 3-23

#### Creating Directories and Copying Files 3-24

Creating Directories Using NetWare Administrator 3-24 Creating Directories Using FILER 3-25 Copying or Moving Files Using NetWare Administrator 3-26 Copying or Moving Files Using FILER 3-28

Loading Operating Systems and Applications onto the Network 3-31

Loading DOS onto the Network 3-31 Loading Windows onto the Network 3-33 Loading Other Applications onto the Network 3-36 Assigning Trustee Rights to Operating-System and Application Directories 3-37

Creating and Using Directory Map Objects 3-39

How to Use Directory Map Objects 3-39 Creating a Directory Map Object Using NetWare Administrator 3-40 Creating a Directory Map Object Using NETADMIN 3-41

Making the File System Secure and Accessible 3-43 Understanding File and Directory Rights 3-43 Adding a Trustee to a Directory or File 3-45 Deleting a Trustee from a Directory or File 3-48 Modifying a Trustee's Rights to a Directory or File 3-51 Viewing or Modifying the Inherited Rights Filter for Directories and Files 3-53

Changing Attributes of a Directory or File 3-55 Changing the Owner of a Directory or File 3-58

Viewing Effective Rights and Other Information 3-61 Viewing a Trustee's Effective Rights Using NetWare Administrator 3-61 Viewing a Trustee's Effective Rights Using FILER 3-62

Viewing Other Information about a Directory or File 3-64 Viewing Other Information Using NetWare Administrator 3-64

Viewing Other Information Using FILER 3-65 Viewing Other Information Using NDIR 3-66

#### **4 Managing the NetWare Directory Services Tree**

Introduction 4-2

About NetWare Directory Services 4-3

General NetWare Directory Services Setup 4-4

Creating and Managing Directory Services Partitions 4-5

About Partitions and Replicas 4-5 Planning and Creating Partitions and Replicas 4-6 Considerations Before Creating Partitions and Replicas 4-8 Restricting Access to Partition Manager 4-9 Creating a New Partition 4-10 Merging Partitions 4-13 Moving a Partition 4-16 Aborting a Partition Operation 4-21 Creating a Replica 4-23 Deleting a Replica 4-26 Sending Updates to Other Replicas 4-29 Receiving Updates from Other Replicas 4-31

```
Viewing a List of Partitions Stored on a NetWare Server 4-33
Viewing a List of Replicas in a Partition 4-35
Viewing a List of Partitions in a Directory Tree 4-38
Changing a Replica's Type 4-38
Removing NetWare Directory Services from a Server 4-42
Considerations Before Removing NDS 4-42
Removing NDS from a Server 4-43
Re-installing NDS on a Server 4-44
Deleting a NetWare Server Object from the NDS Database 4-46
Considerations Before Deleting NetWare Server Objects 4-46
Deleting a NetWare Server Object Using NetWare Administrator 4-47
Deleting a NetWare Server Object Using PARTMGR 4-48
Importing User Information into the NDS Database 4-50
Understanding the Import Process 4-50
Preparing to Import User Information into the NDS Database 4-51
Examples of Files Used by UIMPORT 4-70
Creating User Objects with the UIMPORT Utility 4-74
Repairing the NetWare Directory Database 4-76
Directory Services Repair Overview 4-76
Directory Services Repair Options 4-77
Running an Unattended Full Repair 4-78
Checking Time Synchronization (Directory Services Repair) 4-79
Viewing Synchronization Status 4-81
Viewing and Editing the Repair Log File 4-81
Using the Advanced Options 4-82
Merging NDS Trees 4-84
```
Viewing and Managing NDS Synchronization Status 4-85

#### **5 Customizing the User Environment**

Introduction 5-2

About Login Scripts 5-3 Types of Login Scripts 5-3 Deciding Which Login Scripts to Create 5-4

Creating, Modifying, Copying, and Printing Login Scripts 5-8 Hints for Planning Login Scripts 5-8 Creating or Modifying a Login Script Using NetWare Administrator 5-10 Creating or Modifying a Login Script Using NETADMIN 5-12 Copying a Login Script Using NetWare Administrator 5-14 Copying a Login Script Using NETADMIN 5-15 Printing Login Scripts 5-17

Login Script Commands and Variables 5-18

# (Execute External Program) 5-19 ATTACH 5-20 BREAK 5-21 CLS 5-22 COMSPEC 5-22 CONTEXT 5-23 DISPLAY 5-24 DOS BREAK 5-25 DOS SET 5-26 DOS VERIFY 5-26 DRIVE 5-26 EXIT 5-27 FDISPLAY 5-29 FIRE PHASERS 5-30 GOTO 5-31 IF…THEN 5-32 INCLUDE 5-35

LASTLOGINTIME 5-37 MACHINE 5-37 MAP 5-38 NO\_DEFAULT 5-45 NOSWAP 5-45 PAUSE 5-46 PCCOMPATIBLE 5-47 PROFILE 5-48 REMARK 5-48 SCRIPT\_SERVER 5-49 SET 5-49 SET\_TIME 5-51 SHIFT 5-52 SWAP 5-54 TEMP SET 5-55 WRITE 5-55 Identifier Variables 5-58 Using Identifier Variables 5-61 Using LOGIN Parameters with %n Variables 5-62

Examples of Login Scripts 5-64 Default Login Script 5-64 Container Login Script 5-65 Profile Login Script 5-67 User Login Script 5-69

## **6 Creating Menus**

Introduction 6-2

Creating, Converting, and Modifying Menu Files 6-3

Getting Acquainted with NMENU 6-4 NMENU Syntax 6-4 What Menus Look Like 6-4 What Makes Menus Work 6-5 Planning Your Menus 6-10 Using the NMENU Commands 6-11 NMENU Organizational Commands and Options 6-11 MENU 6-11 ITEM 6-12 NMENU Control Commands and Options 6-15 EXEC 6-16 LOAD 6-17 SHOW 6-18 GETx (GETO, GETP, GETR) 6-19 Creating a Menu File 6-22 Prerequisites 6-22 Example Menu Programs 6-22 Making Menus Work 6-25 Setting Up the User Environment 6-25

Converting Old Menu Files 6-27 Procedure 6-27

### **7 Maintaining the NetWare Server**

Introduction 7-2

Managing NetWare Volumes 7-3

Standard Volumes 7-3 CD-ROM Volumes 7-4 NFS-Mounted Volumes 7-5 Interdependencies between Partitions and NetWare Volumes 7-5 Volume Statistics and Partitions 7-6 Volume Configuration Parameters 7-8 Volume Utilities 7-9

#### Managing Server Hard Disks 7-10

Checking Available Disk Space 7-10 Adding a Hard Disk to a NetWare Server 7-10

About NetWare Networking Protocols 7-11

NetWare Protocol Overview 7-11 IPX Auto-Discovery 7-16

Managing the Server 7-18

Starting NetWare after Booting Your System 7-18 Bringing Down and Restarting NetWare 7-18 Tuning Your Server 7-19 Checking Client Activity 7-23

Network Security Features 7-25 Preventing Packet Forgery 7-25

Common Management Tasks 7-31 Viewing the Server Error Log File 7-31 Managing Error Log Files 7-32

Controlling Resource Allocation 7-33 Setting Up Accounting 7-33 Calculating Charge Rates for Accounting 7-35 Viewing Accounting Totals 7-35

Managing Network Time Synchronization 7-37

Changing the Default Time Server Type 7-37 Time Sources 7-37 Polling Intervals 7-39 Synchronization Limits 7-40 Creating a Custom Time Source Configuration 7-40

**1**

**Getting Started**

Getting Started **Introduction**

# **Introduction**

This chapter briefly explains the NetWare Directory Services™ (NDS™) scenerio and what objects exist in the NDS tree immediately after you install NetWare® 4.1/9000 NetWare® Services (NetWare Services). It also explains how to set up users on HP-UX.

## **Setting Up Your Network**

Before you can fully manage NetWare Services, we suggest that you perform these tasks:

- Install NetWare Services (as described in Installation Handbook).
- Run */opt/netware4/bin/dsinstall* to install the NDS database (as described in Installation Handbook).
- Ensure that the server is up and running (as described in Installation Handbook).
- Create client diskettes to install on each DOS, Windows 3.11, Win 95, or NT client (as described in Installation Handbook).
- Set up users on the network (as described later in this manual).
- Set up the network printers (as described in Print Services).
- Install and start the NetWare Administrator graphical utility for Windows 3.11, Win 95, or NT or the NETADMIN text utility for DOS (as described in later in this chapter).
- Create your container and leaf objects (as described later in this manual).
- Configure your NetWare server and network using NetWare Setup on HP-UX (as described later in this manual).

Getting Started **Administrator Status**

## **Administrator Status**

As a network administrator, you will find the tasks in this manual require not only ADMIN status when working in NetWare, but also superuser status when using HP-UX:

- From a DOS or Windows client connected to NetWare, you will be using utilities such as NetWare Administrator, NETADMIN, FILER, and so on, to do network administration.
- From an HP-UX server, you will be using SAM, and other options to configure NetWare to run with HP-UX. To ensure that you are the System Owner or have System Owner privileges, see User Setup in the System Owner Handbook. This describes what privileges are necessary to administer HP-UX. If you installed NetWare® 4.1/9000 on your system, and you are designated as the superuser, you have the required privileges.

# **About Objects**

Refer to the sections in Chapter 2, "Setting Up and Managing NetWare Directory Services Objects," for basic tasks on

- Creating and managing objects, such as Users, Groups, Organizational Roles, and Profiles.
- Searching for objects.
- Moving, deleting, and renaming objects.
- Changing properties of objects.

You can use either the NetWare Administrator graphical utility or the NETADMIN text utility to perform the tasks. Both methods are explained in detail in Chapter 2.

Getting Started **After Installing NetWare Services**

# **After Installing NetWare Services**

Table 1-1 lists the objects that exist in a Directory tree immediately after you install NetWare Services and the default rights those objects have.

**Table 1-1 Default Objects and Rights in a Directory Tree**

| Default objects after installation                                                                                    | Default rights after installation                                                                                                    |
|----------------------------------------------------------------------------------------------------|----------------------------------------------------------------------------------------------------|
| NetWare Server object for the<br>server on which NetWare Services<br>was installed.                                   | User object ADMIN has the<br>Supervisor object right to the<br>NetWare Server object, which<br>means that the User object ADMIN<br>also has the Supervisor right to the<br>root directory of the file system of<br>all volumes attached to the server.        |
| Volume object SYS:.                                                                                                   | The container object for Volume<br>object SYS: is granted Read and<br>File Scan rights to the volume's<br>SYS:PUBLIC directory. This<br>means that when users are created,<br>they can access utilities located in<br>the SYS:PUBLIC directory.               |
| Volume objects for any other<br>volumes on the server's disk<br>besides SYS: that you created<br>during installation. | Root is granted the Read property<br>right to the property's Host Server<br>Name and Host Resource on all<br>Volume objects. This means that all<br>objects in the Directory tree have<br>access to the physical volume name<br>and the physical server name. |
|                                                                                                    | User object ADMIN has the<br>Supervisor right to the root<br>directory of the file systems on<br>these volumes.                                                                                                    |

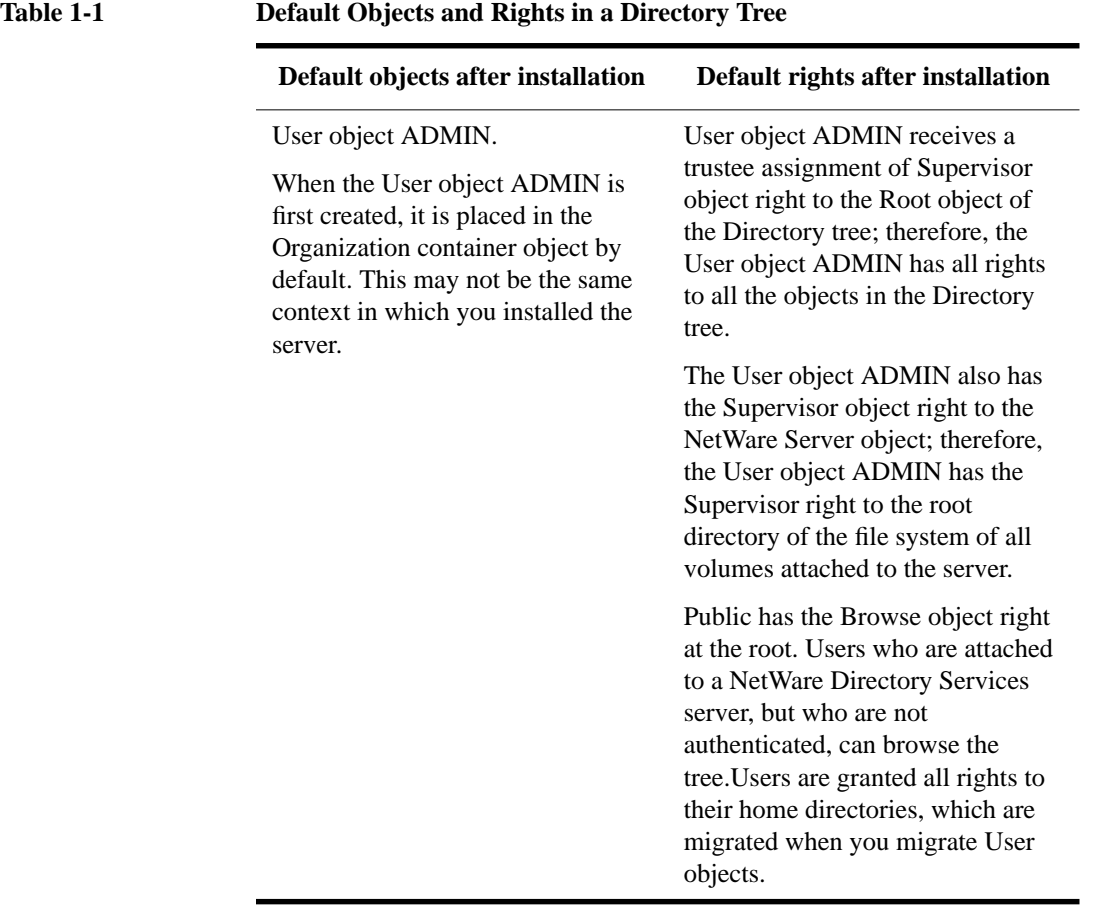

Figure 1-1 shows objects in a sample Directory tree after you have installed a NetWare Services server (named TSERVER).

Getting Started **After Installing NetWare Services**

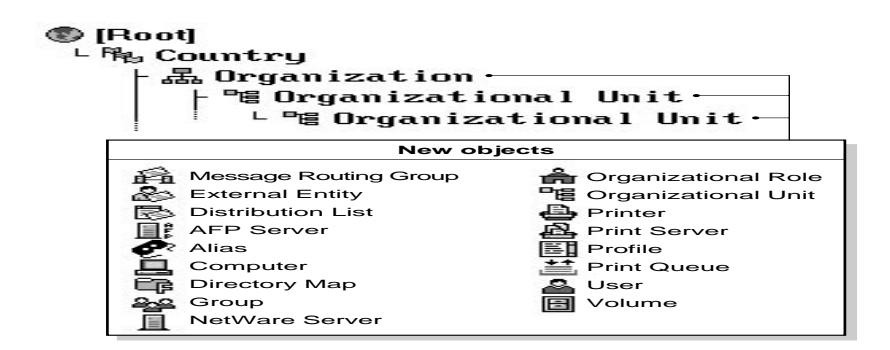

#### **Figure 1-1 Example of a New Directory Tree**

TSERVER is a newly installed NetWare Services server and was placed in the context TEST.MEDTEC (that is, in the Organizational Unit TEST which is in the Organization MEDTEC).

The Volume object TSERVER\_SYS was created by default, and the Volume object TSERVER\_PROJECTS was defined by the network supervisor during installation.

## **Setting Up Administration Utilities**

The first time the network supervisor logs in, it must be as the User object ADMIN. This is the only object, after installation, that has rights to create and manage objects.

Before you can log in, however, you must first use the instructions in this section to install a single client workstation from which you can run either NetWare Administrator or NETADMIN to start creating objects on your network. You can install and customize other workstations later using the appropriate client manual.

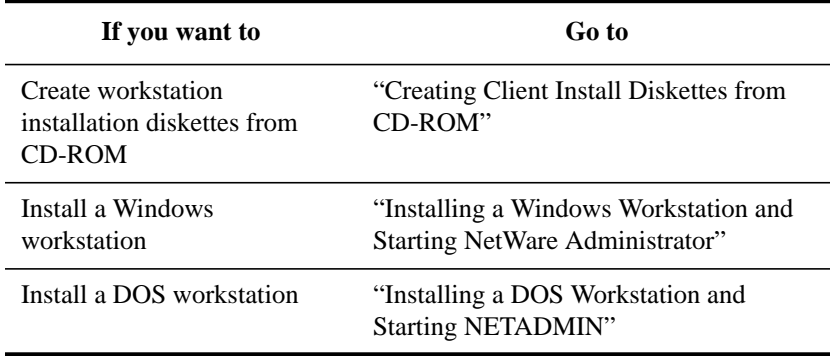

### **Creating Client Install Diskettes from a Network Device**

You can create disks using a network device.

#### **Procedure**

- **1** For DOS or Windows, format five high-density diskettes using the DOS FORMAT command.
- **2** Map a drive to a server directory containing the NetWare Services files and change to the SYS:PUBLIC\CLIENT directory.
- **3** Change to one of the following subdirectories.

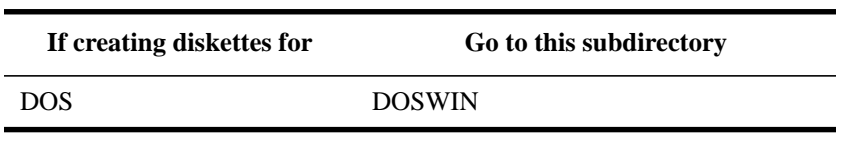

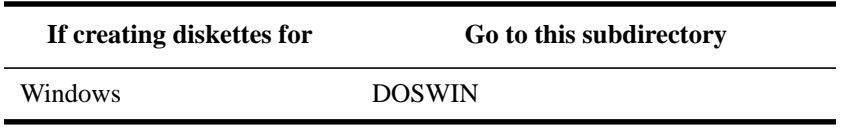

**4** If you are installing a language version other than English (the default language), set the "nwlanguage" environment variable by typing the following at the workstation command line:

SET NWLANGUAGE=language <Enter>

Replace language with the appropriate language found in the NLS subdirectory under either CLIENT\OS2 or CLIENT\DOSWIN.

**5** Type

MAKEDISK drive\_letter: <Enter>

Replace drive\_letter with the letter that represents the driver into which you will insert the blank formatted diskettes. For example, type either

```
MAKEDISK A: <Enter>
```
or

MAKEDISK B: <Enter>

The MAKEDISK utility copies the client installation files from the CD-ROM directory to the diskettes. It prompts you to insert new empty formatted diskettes.

**6** Attach a label to each diskette and label the diskettes as described in Table 1-2.

**Table 1-2 Client diskette labels**

| <b>Diskette</b><br>number | <b>Label for DOS/Windows</b>                    | Label for OS/2 |
|---------------------------|-------------------------------------------------|----------------|
|                           | NetWare Client for DOS and<br>MS Windows Disk 1 | WSOS2 1        |
| $\mathfrak{D}$            | NetWare Client for DOS and<br>MS Windows Disk 2 | WSOS2 2        |
| 3                         | NetWare Client for DOS and<br>MS Windows Disk 3 | WSOS23         |
|                           | NetWare Client for DOS and<br>MS Windows Disk 4 | <b>OSUTIL1</b> |

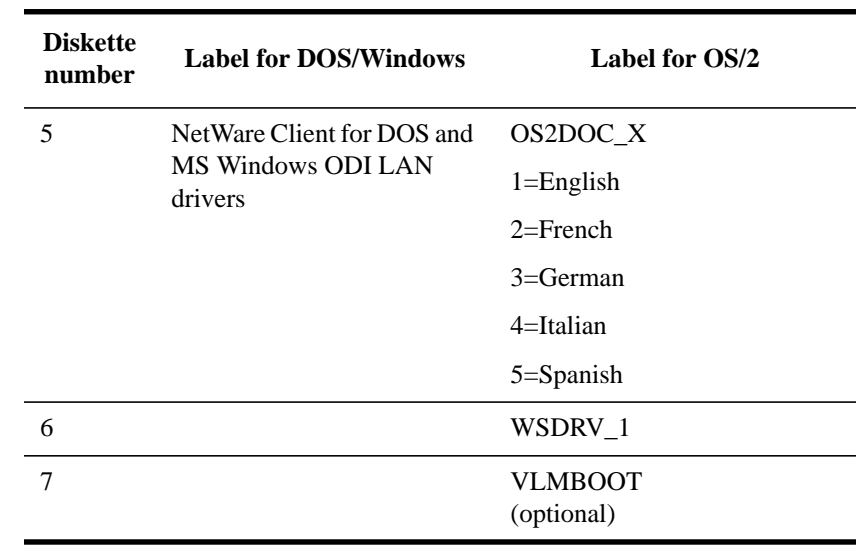

#### **Table 1-2 Client diskette labels**

**7** Save these diskettes until you are ready to install client software.

### **Installing a Windows Workstation and Starting NetWare Administrator**

If you want to use the NetWare Administrator graphical utility to set up your network, follow these instructions to first install Windows software on the workstation. Then continue with this section.

#### **Prerequisites**

- A workstation cabled to the network and running Windows 3.1
- At least one NetWare Services server installed
- The WSDOS\_1, WSWIN\_1, WSDRV\_1 and WSDRV\_2 diskettes
- 1.2 MB of free disk space on the workstation

### **Procedure**

- **1** Insert the WSDOS\_1 diskette into your workstation's disk drive.
- **2** Load the client installation program by typing

drive:install <Enter>

Replace drive with the letter of your workstation's disk drive.

**3** Follow the installation instructions on the workstation screen.

Use the arrow keys to move between the fields. Press <Enter> to modify a particular field.

Because this workstation is being installed to get you started with the network setup, you can do a standard installation with the default settings and configure other options later.

- **4** Exit the installation program.
- **5** Reboot your workstation.

In order for your modifications or new installation to function, you need to reboot your workstation.

**6** From the network drive F:, use the LOGIN command to log in to the network as ADMIN.

The LOGIN command must include your context. Depending on the Directory tree structure you set up for the server during installation, use the name typing sequence of Common Name, Organizational Unit, Organization, and Country.

For example, if you installed this server in an Organization called ABC\_INC, with no Organizational Unit or Country defined in the Directory tree, you would type

LOGIN .ADMIN.ABC\_INC <Enter>

For more information on the LOGIN syntax and options, see "LOGIN" in Utilities Reference.

- **7** Enter a password if prompted; then press <Enter>.
- **8** Map the next network drive to the PUBLIC directory of Volume SYS: by typing

MAP N SYS:PUBLIC <Enter>

**9** Change to the network drive that is mapped to the PUBLIC subdirectory.

For example, if you mapped network drive Z:, you'd type

Z: <Enter>

- **10** Start Windows.
- **11** Select the NetWare program group or another program group you want to start the NetWare Administrator from.
- **12** From the "Program Manager File" menu, choose "New."

**13** Select "Program Item."

**14** Choose "OK."

- **15** Enter "NWADMIN" in the "Description" field and press <Tab>.
- **16** Choose "BROWSE."
- **17** From the "Drives" drop-down list, select the drive that points to SYS:PUBLIC.
- **18** From the list under "File Name," select NWADMIN.EXE and choose "OK."

The path to the executable file is placed in the "Command Line" text box.

**19** Again, choose "OK," and then choose "Yes."

The NetWare Administrator is created as a program item icon in the group you selected.

You can now use the NetWare Administrator graphical utility to complete your network setup.

- **20** To start NetWare Administrator, choose the "NWADMIN" icon.
- **21** Before exiting Windows, from the "Options" menu, select "Save Settings on Exit."

### **Additional Information**

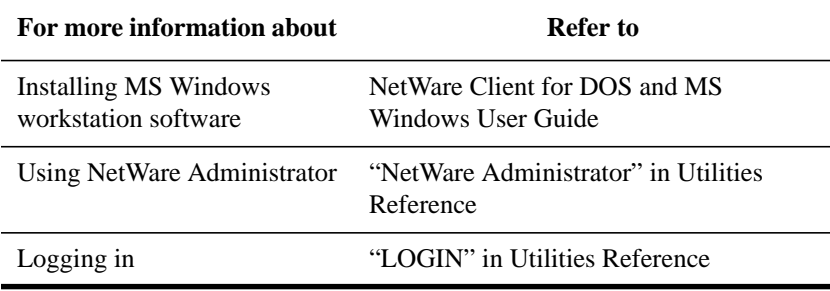

### **Installing a DOS Workstation and Starting NETADMIN**

If you want to use text utilities, such as NETADMIN, to set up your Directory tree, follow these instructions to install DOS workstation software.

### **Prerequisites**

- A workstation cabled to the network and running DOS 3.30 or later
- At least one NetWare Services server installed
- The WSDOS\_1, WSWIN\_1, WSDRV\_1, and WSDRV\_2 diskettes
- 1.2 MB of free disk space on the workstation

#### **Procedure**

- **1** Insert the WSDOS\_1 diskette into the workstation's disk drive.
- **2** Load the INSTALL.EXE program by typing

drive:install <Enter>

Replace drive with the letter of your disk drive.

**3** Follow the instructions on your screen.

*NOTE*: Use the arrow keys to move between the fields. Press <Enter> to modify a particular field.

> Because this workstation is being installed to get you started with the network setup, you can do a standard installation with the default settings and configure other options later.

- **4** Exit the installation program.
- **5** Reboot your workstation.

In order for your modifications or new installation to function, you need to reboot your workstation.

**6** From the network drive F:, use the LOGIN command to log in to the network as ADMIN.

The LOGIN command must include your context. Depending on the Directory tree structure you set up for the server during installation, use the name typing sequence of Common Name, Organizational Unit, Organization, and Country.

For example, if you installed this server in an Organization called ABC\_INC, with no Organizational Unit or Country defined in the Directory tree, you would type

LOGIN .ADMIN.ABC\_INC <Enter>

For more information on the LOGIN syntax and options, see "LOGIN" in Utilities Reference.

- **7** Enter a password if prompted; then press <Enter>.
- **8** Map the next network drive to the PUBLIC directory of volume SYS: by typing MAP N SYS:PUBLIC <Enter>
- **9** Change to the network drive that is mapped to the PUBLIC subdirectory.

For example, if you mapped network drive Z:, you'd type

Z: <Enter>

You can now use text utilities such as NETADMIN to complete your network setup.

**10** To start the NETADMIN utility, type

NETADMIN <Enter>

### **Additional Information**

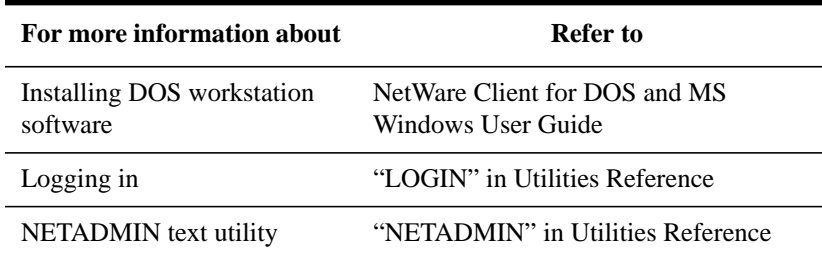

Getting Started **How Clients Can Access NetWare**

## **How Clients Can Access NetWare**

Even though most of this manual discusses how to configure and manage servers, an overview of NetWare access may be helpful. Since the clients available with NetWare Services are DOS, Windows 3.11, Win 95 and NT, , the following items briefly explain how to get to NetWare from a client machine.

- NetWare Services. This allows NetWare clients to access HP-UX resources while maintaining their NetWare environment.
- NUC. This allows NetWare clients to access NetWare resources while maintaining their NetWare environment. See *Managing NUC Connectivity* or *System Owner Handbook* for information.
- NVT. This allows DOS and Windows clients to establish a NetWare remote login session and access NetWare resources in a NetWare environment. See *Managing NUC Connectivity* for information.

The tasks these clients can do with files and directories is described in Chapter 3, "Managing the NetWare Services File System."

**2**

**Setting Up and Managing NetWare Directory Services Objects**

Setting Up and Managing NetWare Directory Services Objects **Introduction**

## **Introduction**

This chapter helps you set up and start managing your network objects after installing NetWare® 4.1 Services.

The sections in this chapter explain basic "getting started" tasks, including these:

- How to create and manage objects, such as Users, Groups, Organizational Roles, and Profiles
- How to search for objects
- How to move, delete, and rename objects
- How to change properties of objects

You can use either NetWare Administrator or NETADMIN. Both methods are explained in this chapter.
# **Rights Needed to Create and Manage Objects**

As User object ADMIN, you initially have all rights to all objects in the Directory tree. However, if you allow users to manage parts of the Directory tree, you need to give them the rights necessary to manage their section of the tree.

# **Trustee Assignments**

When you give an object, such as a user, rights to another object, such as a container, you make a trustee assignment. That user then becomes a trustee of that container. Any object with a trustee assignment to another object is a trustee of that object.

Each object contains a list of objects that have trustee assignments to it, called a trustee list. This list tells who can access that object. An object's trustee list is stored in its Access Control List (ACL) property.

# **Inherited Rights Filter**

The Inherited Rights Filter (IRF) controls the rights that a trustee can inherit from parent directories and container objects. By default, the IRF allows every right to be inherited from the parent directory or container object.

The IRF cannot grant rights; it can only allow or revoke rights.

# **Security Equivalence**

Security Equal To is a property of every User object that lists other objects. The user is granted all rights that any object (such as User, Group, or Printer) in that list is granted, both to objects and to files and directories.

Use the Security Equal To property to give a user temporary access to the same information or rights another user has access to.

For more information on Security Equal To, see "Security Equal To" in *Concepts*.

Setting Up and Managing NetWare Directory Services Objects **Rights Needed to Create and Manage Objects**

# **Types of Rights**

Four kinds of rights exist in NetWare 4.1:

- **Object rights** control what a trustee can do with an object. These rights control the object as a single piece in the Directory tree, but do not allow access to information stored within that object (unless the Supervisor object right is granted).
- **Property rights** control a trustee's access to information stored within the object—that is, the information stored in the object's properties. Each object has several properties: Supervisor (grants all rights to the property), Compare (grants the right to compare property values), Read (grants the right to read the property values), Write (grants to right to add, change, or remove property values), or Add or Delete Self (grants the right to add or remove itself as a property value).
- **Directory rights** control what a trustee can do with a directory. Directory rights also apply to files in the directory unless explicit file rights are granted and the file's Inherited Rights Filter doesn't block the directory rights from flowing through.
- File rights control what a trustee can do with a file.

In bindery-based versions of NetWare, you could assign only directory and file rights. In NetWare Services, you can also assign rights to an object and to properties belonging to an object.

This section discusses only object rights and property rights.

Object and property rights are assigned separately so that you can control access to the pieces of information (or properties) contained in the object.

Any object to which you grant sufficient rights can make trustee assignments using NetWare Administrator or NETADMIN. This section discusses the rights that are needed to make various types of trustee assignments within NDS.

Directory rights and file rights apply only to the file system. For a discussion of these rights, see Chapter 3 ,"Managing the NetWare Services File System."

*NOTE:* In addition to the rights mentioned previously, NetWare® 4.1/9000 has its own security. The discussion of rights in this chapter is limited to those rights inherent to NetWare Services. For information about how these two sets of security work together see Chapter 3, "Managing the NetWare Services File System."

## **Object Rights**

Object rights control what trustees can do with the object of which they are a trustee. Object rights control the object as a single piece in the Directory tree, but do not allow the trustee to access information stored in that object's properties (unless the Supervisor object right is granted).

Table 2-1 lists and describes the object rights that you can assign to a trustee.

### **Table 2-1 Object Rights**

# **Right Description** Supervisor Gives the network supervisor all rights to the object and to all its properties. However, the Supervisor object right can be blocked by the Inherited Rights Filter (IRF) below the object where the Supervisor right is granted. Browse Allows the trustee to see the object in the Directory tree. Also when the trustee searches for a value that matches the object, Browse allows that object to be listed. Create Allows the trustee to create a new object within a container object. Applies only to container objects because leaf objects cannot contain other objects. Delete Allows the trustee to delete an object from the Directory tree. You cannot, however, delete a container object unless all the objects in the container are deleted first. Rename Allows the trustee to change the name of the object, in effect,

called when it is a part of complete names.

changing the naming property. This changes what the object is

Setting Up and Managing NetWare Directory Services Objects **Rights Needed to Create and Manage Objects**

## **Property Rights**

Object rights do not allow trustees to see the information stored in the object's properties. Property rights are required to read the information in an object's properties. Property rights control access to each property of an object.

For example, if you include a private telephone number as a property for a User object, you can use property rights to prevent others from seeing that telephone number. At the same time, you can use property rights to allow other properties, such as Address or Fax Number, to be viewed.

Table 2-2 lists and describes property rights that you can assign to a trustee.

**Table 2-2 Property Rights**

| <b>Right</b>          | <b>Description</b>                                                                                                    |  |
|-----------------------|----------------------------------------------------------------------------------------------------|--|
| Supervisor            | Gives all rights to the property. You can block the<br>Supervisor property right with an Inherited Rights Filter.                                                                                                    |  |
| Compare               | Allows the trustee to compare any value with an existing<br>value of the property. The comparison can return True or<br>False, but cannot give the value of the property.                                                                                                    |  |
| Read                  | Allows the trustee to read the values of the property. This<br>right includes the Compare right; that is, if the Read right<br>is given, Compare operations are allowed also.                                                                                                    |  |
| Write                 | Allows the trustee to add, change, or remove any values<br>of the property. The Write right implies the Add or<br>Delete Self right.                                                                                                    |  |
|                       | Giving the Write right to the ACL property is the same as<br>giving the Supervisor right to the object.                                                                                                    |  |
| Add or Delete<br>Self | Allows the trustee to add or remove itself as a value of<br>the property, but not to change any other values of the<br>property. This right is only used for properties where a<br>User object can be listed as a value, such as group<br>membership lists or mailing lists. The Write right<br>includes the Add or Delete Self right. |  |

See the following references for more detailed information.

# Setting Up and Managing NetWare Directory Services Objects **Rights Needed to Create and Manage Objects**

## **Additional Information**

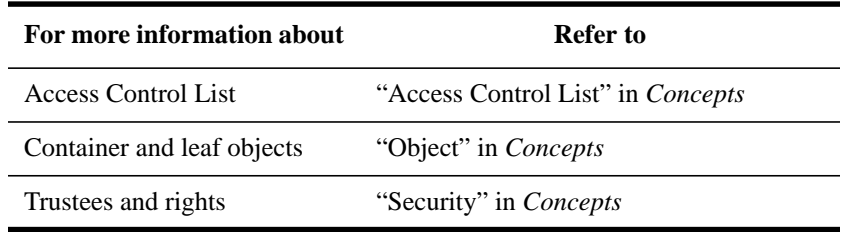

Setting Up and Managing NetWare Directory Services Objects **Managing Trustee Assignments to Objects**

# **Managing Trustee Assignments to Objects**

An object that is granted rights to work with another object is called a trustee of the object. Through trustee assignments you determine what level of rights you want trustees to have on the objects to which they are assigned.

For example, to make user KSMITH a trustee of Organizational Unit MARKETING, go to the Organizational Unit MARKETING and add KSMITH as a trustee, giving KSMITH whatever object and property rights you think are sufficient.

KSMITH's trustee assignment to MARKETING overrides any other rights that KSMITH may have inherited or received through security equivalence.

You can manage trustee assignments to objects by using either NetWare Administrator or NETADMIN. Both procedures are described in this section.

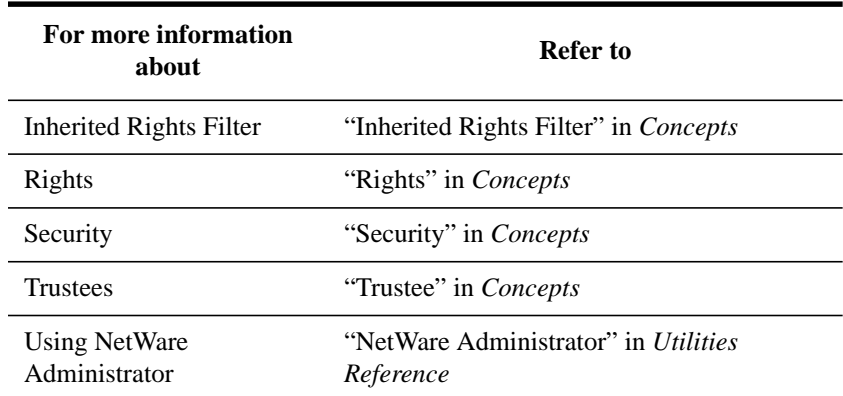

## **Additional Information**

## **Using NetWare Administrator**

## **Prerequisites**

- A 386 or later workstation and NetWare Administrator
- The Supervisor object right to the object to which trustees are to be assigned

## **Procedure**

- **1** From the Windows Program Manager, choose the "NetWare Administrator" icon.
- **2** Select the object to which you want to assign trustees.
- **3** Right-click and choose "Trustees of this Object," or, from the "Object" menu, choose "Trustees of this Object."

All the trustees of this object are listed in the "Trustees" box.

From the "Trustees" dialog, you can

- View or change a trustee's effective rights to this object.
- Add a trustee to this object.
- Delete a trustee from this object.
- Change the object rights of a trustee.
- Change the property rights of a trustee.
- View or change the Inherited Rights Filter (IRF) of this object.
- **4** For instructions on completing any of the previous procedures, press the "Help" button and then select one of the procedures from the list.

## **Using NETADMIN**

## **Prerequisites**

- A workstation running DOS 3.30 or later and NETADMIN
- The Supervisor object right to the object to which trustees are to be assigned

## **Procedure**

**1** At the DOS prompt, type

NETADMIN <Enter>

For information on moving around in NETADMIN and selecting objects, press <F1> after starting the utility.

- **2** From the "NETADMIN Options" menu, choose "Manage Objects."
- **3** Browse the Directory tree until you see the object you want to assign trustees to.

Use the instructions at the bottom of the screen to browse the directory. Press <F1> for help.

## Setting Up and Managing NetWare Directory Services Objects **Managing Trustee Assignments to Objects**

- **4** When the desired object appears in the "Object, Class " list, select it and press  $<$ F10 $>$ .
- **5** Select "View or Edit the Trustees of This Object."

From the "Trustees of This Object" menu you can

- Set the Inherited Rights Filter (IRF).
- Add or change trustee assignments.
- View the effective rights for a trustee.
- **6** From the "Trustees of This Object" menu, select one of the options.

For instructions on completing a procedure, press <F1>.

# **Creating Container Objects**

You can create container objects using either NetWare Administrator or NETADMIN. Both of these methods are described in this section.

Considerations for naming container objects and suggestions for creating searchable objects are also described here.

# **Types of Container Objects**

The kinds of container objects you can create are Country, Organization, and Organizational Unit. The top object, called Root, is created by default, and is placed at the top of the Directory tree when NetWare Services is installed.

Container objects form the top levels of the Directory tree. Use them to manage and organize the top level of the Directory tree.

For more information about planning the top levels of your Directory tree, see chapter 2, "Understanding NetWare Directory Services" in *Introduction to NetWare Directory Services*.

Figure 2-1 shows the hierarchy of container objects and leaf objects in NetWare Directory Services. (The icons represent the leaf objects as they appear in NetWare Administrator.)

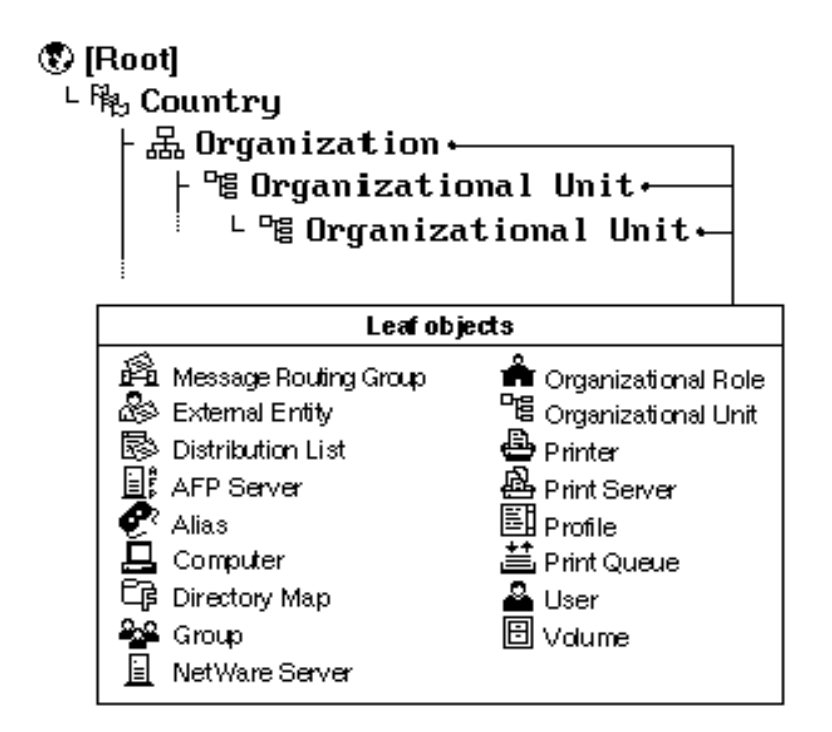

## **Figure 2-1 Hierarchy of Objects**

You can create leaf objects only under the Organization and Organizational Unit container objects.

Table 2-3 describes each container object you can create and when to use it.

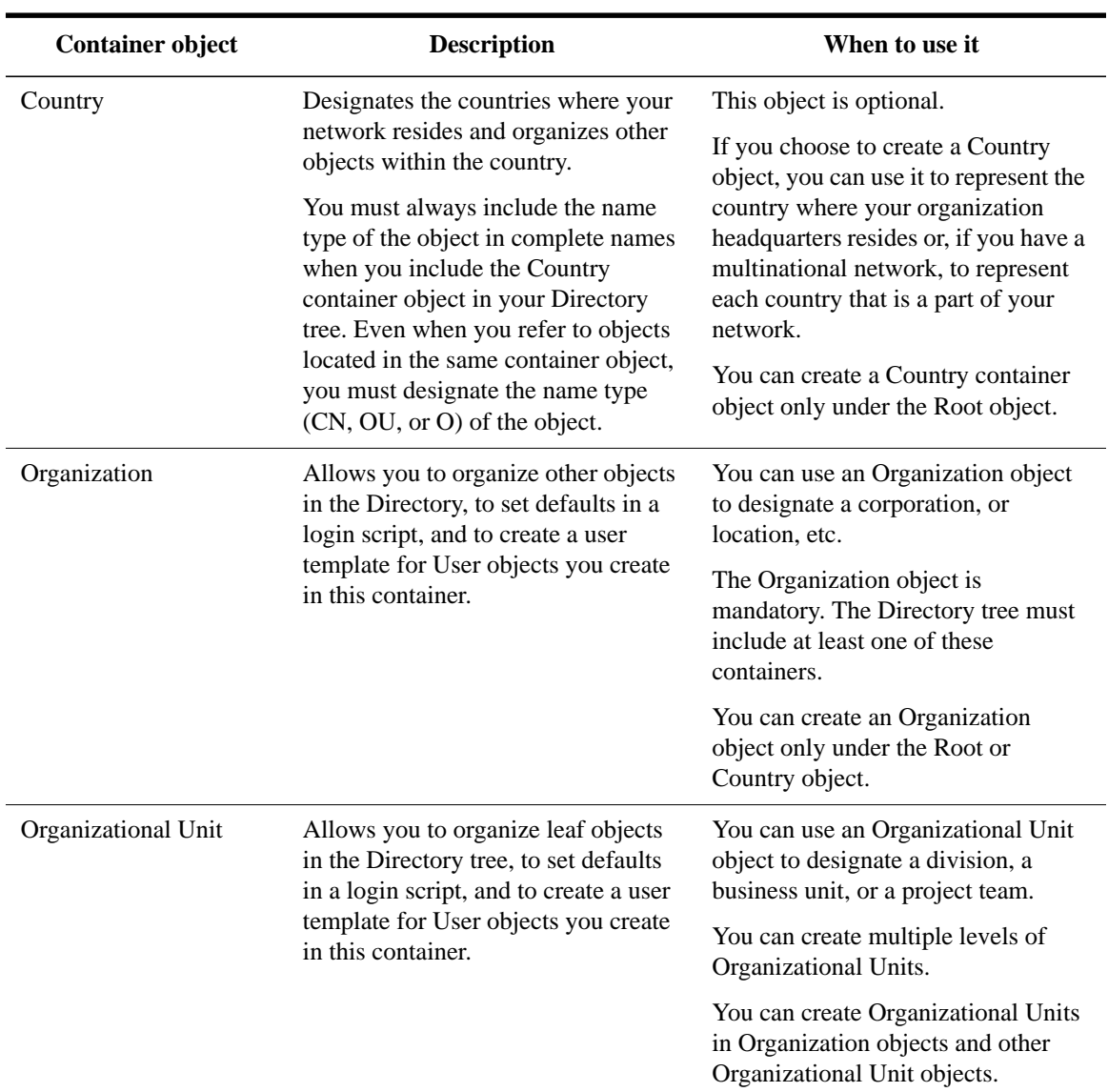

## **Table 2-3 Container Objects You Can Create**

# **Naming Container Objects**

Try to keep container object names short and simple. This makes it easier for users to change context and to remember their own context.

The following rules apply to most objects. For specific rules about naming leaf objects, see "Naming Leaf Objects."

### **Object Naming Rules**

Remember these rules when naming an object:

- The name must be unique in the branch (container) of the Directory tree where the object is located.
- The object name can be up to 64 characters in length, except for Country objects, which are limited to two characters.
- You can use any special characters. But if the object needs to be accessed from a client running a version of NetWare earlier than NetWare 4.1, you should avoid using special characters. (For a list of these characters, see "Object Name Restrictions for Bindery Services.")
- You can enter object names in either uppercase or lowercase. Object names are displayed with uppercase and lowercase letters as they were first entered, but they are not case sensitive. Therefore, "ManagerProfile" and "MANAGERPROFILE" are considered to be identical names.
- You can use spaces and underscores, but they are both considered spaces. Therefore, "Manager\_Profile" and "Manager Profile" are considered to be identical names.
- *NOTE*: If you anticipate managing objects created from different code pages, you must limit object names and properties to those characters common to all the applicable code tables.

Nondisplayable Unicode\* characters for your code page are represented by an ASCII 3 character (a "heart" symbol). For more information, see "Unicode" in *Concepts*.

### **Object Name Restrictions for Bindery Services**

When you create objects to be accessed from a client running a version of NetWare earlier than NetWare 4.1, the names of the objects must follow bindery naming rules or else the non-NetWare 4.1 client will not recognize them. Object names in bindery services are interpreted as the following:

- Spaces in object names are replaced by underscores.
- Object names longer than 47 characters are cut off after the 47th character.

You cannot use the following characters in an object name that must be accessed from a client running a version of NetWare earlier than NetWare  $4.1 \cdot$ 

/ slash

\ backslash

: colon

, comma

\* asterisk

? question mark

## **Creating Searchable Container Objects**

When you create a container object, you can enter various types of information about that object into its properties, such as location and telephone. If you enter data into the containers' properties in a consistent format, it is easier to search the Directory database for a particular type of information.

Many container object properties are optional; you are not required to enter information in order to create the object. However, information in objects' properties can help you track and manage container objects.

After you create container objects, you can use NetWare Administrator, NETADMIN, or NLIST to search for and list these objects. You can also search for their various properties.

## **Creating Container Objects Using Directory Services Installation**

When you install a NetWare Services server on a host, you are required to type a context (the pathname from the container object to the Root) in which the NetWare Server object is placed.

If you create a new context, several events happen by default:

- An Organization or Organizational Unit container object is created, depending on the context you create.
- Bindery services is set for that container object, so that the server you installed in

the container object is running bindery services.

• A read/write replica of the Directory partition where the container object resides is stored on the server that you just installed.

For more information on how to create container objects using Directory Services Install (*dsinstall*), see the *NetWare 4.1/9000 Installation and Administration Guide.*.

## **Creating Container Objects Using NetWare Administrator or NETADMIN**

The first time the network supervisor logs in, the User object ADMIN must be used. This is the only object after installation that has rights to create and manage objects.

Before you can log in, you must first install a single workstation and run either NetWare Administrator or NETADMIN to start creating objects on your network.

You can install and customize other workstations later, using the respective client manual.

#### **Creating Container Objects Using NetWare Administrator**

#### **Prerequisites**

- A 386 or later workstation and NetWare Administrator
- The Create object right to the container that will contain the new container object

### **Procedure**

- **1** From the Windows Program Manager, click on the "NetWare Administrator" icon.
- **2** Select the object that will contain the new container object.

For information on moving around in the browser and choosing objects, press  $<$ F1 $>$ .

- **3** Choose "Create" from the "Object" menu.
- **4** From the "New Object" dialog box, select the new container object class that you want.

If the container object class you want to create does not appear under "New Object," you cannot create that object in the selected container. Choose "Cancel" to return to the browser; then select a different container type.

**5** Choose "OK."

The "Create Object" dialog box appears.

- **6** Type a name for the object in the box provided.
- **7** (Optional) Select "Define Additional Properties."

Select this option if you want to use the same default information in the new container as was present in the parent container. This default information is used whenever you create a new user.

The user default information for each container is stored in a User object named USER\_TEMPLATE.

**8** (Optional) Select "Define User Defaults."

Select this option if you want to use the same default information in the new container as was present in the parent container. This default information is used whenever you create a new user.

The user default information for each container is stored in a User object named USER\_TEMPLATE.

- **9** Choose "Create."
- **10** (Optional) Choose "Yes" if you want user template properties to be inherited from the parent container, or "No" if you want to define a new user template.
- **11** (Optional) Add information to the object dialog pages.

If you chose "Define Additional Properties," add the information now. Press <F1> for help.

**12** Choose "OK" to save the properties you have just entered in the dialog pages.

## **Additional Information**

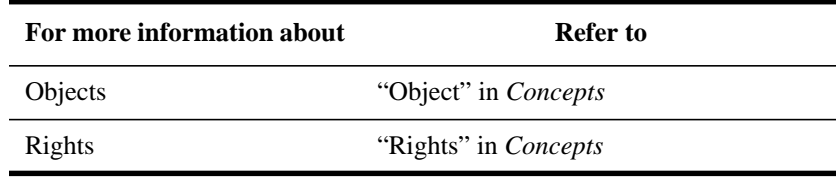

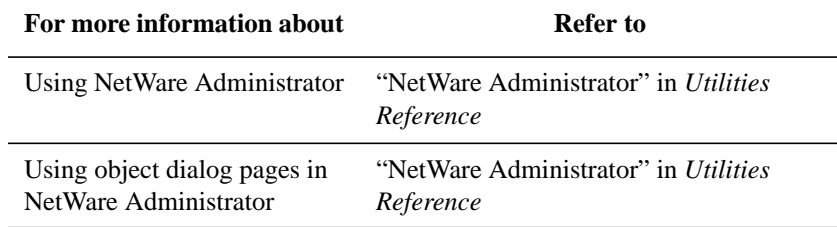

### **Creating Container Objects Using NETADMIN**

### **Prerequisites**

- A workstation running DOS 3.30 and NETADMIN
- The Create object right to the object that will contain the new container object

### **Procedure**

**1** At the DOS prompt, type

NETADMIN <Enter>

For information on moving around in NETADMIN and selecting objects, press <F1> after starting the utility.

- **2** From the "NetAdmin Options" menu, choose "Manage Objects."
- **3** Select the container object that will contain the new container object.

The objects in the selected container are listed.

To see if you are in the right context, look at the title bar on the screen. Press <F1> for help.

- **4** Press <Insert>.
- **5** From the "Select an Object Class" screen, choose the container object class you want to create.

If the container object class you want to create does not appear, you cannot create that object in the selected container. Press <Esc> to return to the browser; then choose a different container type.

- **6** Type the new container object name.
- **7** Enter a Mailbox Location and press <Enter>.

If you are creating a Country object, you are not prompted to define a Mailbox Location or create a user template.

**8** If you want to create a user template to be applied to new User objects created in this container, type "Y" and press <Enter>. If you do not want to create a user template, type "N" and press <Enter>.

The user template is a User object named USER\_TEMPLATE.

A user template contains default information you can apply to users you create to give them default property values.

- **9** Press <F10> to save the information.
- **10** If you want to create another container object, choose "Yes." If you do not, choose "No" and press <Enter>.

If you choose "Yes," you are prompted to type the new container object name. Repeat Step 6 through 9, and then continue with Step 11.

If you choose "No," then after a short delay the container object is displayed in the Directory tree. Continue with Step 11.

**11** To edit this object, press <F10>.

A menu appears from which you can choose to view or edit properties of this object and make trustee assignments to this object and to files and directories.

- **12** Choose an option from the "Actions" menu and add any necessary information.
- **13** To exit, press <Esc> until you return to the "NetAdmin Options" menu.

### **Additional Information**

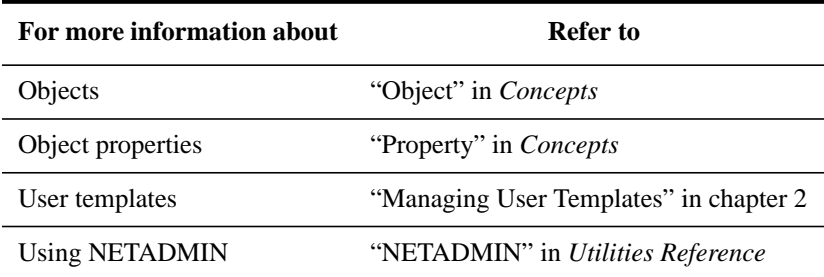

# **Creating Leaf Objects**

Leaf objects represent network resources, such as users, computers, printers, and lists. They do not contain any other objects.

You create leaf objects within a container object. Figure 2-2 lists the leaf objects you can create. (The icons represent the objects as they appear in NetWare Administrator.)

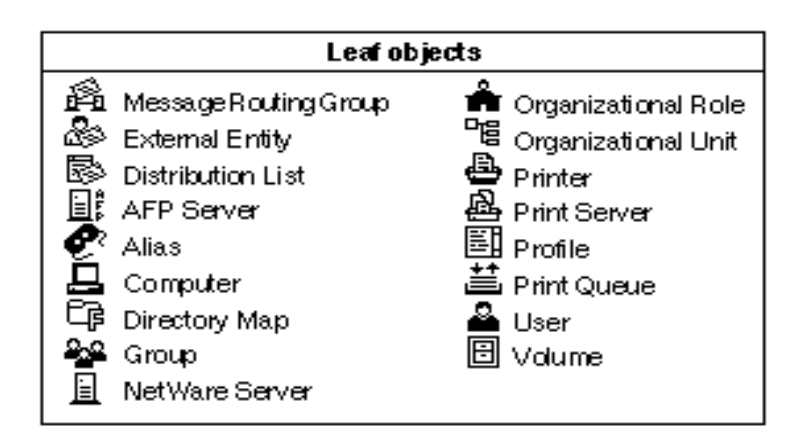

## **Figure 2-2 Leaf Objects You Can Create**

*NOTE:* The first three leaf objects in the figure - Message Routing Group, External Entity, and Distribution List - are NetWare MHS Services objects. They appear in NetWare Administrator only if you have installed NetWare MHS Services on your NetWare server.

## **How to Use Leaf Objects**

Table 2-4 describes in alphabetical order each leaf object you can create and when to use it.

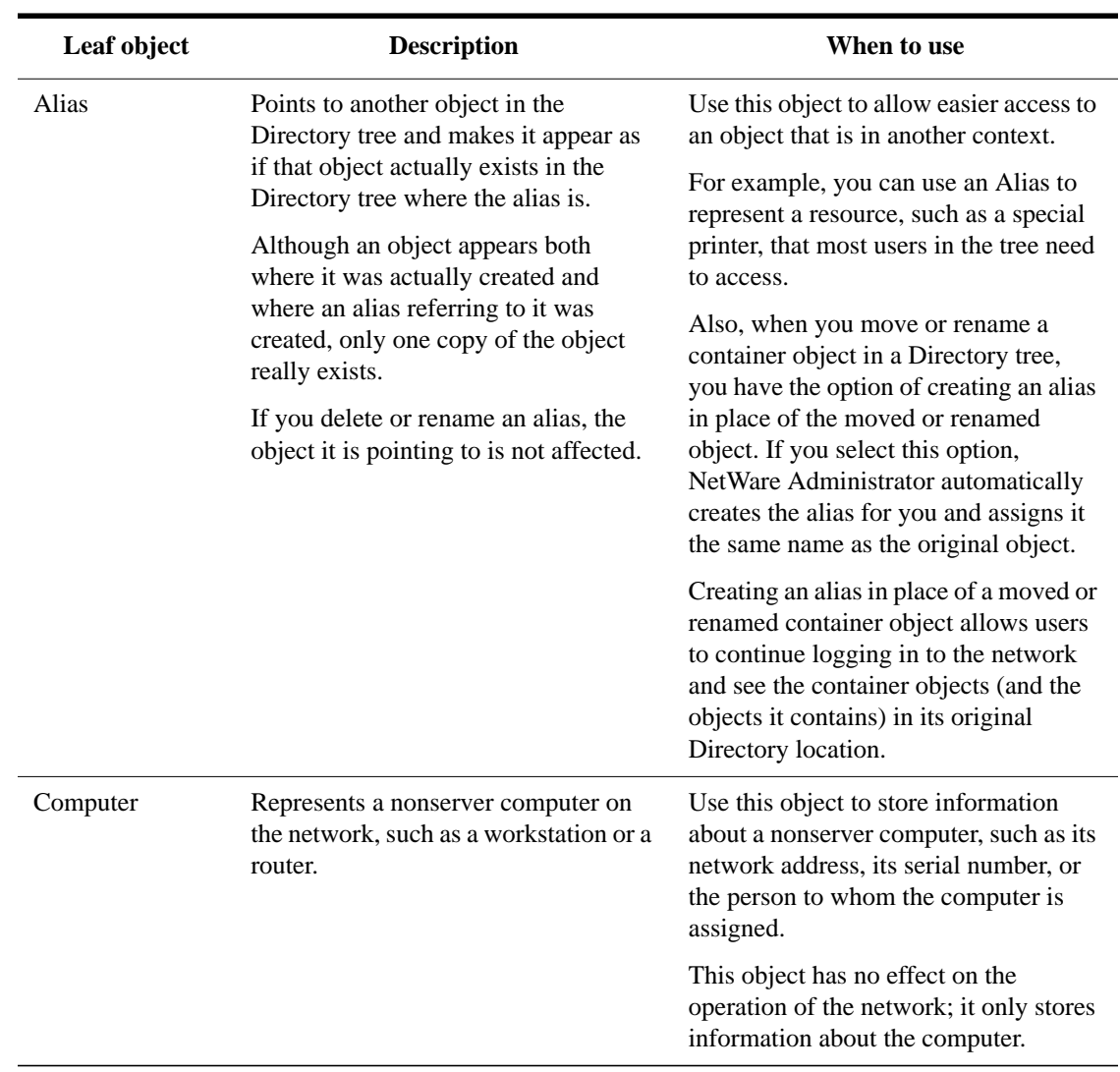

| Leaf object              | <b>Description</b>                                                                                                    | When to use                                                                                                    |
|--------------------------|----------------------------------------------------------------------------------------------------|----------------------------------------------------------------------------------------------------|
| Directory Map            | Represents a particular directory in the<br>file system. Directory Map objects can<br>be especially useful in login scripts by<br>pointing to directories that contain<br>applications or other frequently used<br>files.<br>For example, if you have a directory<br>that contains DOS 5.0, you will<br>probably map a search drive to that<br>directory in the login scripts you<br>create. Later, if you upgrade to DOS<br>6.0 and rename the directory, you<br>would have to change the mapping in<br>every login script where that search<br>mapping appears.<br>With a Directory Map object, you<br>change only the information in that<br>one object. | Use this object to avoid making<br>changes to many login scripts when the<br>location of applications changes.<br>For more information on Directory<br>Map objects, see "Loading Operating<br>Systems and Applications onto the<br>Network" in Chapter 3.                 |
| <b>Distribution List</b> | Represents a list of mail recipients.                                                                                                    | Use this object to simplify sending<br>mail.                                                                                                    |
|                          |                                                                                                    | For example, you could create a<br>Distribution List object called<br>Recreation Committee. Anyone<br>wanting to send a message to all the<br>members of the Recreation Committee<br>can simply address the message to<br>Recreation Committee, rather to each<br>member. |

**Table 2-4 Leaf Objects You Can Create**

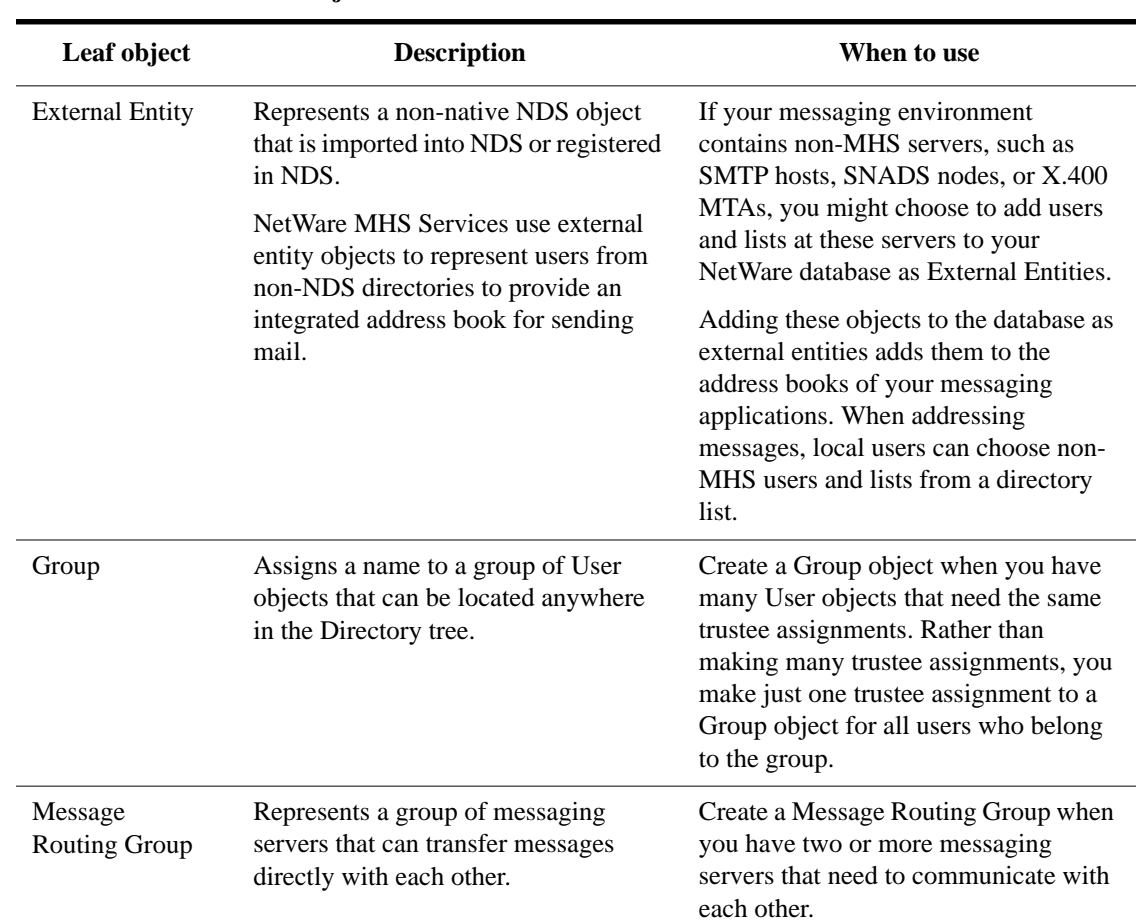

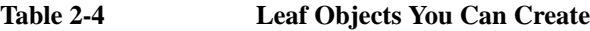

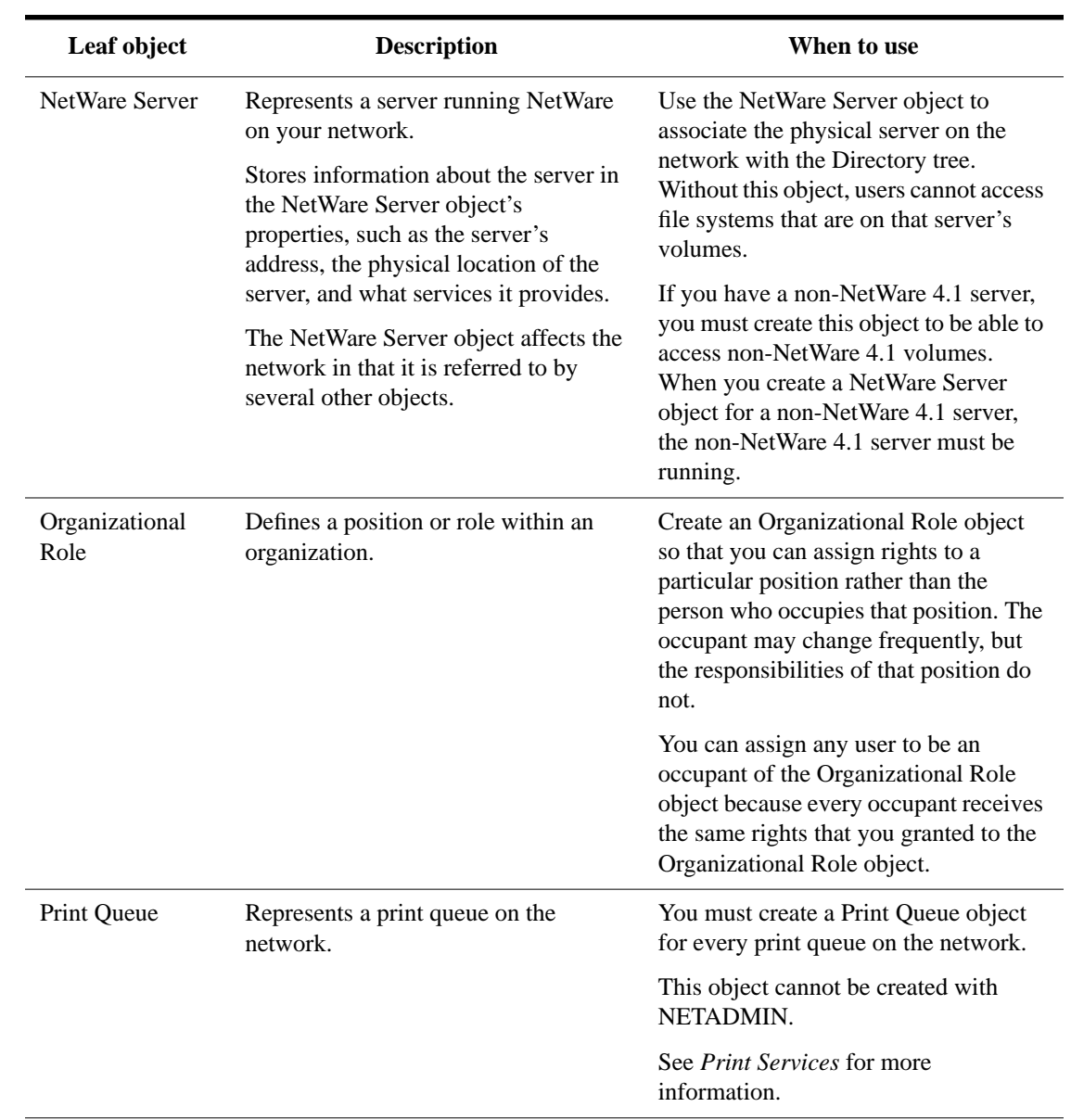

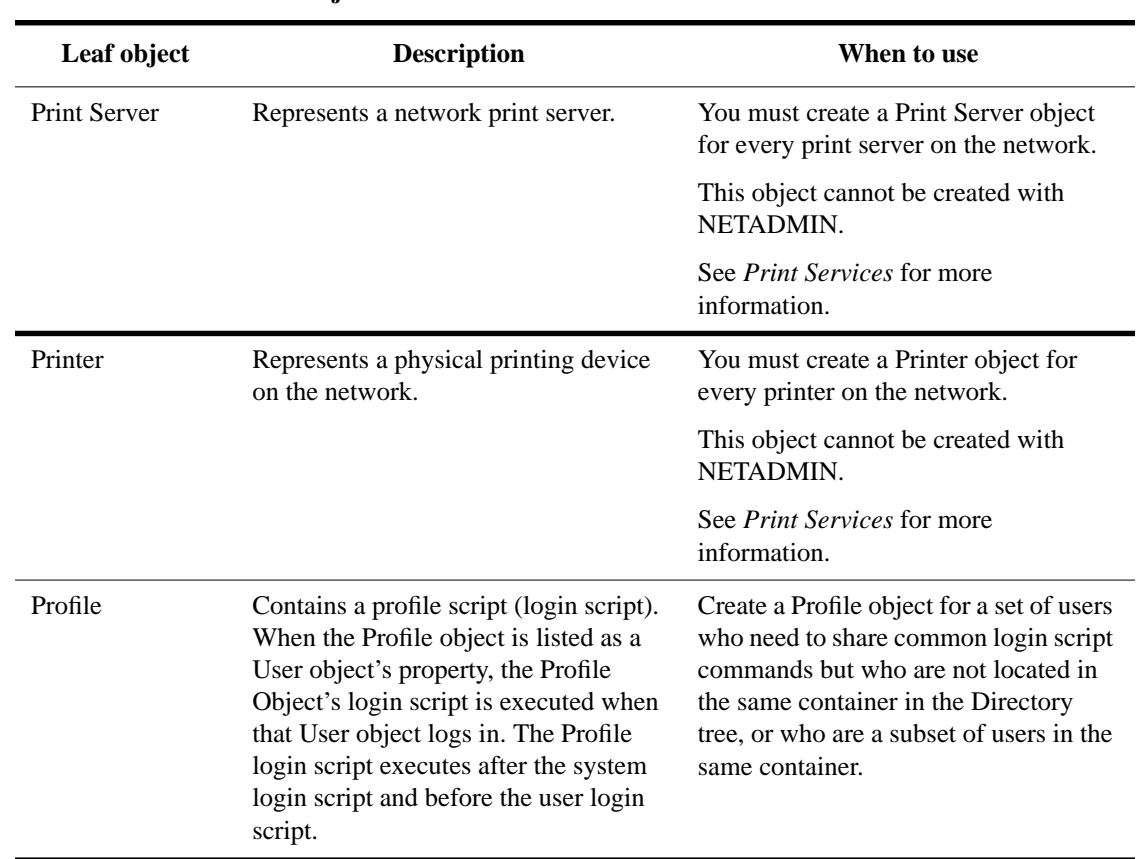

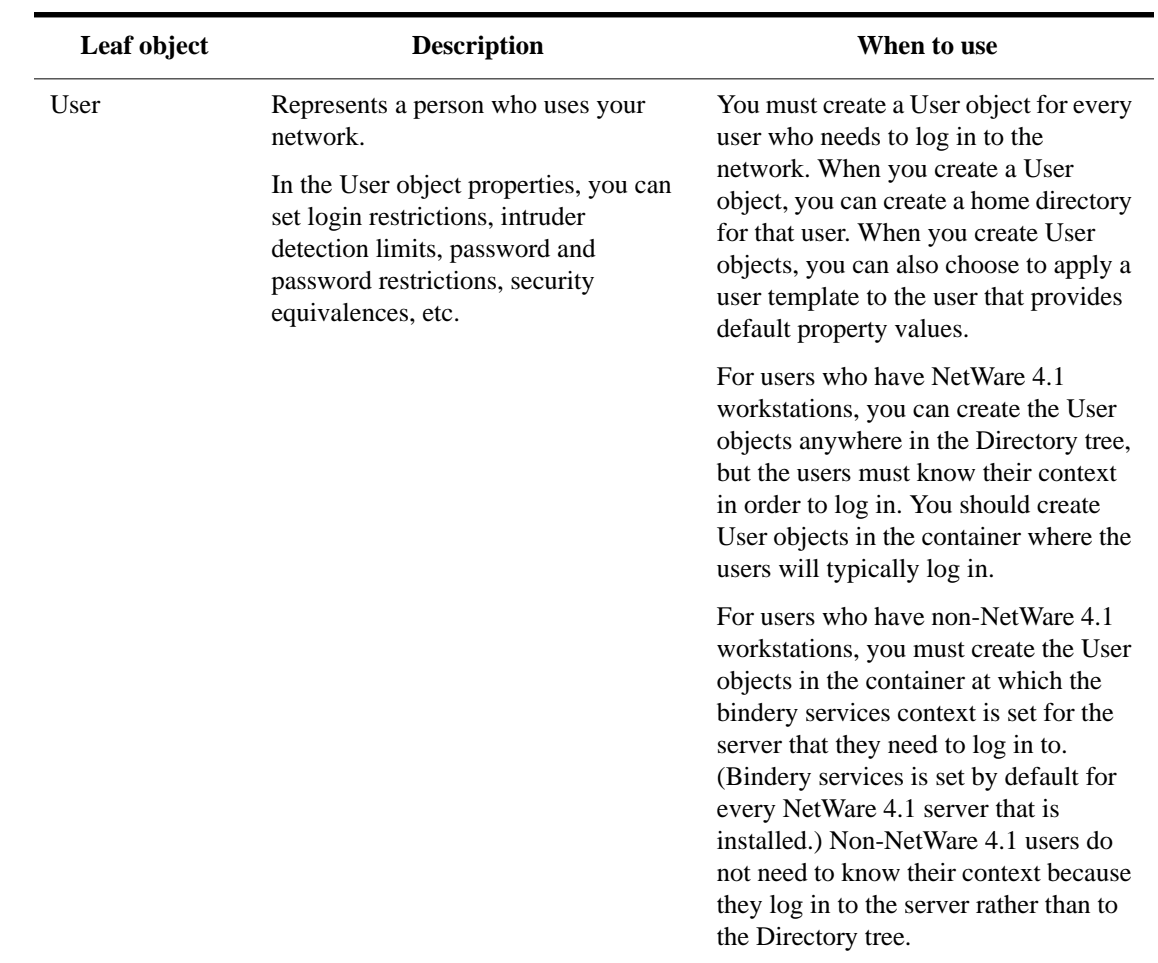

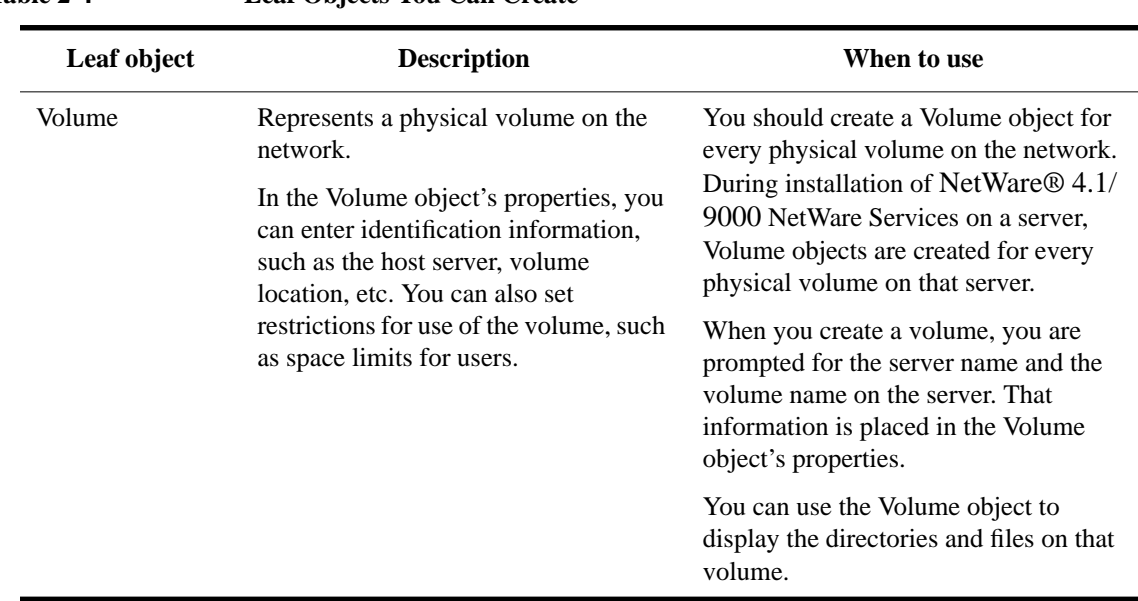

## **Table 2-4 Leaf Objects You Can Create**

## **Naming Leaf Objects**

The object naming rules described in the next section apply to most leaf objects. Special rules applying to NetWare Server objects and objects viewed through bindery services are described in separate sections. For rules about naming container objects, see "Naming Container Objects" in this chapter.

### **Object Naming Rules**

Remember these rules when naming an object:

- The name must be unique in the branch (container) of the Directory tree where the object is located.
- The object name can be up to 64 characters in length.
- You can use any special characters. But if the object needs to be accessed from a client running a version of NetWare earlier than NetWare 4.1, you should avoid using special characters (see the next section).
- You can enter object names in either uppercase or lowercase. Object names are displayed with uppercase and lowercase letters as they were first entered, but they are not case sensitive. Therefore, "ManagerProfile" and "MANAGERPROFILE"

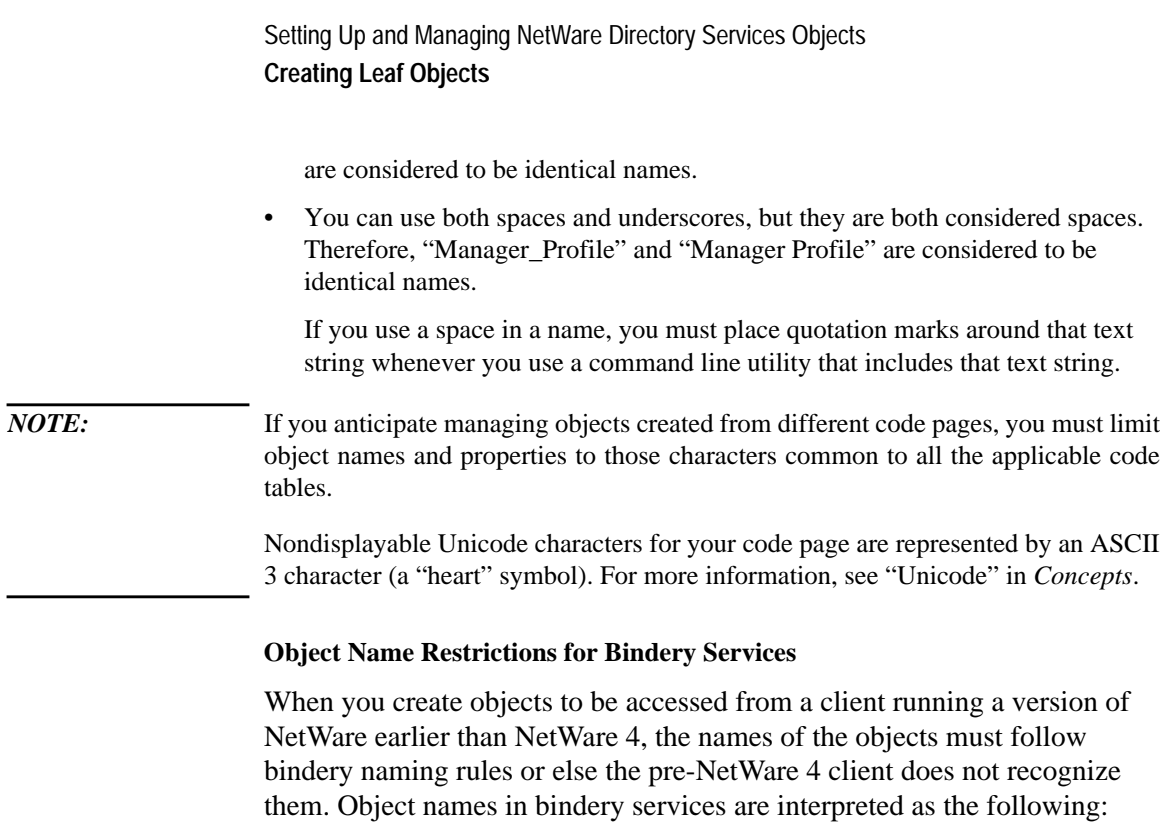

- Spaces in object names are replaced by underscores.
- Object names longer than 47 characters are cut off after the 47th character.

You cannot use the following characters in an object name that must be accessed from a client running a version of NetWare earlier than NetWare 4:

/ slash

\ backslash

: colon

, comma

\* asterisk

? question mark

## **Naming Restrictions for NetWare Server Objects**

The first NetWare Server object for a NetWare 4.1 server must be created with Directory Services Install. The object is given the same name as the physical server. Rules for naming physical servers appear in Help of Directory Services Install.

If you create a NetWare Server object for a non-NetWare 4.1 server, you must use the physical server name as well, because NetWare Directory Services must search for the server on the network to verify its existence.

For example, if you create a Server object for a NetWare 3™ server whose physical name on the network is SURFBOY, you must name the Server object SURFBOY.

Because of these restrictions, you can never rename a NetWare Server object, even if you have the Supervisor object right to it. For more information on NetWare Server objects, see "Object" in *Concepts*.

# **Creating Searchable Leaf Objects**

When you create an object, you enter various types of information about that object into its properties. An object's properties can include a telephone number, a description, an address, etc.

Many object properties are optional; you are not required to enter information about such properties to create the object. However, information in objects' properties can help you track and manage those objects.

After you have created objects, you can use NetWare Administrator, NETADMIN, or NLIST to search for and list these objects. You can also search for the values contained in the objects' properties.

If you enter data into the properties in a consistent format, it is easier to search the Directory database for different types of information when you need them.

For example, you may want to search for all User objects at a certain location, such as building M1. You cannot easily list all objects located in building M1 if you have entered "Bldg. M1," "BLDG M1," and "M1" as values in the Location property of multiple User objects.

Standardizing the value for the Location property for all User objects at the site (such as M1, M2, and M3) makes it possible to search for objects located in each building.

## **Creating Leaf Objects Using NetWare Administrator**

## **Prerequisites**

- A 386 or later workstation and NetWare Administrator
- The Create object right to the container that will contain the new container object

#### **Procedure**

- **1** From the Windows Program Manager, click on the "NetWare Administrator" icon.
- **2** Select the object that will contain the new leaf object.

For information on moving around in the browser and selecting objects, press  $<$ F1 $>$ .

If you are creating User objects, remember that users who are using non-NetWare 4.1 workstations must be created in the container where the bindery services context is set for the server that they need to log in to.

*NOTE:* You can create User objects for users who have NetWare 4.1 workstations anywhere in the Directory tree, but the users must know their context in order to log in. You should create User objects in the container where the users will typically log in.

- **3** From the "Object" menu, choose "Create."
- **4** Select the class of object you are creating from the "New Object" dialog box.

If the class of object you selected does not appear under "New Object," you cannot create this object in this container. Select or create another container to hold the object.

**5** Choose "OK."

Each type of leaf object that you create has a different "Create" dialog box. For details on each dialog box, choose "Help."

The property fields that are displayed in the "Create" dialog box are mandatory. You must enter information in these fields.

The check boxes that are displayed in the "Create" dialog box are optional. Usually, you can select only one box, not both.

For example, if you select "Define Additional Properties," the "Identification" page is displayed immediately after the object is created. Make this selection if you want to enter more information for the new leaf object at the time of creation. You can also enter additional property information later.

If you select "Create Another Object," another "Create" dialog box is displayed immediately after the object is created.

**6** Choose "Create."

## **Additional Information**

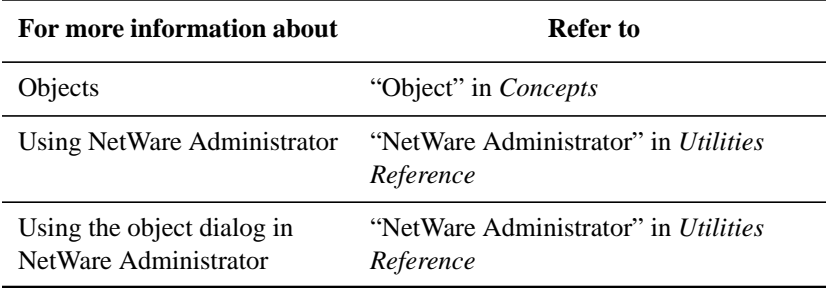

## **Creating Leaf Objects Using NETADMIN**

## **Prerequisites**

- A workstation running DOS 3.30 or later and NETADMIN
- The Create object right to the object that will contain the new leaf object

### **Procedure**

**1** At the DOS prompt, type

NETADMIN <Enter>

For information on moving around in NETADMIN and selecting objects, press <F1> after starting the utility.

- **2** From the "NetAdmin Options" menu, select "Manage Objects."
- **3** Select the container that will contain the new leaf object.

The objects in the selected container are listed.

To see if you are in the right context, look at the title bar on the screen.

Press <F1> for help.

If you are creating User objects, remember that users who are using non-NetWare 4.1 workstations must be created in the container at which the bindery services context is set for the server that they need to log in to.

You can create User objects for users who have NetWare 4.1 workstations anywhere in the Directory tree, but the users must know their context in order to log in. You should create User objects in the container where the users will typically log in.

- **4** Press <Insert>.
- **5** From the "Select an Object Class" screen, select the object class that you want to create.

If the object class you want to create does not appear, you cannot create that object in the selected container. Press <Esc> to return to the browser; then select a different container type.

**6** Type the information you are prompted for and press <Enter>.

Each leaf object that you create has a different dialog box. For details on each dialog box, press <F1> for help.

**7** If you want to create another leaf object, choose "Yes." If you do not, choose "No."

If you choose "Yes," you are prompted for information about the next object you want to add. Repeat Step 6 and then continue with Step 8.

If you choose "No," the leaf object is displayed in the Directory tree. Continue with Step 8.

**8** Press <F10> to edit this object.

A menu appears from which you can choose to view or edit information about this object.

**9** Choose an option from the "Actions" menu and add any necessary information.

**10** To exit, press <Esc> until you return to the "NetAdmin Options" menu.

### **Additional Information**

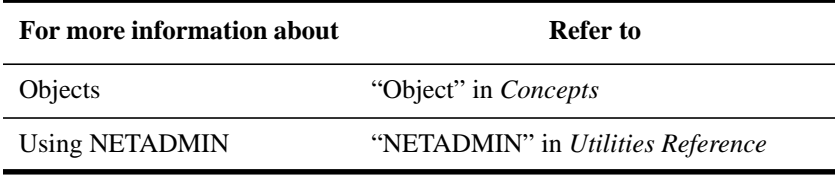

# **Managing Groups of User Objects**

NetWare 4.1 allows you to manage User objects as a group, which is often more efficient than managing them individually. Six objects that can help you manage groups of User objects are described in Table 2-5.

**Table 2-5 Objects that Help Manage Users**

| Object              | <b>Description</b>                                                                                                    |  |
|---------------------|----------------------------------------------------------------------------------------------------|--|
| Organization        | Allows you to assign trustee rights, login scripts, and user defaults to the<br>User objects in the Organization.                                                                                                    |  |
| Organizational Unit | Allows you to assign trustee rights, login scripts, and user defaults to the<br>User objects in the Organizational Unit.                                                                                                    |  |
| Group               | Provides an efficient way to manage one object, the Group object, instead<br>of many individual User objects.                                                                                                    |  |
| Profile             | Allows you to set up a specific work environment by using a common login<br>script for groups of users who need similar work environments but who are<br>not located in the same container object.                                                                 |  |
| Organizational Role | Allows you to assign rights to a particular position and set of<br>responsibilities rather than to a person. The person who occupies that<br>position may change frequently, but the responsibilities of that position do<br>not.                                  |  |
|                     | The difference between a Group object and an Organizational Role object<br>is that a Group object usually has many members, whereas an<br>Organizational Role object usually has only one or two members.                                                          |  |
| USER_TEMPLATE       | Allows you to apply default property values to any user that you create in a<br>container object. You can choose to apply the information in the user<br>template when you create new User objects. The template is actually a User<br>object named USER_TEMPLATE. |  |

## **Managing Group Objects**

If you want a user to have access to an object, you must give the user a trustee assignment to that object. Rather than make trustee assignments to many users, you can create a Group object and make just one trustee assignment to grant access to all the users who belong to the Group.

Here are some guidelines to follow when setting up a Group object:

• Only User objects can be listed in a Group, and you can add User objects from any part of the Directory tree to a Group.

A Group object is not a container. It does not "contain" User objects; users' names are merely assigned to a Group object.

- To create a Group object, see "Creating Leaf Objects" in this chapter.
- You must create User objects before you can add them to the membership list of a Group object. See "Creating Leaf Objects" in this chapter for instructions on creating User objects.
- After you have created a Group object and added User object names to it, you manage the rights of the Group object rather than the rights of the individual users.

For example, suppose you have a word-processor application on the network that many users need to access. You could create a Group object named WORD PROCESSOR USERS and add the User object names of the users who need access to the application.

Then, rather than granting file trustee rights to each of the User objects, you would grant the file trustee rights to the Group object WORD PROCESSOR USERS for the application and the working directory.

• When a user is added to the membership list of a Group object, the Group is listed in that user's Security Equal To property. The user is granted all rights that any object (User, Group, Printer, etc.) in that list is granted, both object and file rights.

After you have created a Group object, use the procedures that follow to:

- Add members to a Group object.
- Give a Group object rights to files and directories.
- Delete members from a Group object.

You can use NetWare Administrator or NETADMIN to manage Group objects. Both procedures are described in this section.

## **Additional Information**

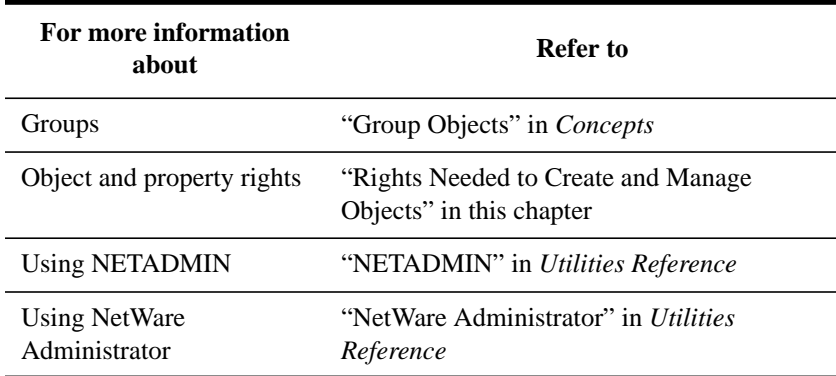

### **Adding Members to a Group Using NetWare Administrator**

## **Prerequisites**

- A 386 or later workstation and NetWare Administrator
- The Write right to the Members property of the Group object
- The Write right to the Security Equal To property of the User object
- The Write right to the ACL (Access Control List) property of the Group object
- The Group object must already exist, and the User objects you want to add as members of the Group must already exist

### **Procedure**

- **1** From the Windows Program Manager, click on the "NetWare Administrator" icon.
- **2** Select the Group object you want to edit.

For information on moving around in the browser and selecting objects, press  $<$ F1 $>$ .

- **3** From the "Object" menu, choose "Details."
- **4** Choose the "Members" button at the right side of the "Object" dialog box.
- **5** Choose the "Add" button to browse the Directory tree for User objects.
- **6** Browse the Directory tree until the User object you want appears in the "Objects" box.
- **7** Choose "OK."

- **8** Repeat Step 5 through Step 7 to add more User objects to the Group object.
- **9** When you have finished adding User objects to the Group object, choose "OK" to save your changes and return to the browser.

### **Adding Members to a Group Object Using NETADMIN**

#### **Prerequisites**

- A workstation running DOS 3.30 and NETADMIN
- The Supervisor right to the Group object, or the Write or Supervisor right to the Members property of the Group object
- The Supervisor right to the Group object, or the Write or Supervisor right to the Security Equal To property of the User object
- The Supervisor or Write right to the ACL property of the Group and User objects
- The Group object must already exist, and the User objects you want to add as members of the Group must already exist

### **Procedure**

**1** At the DOS prompt, type

NETADMIN <Enter>

For information on moving around in NETADMIN and selecting objects, press <F1> after starting the utility.

- **2** From the "NetAdmin options" menu, choose "Manage objects."
- **3** Browse the Directory until the Group object appears on the screen.

Use the instructions at the bottom of the screen to browse the directory. Press <F1> for help.

**4** When the Group object appears in the "Object" list, select it and press <F10>.

The "Actions" menu appears.

- **5** Choose "View or Edit Properties of This Object."
- **6** From the "View or Edit Group" menu, choose "Group Members."
- **7** At the "Group Members" screen, press <Insert> and then press <Insert> again to browse for the User object you want to add to the Group object.
- **8** When the User object you want to add appears in the Directory, select it and press  $<$ F10 $>$ .

**9** When the selected User object appears in the " Members" screen, press <Enter>.

To select (mark) multiple User objects, press <F5>.

- **10** Continue to press <Insert> and select User objects until you have added all the users you want as Group members.
- **11** To save the list of Group members, press <F10>.
- **12** To exit, press <Esc> until you return to the "NetAdmin Options" menu.

### **Giving Group Object Rights to Files and Directories Using NetWare Administrator**

### **Prerequisites**

- A 386 or later workstation and NetWare Administrator
- The Read object right to the Volume object
- Rights to the file system

#### **Procedure**

- **1** From the Windows Program Manager, click on the "NetWare Administrator" icon.
- **2** Select the Group object you want to edit.

For information on moving around in the browser and selecting objects, press  $<$ F1 $>$ .

- **3** From the "Object" menu, choose "Details."
- **4** Select the "Rights to File System" button on the right side of the "Object" dialog box.
- **5** To choose a Volume, select "Include."

A list of Volumes appears in the "Select Object" box. You can also browse the Directory for a Volume.

- **6** From the "Volumes" list, select the volume that contains the directory or file.
- **7** Choose "Add."
- **8** Select the Volume that contains the directory or file you want to grant rights to.
- **9** From the "Files and Directories" dialog box, select the directory or file that you want to grant rights to.

The default rights that make up this object's trustee assignment to the file or directory appear in the "Rights" area.

**10** Select the check boxes next to the rights that you want to add.

You must have the Access Control right to the file or directory to make trustee assignments to the file or directory.

**11** Choose "OK."

The new trustee assignment is now effective for this object.

### **Giving a Group Object Rights to Files and Directories Using NETADMIN**

#### **Prerequisites**

- A workstation running DOS 3.30 and NETADMIN
- The Read object right to the Volume object
- Rights to the file system

### **Procedure**

**1** At the DOS prompt, type

NETADMIN <Enter>

For information on moving around in NETADMIN and selecting objects, press <F1> after starting the utility.

- **2** From the "NetAdmin Options" menu, choose "Manage Objects."
- **3** Browse the Directory until the Group object appears on the screen.

Use the instructions at the bottom of the screen to browse the directory. Press <F1> for help.

**4** When the Group object appears in the "Object" list, select it and press <F10>.

The "Actions" menu appears.

- **5** Choose "View or Edit Rights to Files and Directories."
- **6** Select a Volume object where you want to make the Group object the trustee of a directory or file.

Press <Insert> to type the Volume object name or press <Insert> twice to browse the Directory tree.

**7** Press <Insert> to type a beginning pathname to the directories in which you want to make trustee assignments, or press <Insert> again to browse for the path.
**8** Select "Directories/Files" and press <Enter>.

Choose whether you want to view files, directories, or both when you are selecting one to give a trustee assignment to.

**9** Select "Trustee Search Depth" and press <Enter>.

Choose whether you want to view only the files or directories in the current directory, or to search subdirectories.

**10** To list the trustee assignments, press <F10>.

The "Trustee Directory Assignments" screen appears.

- **11** To select a directory or file in which the Group object should be added as a trustee, press <Insert>.
- **12** To accept the directory you specified earlier, press <Enter>; or, to browse for the file system directories, press <Insert>.
- **13** To add or delete the rights, select "Trustee Directory, Rights" and press <Enter>.

The "Trustee Rights Granted" menu appears.

**14** To view or add rights that are not yet granted, press <Insert>.

Press <F1> if you need help.

- **15** To save the trustee assignments, press <F10>.
- **16** Continue selecting directories and files and granting rights until finished.
- **17** To exit, press <Esc> until you return to the "NetAdmin Options" menu.

#### **Deleting Members from a Group Object Using NetWare Administrator**

#### **Prerequisites**

- A 386 or later workstation and NetWare Administrator
- The Supervisor right to the Group object, or the Write or Supervisor right to the Members property of the Group object
- The Supervisor right to the Group object, or the Write or Supervisor right to the Security Equal To property of the User object
- The Supervisor or Write right to the ACL property of the Group and User objects

#### **Procedure**

**1** From the Windows Program Manager, click on the "NetWare Administrator" icon.

**2** Select the Group object you want to edit.

For information on moving around in the browser and selecting objects, press  $<$ F1 $>$ .

- **3** From the "Object" menu, choose "Details."
- **4** Select the "Members" button at the right side of the "Object" dialog box.

The list of User objects for this group appears.

- **5** From the "Members" dialog box, select the name you want to delete.
- **6** Choose "Delete."
- **7** If you want to delete other names, continue selecting names and choosing "Delete."

You can delete several users at a time by holding down the button on the mouse, dragging the mouse arrow over the names, and choosing "Delete."

**8** When you have finished deleting members, choose "OK" to save your changes and return to the browser.

#### **Deleting Members from a Group Object Using NETADMIN**

#### **Prerequisites**

- A workstation running DOS 3.30 and NETADMIN
- The Supervisor right to the Group object, or the Write or Supervisor right to the Members property of the Group object
- The Supervisor right to the Group object, or the Write or Supervisor right to the Security Equal To property of the User object
- The Supervisor or Write right to the ACL property of the Group and User objects

#### **Procedure**

**1** At the DOS prompt, type

NETADMIN <Enter>

For information on moving around in NETADMIN and selecting objects, press <F1> after starting the utility.

- **2** From the "NetAdmin Options" menu, choose "Manage Objects."
- **3** Browse the Directory tree until the Group object appears on the screen.

Use the instructions at the bottom of the screen to browse the directory. Press <F1> if you need help.

**4** When the Group object appears in the "Object" list, select it and press <F10>.

The "Actions" menu appears.

- **5** Choose "View or Edit Properties of This Object."
- **6** From the "View or Edit Groups" menu, select Group members.
- **7** Select the User object you want to delete from the Group object and press <Delete>.

To select multiple User objects, press <F5>.

- **8** To confirm the deletion, choose "Yes."
- **9** To exit, press <Esc> until you return to the "NetAdmin Options" menu.

# **Managing Profile Objects**

Profile objects contain login scripts that are used by groups of users who need similar work environments but who are usually not located in the same container object.

When a Profile object is named in a User object, the Profile login script executes when the user logs in after any login script in the Organization or Organizational Unit has executed.

Users can have only one Profile, so only one Profile script can execute for any user.

For information about creating a login script, see Chapter 5,"Customizing the User Environment."

For an example of a login script used in a Profile object, see "Profile Login Script" in Chapter 5.

You can use NetWare Administrator or NETADMIN to create a Profile object. Both procedures are described in this section.

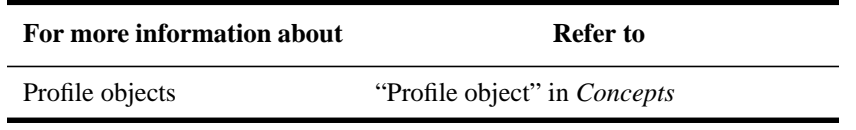

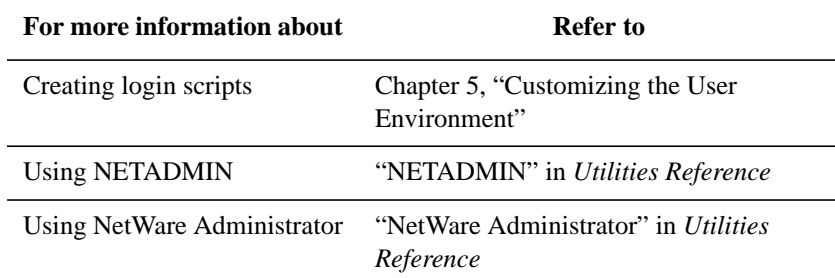

#### **Creating Profile Objects Using NetWare Administrator**

#### **Prerequisites**

- A 386 or later workstation and NetWare Administrator
- The Create object right to the object that will contain the new Profile object

#### **Procedure**

- **1** From the Windows Program Manager, click on the "NetWare Administrator" icon.
- **2** Select the object that will contain the new Profile object.

For information on moving around in the browser and choosing objects, press  $<$ F1 $>$ .

Only Organization and Organizational Unit objects can contain Profile objects.

- **3** From the "Object" menu, choose "Create."
- **4** Under "New Object," choose "Profile."

The "Create Profile" dialog box appears.

If "Profile" does not appear under "New Object," you cannot create Profile objects in this container; select or create another object to contain the Profile object.

- **5** Choose "OK."
- **6** Type the Profile object name in the box provided.
- **7** (Optional) Select "Define additional properties."

Select this option if you want to write a Profile login script or supply additional information about the new Profile object. Instructions for creating a Profile script are in Chapter 5 "Customizing the User Environment."

**8** Choose "Create."

If you selected "Define Additional Properties," the "Identification" dialog box appears.

- **9** (Optional) Enter information in the fields provided in the "Identification" page of the "Object" dialog box.
- **10** (Optional) Choose the "See Also" button at the right side of the object dialog box.

The "See Also" page allows you to add information about the Profile object you are creating. For example, you might list the User objects to whom you have assigned this script.

Choose "Help" at any time for information on the current task.

**11** (Optional) Choose the "Login Script" page at the right side of the "Object" dialog box to add commands to the Profile login script.

Use this page to specify commands that execute when a user logs in, such as a drive mapping command.

**12** To save the new Profile object and return to the browser, choose "OK."

#### **Creating Profile Objects Using NETADMIN**

#### **Prerequisites**

- A workstation running DOS 3.30 or later and NETADMIN
- The Create object right to the object that will contain the new Profile object

#### **Procedure**

**1** At the DOS prompt, type

NETADMIN <Enter>

For information on moving around in NETADMIN and selecting objects, press <F1> after starting the utility.

- **2** From the "NetAdmin Options" menu, select "Manage Objects."
- **3** Select the object that will contain the new Profile object.

The objects in the selected container are listed. To see if you are in the right context, look at the title bar on the screen. Press <F1> for help.

- **4** Press <Insert>.
- **5** Select "Profile."

If the Profile object class does not appear, you cannot create that object in the selected container. Press <Esc> to return to the browser, and then select a different container type.

- **6** Type the new Profile object name and press <Enter>.
- **7** If you want to create another Profile object, choose "Yes." If you do not, choose "No."

If you choose"Yes," you are prompted to type the new Profile object name. Repeat Step 3 and Step 7, and then continue with Step 8.

If you choose "No" then the Profile object is displayed in the Directory tree. Continue with Step 8.

**8** To edit this object, press <F10>.

A menu appears from which you can choose to view or edit information about this object.

- **9** Choose "View or Edit Properties of This Object."
- **10** Choose "Login Script."
- **11** To enter new commands for this Profile login script, choose "No"; or, to copy a login script from another object, choose "Yes."

The commands you place in the Profile login script are executed when users who belong to this Profile object log in.

Press <F1> for information on the commands or see "Login Script Commands and Variables" in Chapter 5.

- **12** To save your changes, press <F10>.
- **13** To exit, press <Esc> until you return to the "NetAdmin Options" menu.

# **Managing Organizational Role Objects**

An Organizational Role object allows you to assign rights to a particular position rather than to the person who occupies that position. The people who occupy that position may change frequently, but the responsibilities of that position do not.

The user assigned to an Organizational Role is called the occupant and is granted all rights that are granted to the Organizational Role object.

For example, you decide that you need a print manager for SALES. You create an Organizational Role object called PRINT MANAGER. You grant the PRINT MANAGER object all object rights to all the Printer, Print Queue, and Print Server objects in that part of the Directory tree.

You may also grant the PRINT MANAGER object the property rights to the Print Job Configuration property of users.

You can assign anyone to the PRINT MANAGER object without having to re-create all the trustee assignments.

When a user is added to the occupant list of an Organizational Role object, the Organizational Role is listed in that user's "Security Equal To" property. The user is granted all rights that any object (User, Group, Printer, etc.) in that list is granted, both to objects and to files and directories.

You can use NetWare Administrator or NETADMIN to create an Organizational Role object. Both procedures are described in this section.

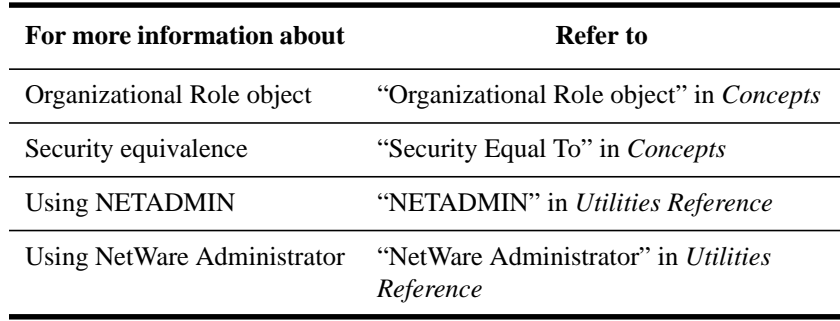

#### **Additional Information**

#### **Creating Organizational Role Objects Using NetWare Administrator**

#### **Prerequisites**

- A 386 or later workstation and NetWare Administrator
- The Create object right to the object that will contain the new Organizational Role object

#### **Procedure**

**1** From the Windows Program Manager, click on the "NetWare Administrator" icon.

**2** Select the object that will contain the new Organizational Role object.

For information on moving around in the browser and selecting objects, press  $<$ F1 $>$ .

Only Organization and Organizational Unit objects can contain Organizational Role objects.

- **3** From the "Object" menu, choose "Create."
- **4** From the "New Object" dialog box, choose "Organizational Role."

If "Organizational Role" does not appear under "New Object," you cannot create Organizational Role objects in this container. Select or create another object to contain the Organizational Role object.

**5** Choose "OK."

The "Create Organizational Role" dialog box appears.

- **6** Type the Organizational Role object name in the box provided.
- **7** (Optional) "Select Define Additional Properties."
- **8** Select the "Create" button at the bottom of the window.

The "Identification" page of the "Object" dialog box appears.

- **9** Enter information in the fields provided in the "Identification" dialog box.
- **10** Choose the button to the right of "Occupant."
- **11** Choose "Add."

The "Select Object" window appears.

- **12** Select User objects from the "Directory Context" window until the objects you want are shown in the "Object" window.
- **13** Select the User object in the left window to occupy the Organizational Role; then choose "OK."

The object you selected appears in the "Occupant" window.

- **14** Choose "OK" in the "Occupant" window.
- **15** When you are finished adding User objects as Occupants, choose "OK" in the "Organizational Role" window.
- **16** (Optional) Select the "See Also" button at the right side of the object dialog box.

The "See Also" page allows you to add information about the Organizational Role object you are creating. For example, you might list the User objects that you have assigned as occupants.

**17** To save the new Organizational Role object and return to the browser, choose "OK."

#### **Creating Organizational Role Objects Using NETADMIN**

#### **Prerequisites**

- A workstation running DOS 3.30 and NETADMIN
- The Create object right to the object that will contain the new Organizational Role object

#### **Procedure**

**1** At the DOS prompt, type

NETADMIN <Enter>

For information on moving around in NETADMIN and selecting objects, press <F1> after starting the utility.

- **2** From the "NetAdmin Options" menu, choose "Manage Objects."
- **3** Select the object that will contain the new Organizational Role object.

The objects in the selected container are listed.

To see if you are in the right context, look at the title bar on the screen. Press <F1> for help.

- **4** Press <Insert>.
- **5** Select "Organizational Role."

If the Organizational Role object class does not appear, you cannot create that object in the selected container. Press <Esc> to return to the browser, and then select a different container type.

- **6** Type the new Organizational Role object name.
- **7** Type the Mailbox Location and press <Enter>.
- **8** If you want to create another Organizational Role object, choose "Yes." If you do not, choose "No."

If you choose "Yes," you are prompted to type the new Organizational Role object name. Repeat Step 6 and then continue with Step 9.

If you choose "No," then the Organizational Role object is displayed in the Directory tree. Continue with Step 9.

**9** To edit this object, press <F10>.

A menu appears from which you can choose to view or edit information about this object.

- **10** Choose "View or Edit Properties of This Object."
- **11** From the "View or Edit Organizational Role" menu, choose "Identification."
- **12** Specify a User object for the Organizational Role.
	- **a** Select the field next to "Occupant" and press <Enter>.
	- **b** Press <Insert>.
	- **c** Type the complete name of a User object in the space provided, or press <Insert> to browse the Directory tree and select a User object to be the occupant of the Organizational Role.

The path from the object to the Root of the Directory tree forms the object's complete name.

- **13** Select additional User objects as needed.
- **14** To save the list of occupants, press <F10>.
- **15** Enter information in other fields as needed.
- **16** To save changes, press <F10>.
- **17** To exit, press <Esc> until you return to the "NetAdmin Options" menu.

#### **Managing User Templates**

A user template contains default information that you can apply to User objects to give them default property values.

Use these guidelines as you create user templates:

- You can create a user template in an Organization or Organizational Unit object, either when you create the container object or later on.
- When you create a User object, you are prompted to use the defaults in the user template. If you do, the property values you entered in the user template, such as login time restrictions, password restrictions, etc., are copied into the User

object's properties.

- The user template is actually a User object named USER\_TEMPLATE. You enter information in this User object just as you would for any other User object. However, not all properties of a User object can be copied from a user template.
- You can copy information from the parent container's user template. For example, if you create a user template in SALES.O=ACME, you are prompted to copy the user template from ACME, if one exists; thus, you avoid having to reenter similar information for lower-level containers.
- User template information is taken from the nearest parent container. If the container object in which you create a User object does not have a user template, you can apply the parent container's user template to the User object.

When working with user templates, remember the following:

- Changing values in a user template does not change values in existing User objects. The changes apply only to User objects created after changing the user template values.
- To update information for existing users, you must enter the changes for each User object.
- You cannot use a user template to grant NDS or file system rights.

You can use NetWare Administrator or NETADMIN to create a user template. Both procedures are described in this section.

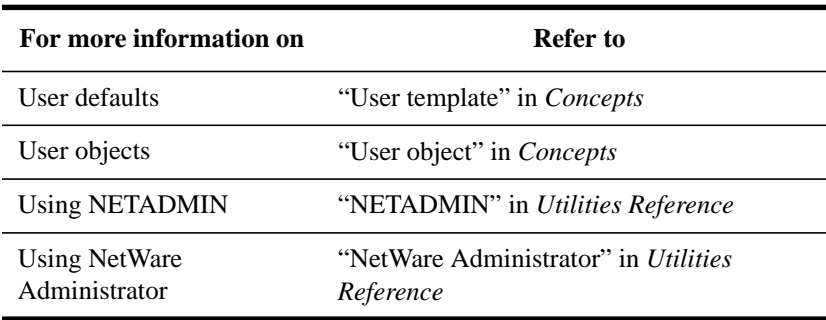

#### **Creating and Editing User Templates with NetWare Administrator**

#### **Prerequisites**

- A 386 or later workstation and NetWare Administrator
- The Create object right to the object that will contain the user template

#### **Procedure**

- **1** From the Windows Program Manager, click on the "NetWare Administrator" icon.
- **2** Select the object that will contain the new user template.

For information on moving around in the browser and selecting objects, press  $<$ F1 $>$ .

Only Organization and Organizational Unit objects can contain User objects.

- **3** From the "Object" menu, select "User Defaults."
- **4** If you want the new user template to inherit the properties from the parent container's user template, choose "Yes." If not, choose "No."

If there is no parent container, this prompt does not appear. Continue with Step 5.

If you choose "Yes," a USER\_TEMPLATE User object is created and the first page of defaults, "Identification," appears with the same information that is in the parent container's user template.

If you choose "No," a USER\_TEMPLATE User object is created and the first page of defaults, "Identification," appears.

**5** (Optional) On the "Identification" page, enter or change the information that you want to apply to new User objects.

For example, the location for all User objects to which you will apply the template might be New York. You would type "New York" in the "Location" field.

- **6** Select other USER\_TEMPLATE pages as needed and enter the template information.
- **7** To save the user template and return to the browser, choose "OK."

#### **Creating and Editing User Templates with NETADMIN**

#### **Prerequisites**

- A workstation running DOS 3.30 or later and NETADMIN
- The Create object right to the object that will contain the user template

#### **Procedure**

**1** At the DOS prompt, type

NETADMIN <Enter>

For information on moving around in NETADMIN and selecting objects, press <F1> after starting the utility.

- **2** From the "NetAdmin Options" menu, select "Manage Objects."
- **3** Browse the Directory tree to find and select the container object in which you want to add a new container object.

The objects in the selected container are listed.

To see if you are in the right context, look at the title bar on the screen. Press <F1> for help.

- **4** Press <Insert>.
- **5** From the "Select an Object Class" screen, select the container type that you want to create.

If the container object class you want to create does not appear, you cannot create that object in the selected container. Press <Esc> to return to the browser, and then select a different container type.

- **6** Type the new container object name and press <Enter>.
- **7** If you want to create a user template to be applied to new User objects created in this container, type "Y" and press <Enter>.

You are not prompted to create a user template if you are creating a Country container object.

- **8** Choose "View or Edit Properties of This Object."
- **9** Choose "Edit Template User."

The "View or Edit User" screen appears.

**10** Enter or change the values of the user template as needed.

The help line at the bottom of the screen gives information on each option as you highlight it.

For more information, press <F1>.

- **11** To save the information, press <F10>.
- **12** To exit, press <Esc> until you return to the "NetAdmin Options" menu.

# **Searching for Objects**

When you want to find information in the Directory database without opening numerous containers to view the objects, you can use the Search feature.

With the Browse object right, you can search for object classes anywhere in the Directory tree. With the Compare property right, you can search for objects that have properties that match a particular value.

You can search for objects using NetWare Administrator, NETADMIN, or NLIST. All procedures are described in this section.

# **Searching for Objects Using NetWare Administrator**

NetWare Administrator searches each object in the Directory database unless you narrow the search by specifying properties in combination with additional variables such as "less than" or "equal to."

For example, to find all users in New York, you could search for User objects with State or Province Name "equal to" New York. The Search feature then displays objects that meet the search criteria.

# **Prerequisites**

- A 386 or later workstation and NetWare Administrator
- The Browse object right to the object you want to see in the search

# **Procedure**

- **1** From the Windows Program Manager, click on the "NetWare Administrator" icon.
- **2** Select an object in the Directory tree where the search should start.
- **3** From the "Object" menu, select "Search."

A "Search" window appears.

**4** Select the browser icon to the right of the "Start From" field to select an object from which to start the search.

# Setting Up and Managing NetWare Directory Services Objects **Searching for Objects**

- **5** Specify how much of the Directory tree to search.
	- To search everything below the "Start From" object, select "Search Entire Subtree."
	- To search only among objects one level below the "Start From" object, continue with Step 6.
- **6** Select the down-arrow to the right of the "Search For" field to select an object class to search.
	- If you want all the objects of this selected object class to be listed, choose "OK."
	- If you want only objects that have properties that match certain criteria to be listed, continue with Step 7.
- **7** (Optional) Select the down-arrow to the right of the "Property" field to select which property's value will be examined.

The properties in this list change depending on which object class you selected in the "Search For" field.

**8** (Optional) Select how you want to compare a value to the selected property.

You can select "Equal To," "Greater Than," "Less Than," or other choices.

**9** (Optional) Enter a value in the field to the right of the comparison method that you entered in Step 8.

For example, if you are searching for a Profile object that has the value "Manager's Profile" in the Other Names property, you might select the property "Other Names," then use the comparison method "Equal To" and the value of "Manager's Profile."

**10** Choose "OK."

Objects that match your selections are displayed in a "Search Results" window.

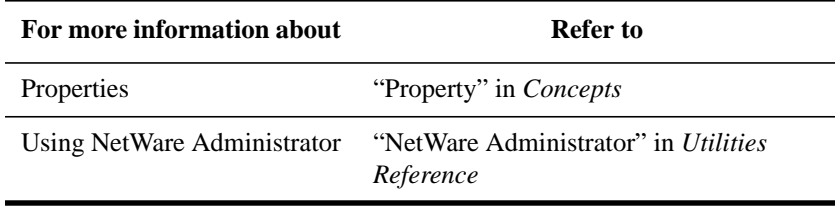

# **Searching for Objects Using NETADMIN**

NETADMIN searches each object in the Directory database unless you narrow the search by specifying properties in combination with additional variables such as "less than" or "equal to."

For example, to find all users in New York, you could search for User objects with State or Province Name "equal to" New York. The Search feature then displays objects that meet the search criteria.

#### **Prerequisites**

- A workstation running DOS 3.30 or later and NETADMIN
- The Browse object right to the object you want to see in the search

#### **Procedure**

**1** At the DOS prompt, type

NETADMIN <Enter>

For information on moving around in NETADMIN and selecting objects, press <F1> after starting the utility.

- **2** From the "NETADMIN Options" menu, choose "Manage According to Search Pattern<sup>"</sup>
- **3** Enter the object name you want to search on in the "Enter Object Name" field, use \* to view all objects, or limit the search by combining characters with the \*.

For example, if you want to view all objects whose names begin with "P," enter "P\*" in the "Enter Object Name" field.

- **4** In the "Object Class" field, select the object class or classes for which you want to search. To search for all object types, select "/All classes/."
	- **a** Press <Enter> to select the object classes.
	- **b** If the object classes you want to search on don't appear in the "Object Classes Included" screen, press <Insert> to select additional object classes.
- **5** If you want to view an Alias object as an alias and not as the object the alias represents, choose "Yes" in the "Show Alias Class" field.
- **6** Press  $\leq$ F10 $>$ .

Objects that match your selections are displayed in the browse screen.

Setting Up and Managing NetWare Directory Services Objects **Searching for Objects**

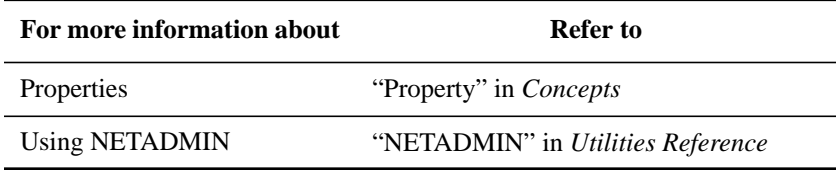

# **Searching for Objects Using NLIST**

NLIST is a workstation command line utility that allows you to

- List objects and object properties.
- View information about such objects as users, groups, volumes, and servers (such as object properties, names, property groups, and login information).
- Search for objects and object properties (including groups of properties for objects) on NetWare 2 and NetWare 3 servers.

For information about using the NLIST command, see "NLIST" in *Utilities Reference*.

# **Moving Objects in the Directory Tree**

While previous versions of NetWare allowed you to move only leaf objects, NetWare 4.1 allows you to move both leaf objects and container objects to other containers in the Directory tree.

When you move a leaf or container object, NDS changes all references to the moved object. Although the object's common name remains unchanged, the context name of the object (and of all its subordinates) changes.

Keep the following in mind when you move container objects:

- You can move a container object only if it is the Root of an NDS partition that has no subordinate partitions.
- When you move a container object, you should create an alias object that points to the container object you are moving. Then users can continue to log in to the network and find the container object in its original Directory location.
- Because the context of a container object changes when you move it, users whose name context in their configuration file (NET.CFG file) references the moved container need to update their NET.CFG so that it references the container's new name.

To automatically update users' NET.CFG files with a new name context after you move a container object, use the NCUPDATE utility. For instructions, see "NCUPDATE" in *Utilities Reference*.

*NOTE:* If you move a container object and do not create an alias, users who are unaware of the object's new location will not easily find the object in the Directory tree, since they will look for it in its original Directory location.

> Also, users may not be able to log in if the name context in their configuration file (NET.CFG file) references the moved container.

You can use NetWare Administrator or NETADMIN to move objects in the Directory tree. Both procedures are documented in this section.

# **Moving Leaf Objects Using NetWare Administrator**

NetWare Administrator lets you move objects using either dialog boxes or the drag-and-drop method. Both are documented here.

# Setting Up and Managing NetWare Directory Services Objects **Moving Objects in the Directory Tree**

#### **Using Dialog Boxes**

#### **Prerequisites**

- A 386 or later workstation and NetWare Administrator
- The Browse object right to the object you want to see in the search

#### **Procedure**

- **1** From the Windows Program Manager, click on the "NetWare Administrator" icon.
- **2** From the browser window, select one or more leaf objects.

To select multiple leaf objects, press <Ctrl> on the keyboard and, without releasing <Ctrl>, select the objects with the mouse.

- **3** From the "Object" menu, choose "Move."
- **4** Select the browser button to the right of the "Destination" box.

The "Directory Context" box appears in the lower right corner of the screen. Use this field to browse the Directory tree's containers.

The "Objects" box that appears in the lower left corner shows the containers that appear when you browse the Directory.

- **5** From the "Objects" box, select a container object (an Organization or Organizational Unit) as the location to move the listed objects to; then choose "OK."
- **6** In the "Move" dialog box, choose "OK."

The listed objects are moved to the destination container.

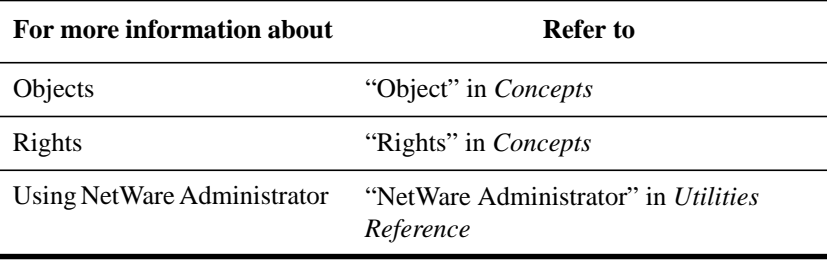

# **Using Drag-and-Drop**

#### **Prerequisites**

- A 386 or later workstation and NetWare Administrator
- The Supervisor right for the object you want to move
- The Create object right to the destination container

#### **Procedure**

- **1** From the Windows Program Manager, click on the "NetWare Administrator" icon.
- **2** (Optional) From the "Tools" menu, open another browser window by selecting "Browse."

If you can see both the object and the destination container in one browser window, it is not necessary to open two browser windows. Go directly to Step 4.

- **3** Reshape the browser windows, using the window borders, so that you can view both windows at once.
- **4** From one of the browser windows, select one or more leaf objects.

To select multiple leaf objects, press <Ctrl>, and without releasing <Ctrl> select the objects with the mouse.

- **5** Press <Ctrl> and, without releasing <Ctrl>, click and hold down on the object(s) and drag the object(s) to the destination container; then release the mouse button.
- **6** In the "Move" dialog box, choose "OK."

The listed objects are moved to the destination container.

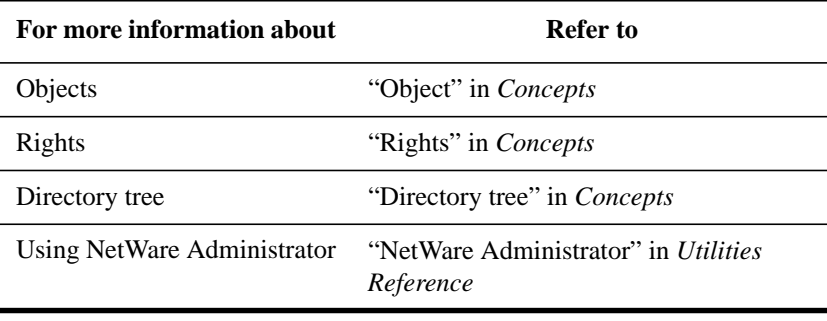

Setting Up and Managing NetWare Directory Services Objects **Moving Objects in the Directory Tree**

# **Moving Leaf Objects Using NETADMIN**

#### **Prerequisites**

- A workstation running DOS 3.30 or later and NETADMIN
- The Supervisor right to the object you want to move
- The Create object right to the destination container

#### **Procedure**

**1** At the DOS prompt, type

NETADMIN <Enter>

For information on moving around in NETADMIN and selecting objects, press <F1> after starting the utility.

- **2** From the "NetAdmin Options" menu, select "Manage Objects."
- **3** Select the object that you want to move.
	- If the object you want to move appears on the list, select it and press  $\langle$ F10 $\rangle$ .
	- If the object is not on the list, browse the Directory tree by selecting container objects and pressing <Enter> until you see the object you want. Select it and press  $\langle$ F10 $\rangle$ .
- **4** From the "Actions" menu, choose "Move."
- **5** Using the down-arrow key to reach the field, highlight the "New Context" field.
- **6** Assign a new context to the object you want to move.
	- If you know the new context that you want the object to be in, type the new context in the highlighted field.
	- If you do not know the new context that you want to object to be in, press <Insert> twice to browse the Directory tree for the destination container; then select the destination container and press <F10>.
- **7** To accept the new context as the destination container, press <Enter>.
- **8** To confirm that you want to move the object listed in the "Old Context" field to the container listed in the "New Context" field, press <F10>.

The selected object is moved to the destination container.

You may need to wait for processes throughout the Directory tree to complete before you can move this object again.

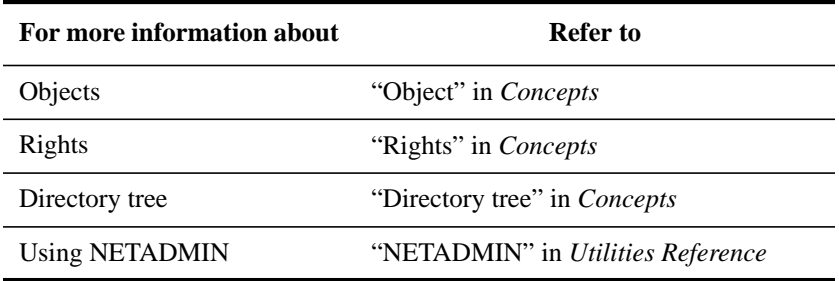

# **Moving Container Objects Using NetWare Administrator**

# **Prerequisites**

- A 386 or later workstation and NetWare Administrator
- The Supervisor right to the object you want to move
- The Create object right to the destination container

#### **Procedure**

- **1** From the Windows Program Manager, click on the "NetWare Administrator" icon.
- **2** From the "Tools" menu, choose "Partition Manager."
- **3** From the "Partition Manager" browser, select the partition that you want to move.

You can move a container object only if it is the Root of an NDS partition, and only if it contains no subordinate partitions.

In Partition Manager, the partition icon appears to the left of the object icon. If the container you want to move is not a partition, select the container and choose "Create as New Partition."

- **4** From the "Object" menu, choose "Move Partition."
- **5** Select the browser button to the right of the "Destination" box.

Use the browser in the "Directory Context" box to view the Directory tree's containers.

The "Objects" box that appears in the lower left corner shows the containers that you can select in the "Directory Context" box.

**6** From the "Objects" box, select a container object (an Organization or Organizational Unit) as the location to move the listed objects to; then choose

# Setting Up and Managing NetWare Directory Services Objects **Moving Objects in the Directory Tree**

"OK."

**7** Choose "Create Alias in Place of Moved Container."

The Alias object will point to the partition's new location.

**8** In the "Move" dialog box, choose "OK."

If you choose to create an alias in place of the moved container, NetWare Administrator polls for the creation of the Alias object before it moves the selected partition.

If you moved a container and created an alias in its place, you should use the NCUPDATE utility to update the name context of users in the moved container. For instructions, see "NCUPDATE" in *Utilities Reference*.

If you move a container object and do not create an alias, users who are unaware of the object's new location will not easily find the object in the Directory tree, since they will look for it in its original Directory location.

Also, users may not be able to log in if the name context in their configuration file (NET.CFG file) references the moved container.

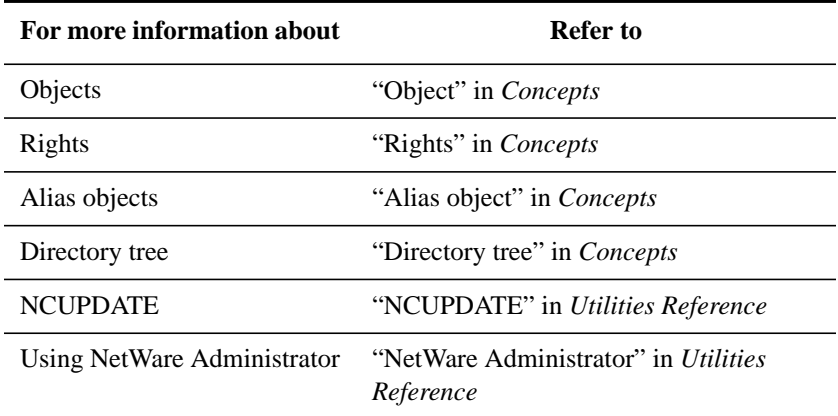

# **Additional Information**

# **Moving Container Objects Using NETADMIN**

#### **Prerequisites**

- A workstation running DOS 3.30 or later and NETADMIN
- The Create object right to the destination container

# **Procedure**

**1** At the DOS prompt, type

NETADMIN <Enter>

For information on moving around in NETADMIN and selecting objects, press <F1> after starting the utility.

**2** From the "NetAdmin Options" menu, choose "Manage Objects."

Your current context appears in the upper left corner.

- **3** Select the object that you want to move.
	- If the object you want to move appears on the list, select it and press <F10>.
	- If the object is not on the list, browse the Directory tree by selecting container objects and pressing <Enter> until you see the object you want. Select it and press  $\langle$ F10 $\rangle$ .
- **4** From the "Actions" menu, choose "Move."

You can move a container object only if it is the Root of an NDS partition, and only if it contains no subordinate partitions.

In NETADMIN, when you select a container object that is a partition, the context-sensitive help at the bottom of the screen reads "This is a partition."

If the container you want to move is not a partition, you must first use a partition management utility (PARTMGR or NetWare Administrator) and create the container as a new partition.

- **5** Using the down-arrow key to reach the field, highlight the "New Context" field.
- **6** Assign a new context to the object you want to move.
	- If you know the new context that you want the object to be in, type it in the highlighted field.
	- If you do not know the new context that you want the object to be in, press <Insert> twice to browse the Directory for the destination container; then select the destination container and press <F10>.
- **7** To accept the new context as the destination container, press <Enter>.
- **8** To confirm that you want to move the object listed in the "Old Context" field to the container listed in the "New Context" field, press <F10>.
- **9** To create an alias in place of the moved container, choose "Yes."

The Alias object will point to the partition's new location.

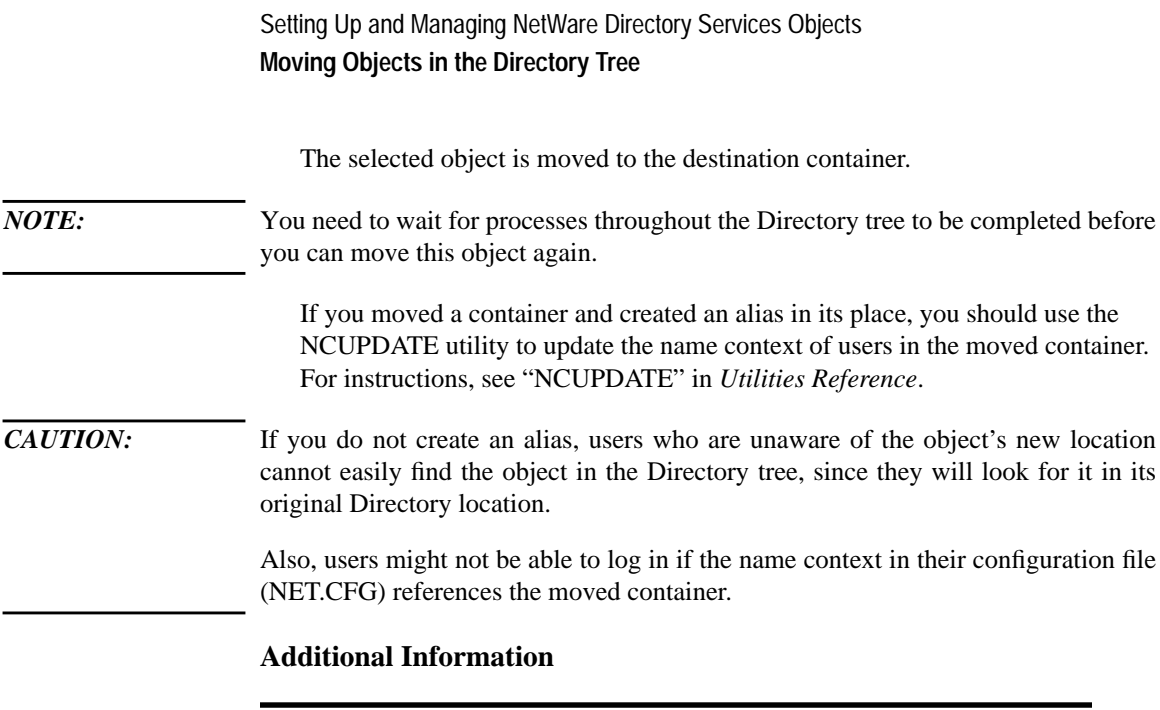

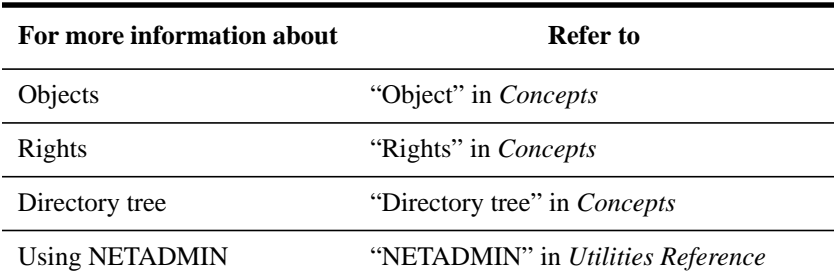

÷,

# **Deleting Objects from the Directory Tree**

When you delete a leaf object, NDS removes references to the deleted object. For example, if you delete a Profile object, that Profile object is deleted from any User objects that list it. Or, if you delete a User object, all trustee assignments listing that user are deleted.

Some special considerations apply when you delete particular objects, such as a NetWare Server object, a User object, or an Alias object. These are explained in the next three sections.

You cannot undo a Delete Object operation. To get the object back, you must re-create it and re-enter all data in its properties.

You can use NetWare Administrator or NETADMIN to delete objects from the Directory tree. Both procedures are described later in this section.

# **Cautions When Deleting Server Objects**

An NDS server is one that you have installed in the Directory tree. Any server that is not in the Directory tree is a bindery server.

You can use NetWare Administrator or NETADMIN to delete bindery servers. But consider the following before you delete an NDS Server object:

- You cannot delete a NetWare server from the Directory tree using the NETADMIN utility.
- You must use the Partition Manager tool in NetWare Administrator to delete an NDS server from the Directory tree.
- You cannot delete a container object unless all the objects in the container are deleted first.
- If the server you want to delete contains a master replica, you must first change the master to a different type and designate another replica on another server as the master.

Setting Up and Managing NetWare Directory Services Objects **Deleting Objects from the Directory Tree**

# **Cautions When Deleting User Objects**

You must be careful not to delete a trustee object that has the only trustee assignment to a part of the Directory tree. If you do, you could cut off access to that part of the Directory tree.

Be careful not to block all users' rights to an object with an Inherited Rights Filter, which would leave no one with access to part of the Directory tree.

Therefore, be aware of the following before you delete a User object:

• To avoid losing access to any object, check the "Rights to other objects" and "Trustees of this object" attributes of the User object you want to delete.

To view these attributes, select the User object, and right-click once. Then select the attribute you want to view from the available options.

If the User object you want to delete has the Supervisor right to another object, transfer that Supervisor right to another User object before you delete the original User object.

Or, give a User object in a higher container the Supervisor right to objects, and then block other users from deleting those objects.

- Do not delete User ADMIN until you have given another User object the same Supervisor right that ADMIN has.
- When you delete a User object, any security equivalences you have assigned to other trustees are lost; also, the home directories and mail directories are not deleted.

# **Cautions When Deleting Alias Objects**

Be aware of the following before you delete an Alias object:

- If you delete an Alias object (which appears as the actual object it is pointing to), you delete only the Alias object, not the object it points to.
- If you delete the object that an Alias object points to, the Alias object is also deleted.

# **Deleting Objects Using NetWare Administrator**

#### **Prerequisites**

- A 386 or later workstation and NetWare Administrator
- The Delete object right to the object that you want to delete

# **Procedure**

- **1** From the Windows Program Manager, click on the "NetWare Administrator" icon.
- **2** Using the browser, select the object you want to delete.

Only leaf objects and container objects that are empty can be deleted.

**3** Select (check) the "Trustees of This Object" and the "Rights to Other Objects" dialog boxes.

If a User object you want to delete has the Supervisor right to another object, give another User object that Supervisor right before you delete the original User object.

**4** Choose "Delete" from the "Object" menu.

You cannot undo an object deletion. To get the object back, you must re-create it and re-enter all data in its properties.

**5** To confirm the deletion, choose "OK."

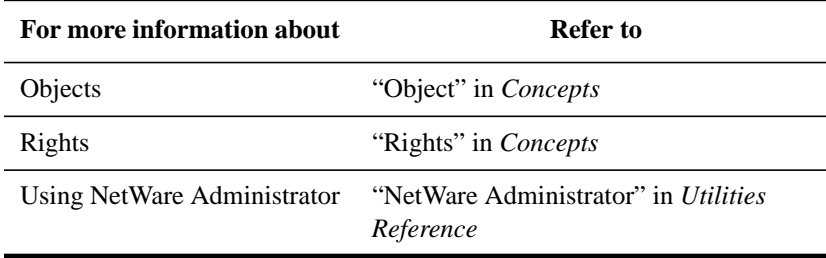

Setting Up and Managing NetWare Directory Services Objects **Deleting Objects from the Directory Tree**

# **Deleting Objects Using NETADMIN**

#### **Prerequisites**

- A workstation running DOS 3.30 or later and NETADMIN
- The Delete object right to the object that you want to delete from the Directory tree

#### **Procedure**

**1** At the DOS prompt, type

NETADMIN <Enter>

For information on moving around in NETADMIN and selecting objects, press <F1> after starting the utility.

- **2** Choose "Manage Objects" from the "NetAdmin Options" menu.
- **3** Browse the Directory until the object you want to delete appears.

Use the instructions at the bottom of the screen to browse the directory. Press <F1> for help.

**4** Select the object and press <Delete>.

If a User object you want to delete has the Supervisor right to another object, give another User object that Supervisor right before you delete the original User object.

You cannot undo an object deletion. To get the object back, you must re-create it and re-enter all data in its properties.

**5** To confirm the deletion, choose "Yes."

The object is deleted from the Directory tree.

**6** Press <Esc> until you return to the "NetAdmin Options" menu.

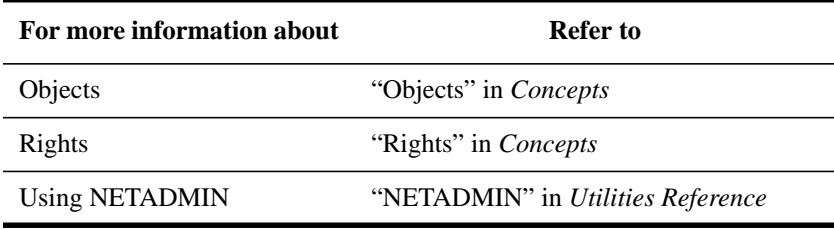

# **Renaming Leaf and Container Objects**

You may want to rename objects to make the names more descriptive or to reflect your changing environment. For example, you may want to rename a printer from LASER IN BLDG D to LASER IN BLDG A, or an Organizational Unit from SALES to ACCOUNTS.

When you rename an object, NetWare Directory Services changes all references to the renamed object.

Renaming a leaf object changes only the object's common name, which is the name that is displayed in the Directory tree. It does not change the object's context. However, renaming a container object changes the object's common name as well as its context.

When renaming a container object, you should seriously consider creating an Alias object that points to the container object you are renaming. Then users can continue logging in to the network and can see the container object's original name.

If you rename a container object and do not create an alias, users who are unaware of the object's new name will not easily find the object in the Directory tree, since they will look for its original name.

Also, users may not be able to log in if the name context in their configuration file (NET.CFG file) references the renamed container.

To automatically update users' NET.CFG files with a new name context after you rename a container object, you can place a command in the renamed container's login script that will run the NCUPATE utility.

# **Renaming Objects Using NetWare Administrator**

#### **Prerequisites**

- A 386 or later workstation and NetWare Administrator
- The Rename object right to the object that you want to rename

#### **Procedure**

**1** From the Windows Program Manager, click on the "NetWare Administrator"

# Setting Up and Managing NetWare Directory Services Objects **Renaming Leaf and Container Objects**

#### icon.

- **2** Using the browser, select the object that you want to rename.
- **3** From the "Object" menu, choose "Rename."
- **4** Type the new name for the object you selected.
- **5** (Optional) Select "Save Old Name."

Select this option if you want the old name saved as a value in the "Other Names" field of the "Details" screen.

If you save the old name, users who do not know the object's new name can search for the object under the old name.

**6** (Optional) If you are renaming a container object, select "Create Alias in Place of Renamed Container."

If you do not create an alias, users who are unaware that the container has been renamed cannot easily find the object in the Directory tree. Also, users whose name context in their NET.CFG file references the renamed container might be unable to log in.

**7** To save the changes and return to the browser, choose "OK."

If you renamed a container object, you should use the NCUPDATE utility to update the name context of users in the renamed container. For instructions, see "NCUPDATE" in *Utilities Reference*.

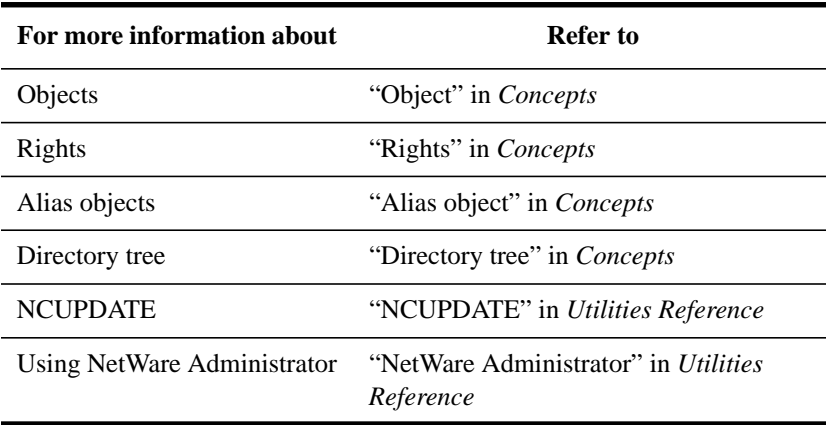

# **Renaming Objects Using NETADMIN**

#### **Prerequisites**

- A workstation running DOS 3.30 or later and NETADMIN
- The Rename object right to the object that you want to rename

#### **Procedure**

**1** At the DOS prompt, type

NETADMIN <Enter>

For information on moving around in NETADMIN and selecting objects, press <F1> after starting the utility.

**2** Choose "Manage Objects" from the "NetAdmin Options" menu.

Your current context appears in the upper left corner of the screen.

- **3** Select the object that you want to rename.
	- If the object appears on the list, select it and press <F10>.
	- If the object is not on the list, browse the Directory tree by selecting container objects and pressing <Enter> until you see the object you want. Select it and press  $\langle$ F10 $\rangle$ .
- **4** Choose "Rename."
- **5** In the "New Name" field, enter a new name for the object.
- **6** Choose "Yes" to save the old name; choose "No" to discard the old name.

Choose "Yes" if you want the old name saved as a value in the "Other Names" field of the "Details" screen.

If you save the old name, users who do not know the objects's new name can search for the object under the old name.

- **7** To save your changes, press <F10>.
- **8** To confirm that you want to save the new name, choose "Yes."
- **9** (Optional) To create an alias in place of the renamed container, choose "Yes."

If you do not create an alias, users who are unaware that the container has been renamed cannot easily find the object in the Directory tree. Also, users whose name context in their NET.CFG file references the renamed container might be unable to log in.

# Setting Up and Managing NetWare Directory Services Objects **Renaming Leaf and Container Objects**

**10** Press <Esc> until you return to the "NetAdmin Options" menu.

If you renamed a container object, you should use the NCUPDATE utility to update the name context of users in the renamed container. For instructions, see "NCUPDATE" in *Utilities Reference*.

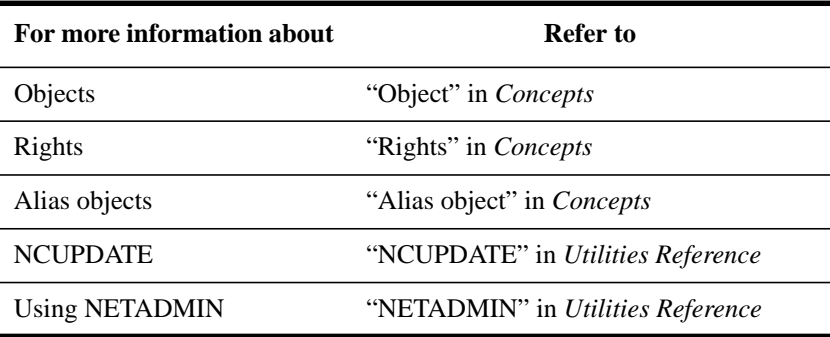

# **Changing Object Property Values**

You can use NetWare Administrator or NETADMIN to change object property values. Both are described in this section.

In this section, the general procedures for changing object property values are followed by tables that describe how to change specific properties of specific objects.

For a complete list of all properties for all objects, see Appendix A, "NDS and Bindery Objects and Properties," of *Utilities Reference*.

# **Changing Object Property Values Using NetWare Administrator**

#### **Prerequisites**

- A 386 or later workstation and NetWare Administrator
- The Create object right to the container of the object whose property value will be changed

# **Procedure**

- **1** From the Windows Program Manager, click on the "NetWare Administrator" icon.
- **2** From the browser, select the object whose property values you want to change.

For information on moving around in the browser and selecting objects, press  $<$ F1 $>$ .

**3** Choose "Details" from the "Object" menu.

The "Identification" page appears.

**4** Make any necessary changes.

See Table 2-6 and Table 2-7 for details on object property values you can change. After you make changes, go to Step 5.

Click on "Help" for details on each field and option.

Do not choose "OK" until you have entered all the changes you want to make to every page of the dialog box.

# Setting Up and Managing NetWare Directory Services Objects **Changing Object Property Values**

Do not choose "Cancel" unless you want to lose all changes made to every page of the "Object" dialog box.

Table 2-6 describes how to change User object property values.

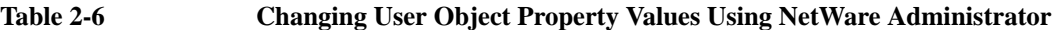

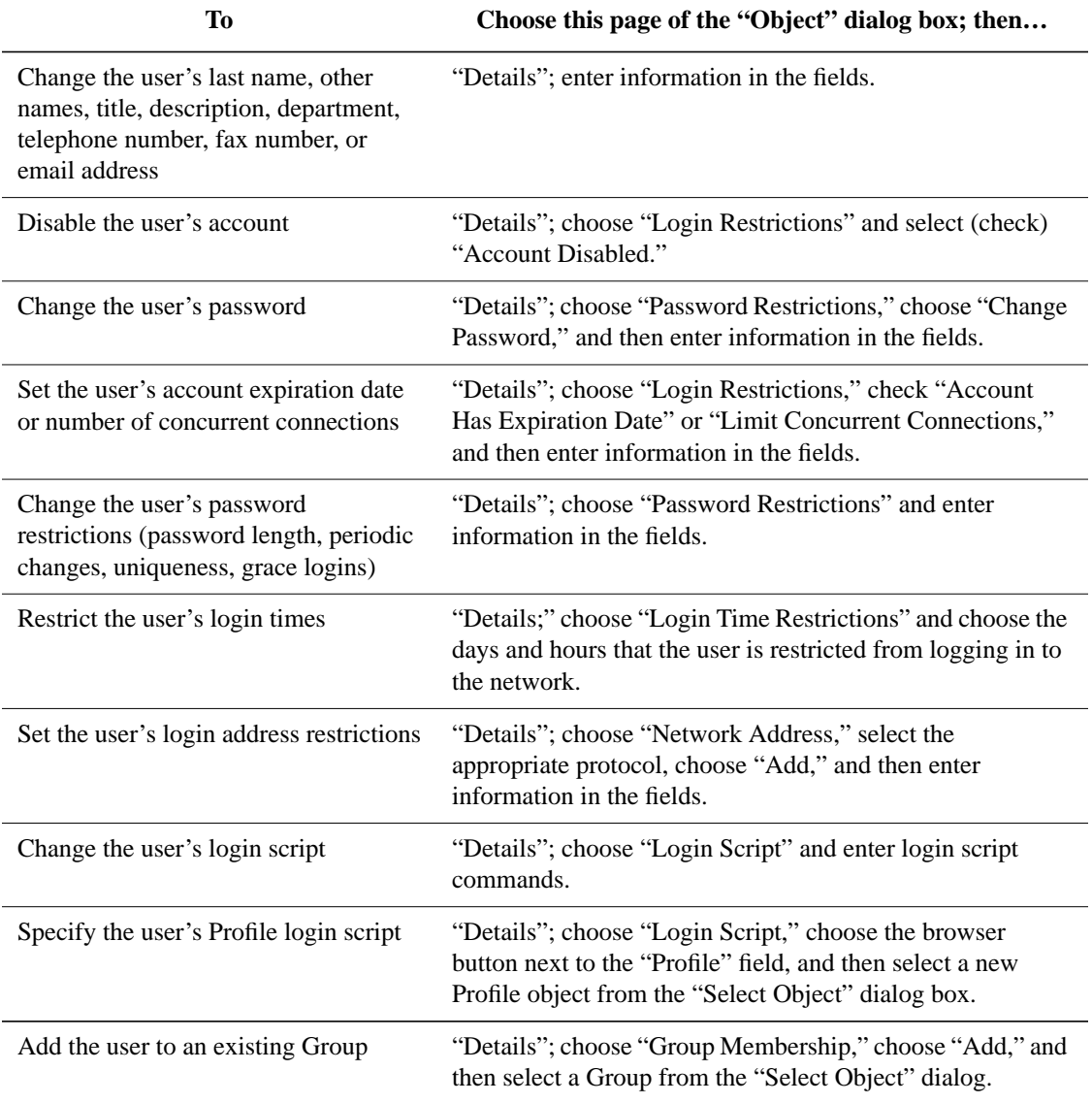
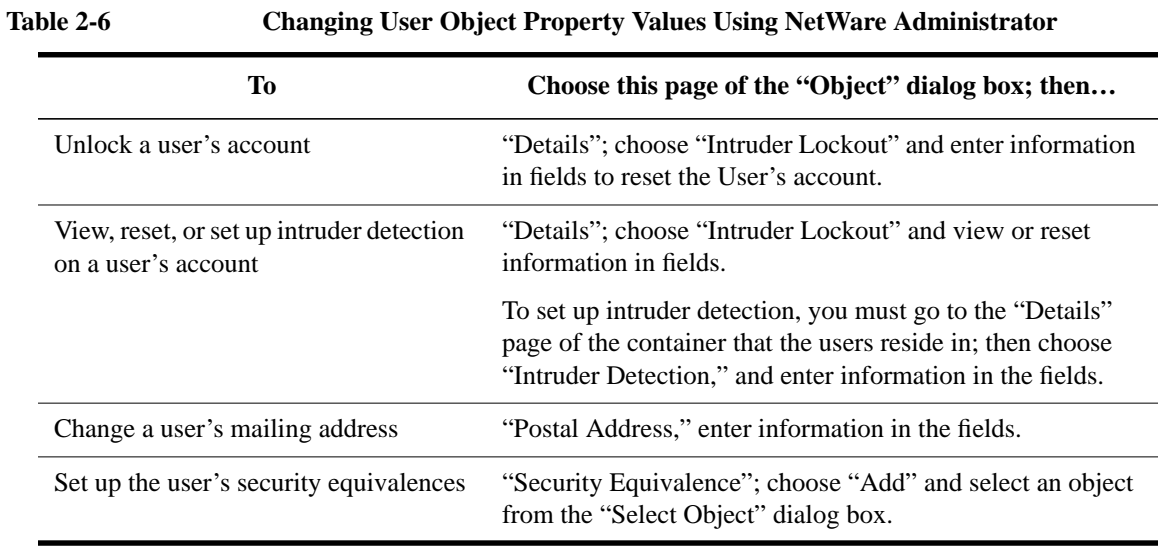

Table 2-7 describes how to change other object (non-User, nonprinting) property values.

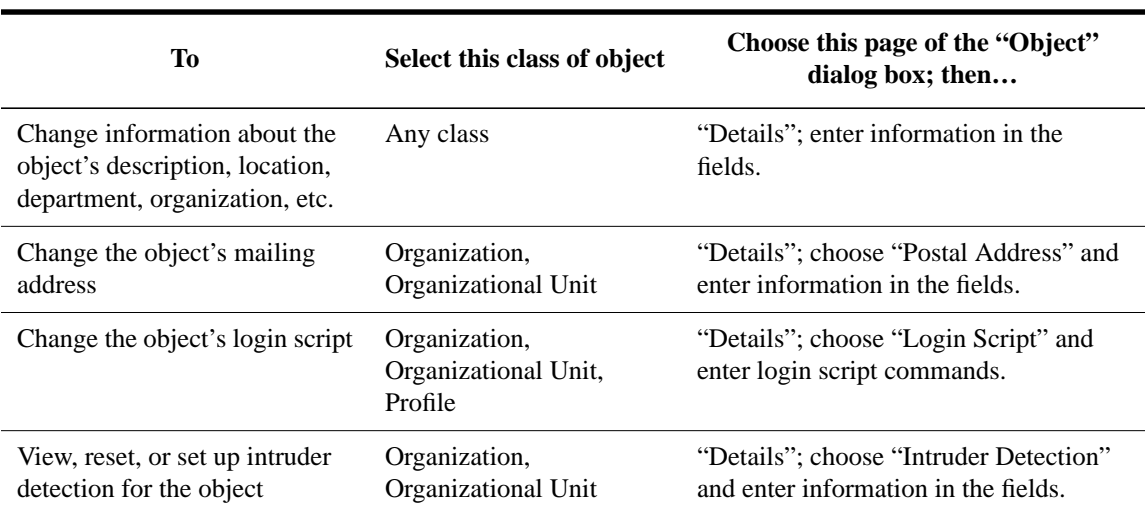

# **Table 2-7 Changing Other Object Property Values Using NetWare Administrator**

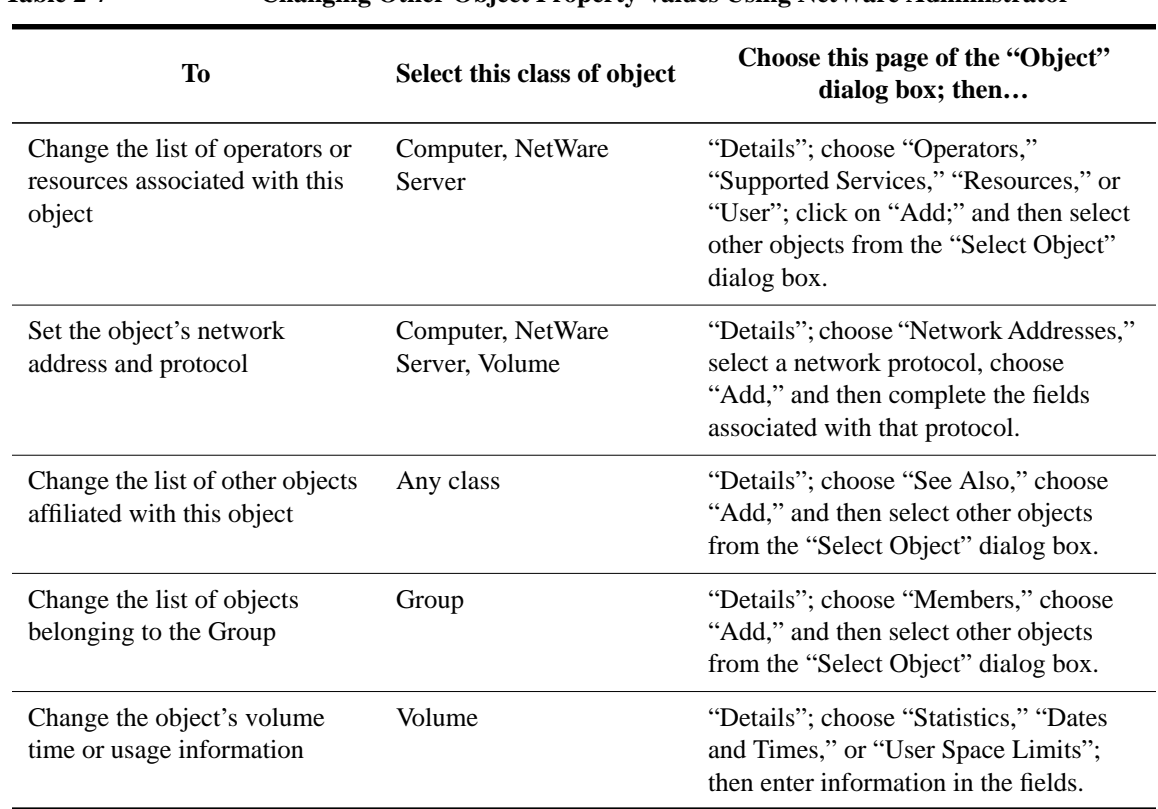

## **Table 2-7 Changing Other Object Property Values Using NetWare Administrator**

**5** To save the changes you made in all pages of the dialog and return to the browser, choose "OK."

## **Additional Information**

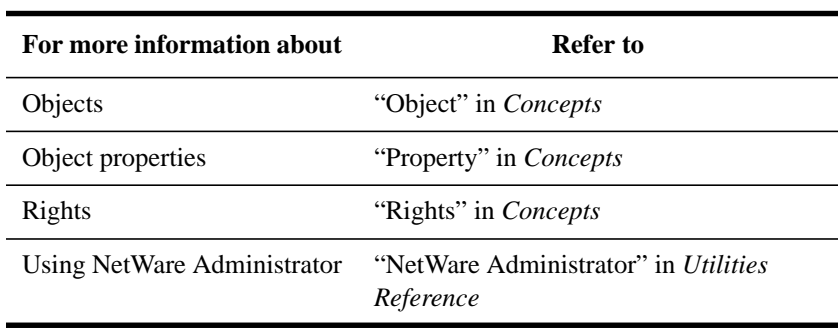

# **Changing Object Property Values Using NETADMIN**

#### **Prerequisites**

- A workstation running DOS 3.30 or later and NETADMIN
- The Create object right to the container of the object whose property value will be changed

#### **Procedure**

**1** At the DOS prompt, type

NETADMIN <Enter>

For information on moving around in NETADMIN and selecting objects, press <F1> after starting the utility.

- **2** From the "NetAdmin Options" menu, choose "Manage Objects."
- **3** Browse the Directory until the object you want appears.

Use the instructions at the bottom of the screen to browse the directory. Press <F1> for help.

**4** Select the object and press <F10>.

The "Actions" dialog box appears.

- **5** Select "View or Edit Properties of This Object."
- **6** Select an option and make any necessary changes.

See Table 2-8 and Table 2-9 for details on object property values you can change. After you make changes, go to Step 7.

Press <F1> for details on each field and option.

Table 2-8 describes how to modify User object property values.

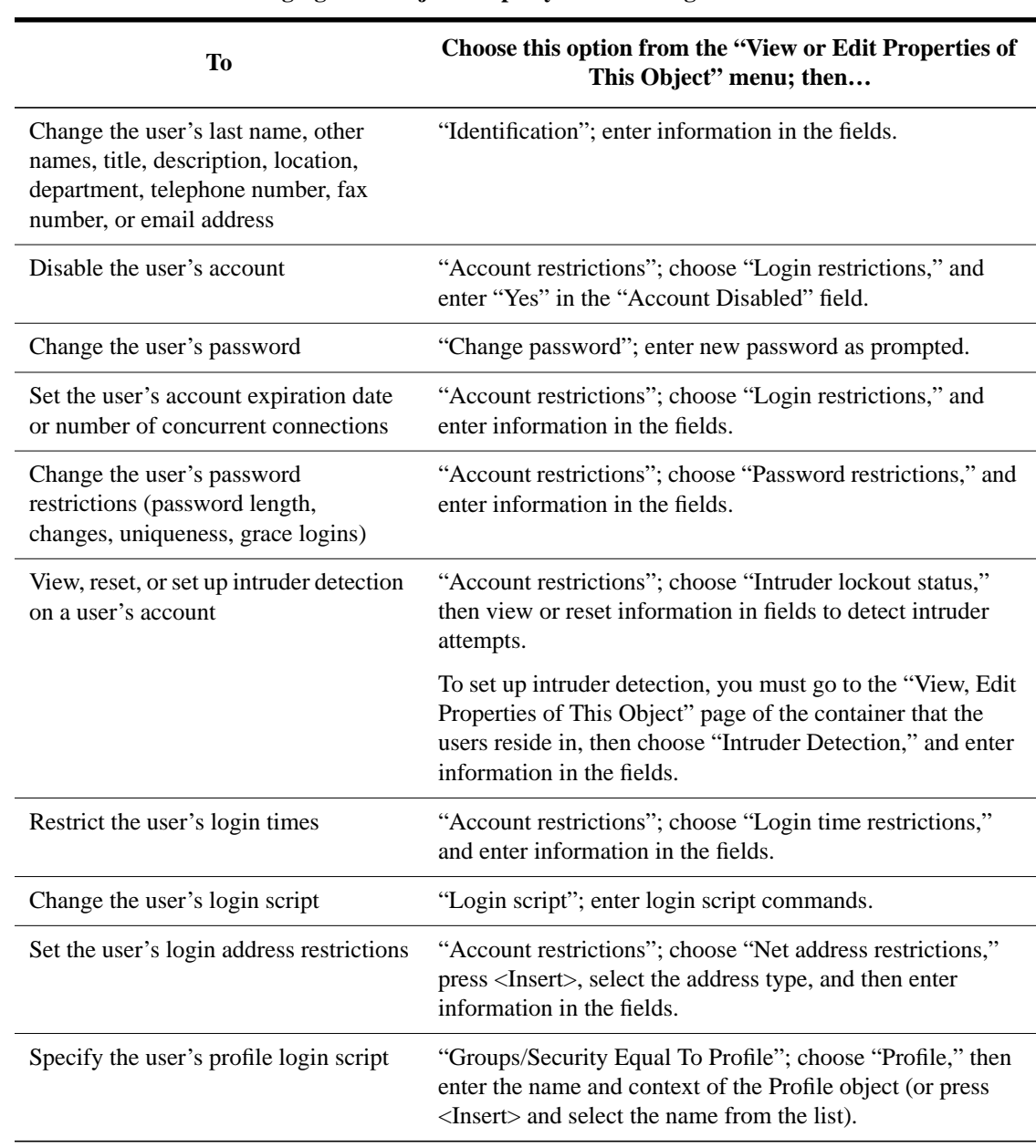

# **Table 2-8 Changing User Object Property Values Using NETADMIN**

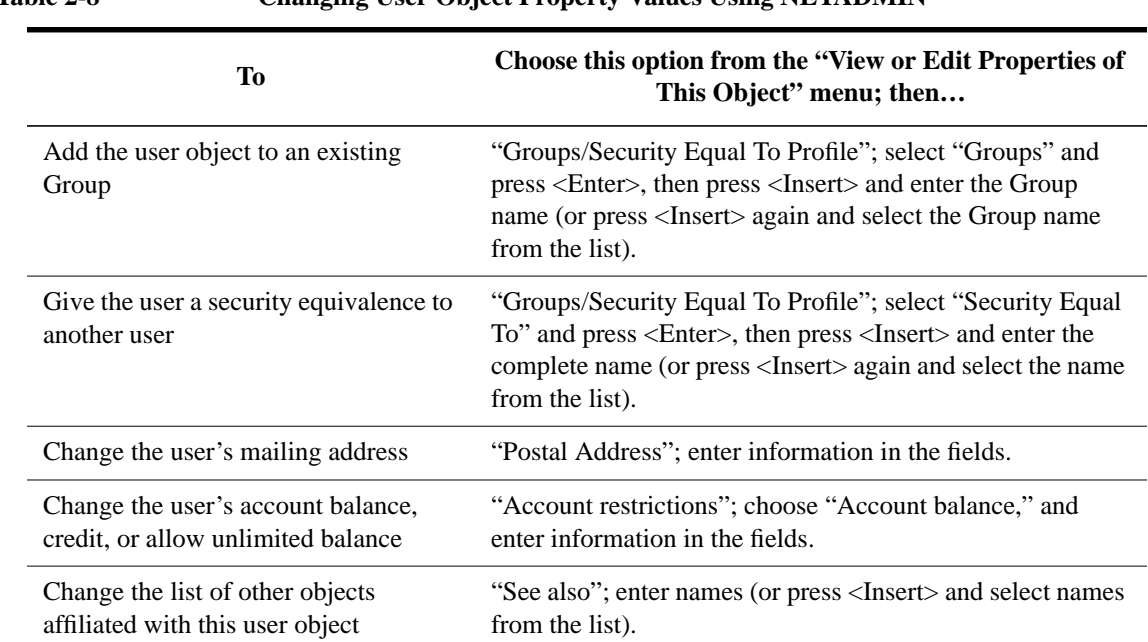

**Table 2-8 Changing User Object Property Values Using NETADMIN**

Table 2-9 describes how to modify other object (non-User and non-printing) property values.

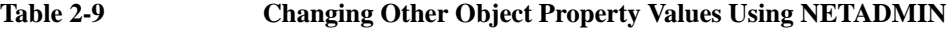

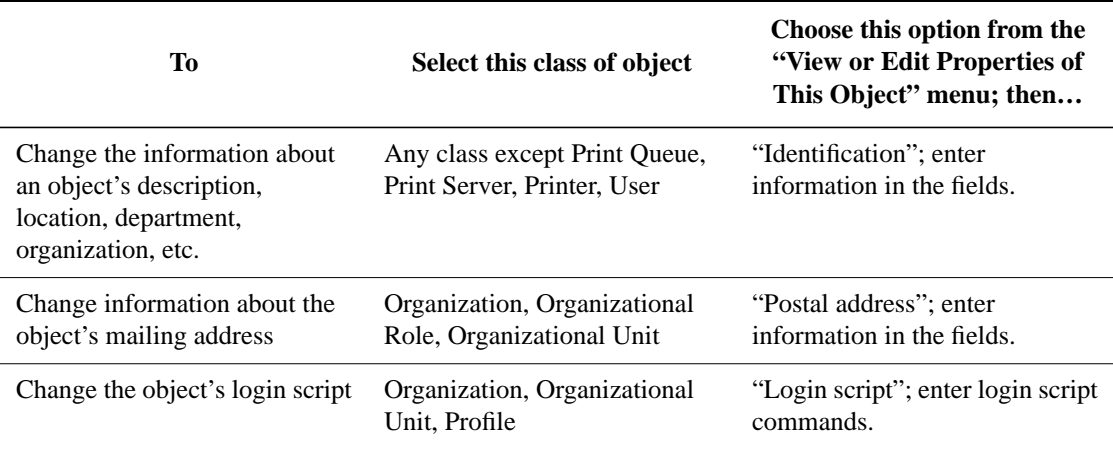

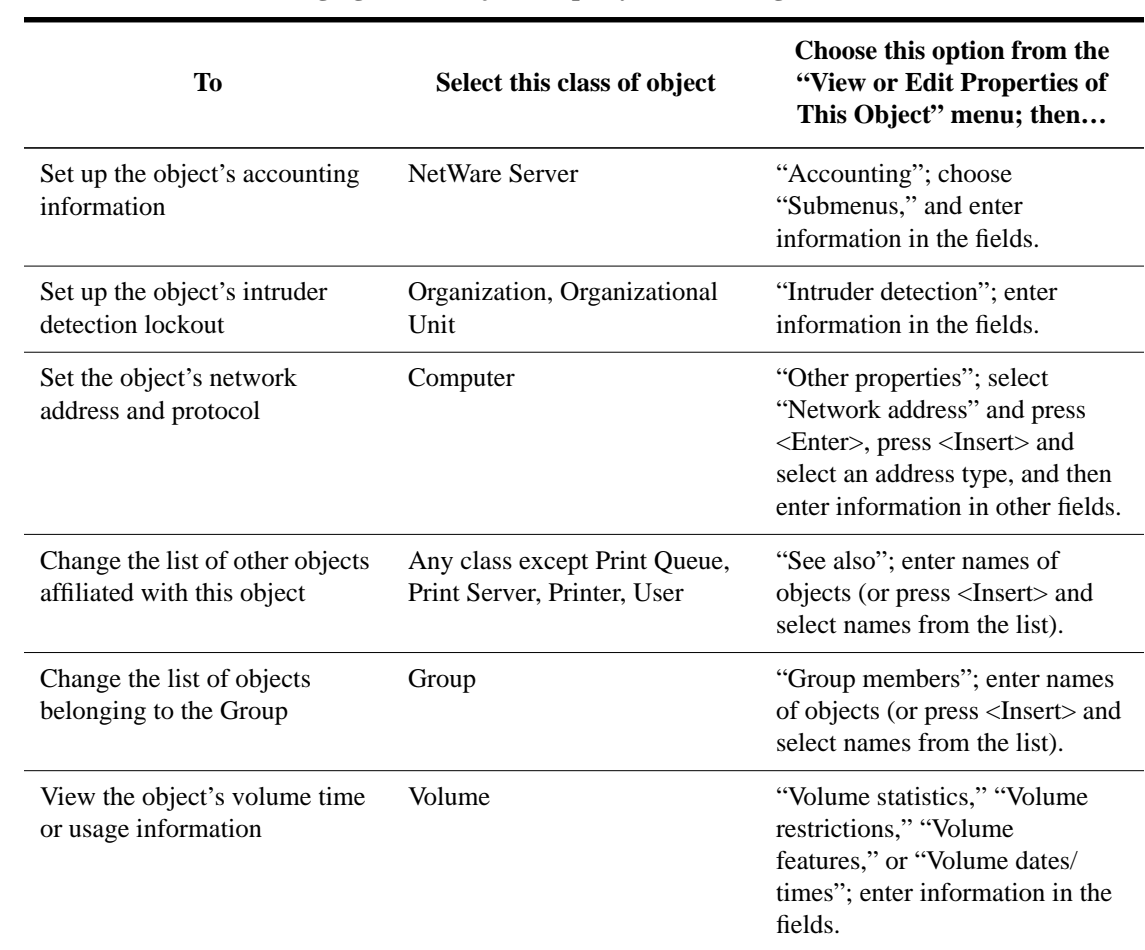

# **Table 2-9 Changing Other Object Property Values Using NETADMIN**

**7** To save your changes, press <F10>.

**8** Press <Esc> until you return to the "NetAdmin Options" menu.

# **Additional Information**

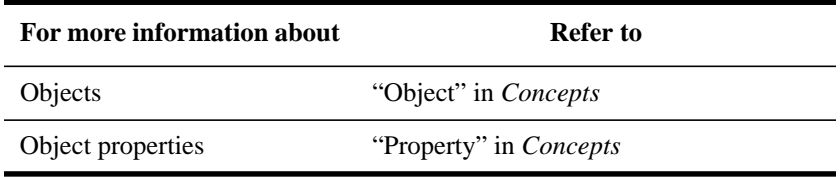

**2-80**

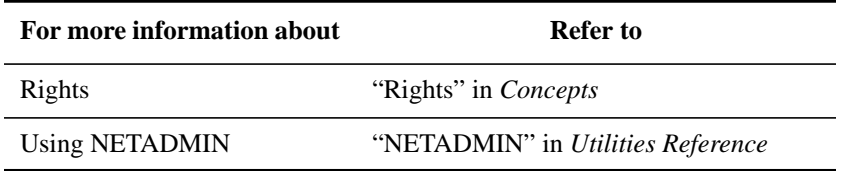

**3**

**Managing the NetWare Services File System**

Managing the NetWare Services File System **Introduction**

# **Introduction**

This chapter provides an explanation of user types, the file access control system, and the NetWare® file system directory structure.

The sections in this chapter provide step-by-step procedures to set up your network file system so that users can access the resources they need while keeping files secure. The following types of tasks are included.

- How to enable hybrid user mapping
- How to set up file limits
- How users access files in NetWare or UNIX<sup>®</sup> mode
- How to set up a directory structure
- How to load operating systems and applications
- How to manage files and directories
- How to secure the file system

# **User Types**

On a NetWare 4.1/9000 NetWare Services server, three different types of users can work with files and directories in the file system:

- HP-UX users have an HP-UX user account and not a NetWare user account. These users cannot access a NetWare server but can manage a NetWare server from HP-UX.
- NetWare users have a NetWare user account and do not have an explicit HP-UX user account.
- Hybrid users have both NetWare and HP-UX user accounts. These are the users who want to maintain access to the same files regardless of whether they are logged in to a NetWare account or an HP-UX account.

Regardless of your user type (unless you are a hybrid user), when using NetWare Services to access files and directories, it is strongly recommeded that all users be set up as hybrid users. Otherwise, HP-UX users can access and modify HP-UX files as if they owned them.

# **HP-UX Users**

HP-UX user accounts provide limited NetWare server administration such as installing NetWare Services, installing NetWare Directory Services™ (NDS™), repairing NDS, setting up volumes, and so on. To use these administration tasks, you must be the System Owner on HP-UX and have permission to administer a NetWare server. (Root and the System Owner are given permission to administer NetWare Services when it is installed.)

When NetWare Services is installed and the hybrid user feature is not enabled on HP-UX, the following HP-UX accounts are used for all NetWare users but do not have hybrid user status:

- nwroot is used by the NetWare ADMIN and server processes
- nwuser is used by all NetWare users

Since NetWare Services runs as a privileged process, NetWare Services has the right to set a file's owner, group, and permission mask. All files created by NetWare users are owned by nwuser, assigned to nwgroup, and assigned the umask permission mask defined in NetWare Setup on HP-UX.

#### **Considerations for NetWare UNIX Client (NUC) Users**

NUC users can log in to a NetWare server either through the HP-UX server console or by using nwlogin and nwlogout at the HP-UX command line (see *System Owner Handbook* for information). The NetWare volumes can be accessed from the HP-UX server console, from the automounter, or from the command line using mount.

We suggest that HP-UX users who will be using HP-UX or NetWare servers be set up as hybrid users. This ensures that they are the owners of the files they create; otherwise, nwuser is the owner.

Note the following items:

- UNIX mode volumes allow you to use your permissions if you are the owner. With NetWare mode volumes, if you are the owner, you are not granted privileges other than your effective rights.
- As shown in the examples in UNIX mode, files created by nonhybrid users are owned by every other user with equal (nonhybrid) permissions. Your files can, therefore, be opened and modified by other users. For the security of users, we suggest that when using UNIX mode, you set users up as hybrid users.

The NUC adopts the following rules for files and directories:

- The NUC attaches mapped IDs (from the /etc/netware4/nwusers file or the default nwuser and nwgroup for nonhybrid users) on the inode when the file or directory is created in the HP-UX file system.
- When checking files and directories, if the NetWare login ID maps to the ID on the inode, it displays the user's HP-UX UID and GID as the owner.

The following scenerios in Table 3-1 may help you to understand how users are seen from NUC:

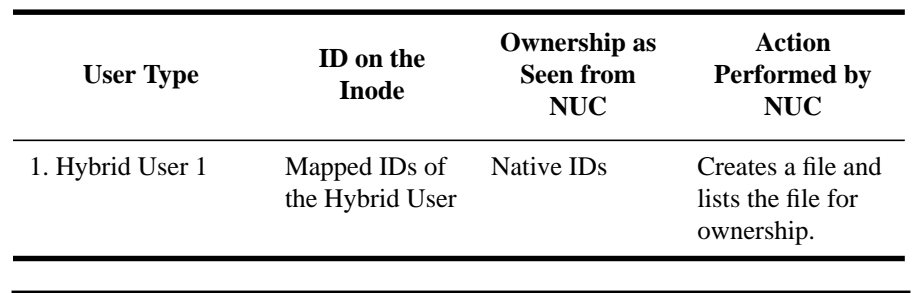

#### **Table 3-1 NUC Behavior**

# **Table 3-1 NUC Behavior**

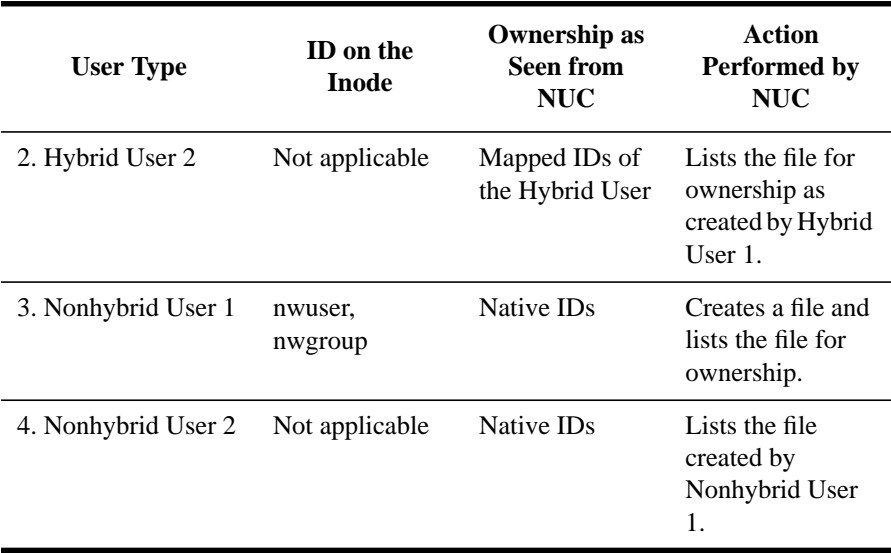

## **NetWare Users**

NetWare user accounts provide all of the usual NetWare administration and file and directory rights known to native NetWare users. NetWare users do not have privileges on HP-UX accounts unless they are a hybrid user.

# **Hybrid Users**

Hybrid user is the feature that allows coordination between a NetWare user account and an HP-UX user account. This feature allows a user to access or own the same files regardless of whether he or she logs in as an HP-UX user or as a NetWare user.

Without the hybrid feature, users with both NetWare and HP-UX accounts would lose access to files they create in either account while logged in with the other account. This is because NetWare has no knowledge of HP-UX user accounts and HP-UX has no knowledge of NetWare user accounts.

When HP-UX users log in and create files, they maintain rights to the files they create because they are the owner of the files. When NetWare users log in and create files, they maintain rights to the files because of trustee

assignments. However, during the creation process, NetWare Services is required to assign a HP-UX owner to the file in order to store it on any type of HP-UX file system.

NetWare Services uses nwuser, or it uses nwroot if the user on a NetWare server is ADMIN or Supervisor. The hybrid feature solves this problem by mapping the NetWare account to the HP-UX account so that when a NetWare user creates a file, the HP-UX UID becomes the owner of the file.

When HP-UX users log in to a HP-UX user account, they are denied access to the files they created as NetWare users because nwuser owns those files; their HP-UX account does not.

#### **Setting Up a Hybrid User**

Hybrid users are set up in SAM in HP-UX. See *System Owner Handbook* for information.

The tasks in this section allow the system administrator to enable hybrid user mapping for NetWare and HP-UX users.

#### **What Happens When Hybrid User Is Active?**

Table 3-2 shows the value stored in the User ID (UID) and Group ID (GID) fields for a connection when the hybrid user feature is disabled and enabled.

#### **Table 3-2 UID/GID Values**

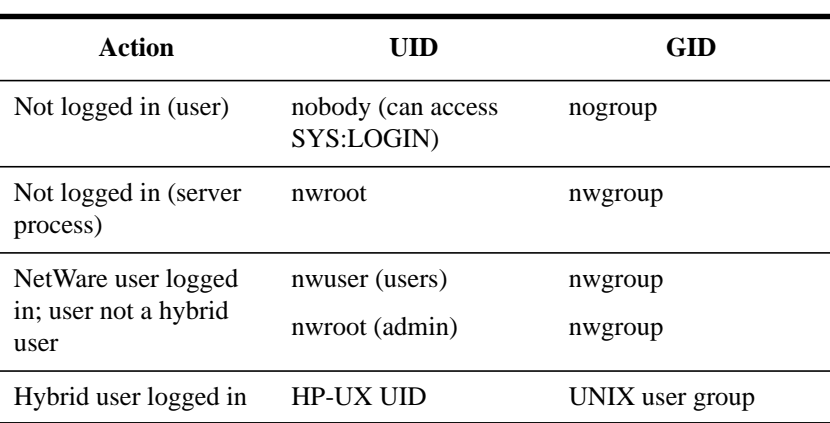

#### **Allowing NetWare Users without Hybrid User Mapping**

This section discusses how to enable a hybrid user to be assigned to a NetWare user who does not have hybrid user mapping.

The hybrid user feature is enabled and logins are synchronized by default.

#### **Prerequisites**

- Hybrid user account set up in SAM
- Superuser permission to use SAM

#### **Procedure**

- **1** Under Admin Tools aunder HP-UX, double-click on NetWare\_Setup in the Networking folder.
- **2** Double-click on NetWare Server.
- **3** Double-click on Hybrid Users.
- **4** Set the following variable in the "Hybrid Users" window as appropriate.

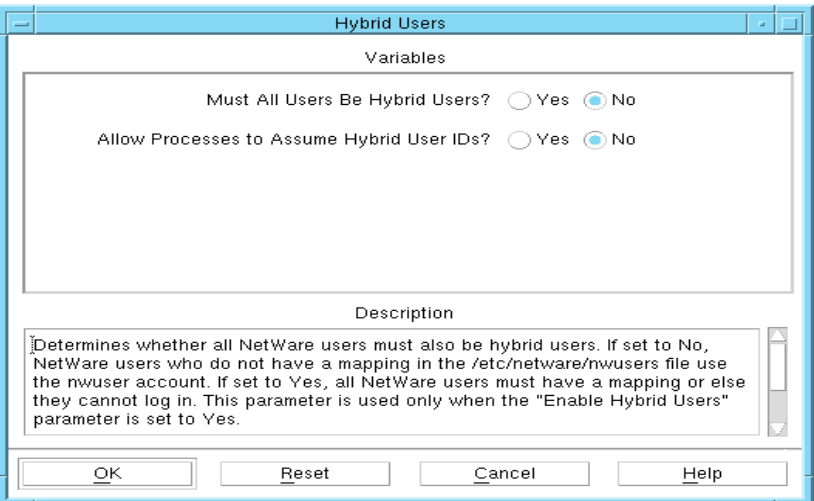

#### Figure 3-1 **Hybrid Users**

Must All Users Be Hybrid Users? This variable requires that all users who log in have an explicit hybrid user mapping to an HP-UX user. "Yes" means a hybrid user has mapping to an HP-UX user. The default is No.

Allow Processes to Assume Hybrid User IDs? This variable determines whether the NetWare processes use the UID or GID for the hybrid user when processing an NCP request. This is only required when a NetWare volume uses NFS to access files from remote HP-UX machines. The default is No.

**5** Click OK.

# **File Access Control**

In NetWare, trustee assignments are used to grant access to files and directories; these assignments are part of the file system. In NetWare Services, trustee assignments are kept in a separate, per-volume database in the volume's control directory.

Since NetWare Services is a process running on HP-UX, NetWare administrators can select how they want the NetWare trustee assignments and the HP-UX permissions to interact with each other in granting access.

NWS \_Volume\_Setup in NetWare Setup allows the network administrator to set variables for specific volumes or for volumes system-wide (see Chapter 7, "Maintaining the NetWare Server"),

Table 3-3 describes the possible modes.

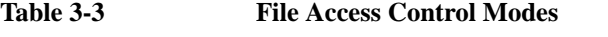

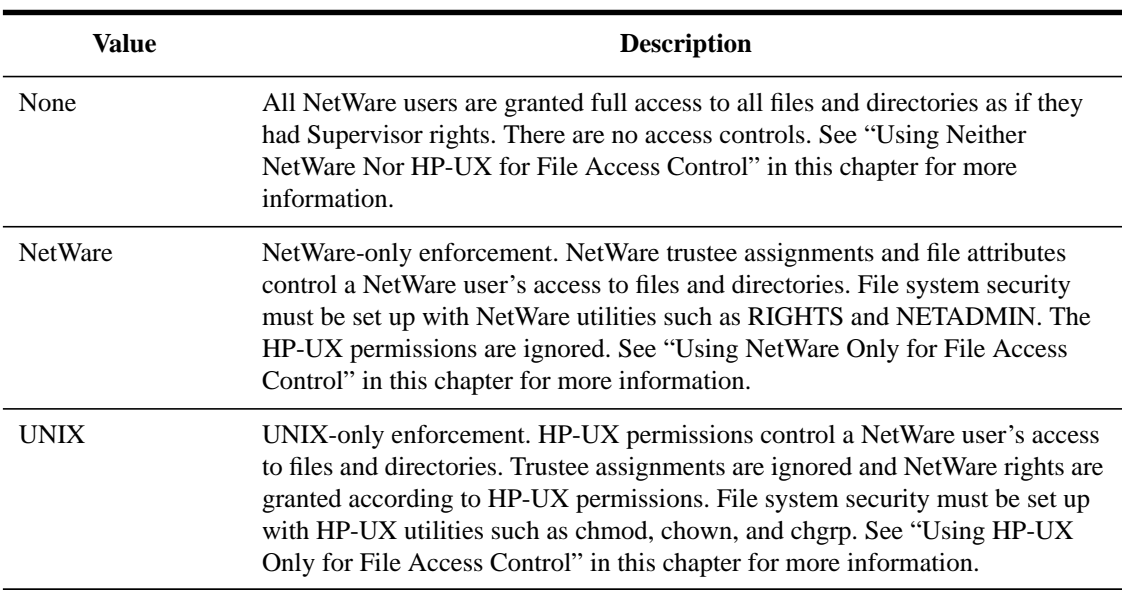

Managing the NetWare Services File System **File Access Control**

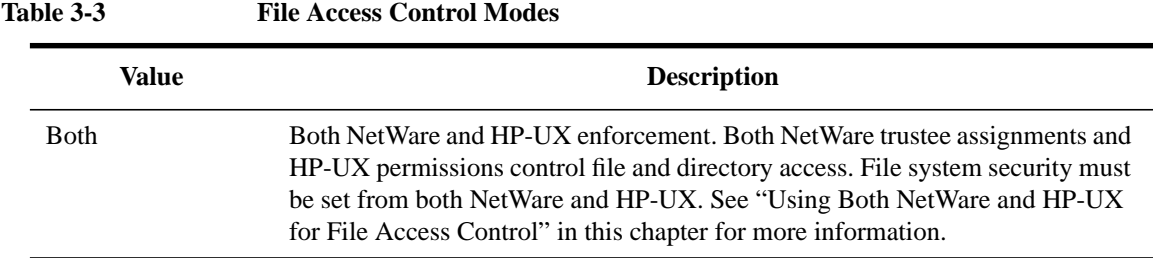

The mode affects the performance of the Standard file system volumes. The "NetWare" and "None" modes are the fastest for the Standard file system volumes. The "UNIX" and "Both" modes are the slowest because they require more synchronization with the HP-UX file system. This slowness is most noticeable on directory searches and listings and increases with directory depth.

# **File Ownership**

File ownership is dependent upon which user ID (UID) and group ID (GID) owns the files that are created by NetWare clients.

HP-UX UIDs and GIDs on a file are important only if

- UNIX access control is used
- The administrator wants to support hybrid users

# **Using Neither NetWare Nor HP-UX for File Access Control**

When "None" is selected as the mode for file access control. NetWare Services ignores all file access checks. NetWare Services does not check the trustee database for trustee assignments, nor does it check NetWare file attributes.

Since NetWare Services runs as a privileged process, it can also ignore the HP-UX permissions. NetWare Services does not check to see if the user has permission as the owner, a member of the group, or other.

Volume options contain the only check NetWare Services makes when the "None" mode is set. If the Read-Only option is set, NetWare Services allows users read-only access to files.

# **Using NetWare Only for File Access Control**

When "NetWare" is selected as the mode for file access control, rights checking is the same as it is on native NetWare. NetWare Services checks that the user has NetWare rights to the file or directory and that the NetWare file and directory attributes allow the action. Figure 3-2 illustrates this process.

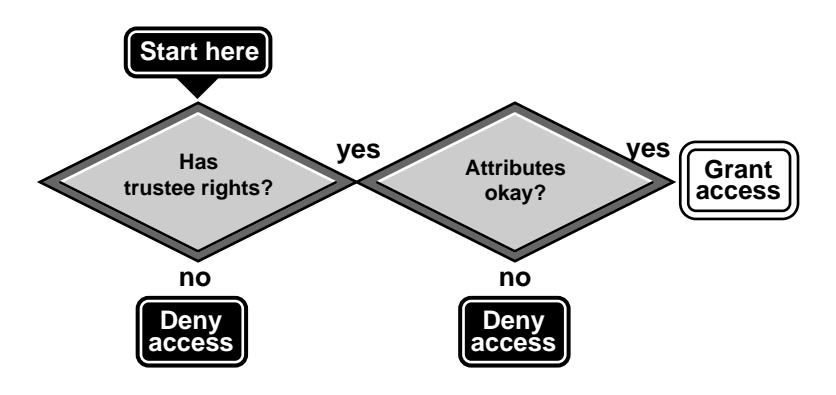

## **Figure 3-2 NetWare Security Checks**

If NetWare is the access control mode, the HP-UX permission bits are not checked at all. For client access, if files owned by Root are placed in the NetWare volume and NetWare rights allow the user to access the file, the user is allowed access.

**NOTE:** Remember that if the access control mode is NetWare, HP-UX file ownership and permissions are meaningless. HP-UX users creating files in NetWare volulmes may allow NetWare clients unintended access.

## **Trustee Rights**

NetWare must calculate a user's effective rights, or rights the user can exercise, to each file and directory. This is because effective rights are determined by a combination of the Inherited Rights Filter, trustee assignments, and security equivalences.

The following basic rules are used:

**1** NetWare Services compiles a list of object IDs for the user and the user's equivalencies (groups and other users).

# Managing the NetWare Services File System **File Access Control**

- **2** If the user is the NetWare administrator or equivalent, the user is granted all rights to the file or directory.
- **3** NetWare Services scans up the tree from the node in question, looking for a trustee assignment granted to each object ID.
- **4** If one of the object IDs has been granted the Supervisor right, the user is granted all rights to the file or directory.
- **5** If the trustee assignment is for the node in question, the user is granted those rights.
- **6** If the trustee assignments are above the node in question, NetWare Services checks that rights are on in the trustee assignments and the rights in the IRFs. NetWare Services then allows these rights to be used by the user.

If multiple trustee assignments have been granted to an object ID in a branch of the tree, NetWare Services uses the trustee assignment closest to the node in question for all rights except the Supervisor right.

NetWare Services searches to the root of the volume to verify whether the Supervisor right has been granted. Since the Supervisor right cannot be revoked except in the directory where it was granted, this right overrides trustee assignments in lower directories, as well as modifications to Inherited Rights Filters.

#### **Volume, File, and Directory Attributes**

NetWare Services has one volume attribute, Read-Only. It overrides any HP-UX permissions that would allow NetWare users to write to or create files in the volume.

NetWare has a number of file and directory attributes (Delete-Inhibit, Read-Only, Rename-Inhibit, and so on) which are enforced for NetWare users.

#### **File Access Control Utilities**

Since only NetWare is used to control file access, all client access control must be set up with the NetWare utilities (such as NETADMIN, NetWare Administrator, FILER, RIGHTS, or FLAG for attributes). NetWare utilities should also correctly display the user's effective rights.

# **Using HP-UX Only for File Access Control**

When "UNIX" is selected as the mode for file access control, the HP-UX permission bits are used to calculate effective NetWare rights to a file or directory. Each NetWare Services user has a UID and a GID and these are compared with the file or directory's UID and GID. The UID and GID are established by default or through the hybrid user feature.

Figure 3-3 illustrates this process.

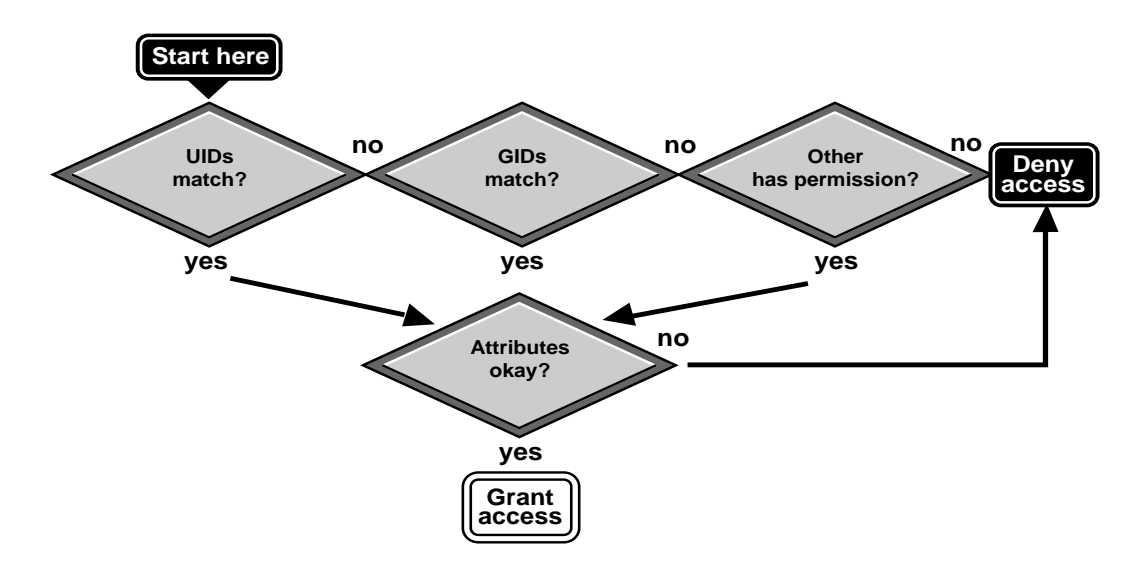

#### **Figure 3-3 HP-UX File Access Control Checks**

NetWare Services users can have a match on more than one UID. The UID matches under the following conditions:

- The NetWare user's hybrid UID matches the file's (or directory's) UID.
- The file's (or directory's) UID is nwuser and the user is logged in.
- The file's (or directory's) UID is nwroot and the user is logged in to the NetWare server as the network administrator.

If the user's hybrid UID is 0 (Root), the user is granted all HP-UX rights to the file or directory, regardless of HP-UX permission bits. Some NetWare rights are still restricted (namely, Supervisor and Access Control, which allow users to grant NetWare trustee assignments).

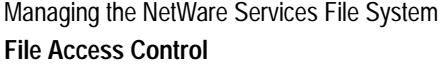

The GIDs match under the following conditions:

- The NetWare user's hybrid GID matches the file's (or directory's) GID. Although HP-UX allows a user to belong to more than one group, currently only the HP-UX user's primary group is used, the GID obtained with getpwnam ( ). All other group GIDs are ignored.
- The file's (or directory's) GID is nwgroup and the user is logged in.

The rights granted are determined by the HP-UX permission bits for the UID, GID, or Other. These HP-UX permission bits are translated into NetWare rights.

Two NetWare rights, Supervisor and Access Control, are never granted, since granting them would imply that the user can use NetWare trustee assignments to control access. With "UNIX" as the mode for file access, access control changes must occur from HP-UX.

Table 3-4 shows how HP-UX rights are translated to NetWare rights.

**Table 3-4 Translating HP-UX Permissions to NetWare Rights**

|                         | <b>HP-UX Permissions</b> |               | <b>NetWare Effective Rights</b> |
|-------------------------|--------------------------|---------------|---------------------------------|
| <b>Parent Directory</b> | File or Directory        | File          | Directory                       |
|                         | Any                      | No Rights     | No Rights                       |
| r                       | Any                      | No Rights     | No Rights                       |
| rw                      | Any                      | No Rights     | No Rights                       |
| WX                      | Any                      | No Rights     | No Rights                       |
| X                       | Any                      | No Rights     | No Rights                       |
| W                       | Any                      | No Rights     | No Rights                       |
| WX                      | Any                      | No Rights     | No Rights                       |
| <b>TWX</b>              |                          | <b>CEF</b>    | No Rights                       |
| <b>TWX</b>              | r                        | R CEF         | No Rights                       |
| <b>TWX</b>              | rw                       | <b>RWCE F</b> | <b>RWCEF</b>                    |
| <b>TWX</b>              | <b>TWX</b>               | <b>RWCE F</b> | E F<br>$\mathbb{R}$             |

## Managing the NetWare Services File System **File Access Control**

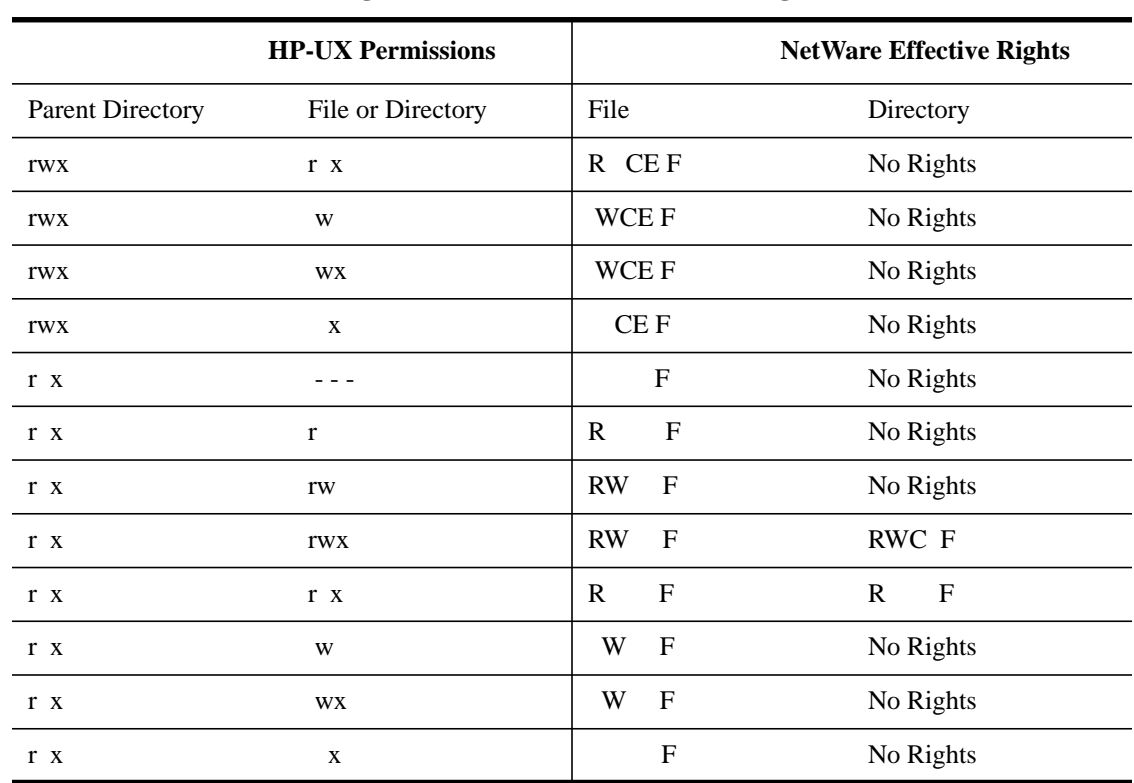

#### **Table 3-4 Translating HP-UX Permissions to NetWare Rights**

Keep these rules for granting rights in mind:

- The File Scan right is given only if the directory has r and x permissions. In the parent directory, a user must have the x permission to access a subdirectory and r and x permissions to have any NetWare rights.
- The Modify right is given only if the user is the owner of the file and the parent directory has the Create right (HP-UX permission bits rwx are set in the parent directory).
- The Supervisor and Access Control rights are never granted.
- The Erase right is removed if the user is not the owner of the file or directory and the parent directory has the HP-UX sticky permission bit.

Managing the NetWare Services File System **File Access Control**

#### **Additional Rules**

In addition to mapping UID and GIDs and converting HP-UX permissions into NetWare rights, the following rules are used to determine HP-UX access to a file or directory:

- Attached NetWare users always have Read and Execute rights to the files in the SYS:LOGIN directory and any subdirectories.
- The path from the volume mount point is used to calculate access to a file or directory. HP-UX permissions above the volume mount point are ignored.
- To access a file or directory, a user must have the x permission in all directories from the volume mount point to the current directory in question.

For the user to access a file in the current directory, the user must have r and x permissions to the current directory, as well as some file permissions.

#### **Volume, File, and Directory Attributes**

NetWare Services has one volume attribute, Read-Only. It overrides any HP-UX permissions that would allow NetWare users to write to or create files in the volume.

NetWare has a number of file and directory attributes: Delete-Inhibit, Read-Only, Rename-Inhibit, and so on) which are enforced for NetWare users.

#### **Hybrid Variables**

The hybrid variables affect the HP-UX enforcement of the permission bits.

Hybrid users are granted rights to files and directories that match with their hybrid UID and GID as well as to all files and directories owned by nwuser or nwgroup.

Since NetWare users who are not hybrid users use nwuser and nwgroup as their default UID and GID, all files and directories that these users create are accessible to all hybrid users.

If this is a security problem, you can set the "Hybrid Allow Default User" variable in NetWare Setup to "No." This forces every NetWare user to be a hybrid user in order to log in to the NetWare server. But it also allows all the HP-UX files and directories created from NetWare to be owned by the HP-UX user who created them.

If the NetWare volumes are NFS-mounted, set the "Allow Processes to Assume Hybrid User IDs?" variable in NetWare Setup to Yes.

Forcing all NetWare users to be hybrid users is the best method of enforcing security with the "UNIX" mode for file access. In this mode, all NetWare users should have sufficient rights to the files and directories that they create to control access from HP-UX.

#### **File Access Control Utilities**

Since neither the Supervisor or the Access Control right is ever granted on volumes with HP-UX-made access control, all the NetWare utilities (FILER, NetWare Administrator, NETADMIN, and RIGHTS) that allow users to make trustee assignments will return with an insufficient rights error. Therefore, even the NetWare administrator has insufficient rights to make trustee assignments.

Changes to NetWare rights must be done from HP-UX using HP-UX utilities. Hybrid users on DOS workstations can use NVT2™ (Novell Virtual Terminal™ 2) through Host Presenter to access the HP-UX side of the NetWare Services server and change permissions.

OS/2\* clients can use NVT2 from a DOS session. For more information, see *Terminal Emulators for DOS/Windows*.

The NetWare utilities that display a user's rights should accurately display the user's effective rights as they have been translated from the HP-UX permissions.

## **Using Both NetWare and HP-UX for File Access Control**

When "Both" is selected as the mode for file access control, the user must go through a two-operating-system check:

- NetWare must allow the access. If NetWare denies the access, the user cannot access the file or directory from NetWare.
- HP-UX must also allow the access. If the HP-UX permissions have been changed so that the NetWare user does not have permission to access to the file or directory, the user cannot access the file or directory from NetWare.

Figure 3-4 illustrates this process.

## Managing the NetWare Services File System **File Access Control**

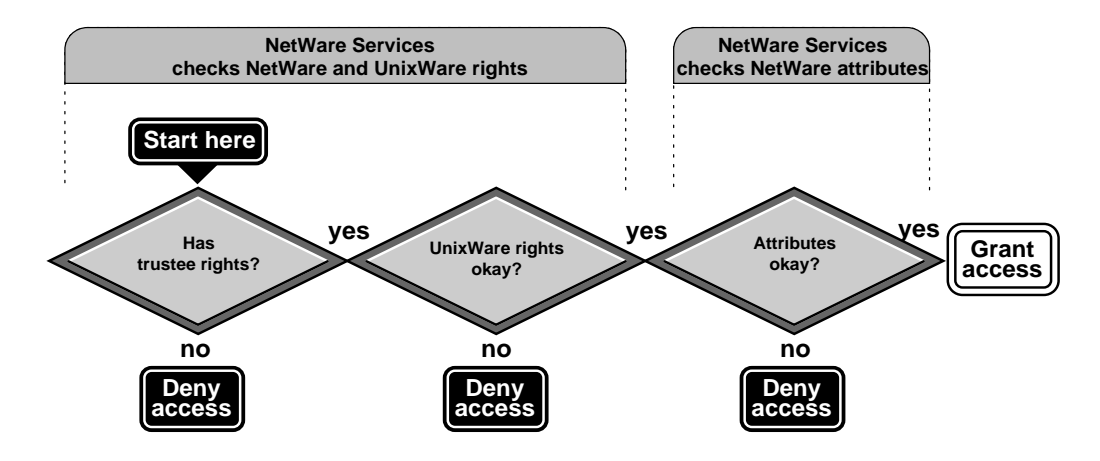

**Figure 3-4 NetWare and HP-UX File System Security Checks**

NetWare Services calculates the rights for both NetWare and HP-UX.

Once the rights are calculated for both systems, the right is granted only if both systems allow it. See Table 3-4 for information on how HP-UX permissions are translated to NetWare rights.

Three NetWare rights—Supervisor, Modify, and Access Control—do not match any HP-UX permissions. These rights are granted under the following conditions:

- The Supervisor and Access Control rights are granted from NetWare and the hybrid UID matches the HP-UX UID.
- The Modify right is granted from NetWare, the hybrid UID matches the HP-UX UID, and the user has the w (Write) permission in the parent directory.

#### **File Access Control Utilities**

The NetWare Services product access routines check both NetWare rights and HP-UX permissions before returning NetWare rights information.

NetWare and HP-UX utilities should display valid rights information except for the Supervisor right. It is possible for a user to have the Supervisor right and not have all rights to the file.

# **Setting Up Files**

This section discusses how to set your default umask, enable host locking, and specify the number of open files allowed on a server.

## **Prerequisites**

- Access to the server console
- Superuser permission to use SAM

## **Procedure**

- **1** Under Admin Tools at the HP-UX server console, double-click on NetWare\_Setup in the Networking folder.
- **2** Double-click on NetWare\_Server.
- **3** Double-click on Files.

The "NetWare Server Files Setup" window appears.

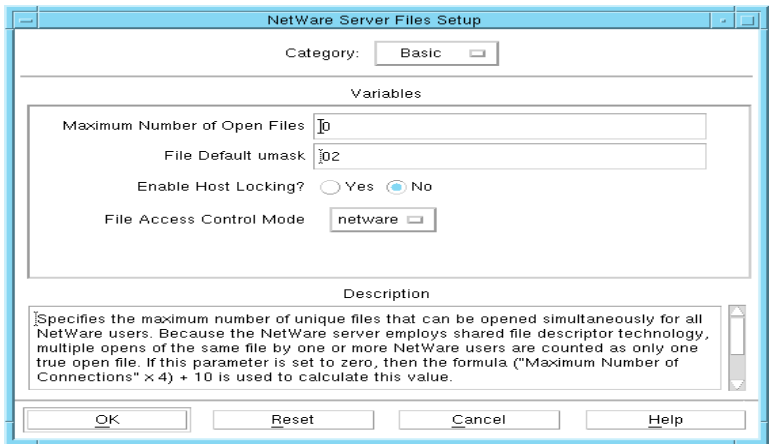

**Figure 3-5 File Configuration**

**4** Set the following variables, as appropriate.

Managing the NetWare Services File System **Setting Up Files**

Basic. The Basic category shows the most commonly changed HP-UX file configuration variables.

Maximum Number of Open Files. This variable specifies the maximum number of simultaneous open files allowed on a server.

File Default umask. This variable specifies the host umask used to reduce host permissions on files created by NetWare users. The supported values are octal 0000 to 0777. The default is 0002 which assigns rwx permissions to the owner of the file.

Enable Host Locking? This variable specifies whether the NetWare byte range locks are mirrored on the HP-UX file system. "Yes" means any NetWare byte range lock is reflected as a HP-UX byte range lock on the entire file. "No" means the NetWare byte range lock is not reflected as a HP-UX byte range on the entire file. The default is No.

Advanced. The Advanced category shows and allows you to change the less commonly used file configuration variables.

Threshold for Purging Deleted File Entries. This variable specifies the number of deleted file entries that must exist in a directory if it is purged. By default, the value of the nwcm utility's npfs\_directory\_purge\_threshold is used. The value can be overridden on a volume-to-volume basis using the voltab file. Smaller values cause deleted files to be purged more often. Larger values cause deleted files to be purged when the usinodes file is full. The default is 32.

Minimum Wait between Directory Synchronizations. This variable specifies the minimum number of seconds that will elapse between directory synchronization operations. By default, the npfs\_directory\_min\_sync\_interval is used. The value can be overridden on a volume-to-volume basis using the voltab file. The default is 10.

Maximum Wait between Directory Synchronizations. This variable specifies the maximum number of seconds that will elapse between directory synchronization operations. By default, the nwcm utility's npfs\_directory\_mandatory\_sync\_interval is used. The value can be overridden on a volume-to-volume basis using the voltab file. If the "Minimum Wait between Directory Synchronizations" variable is set higher than this value, "Minimum Wait between Directory Synchronizations" value is ignored. The default is 900.

**5** Click OK.

# **Planning Directory Structures**

Understanding how NetWare and HP-UX rights and permissions are translated makes file-system organization easier when administering the NetWare network. Read the following sections before planning your directory structure.

You should understand the differences between these types of directories:

- System-created directories
- Workstation operating-system directories
- Application directories
- Data directories

Figure 3-6 shows a sample directory structure.

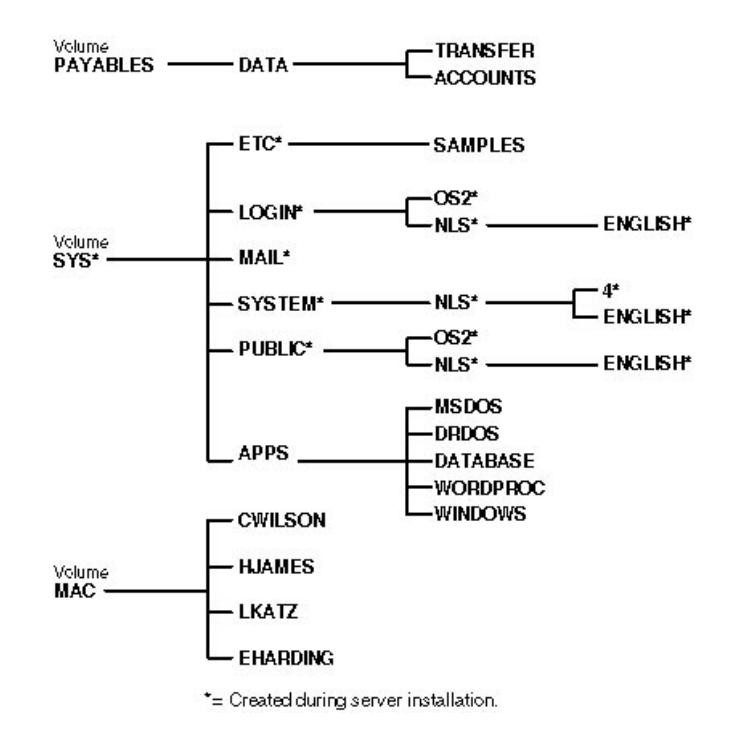

**Figure 3-6 Sample Network Directory Structure**

Managing the NetWare Services File System **Planning Directory Structures**

# **System-Created Directories**

During NetWare Services installation, some directories are created automatically.

- SYS:ETC contains sample files to help you configure the server.
- SYS:LOGIN contains the programs necessary for users to log in to the network, such as LOGIN.EXE. The SYS:LOGIN directory has a subdirectory named NLS that contains subdirectories for each supported language of login message files.
- SYS:MAIL may or may not contain subdirectories or files. The SYS:MAIL directory may contain mail programs used by NetWare.
- SYS:SYSTEM contains NetWare operating-system files as well as NetWare utilities and programs for the supervisor. The SYS:SYSTEM directory also has an NLS subdirectory, containing subdirectories for each supported language of message files.
- SYS:PUBLIC allows general access to the network and contains NetWare utilities and programs for network users. Like SYS:LOGIN, SYS:PUBLIC has a an NLS subdirectory containing the message files for utilities.
- SYS:DOC contains electronic versions of the NetWare Services manuals. This directory is created if you install DynaText.\* See *Installation Handbook* for information.

# **Workstation Operating-System Directories**

You may want to put the workstation operating-system files on the network to save workstation disk space or to make diskless workstations possible.

Since the workstation operating-system files do not normally change, you can keep them on one set of backup diskettes and then skip these directories when doing network backups.

For information about loading operating system software on a network, see "Loading Operating Systems and Applications onto the Network" in this chapter.

# **Application Directories**

For ease of management, you should keep application files in a different directory than data files.

Managing the NetWare Services File System **Planning Directory Structures**

Since the application programs do not normally change, you can keep one set of application files on backup diskettes and then skip the application directories when doing network backups.

For more information about loading applications on the network, see "Loading Operating Systems and Applications onto the Network" in this chapter.

# **Data Directories**

Data directories can include work areas where groups or users keep work files. You can also create a directory to serve as a transfer point for copying files to and from various areas of the network.

# **Creating Directories and Copying Files**

After you plan your directory structure for each NetWare volume, you can create directories and subdirectories to organize data and applications. (If you have not created the volume, see "Maintaining Volumes" in Chapter 7.)

You can use one of several tools to divide a NetWare volume into directories, for example, use NetWare Administrator, or FILER, or MKDIR (MD) to do this.

Two methods of creating directories and copying files (NetWare Administrator and FILER) are documented in this section.

# **Creating Directories Using NetWare Administrator**

#### **Prerequisites**

- A 386 or later workstation and NetWare Administrator
- The Create right to the parent directory of the new directory

#### **Procedure**

- **1** From the Windows Program Manager, click on the "NetWare Administrator" icon.
- **2** Using the browser, select the directory to be the parent directory of the one you want to create.

To create a root directory, select the Volume object. For more about moving around in the browser and selecting objects, choose "Help" from the menu bar.

For a list of directories and files on a volume, select "View/Set Context" and specify the volume name.

- **3** From the "Object" menu, choose "Create."
- **4** Enter the name for the new directory in the "Create Directory" dialog box.
- **5** (Optional) If you want to enter properties for the directory, choose "Define Additional Properties."

Choose this item to assign properties to the new directory now. You can add or modify properties after the directory is created. Properties include items such as trustees and access rights.

- **6** (Optional) To create another directory immediately after this one, choose "Create Another Directory."
- **7** To create another directory with the name you entered, choose "Create."

The new directory is created. You are returned to the browser.

#### **Additional Information**

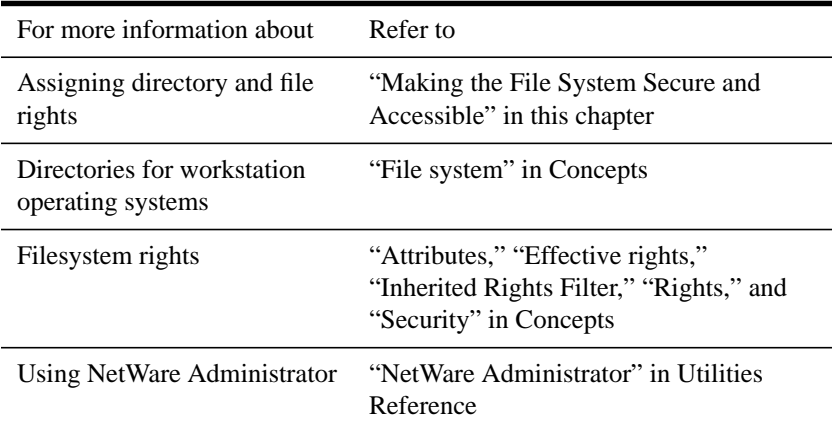

# **Creating Directories Using FILER**

#### **Prerequisites**

- A workstation running DOS 3.30 or later and FILER
- A minimum of 512 KB of memory available on the workstation
- The Create right to the parent directory of the new directory

#### **Procedure**

**1** At the DOS prompt, type

FILER <Enter>

A list of available options appears.

Your current context, Volume object, and path are shown in the upper left corner of the screen. Make sure you are in the correct location in the Directory tree when you create the new directory.

**2** Select "Manage Files and Directories."

The "Directory Contents" list appears.

- **3** Find and select the volume, directory, or subdirectory in which you want to create a new directory by completing the following steps:
	- If the item you want appears on the list, select it and press <Insert>.
	- If the item is not on the list, browse a directory by selecting it and pressing <Enter> until you see the item you want. Select it and press <Insert>.
	- If you cannot find what you want, check the Volume object name in the upper left corner of the screen. If you are in the wrong volume, you can change it by returning to the "Available Options" menu and choosing "Select Current Directory."
- **4** When you are prompted, type the name of the new directory and press <Enter>.

The directory or subdirectory is created. After you create it, you can change default attributes, assign rights, and make trustee assignments for the directory or subdirectory.

**5** To exit, press <Esc> until the menu you want appears.

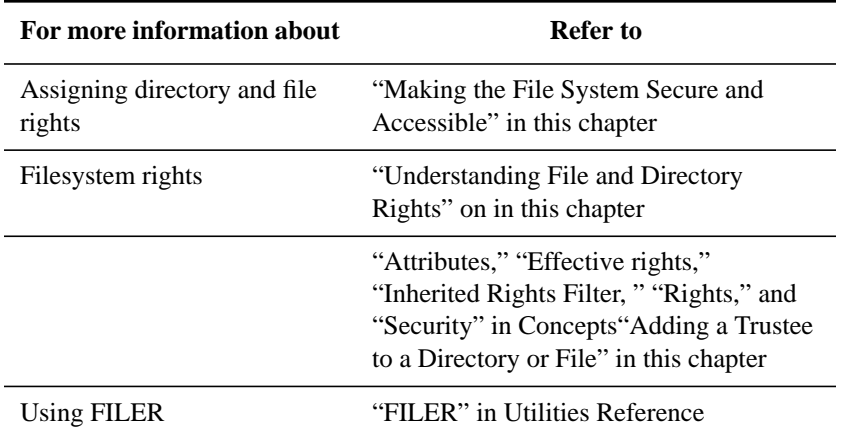

#### **Additional Information**

# **Copying or Moving Files Using NetWare Administrator**

#### **Prerequisites**

- A 386 or later workstation and NetWare Administrator.
- The File Scan right to the source directory and the Create right to the destination directory. In addition, to move files (delete them from the source directory), you

need the Erase right.

#### **Procedure**

- **1** From the Windows Program Manager, click on the "NetWare Administrator" icon.
- **2** Using the browser, select the directory and then select one or more files in that directory that you want to copy or move.

To select multiple files, press <Ctrl> on the keyboard while clicking on the files.

For information about moving around in the browser and selecting objects, choose "Help" from the menu bar.

**3** From the "Object" menu, choose "Move" or "Copy."

A list appears of the files you selected.

- **4** From the "Operation" dialog, select either "Move" or "Copy."
- **5** Choose the browser button next to the "Destination" field.
- **6** Using the browser, select a directory in a volume for the destination of the directories or files.
- **7** Choose "OK."

The destination directory is listed in the "Destination" field.

**8** Choose "OK."

The listed files are copied or moved to the destination directory.

#### **Additional Information**

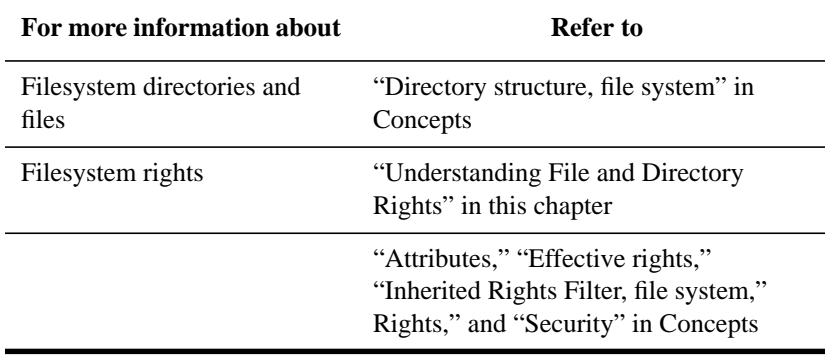

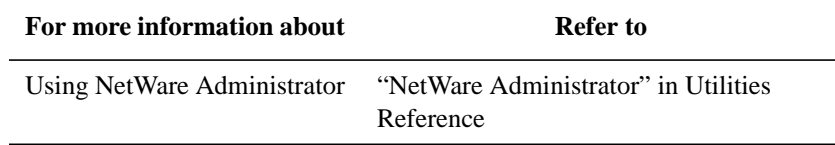

#### **Copying or Moving Files Using FILER**

#### **Prerequisites**

- A workstation running DOS 3.30 or later and FILER.
- A minimum of 512 KB of memory available on the workstation.
- The File Scan right to the source directory and the Create right to the destination directory. In addition, to move files (delete them from the source directory), you need the Erase right.

#### **Procedure**

**1** At the DOS prompt, type

FILER <Enter>

A list of available options appears.

Your current context, Volume object, and path are shown in the upper left corner of the screen.

**2** Select "Manage Files and Directories."

The "Directory Contents" list appears.

**3** Find the volume, directory, or subdirectory that contains the source files.

Browse the directory structure by selecting a directory or subdirectory and pressing <Enter> until you see the directory or files you want to copy.

If you cannot find the directory or files you want, check the Volume object name in the upper left corner of the screen. If you are in the wrong volume, you can change it by returning to the "Available Options" menu and choosing "Select Current Directory."

Depending on the operation you want to perform next, go to either Step 4 or Step 5.

**4** (Optional) To move or copy a directory or subdirectory and all its contents,
complete the following steps.

- **a** Select the directory and press <F10>.
- **b** Select the option you want from the "Subdirectory Options" menu.
- **c** At the prompt, type in the complete path to the destination directory, or press <Insert> to search for the destination directory.
- **d** Press <F10> to start the copy or move process.

The progress of the transaction is shown in an information box.

- **5** (Optional) To copy specific files, complete the following steps:
	- **a** Select the directory containing the files and press <F5>.
	- **b** Press <F5> to mark the files you want to copy.

Browse the directory structure by selecting a directory and pressing <Enter> until you see the directory or files you want to copy.

If you cannot find the directory or files you want, check the Volume object name in the upper left corner of the screen. If you are in the wrong volume, you can change it by returning to the "Available Options" menu and choosing "Select Current Directory."

- **c** After all the files are marked, press <F10>.
- **d** From the "Multiple File Operations" menu, select "Copy Marked Files."

The "Copy Files To:" box appears.

- **e** Type in the complete path to the destination directory or press <Insert> to search for the destination directory.
- **f** Press <F10> to start copying the files.

The progress of the transaction is shown.

**6** To exit, press <Esc> until the menu you want appears.

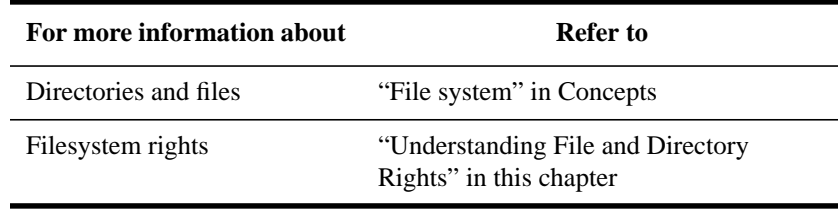

Managing the NetWare Services File System **Creating Directories and Copying Files**

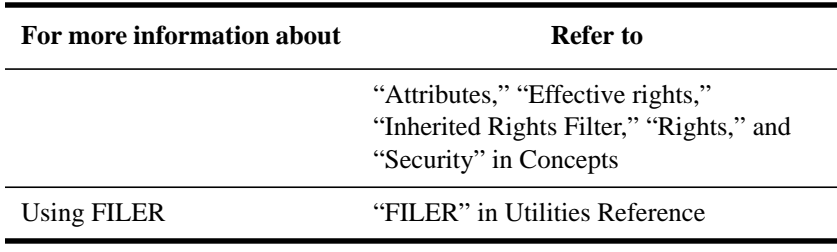

# **Loading Operating Systems and Applications onto the Network**

You may want to load workstation operating system (OS) files on the network to save workstation disk space or to allow diskless workstations to log in to the network. This section explains the following tasks:

- Loading DOS
- Loading Windows
- Loading other applications
- Assigning trustee rights to OS and application directories

# **Loading DOS onto the Network**

#### **Prerequisites**

- A workstation running DOS 3.30 or later
- The Supervisor or Create right to the directory where you want to load the application

#### **Procedure**

**1** Create a directory in SYS:PUBLIC for each workstation type and version of DOS you will be using on your network.

Name your directories according to the following convention:

SYS:PUBLIC\machine\os\_type\os\_version

For each directory, replace machine with the six-character machine name of the workstation (such as IBM\_PC or COMPAQ).

Replace os\_type with the type of DOS you are using (such as MSDOS or DRDOS). Replace os\_version with the DOS version number.

For example, to install MS-DOS 5.0 on an IBM\* PC, go to SYS:PUBLIC to create the DOS subdirectory. To use the DOS MD command, type the commands shown next (in order):

MD IBM\_PC <Enter> CD IBM\_PC <Enter>

MD MSDOS <Enter> CD MSDOS <Enter> MD 50 <Enter> CD 50 <Enter>

**2** Load DOS.

Follow the instructions in the DOS documentation to load the DOS software into the directory you created.

**3** In the system login script, map the second search drive to the DOS directory.

If all users have the same types of computers and are using the same version of DOS, you will probably have only one DOS directory. In this case, add a line similar to the following, substituting the correct directory names:

MAP S2:=SYS:PUBLIC\IBM\_PC\MSDOS\50

If your network has more than one DOS directory, use variables to indicate the directory path. These variables are replaced by the correct information from the workstation software when each user logs in.

Enter the following command, exactly as shown, in the login script:

MAP S2:=SYS:PUBLIC\%MACHINE\%OS\%OS\_VERSION

(The first search drive should be mapped to the PUBLIC directory so that users can access NetWare utilities.) So that the %MACHINE variable will work, make sure the long machine type is set in each station's NET.CFG file.

For example, a station might have the following line in its NET.CFG file:

LONG MACHINE TYPE = IBM\_PC

**4** Add COMSPEC to the container login script.

Following is the proper syntax for the COMSPEC command:

COMSPEC=Y:COMMAND.COM

This command tells the workstation where to find the command processor.

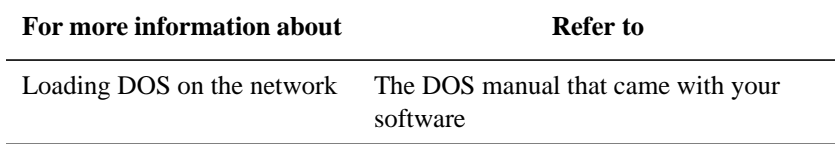

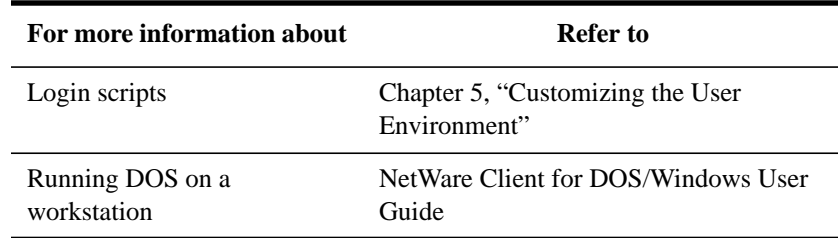

# **Loading Windows onto the Network**

You can load Windows onto a network in several ways.

- Load all Windows files on a user's local hard drive.
- Load Windows program files on the server, and load user files on local hard drives.
- Load all Windows program and user files on the server. In most cases, this installation provides the easiest maintenance and most efficient use of resources.

Instructions for the first two options are included in the documentation that came with your Windows software. Instructions for loading program and user files on the server are included in this section.

Following are some advantages of having all Windows files installed on the server:

- Program and configuration files are backed up and secure.
- No hard disk is required on the user workstation.
- The .INI and driver files for all users can be updated from one location.
- Configuration files always match hardware.

The only disadvantage of having all Windows files installed on the server is that it causes more network traffic.

### **Files Needed for NetWare Functionality in Windows**

Use the following files to run Windows with NetWare functionality. These files are in the Workstation for DOS/Windows client kit that is installed with NetWare Services.

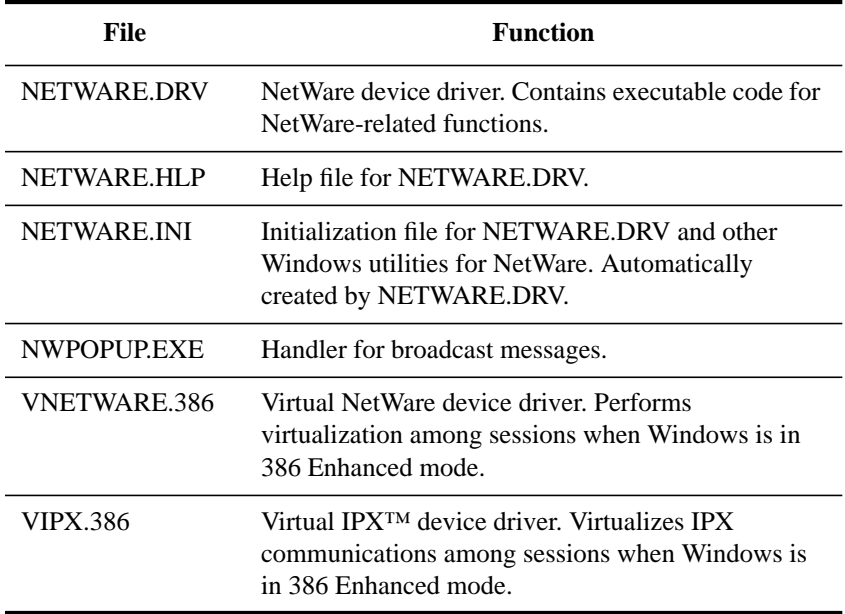

#### **Guidelines for Running Windows on the Network**

Follow these guidelines for running Windows on the network:

- Use a permanent swap file on a local hard drive, if possible; do not use network directories for swap files. If a local swap file is not possible, consider increasing RAM to a minimum of 8 MB.
- Ensure that the RAM plus swap file size is at least 10 MB.
- Remove Windows search drives from the workstation AUTOEXEC.BAT file.
- If users are running DR DOS, make sure DR DOS files are dated 07 April 1992 or later.
- If users are running DR DOS, make sure their CONFIG.SYS files install EMM386.SYS and configure it for use with Windows. See your DR DOS manual or DR DOS online help for configuration information.

## **Loading and Setting Up Windows**

### **Prerequisites**

- A workstation running DOS 3.30 or later
- The Supervisor or Create right to the directory where you are loading Windows
- A licensed network copy of Windows 3.1 or later
- 16 MB of available disk space
- NetWare Client for DOS and Windows

#### **Procedure**

**1** Install Windows server software using the SETUP /A option.

For complete information about the Windows SETUP options and the installation procedure, see the documentation that came with your Windows software.

**2** Create a Group object for users who will be running Windows.

For instructions on creating a Group object, see "Managing Group Objects" in Chapter 2.

**3** Make the Windows Group object a trustee of the Windows directory.

For instructions on granting trustee assignments, see "Adding a Trustee to a Directory or File" in this chapter.

**4** Create a directory for each user to store user-specific Windows files.

WIN.COM and files such as .GRP and .INI files are stored here.

**5** Add the following information to the system login script.

An example of the syntax used for these login script entries appears at the end of this step.

- **a** Map a drive to the user-specific directories for the MS Windows group.
- **b** Map a search drive to the Windows directory for the MS Windows Group object.
- **c** Set the Windows TEMP directory to a subdirectory of the user directory.

The following example shows the container login script entries you would add to set up Windows 3.1 on the network:

IF MEMBER OF "WIN31" THEN

```
MAP INS P:=SYS:USERS\%LOGIN_NAME\WIN31
MAP INS S16:=SYS:APPS\WINAPPS\WIN31
SET TEMP = "P:\USERS\%LOGIN_NAME\WIN31\TEMP"
END
```
- **6** Set up the workstations by completing the following steps.
	- **a** Change to the search drive mapped to the Windows directory.

Enter the drive letter only.

**b** Modify the user AUTOEXEC.BAT and CONFIG.SYS files by typing

SETUP /N <Enter>

Select the "Custom" option to make sure environment variables are correct. When Windows prompts for a path during setup, enter the drive letter instead of the path.

**c** Install the NetWare Workstation for MS Windows software.

Follow the instructions in NetWare Client for DOS/Windows User Guide to install the workstation software and update NetWare-specific files in the Windows directory.

#### **Additional Information**

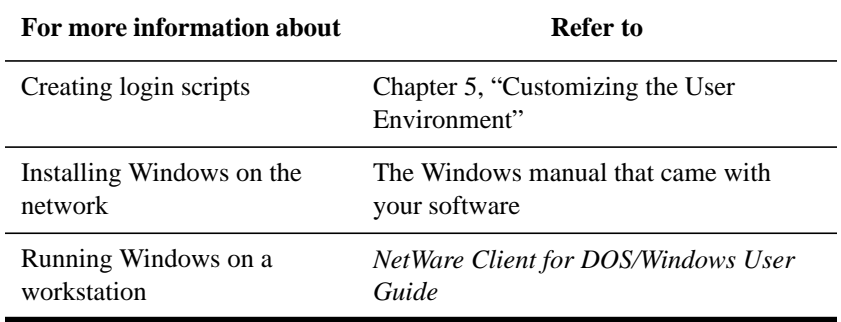

# **Loading Other Applications onto the Network**

You can load various types of network applications, such as wordprocessing or spreadsheet programs, to make them available to users. When loading applications, keep the following in mind:

• You need the Create right in the directory where you will be loading the

# application.

- Follow the instructions in the application's documentation for loading the application onto a network.
- Make sure the application is designed for network (multiuser) use, and that you observe any licensing restrictions on the number of users who can access the application.
- To allow users to access network-based applications, map search drives to the directories that contain these applications. To make these search drives permanent, place them in login scripts that are executed when users log in.
- If the application requires that it be installed at the root of a volume but you would rather install it in a subdirectory for security reasons, you can map the directory to a fake root. To map a fake root directory, use the MAP ROOT command as explained in "MAP" in this chapter.
- You can create a Directory Map object that points to an application directory.

Directory Map objects are useful in login scripts—instead of mapping a drive to a specific directory path, you map a drive to a Directory Map object that points to a directory.

If you change the directory path, you need to change only the Directory Map object's definition.

### **Additional Information**

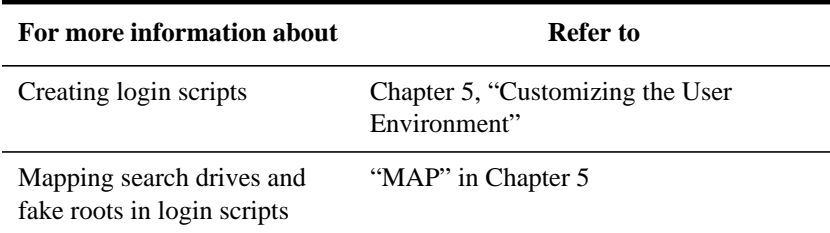

# **Assigning Trustee Rights to Operating-System and Application Directories**

Application programs need a set of file system rights that make them available to users yet protect them from being corrupted. Keep the guidelines that follow in mind as you assign file and directory rights to executable, application, and program files.

When you are ready to assign file and directory attributes and rights, see "Making the File System Secure and Accessible" in this chapter.

Use the FLAG utility to assign rights as follows:

- Assign the Shareable and Read-Only attributes to application and workstation operating-system files.
- Assign the Execute Only attribute to executable files for which you keep permanent backups.
- Assign Read and File Scan rights to the User or Group objects that need to use the application.

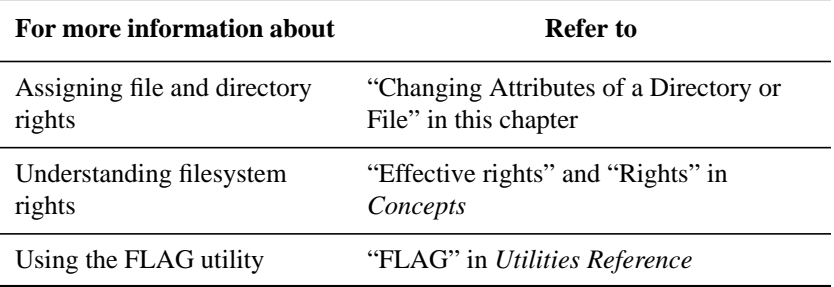

# **Creating and Using Directory Map Objects**

Directory map objects make it easier to find applications and files within a directory structure. You can create these objects by using either NetWare Administrator or NETADMIN. Both procedures are described in this section.

# **How to Use Directory Map Objects**

A Directory Map object is an object that represents a particular directory in the file system. It can be especially useful in login scripts by indicating directories that contain applications or other frequently used files.

By using a Directory Map object, you can avoid having to make changes to the login scripts.

For example, if you have a directory that contains DOS 5.0, you will probably map a search drive to that directory in any login scripts you create.

If you should later upgrade to DOS 6.0 and rename the directory, you would have to change the mapping in every login script where that search mapping appears. To do this, you would create a Directory Map object called CURRENT\_DOS that points to the DOS directory SYS:PUBLIC\IBM\_PC\MSDOS\5.0.

Then in a MAP command in your login scripts, you would map a search drive to the Directory Map object rather than to the specific directory:

MAP INS S2:=.CURRENT\_DOS.SALES.ACME\_US

When users log in, their search drive is mapped to the CURRENT DOS Directory Map object, which points to the directory containing DOS 5.0.

Later, if you upgrade to DOS 6.0 and change the directory's name to SYS:PUBLIC\IBM\_PC\MSDOS\60, you would change only the Directory Map object to indicate the new path.

You would not have to change the MAP command in the login script because it still indicates the correct Directory Map object.

Managing the NetWare Services File System **Creating and Using Directory Map Objects**

#### **Additional Information**

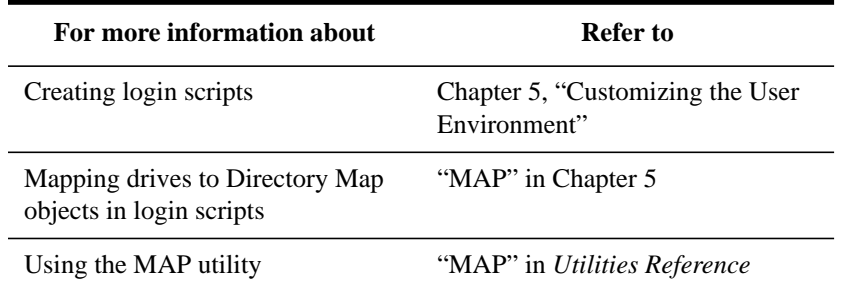

# **Creating a Directory Map Object Using NetWare Administrator**

#### **Prerequisites**

- A 386 or later workstation and NetWare Administrator
- The Create object right to the container where the Directory Map object will be created

#### **Procedure**

- **1** From the Windows Program Manager, click on the "NetWare Administrator" icon.
- **2** From the browser, select the Organization or Organizational Unit object that will contain the Directory Map object.

For information about moving around in the browser and selecting objects, choose "Help" from the menu bar.

- **3** From the "Object" menu, choose "Create."
- **4** From the "New Object" dialog box, choose "Directory Map."
- **5** Choose "OK."
- **6** Enter the name for the Directory Map object in the space provided.
- **7** In the "Volume" field, enter the name of the Volume to which this Directory Map object will point.

You can either type in the complete name of the Volume object or choose the browser button to the right of the "Volume" field to browse for the Volume object.

**8** In the "Path" field, enter the path of the directory to which this Directory Map

# Managing the NetWare Services File System **Creating and Using Directory Map Objects**

object will point.

You can type in the path, or you can choose the browser button to the right of the "Path" field to browse for the directory to which the Directory Map object will point.

If the Directory Map Object will point to the root of the specified Volume, leave the "Path" field blank.

- **9** (Optional) To define additional properties immediately after creating the Directory Map object, choose "Define Additional Properties."
- **10** (Optional) To create another Directory Map object immediately after this one, choose "Create Another Directory Map."
- **11** Choose "Create."

The Directory Map object is created.

If you chose "Create Another Directory Map," the Create dialog box appears.

If you chose "Define Additional Properties," the identification screen appears.

#### **Additional Information**

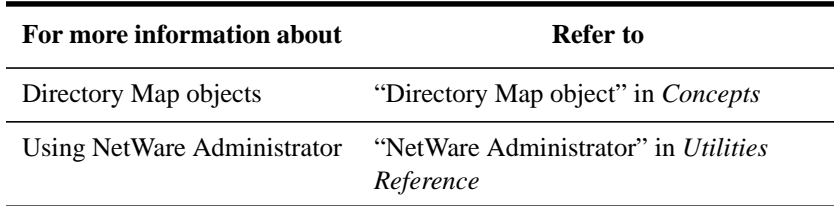

# **Creating a Directory Map Object Using NETADMIN**

#### **Prerequisites**

- A workstation running DOS 3.30 or later and NETADMIN
- A minimum of 512 KB of memory available on the workstation
- The Create object right in the container where the Directory Map object will be created

#### **Procedure**

**1** At the DOS prompt, type

```
NETADMIN <Enter>
```
# Managing the NetWare Services File System **Creating and Using Directory Map Objects**

- **2** From the "NetAdmin Options" menu, choose "Manage Objects."
- **3** Find the Organization or Organizational Unit object that will contain the Directory Map object.

Browse the Directory tree by selecting objects and pressing <Enter>. When you find the object that will contain the Directory Map object, select it and press <Enter>.

- **4** Press <Insert>.
- **5** From the "Select an Object Class" menu, choose "Directory Map."
- **6** Type the name for the Directory Map object and press <Enter>.
- **7** In the "Volume Object Name" field, press <Insert>.
- **8** Enter the name of the Volume object to which this Directory Map object will point.

You can either type the Volume object's complete name, or you can press <Insert> to browse through the Directory tree.

- **9** In the "Path on Volume:" field, press <Insert>.
- **10** Enter the path of the directory to which this Directory Map object will point.

You can either type the full path or press <Insert> to browse through the filesystem directory structure in the Volume defined in Steps 7 and 8; then press <Enter>.

If the Directory Map object will point to the root of the specified Volume, leave the "Path" field blank and press <Enter>.

- **11** From the "Name Spaces" box, select the type of name space for the volume and press <Enter>.
- **12** To save the changes, press <F10>.

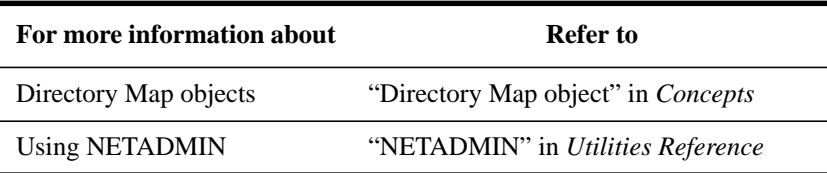

# **Making the File System Secure and Accessible**

Ensuring filesystem security is essential when hundreds of thousands of users are accessing directories and files on a NetWare server daily. The following sections discuss how to add, delete, and modify owners, trustee rights, and attributes for directories and files.

# **Understanding File and Directory Rights**

Filesystem security includes assigning trustee rights and setting file and directory attributes. These two types of security are discussed in the following sections.

#### **Trustee Rights**

Trustee rights are given to User objects, Group objects, or Organizational Role objects. These rights determine the access users may have to directories and files. These rights are explained in Table 3-5.

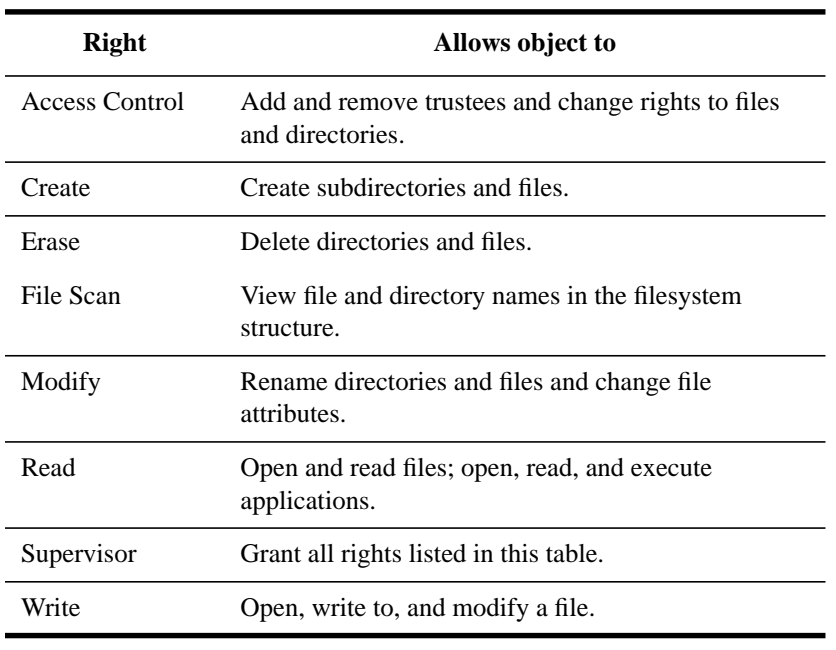

#### **Table 3-5 Trustee Rights**

# **Directory and File Attributes**

Directory and file attributes assign properties to individual directories or files. Some are only meaningful when applied at the file level. Some apply to both the directory and the file levels. Not all attributes are supported on the NetWare server (see Table 3-6).

Be careful when assigning directory and file attributes. Attributes apply to all users and can supersede trustee rights.

For example, if you assign a file the Delete Inhibit attribute, no one, including the owner of the file or the system supervisor, can delete the file.

**Table 3-6 Directory and File Attributes**

| <b>Attribut</b> | <b>Description</b>                                                                                                    | <b>Applies to</b>     |
|-----------------|----------------------------------------------------------------------------------------------------|-----------------------|
| A               | Archive Needed identifies files that have been modified since<br>the last backup. This attribute is assigned automatically.                                                                                        | Files only            |
| $Ci*$           | Copy Inhibit prevents Macintosh* users from copying a file.<br>This attribute overrides Read and File Scan trustee rights.                                                                                         | Files only            |
| $Dc^*$          | Don't Compress keeps data from being compressed. This<br>attribute overrides settings for automatic compression of files<br>not accessed within a specified number of days.                                        | Directories and files |
| Di              | Delete Inhibit prevents the file or directory from being deleted.<br>This attribute overrides the Erase trustee right.                                                                                             | Directories and files |
| $Dm*$           | Don't Migrate prevents files and directories from being<br>migrated from the server's hard disk to another storage<br>medium.                                                                                      | Directories and files |
| $Ds^*$          | Don't Suballocate prevents data from being suballocated.                                                                                                    | Files only            |
| H               | The Hidden attribute hides files and directories so they can't be<br>seen using the DIR command. A user with File Scan rights can<br>use FILER or NDIR to list directories and files with the Hidden<br>attribute. | Directories and files |
| $1*$            | Index allows large files to be accessed quickly by indexing files<br>with more than 64 File Allocation Table (FAT) entries. This<br>attribute is set automatically.                                                | Files only            |

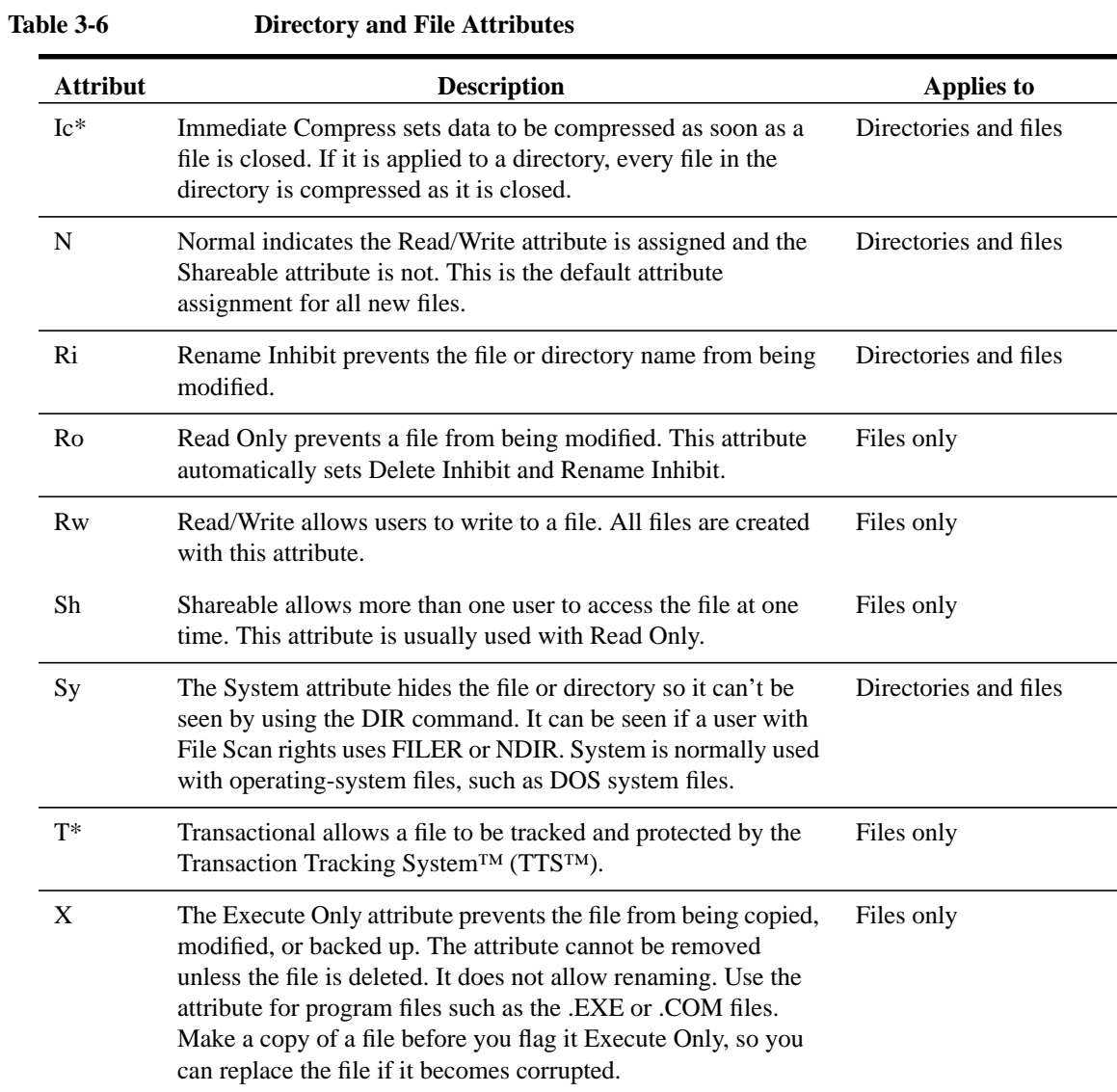

\* Not supported by NetWare Services, even though it may be set.

# **Adding a Trustee to a Directory or File**

You can add a trustee to a directory or file using either NetWare Administrator or FILER. Both procedures are described in this section.

#### **Adding a Trustee Using NetWare Administrator**

#### **Prerequisites**

- A 386 or later workstation and NetWare Administrator
- The Access Control right to the file or directory to which you want to add the trustee

## **Procedure**

- **1** From the Windows Program Manage, click on the "NetWare Administrator" icon.
- **2** Using the browser, select the directory or file to which you want to add a trustee.

For information about moving around in the browser and selecting objects, choose "Help" from the menu bar.

- **3** From the "Object" menu, choose "Details."
- **4** From the "Identification" page, choose "Trustees of This Directory."
- **5** From the "Trustees of This Directory" page, choose "Add Trustee."
- **6** Select a trustee from the list.

If the object does not appear in the list, browse the Directory tree to find the object that you want to make a trustee of the file or directory.

- **7** Choose "OK."
- **8** To grant rights to the trustee name, mark the appropriate check boxes below the trustee.
- **9** To return to the browser, choose "OK."

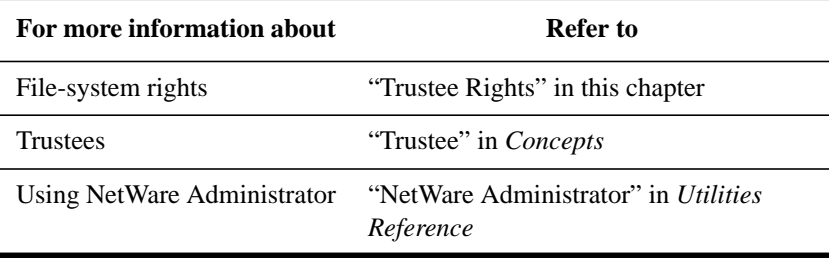

## **Adding a Trustee Using FILER**

### **Prerequisites**

- A workstation running DOS 3.30 or later and FILER
- A minimum of 512 KB of memory available in the workstation
- Access Control right to the file or directory to which you want to add the trustee

### **Procedure**

**1** At the DOS prompt, type

FILER <Enter>

A list of available options appears.

Your current context, Volume object, and path are shown in the upper left corner of the screen.

**2** Select "Manage Files and Directories."

The "Directory Contents" list appears.

- **3** Find and select the file or directory you want.
	- If the item you want appears in the list, select it and press  $\langle$ F10 $\rangle$ .
	- If the item is not in the list, browse a directory by selecting it and pressing  $\leq$ Enter $>$  until you see the item you want. Select it and press  $\leq$ F10 $>$ .
	- If you cannot find the directory you want, check the Volume object name in the upper left corner of the screen. If you are in the wrong Volume, you can change it by returning to the "Available Options" menu and choosing "Select Current Directory."
- **4** Select "View/Set File [or Directory] Information" and press <Enter>.

Information for that file or directory appears.

**5** Use the arrow keys to move to the "Trustees" field and press <Enter>.

A list of trustees for that file or directory appears.

**6** To add a trustee, press <Insert> and locate the trustee's name in the list. Select the name and press <Enter>.

The new trustee, object type, and default rights appear in the list.

**7** (Optional) Add another trustee to this file or directory.

Press <Esc> until you get to the "View/Set File [or Directory] Information" screen and then repeat Steps 5 and 6.

**8** (Optional) Assign rights to the new trustee.

You can assign or modify trustee rights now, or at any time after the trustee has been assigned to the directory or file.

**a** From the trustee list, select the user you want to assign or modify rights for and press <Enter>.

The "Trustee Rights" list appears, showing the rights the trustee currently has to this directory or file.

- **b** Press <Insert> to see a list of rights you can assign.
- **c** Select a right you want to give the trustee and press <Enter>. To give the trustee more than one right, press <F5> to mark the rights, and then press <Enter>.

The "Trustee Rights" list reappears with the new rights added.

**d** Press <Esc>.

The new rights appear next to the trustee name.

**9** Exit FILER by pressing <Esc> until you reach the Exit confirmation box and select "Yes."

### **Additional Information**

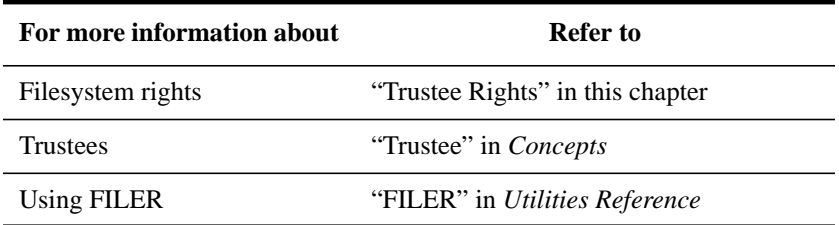

# **Deleting a Trustee from a Directory or File**

You can delete a trustee from a directory or file using NetWare Administrator or FILER. Both procedures are described in this section.

### **Deleting a Trustee Using NetWare Administrator**

### **Prerequisites**

- A 386 or later workstation and NetWare Administrator
- The Access Control right to the file or directory to which you want to delete the trustee

# **Procedure**

- **1** From the Windows Program Manager, click on the "NetWare Administrator" icon.
- **2** Using the browser, select a directory or file from which you want to delete a trustee.

For information on moving around in the browser and selecting objects, choose "Help" from the menu bar.

- **3** From the "Object" menu, choose "Details."
- **4** From the "Identication" page, choose "Trustees of This Directory."
- **5** From the "Trustees" list, select a trustee.
- **6** Choose "Delete Trustee."
- **7** To delete that object as a trustee, choose "Yes."
- **8** To return to the browser, choose "OK."

### **Additional Information**

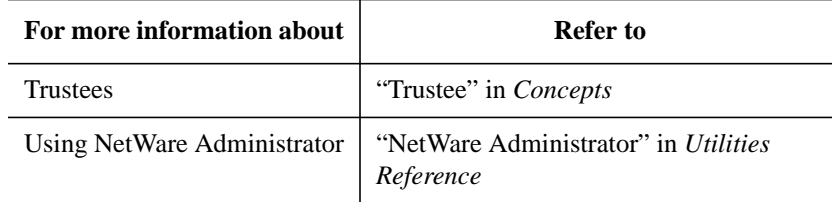

### **Deleting a Trustee Using FILER**

#### **Prerequisites**

- A workstation running DOS 3.30 or later and FILER
- A minimum of 512 KB of memory available on the workstation
- The Access Control right to the file or directory to which you want to delete the

#### trustee

#### **Procedure**

**1** At the DOS prompt, type

FILER <Enter>

A list of available options appears.

Your current context, Volume object, and path are shown in the upper left corner of the screen.

**2** Select "Manage Files and Directories."

The "Directory Contents" list appears.

- **3** Find and select the file or directory you want.
	- If the item you want appears on the list, select it and press <F10>.
	- If the item is not on the list, browse a directory by selecting it and pressing <Enter> until you see the item you want. Select it and press <F10>.
	- If you cannot find what you want, check the Volume object name in the upper left corner of the screen. If you are in the wrong Volume, you can change it by returning to the "Available Options" menu and choosing "Select Current Directory."
- **4** Select "View/Set File [or Directory] Information" and press <Enter>.

Information for that file or directory appears.

**5** Use the arrow keys to move to the "Trustees" field and press <Enter>.

A list of trustees for that file or directory appear.

**6** Select the trustee you want to delete, and then press <Delete>.

You are prompted to delete that trustee from the file or directory.

- **7** Select "Yes."
- **8** To exit, press <Esc> until the menu you want appears.

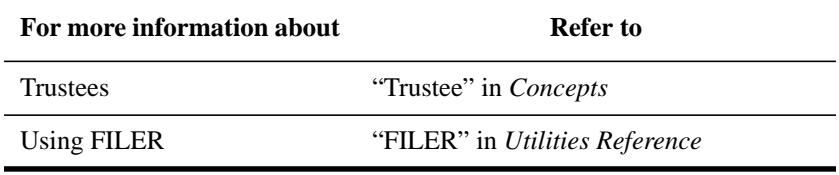

# **Modifying a Trustee's Rights to a Directory or File**

You can modify trustee rights to a directory or file using NetWare Administrator or FILER. Both procedures are described in this section.

### **Modifying a Trustee's Rights Using NetWare Administrator**

#### **Prerequisites**

- A 386 or later workstation and NetWare Administrator
- The Access Control right to the file or directory to which you want to change the trustee rights

# **Procedure**

- **1** From the Windows Program Manager, click on the "NetWare Administrator" icon.
- **2** Using the browser, select the file or directory for which you want to change trustee rights.

For information about moving around in the browser and selecting objects, choose "Help" from the menu bar.

- **3** From the "Object" menu, choose "Details."
- **4** From the "Identification" page, choose "Trustees of This Directory."
- **5** From the "Trustees" list, select a trustee.
- **6** Grant or revoke rights by marking the check boxes below the trustee name.
- **7** Choose "OK" to save the trustee rights.

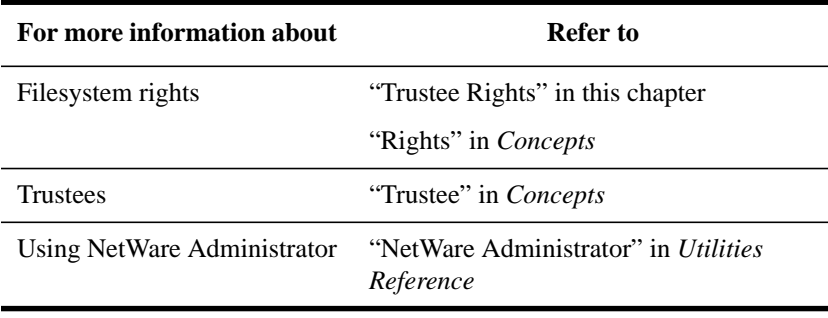

#### **Modifying a Trustee's Rights Using FILER**

#### **Prerequisites**

- A workstation running DOS 3.30 or later and FILER
- A minimum of 512 KB of memory available on the workstation
- The Access Control right to the file or directory for which you want to change the trustee rights

# **Procedure**

**1** At the DOS prompt, type

FILER <Enter>

A list of available options appears.

Your current context, Volume object, and path are shown in the upper left corner of the screen.

**2** Select "Manage Files and Directories."

The "Directory Contents" list appears.

- **3** Find and select the file or directory you want.
	- If the item you want appears in the list, select it and press  $\langle F10 \rangle$ .
	- If the item is not on the list, browse a directory by selecting it and pressing  $\leq$ Enter $>$  until you see the item you want. Select it and press  $\leq$ F10 $>$ .
	- If you cannot find the item you want, check the Volume object name in the upper left corner of the screen. If you are in the wrong Volume, you can change it by returning to the "Available Options" menu and choosing "Select Current Directory."
- **4** Select "View/Set File [or Directory] Information" and press <Enter>.
- **5** Using the arrow keys, move to the "Trustee" field and press <Enter>.
- **6** Select the name of the trustee whose rights you want to modify and press <Enter>.

A list of the trustee's current rights appears.

- **7** Press <Insert> to see a list of rights you can assign.
- **8** Select a right you want to give the trustee and press <Enter>. If you want to assign more than one right, press <F5> to mark the rights, then press <Enter>.

The "Trustee Rights" list reappears, showing the new list of rights.

### **9** To exit, press <Esc>.

The new rights appear next to the trustee name.

#### **Additional Information**

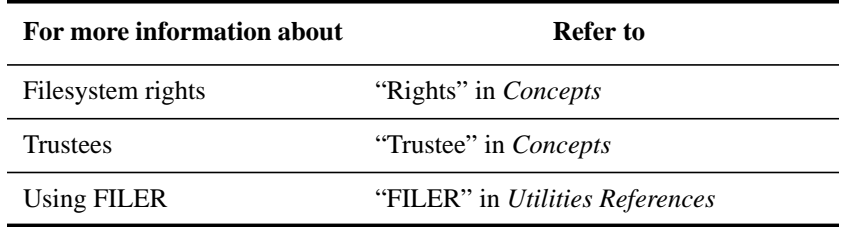

# **Viewing or Modifying the Inherited Rights Filter for Directories and Files**

You can view or modify the Inherited Rights Filter (IRF) for a directory or file using NetWare Administrator or FILER. Both procedures are described in this section.

#### **Viewing or Modifying the IRF Using NetWare Administrator**

#### **Prerequisites**

- A 386 or later workstation and NetWare Administrator
- The Access Control right to the file or directory to which you want to view or modify the IRF

## **Procedure**

- **1** From the Windows Program Manager, click on the "NetWare Administrator" icon.
- **2** Using the browser, select a directory or file.

For information on moving around in the browser and selecting objects, choose "Help" from the menu bar.

- **3** From the "Object" menu, choose "Details."
- **4** From the "Identification" page, choose "Trustees of This Directory."
- **5** Under "Inheritance Filter," select the check boxes for the rights that you want to allow to be inherited for that directory or file.
- **6** Choose "OK."

The "Trustees" dialog box reappears.

**7** To return to the browser, choose "OK."

# **Additional Information**

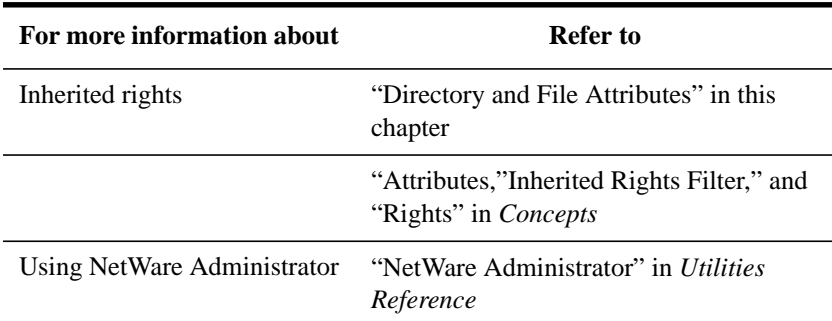

# **Viewing or Modifying the IRF using FILER**

### **Prerequisites**

- A workstation running DOS 3.30 or later and FILER
- A minimum of 512 KB of memory available on the workstation
- The Access Control right to the file or directory for which you want to view or modify the filter

# **Procedure**

**1** At the DOS prompt, type

FILER <Enter>

A list of available options appears.

Your current context, Volume object, and path are shown in the upper left corner of the screen.

**2** Select "Manage Files and Directories."

The "Directory Contents" list appears.

- **3** Find and select the file or directory you want.
	- If the item you want appears in the list, select it and press  $\langle$ F10 $\rangle$ .
	- If the item is not on the list, browse a directory by selecting it and pressing

<Enter> until you see the item you want. Select it and press <F10>.

- If you cannot find what you want, check the Volume object name in the upper left corner of the screen. If you are in the wrong Volume, you can change it by returning to the "Available Options" menu and choosing "Select Current Directory."
- **4** Select "View/Set File [or Directory] Information" and press <Enter>.

Information for that file or directory appears. The current inherited rights are shown in the "Inherited Rights Filter" field.

**5** Use the arrow keys to move to the "Inherited Rights Filter" field and press <Enter>.

A list of the rights inherited by the file or directory appears.

- **6** Select a file or directory attribute you want to revoke and press <Delete>. To revoke more than one attribute, press <F5> to mark attributes, then press <Delete>.
- **7** Press <Esc>.

The "File [or Directory] Information" screen reappears with a listing of the rights that can be inherited.

**8** To exit, press <Esc> until the menu you want appears.

### **Additional Information**

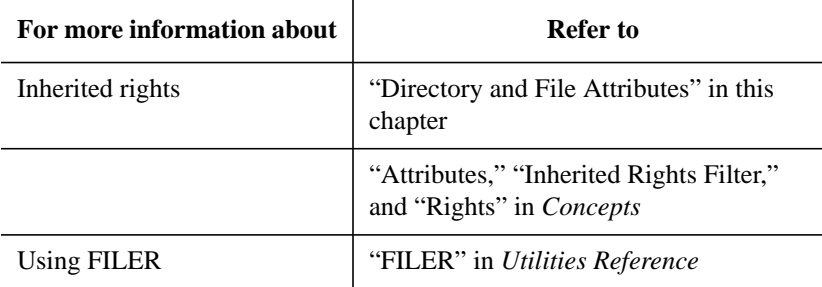

# **Changing Attributes of a Directory or File**

You can change the attributes of a directory or file using NetWare Administrator or FILER. Both procedures are described in this section.

### **Changing Attributes Using NetWare Administrator**

### **Prerequisites**

- A 386 or later workstation and NetWare Administrator
- The Modify right to the file or directory whose attributes you want to change

#### **Procedure**

- **1** From the Windows Program Manager, click on the "NetWare Administrator" icon.
- **2** Using the browser, select a directory or file.

For information on moving around in the browser and selecting objects, choose "Help" from the menu bar.

- **3** From the "Object" menu, choose "Details."
- **4** From the "Identification" page, choose "Attributes."
- **5** Select the check boxes for the attributes that you want to set or change for this directory or file.
- **6** To close the "Object" dialog box and save the new attributes, choose "OK."

# **Additional Information**

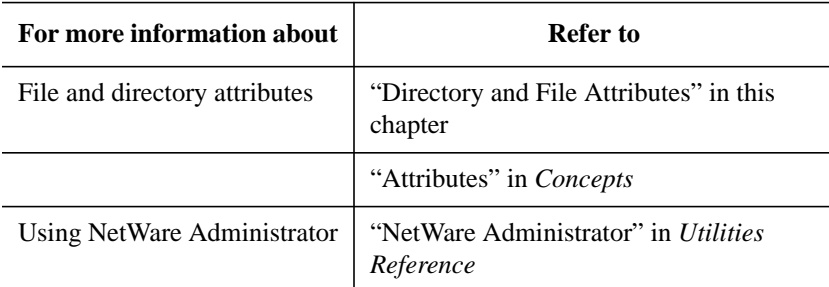

### **Changing Attributes Using FILER**

### **Prerequisites**

- A workstation running DOS 3.30 or later and FILER
- A minimum of 512 KB of memory available on the workstation
- The Modify right to the file or directory whose attributes you want to change

## **Procedure**

**1** At the DOS prompt, type

FILER <Enter>

A list of available options appears.

Your current context, Volume object, and path are shown in the upper left corner of the screen.

**2** Select "Manage Files and Directories."

The "Directory Contents" list appears.

- **3** Find and select the file or directory you want.
	- If the item you want appears in the list, select it and press  $\langle$ F10 $>$ .
	- If the item is not on the list, browse a directory by selecting it and pressing <Enter> until you see the item you want. Select it and press <F10>.
	- If you cannot find what you want, check the Volume object name in the upper left corner of the screen. If you are in the wrong Volume, you can change it by returning to the "Available Options" menu and choosing "Select Current Directory."
- **4** Select "View/Set File [or Directory] Information" and press <Enter>.

Information for the file or directory appears.

**5** To modify an attribute, use the arrow keys to move to the "File [or Directory] Attributes" field and press <Enter>.

The attributes for that file or directory appear.

- **6** Modify the attribute by completing one of the following steps:
	- To delete an attribute, select it and press <Delete>. Select "Yes" when you are prompted to delete the attribute.
	- To add an attribute, press <Insert>. Select the attribute you want to add and press <Enter>.

To assign more than one right, press <F5> to mark the rights, and then press <Enter>.

**7** To exit, press <Esc> until the menu you want appears.

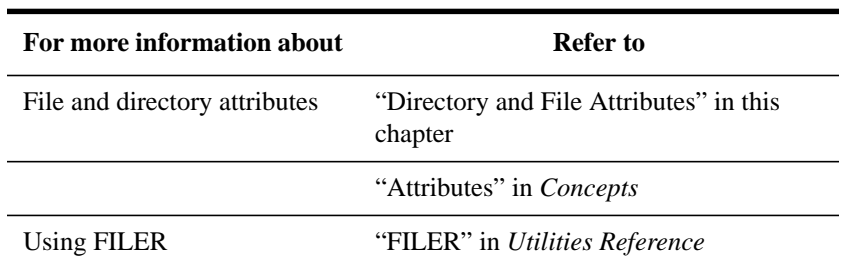

### **Changing the Owner of a Directory or File**

You can change the owner of a directory or file using NetWare Administrator or FILER. Both procedures are described in this section.

#### **Changing the Owner Using NetWare Administrator**

## **Prerequisites**

- A 386 or later workstation and NetWare Administrator
- The Modify right to the file or directory whose attributes you want to change the owner

# **Procedure**

- **1** From the Windows Program Manager, click on the "NetWare Administrator" icon.
- **2** Using the browser, select a directory or file for which you want to change the owner.

For information on moving around in the browser and selecting objects, choose "Help" from the menu bar.

- **3** From the "Object" menu, choose "Details."
- **4** From the "Identification" page, choose "Facts."
- **5** To change the owner of this file or directory, click on the browser button to the right of the "Owner" field.
- **6** Choose the object that you want to make the new owner of this directory or file.
- **7** When the correct user is displayed in the "Object Name" field, choose "OK."

The new owner appears in the "Owner" field of the "Object" dialog box.

**8** To save changes, choose "OK."

# **Additional Information**

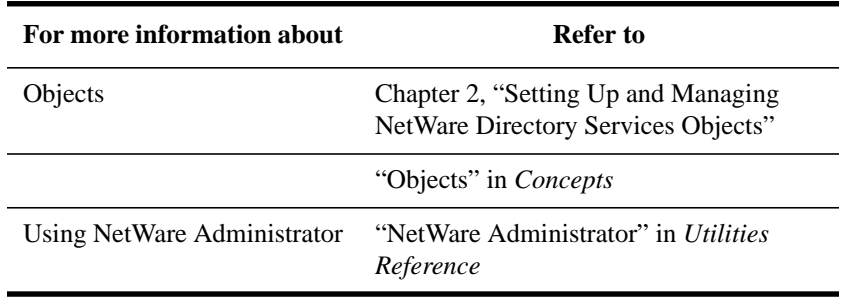

#### **Changing the Owner Using FILER**

#### **Prerequisites**

- A workstation running DOS 3.30 or later and FILER
- A minimum of 512 KB of memory available on the workstation
- The Modify right to the file or directory for which you want to change the owner

### **Procedure**

**1** At the DOS prompt, type

FILER <Enter>

A list of available options appears.

Your current context, Volume object, and path are shown in the upper left corner of the screen.

**2** Select "Manage Files and Directories."

The "Directory Contents" list appears.

- **3** Find and select the file or directory you want.
	- If the item you want appears in the list, select it and press  $\langle$ F10 $>$ .
	- If the item is not on the list, browse a directory by selecting it and pressing <Enter> until you see the item you want. Select it and press <F10>.
	- If you cannot find what you want, check the Volume object name in the upper left corner of the screen. If you are in the wrong Volume, you can change it by returning to the "Available Options" menu and choosing "Select Current Directory."
- **4** Select "View/Set File [or Directory] Information" and press <Enter>.

Information for the file or directory appears. The current owner of the file or directory appears in the "Owner" field.

- **5** Use the arrow keys to move to the "Owner" field and press <Enter>.
- **6** Select the user that you want to be the owner of the file or directory and press <Enter>.

For directories only, apply the change of ownership to either the entire subdirectory structure or to the selected directory.

**7** To exit, press <Esc> until the menu you want appears.

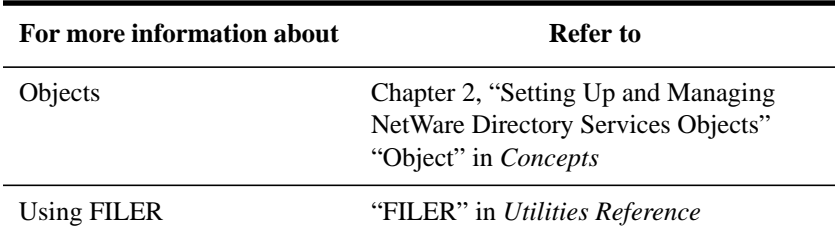

# **Viewing Effective Rights and Other Information**

You can see the effective rights a trustee has to a directory or file using NetWare Administrator or FILER. Both procedures are described in this section.

# **Viewing a Trustee's Effective Rights Using NetWare Administrator**

### **Prerequisites**

- A 386 or later workstation and NetWare Administrator
- The Access Control right to the file or directory, and the Read property right to the trustee object's ACL property

#### **Procedure**

- **1** From the Windows Program Manage, click on the "NetWare Administrator" icon.
- **2** Using the browser, select a directory or file.

For information on moving around in the browser and selecting objects, choose "Help" from the menu bar.

- **3** From the "Object" menu, choose "Details."
- **4** From the "Identification" page, choose "Trustees of This Directory."
- **5** Select the trustee whose effective rights you want to view.
- **6** Choose "Effective Rights."

The selected trustee's effective rights are bolded in the "Effective Rights" box.

- **7** (Optional) To view a different object's rights to this directory or file, choose the browser button to the right of the "Trustee" text box and select an object from the browser.
- **8** To return to the browser, choose "Cancel."

Managing the NetWare Services File System **Viewing Effective Rights and Other Information**

### **Additional Information**

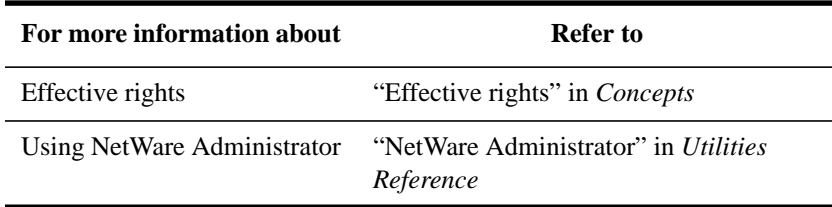

# **Viewing a Trustee's Effective Rights Using FILER**

#### **Prerequisites**

- A workstation running DOS 3.30 or later and FILER
- A minimum of 512 KB of memory available on the workstation
- The Access Control right to the file or directory, and the Read property right to the trustee object's ACL property

### **Procedure**

**1** At the DOS prompt, type

FILER <Enter>

A list of available options appears.

Your current context, Volume object, and path are shown in the upper left corner of the screen.

**2** Select "Manage Files and Directories."

The "Directory Contents" menu appears.

- **3** Find and select the file or directory you want.
	- If the item you want appears in the list, select it and press  $\langle$ F10 $>$ .
	- If the item is not on the list, browse a directory by selecting it and pressing  $\leq$ Enter $>$  until you see the item you want. Select it and press  $\leq$ F10 $>$ .
	- If you cannot find the item on the list, check the Volume object name in the upper left corner of the screen. If you are in the wrong Volume, you can change it by returning to the "Available Options" menu and choosing "Select Current Directory."
- **4** Select "View/Set File [or Directory] Information" and press <Enter>.

Information for that file or directory appears.

# Managing the NetWare Services File System **Viewing Effective Rights and Other Information**

**5** Use the arrow keys to move to the "Trustees" field and press <Enter>.

A list of trustees for the file or directory appears, along with the object type of the trustee and the current rights the trustee has to the file or directory.

If the trustee list is empty, no effective rights exist for this file or directory. To assign trustee rights, see "Adding a Trustee Using FILER" in this chapter.

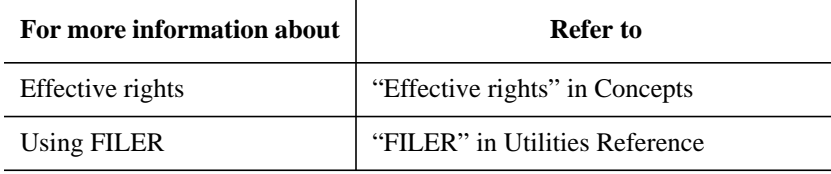

Managing the NetWare Services File System **Viewing Other Information about a Directory or File**

# **Viewing Other Information about a Directory or File**

You can view extended information about a directory or file using NetWare Administrator or FILER or NDIR, such as

- Owner and trustees
- Attributes, effective rights, and IRF
- Name space
- File size (files only)
- Creation, access, archive, and modify dates (files only)
- Creation date and time (directories only)
- Disk-space limitations (directories only)

Procedures for using NetWare Administrator, FILER, and NDIR are described in this section.

# **Viewing Other Information Using NetWare Administrator**

#### **Prerequisites**

- A 386 or later workstation and NetWare Administrator
- The Access Control right to the file or directory about which you want to view information

#### **Procedure**

- **1** From the Windows Program Manager, click on the "NetWare Administrator" icon.
- **2** Using the browser, select the file or directory about which you want to see information.

For help moving around in the browser and selecting objects, choose "Help" from the menu bar.

- **3** From the "Object" menu, choose "Details."
- **4** Select an "Information" page to view information for this file or directory.
- **5** If you have made any changes on any pages, choose "OK" to save changes and
return to the browser.

#### **Additional Information**

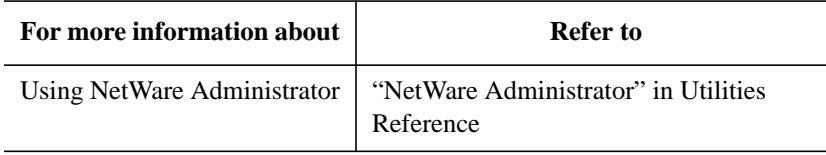

# **Viewing Other Information Using FILER**

#### **Prerequisites**

- A workstation running DOS 3.30 or later and FILER
- A minimum of 512 KB of memory available on the workstation
- The Access Control right to the file or directory about which you want to view information

### **Procedure**

**1** At the DOS prompt, type

FILER <Enter>

A list of available options appears.

Your current context, Volume object, and path are shown in the upper left corner of the screen.

**2** Select "Manage Files and Directories."

The "Directory Contents" list appears.

- **3** Find and select the file or directory you want.
	- If the item you want appears in the list, select it and press  $\langle$ F10 $\rangle$ .
	- If the item is not on the list, browse a directory by selecting it and pressing <Enter> until you see the item you want. Select it and press <F10>.
	- If you cannot find what you want, check the Volume object name in the upper left corner of the screen. If you are in the wrong Volume, you can change it by returning to the "Available Options" menu and choosing "Select Current Directory."
- **4** Select "View/Set File [or Directory] Information."

Managing the NetWare Services File System **Viewing Other Information about a Directory or File**

Information for the file or directory appears.

**5** To exit, press <Esc> until the menu you want appears.

### **Additional Information**

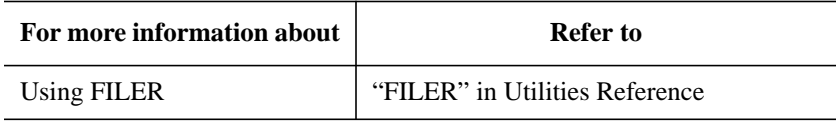

# **Viewing Other Information Using NDIR**

For online help with NDIR's features, type one of the following commands:

• For information on NDIR's sorting features, type

NDIR /? SORT <Enter>

• For information on search filters (restrictions), type

NDIR /? RES <Enter>

• For information on attribute filters, type

NDIR /? AT <Enter>

• For information on other options, type

NDIR /? OPT <Enter>

• For NDIR syntax information, type

NDIR /? SYN <Enter>

• To view all the NDIR utility help screens, type

NDIR /? ALL <Enter>

#### **Prerequisites**

- A workstation running DOS 3.30 or later
- A minimum of 512 KB of memory available on the workstation
- The Access Control right to the file or directory about which you want to view information

#### **Procedure**

Use the NDIR commands in Table 3-7 to find information about files, directories, volumes, etc.

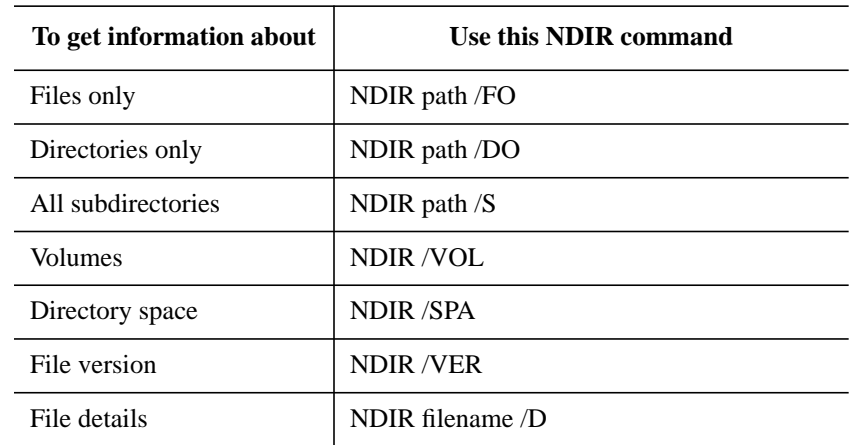

# **Table 3-7 Using NDIR to Get File and Directory Information**

For more information about the NDIR utility, see "NDIR" in *Utilities Reference*.

Managing the NetWare Services File System **Viewing Other Information about a Directory or File** **4**

**Managing the NetWare Directory Services Tree**

Managing the NetWare Directory Services Tree **Introduction**

# **Introduction**

This chapter provides information on NetWare® Directory Services™ (NDS™), including the following:

- How to set up after NDS is installed
- How to work with NDS partitions and replicas
- How to remove or re-install NDS
- How to delete an NDS object from the NDS database
- How to import data into NDS
- How to repair the NDS database
- How to manage NDS synchronization

# **About NetWare Directory Services**

NetWare Directory Services (NDS) is a distributed database that provides global access to all network resources regardless of where they are located physically. Users log in to a multiserver network and view the entire network as a single information system.

This single information system is the basis for increased productivity and reduced administrative costs. You can manage NDS by using the utilities and programs described in this chapter.

The following utilities and programs help you maintain the NDS database.

• The Partition Management utilities allow you to distribute your NDS database by placing replicas of partitions of the database on different servers.

The PARTMGR text utility and NetWare Administrator are available to help you manage the database partitions and replicas. You can also remove NDS from a server using the DS Install utility.

- The UIMPORT utility allows you to import information from an existing database (any database capable of converting records to an ASCII file will work) to the NDS database. Use this utility and your database records to create, delete, and update User objects and their properties.
- The DS Repair utility checks and repairs local portions of the database, similar to the way VREPAIR fixes volumes on a server.
- *dsadmin* allows you to determine whether NDS synchronization processes are complete and to diagnose NDS errors.

Managing the NetWare Directory Services Tree **General NetWare Directory Services Setup**

# **General NetWare Directory Services Setup**

You set up NetWare Directory Services from your server console.

### **Prerequisites**

- Access to the server console
- Superuser permission to use the System Administration Manager (SAM)

#### **Procedure**

- **1** At the HP-UX prompt, type: **sam**
- **2** Double click *Networking and Communications* at the SAM main window.
- **3** Double click *NetWare* at the Networking and Communications window.
- **4** Double click *NetWare Directory Services* at the NetWare window.
- **5** Set the Bindery Context variable as appropriate, advancing the cursor with the **<Return>** (or **<Enter>**) key after each value is entered.
- **6** After you have updated your configuration, return to the NetWare menu in SAM.

# **Creating and Managing Directory Services Partitions**

This section explains how to set up NDS partitions and replicas on your servers.

# **About Partitions and Replicas**

A partition is a part of the total Directory tree and contains at least one container and its associated leaf objects.

When a partition is subordinate to another in the Directory tree, it is referred to as a child partition. The partition above it is referred to as the parent partition.

You can make copies of a partition, called replicas, and store them on different servers in your network. Distributing replicas reduces network traffic by making information accessible locally and enabling users to log in to the network even when a server is down.

Replicas also provide fault tolerance by ensuring that more than one copy of the partition information is available. If the partition becomes corrupted, you can use a replica to re-create it.

*NOTE:* Partitions contain only NDS database information, not file and directory data or information.

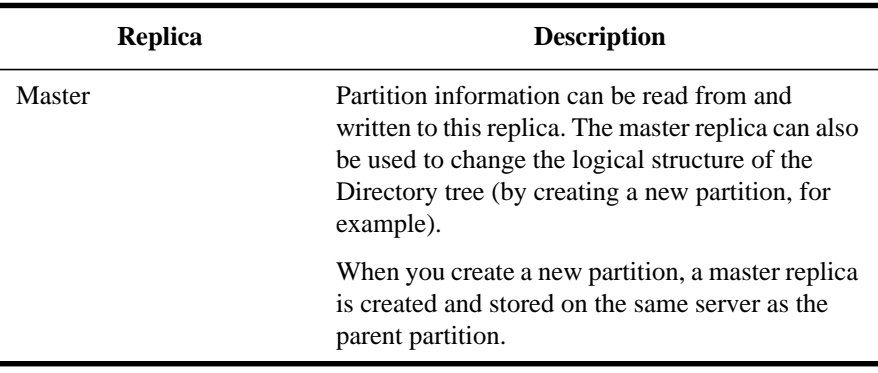

There are four types of replicas, which are explained in the following table:

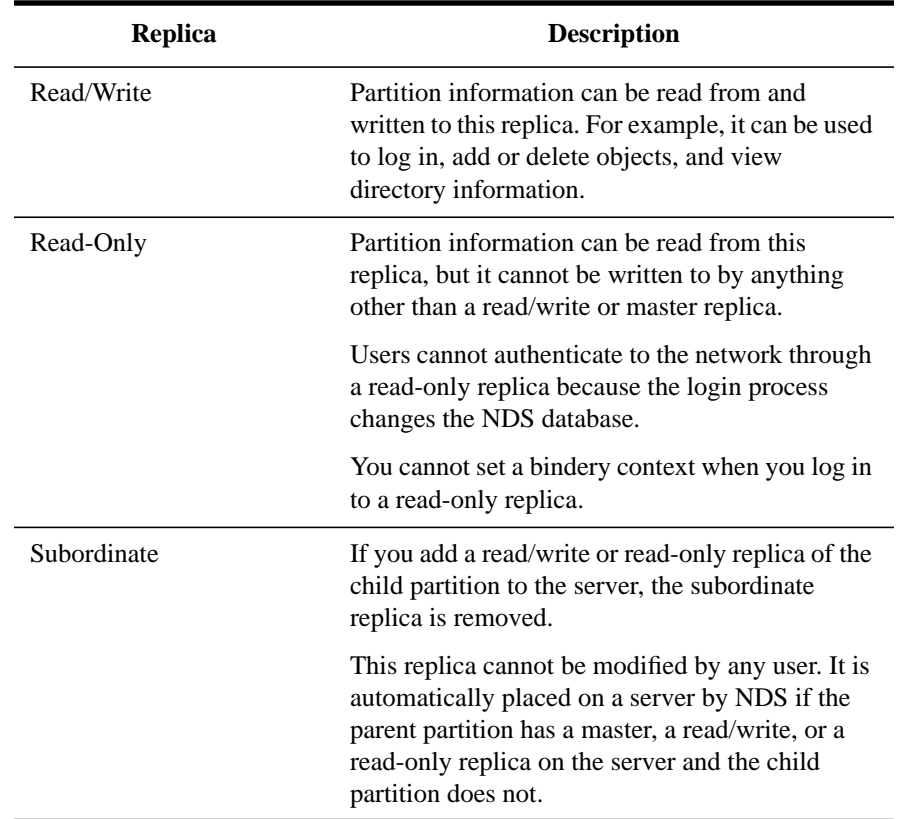

# **Planning and Creating Partitions and Replicas**

You can create additional partitions and replicas using NetWare Administrator or PARTMGR in DOS or Windows. Instructions for using these utilities are included in this section.

# **What Happens during Installation**

By default, the installation utility adds a replica of the partition that contains the server's context only if the total of existing replicas is fewer than three.

However, if the server is not a NetWare 4™ server and contains bindery files (SYS:SYSTEM\NET\$\*.SYS) a replica is added, regardless of the number of replicas.

These default settings ensure that bindery services will work correctly for networks running both NetWare 3™ and NetWare 4 software.

### **Additional Information**

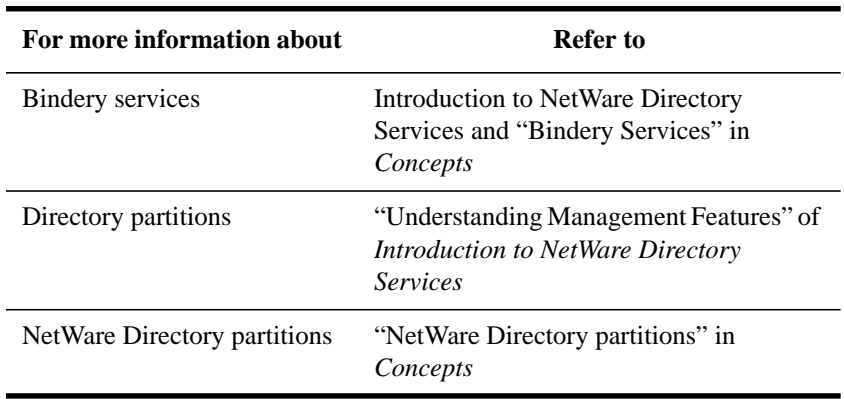

#### **Guidelines for Managing Partitions and Replicas**

Use these guidelines for managing partitions and replicas:

• Make sure all the servers that contain replicas are up and running before you attempt any partition operation.

If you attempt a partition operation while a server (that contains a replica) is down, NDS will not be able to synchronize, since it will not be able to communicate with the replica on the downed server.

- You can create partitions only at the container level of the Directory tree.
- NDS does not require you to have a replica of the complete database in any location; the database is designed to be divided into usable pieces.
- Operations to manage partitions or replicas take place in the background and take time to complete, since the replicas need to be synchronized with new information.
- You cannot store more than one replica of the same partition on a server. It is not necessary for all servers in your Directory tree to store partitions or replicas unless you want to be able to log in to every server in your tree using bindery services.
- You can create as many replicas of a partition as you need; however, we recommend that you create between three and six replicas of each partition in your Directory tree.

Having too many replicas may slow down your network because it will be busy synchronizing.

• You can have only one master replica.

Because partition and replica management is such a vital part of managing your network, you should read Chapter 9 , "Managing NetWare Directory Services," of Introduction to NetWare Directory Services before you use the Partition Manager utilities.

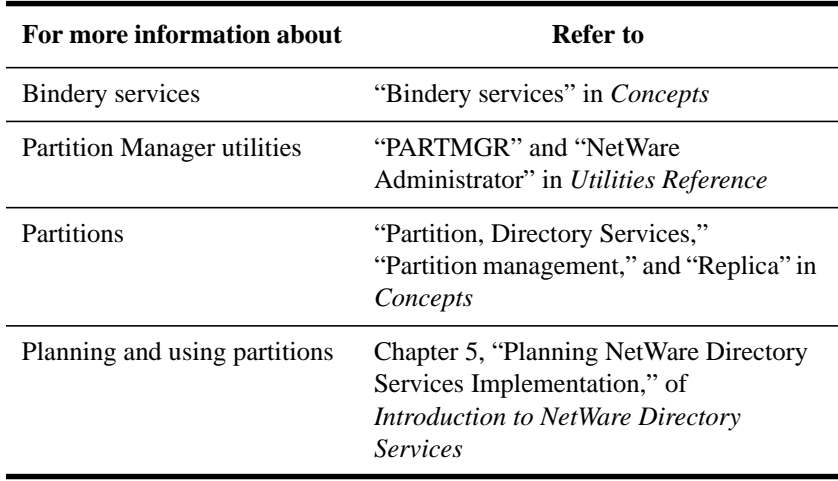

#### **Additional Information**

### **Considerations Before Creating Partitions and Replicas**

This section provides a list of items for you to consider. We strongly recommend that you fill out the checklist in Appendix A of Installation Handbook so that you or another network administrator will know what partitions and replicas are stored on your servers in case you should ever need to restore NDS.

Before you create your partitions and replicas, or immediately after they are all set up, ask yourself

- How many servers are on the network?
- What are the names of those servers?
- If you are creating partitions and replicas on more than one server, how are they

installed?

- Which server is Single Reference, which is Primary, and which servers are Secondary?
- How are the replicas set up? How many are there? On which servers do they exist? Which replicas are master? Read/write? Read-only? Subordinate?
- How are your partitions set up? Which partitions are the parents? Which partitions are the children?

After all of your partitions and replicas are set up, you can view your data and make a note of it. To do this, see "Viewing a List of Partitions Stored on a NetWare Server" in this chapter or "Viewing a List of Replicas in a Partition" or "Viewing a List of Partitions in a Directory Tree" in this chapter.

Make a note every time changes are made to the servers, partitions, or replicas. That way, if disaster occurs to your NDS tree, you or another system administrator can easily check the server configurations.

For information on how to restore NDS in case of failure, see "Backing Up and Restoring NetWare Directory Services™" in Chapter 7.

# **Restricting Access to Partition Manager**

As administrator, you may want to limit which users in your network can access the Partition Manager that can be launched from NetWare Administrator.

There are two ways you can limit access to Partition Manager:

- Restrict rights to NWPAR.DLL (found in SYS:PUBLIC) by giving Read and File Scan rights only to those who you want to have access to Partition Manager.
- Remove NWPAR.DLL from SYS:PUBLIC and place it in your path or in a directory where you have a search drive mapped.

This allows only you to see Partition Manager under the "Tools" menu in System Administrator.

*NOTE:* You can also limit rights to PARTMGR (in DOS) by restricting rights to PARTMGR.EXE or by removing it from SYS:PUBLIC and placing it in your path or in a directory to which you have a search drive mapped.

# **Creating a New Partition**

A partition consists of one or more container objects and their associated leaf objects. It cannot contain only leaf objects. The container that is the first object in the partition is called the "root" of the partition.

To create a new partition, you split the parent partition to result in two partitions. The new partition becomes a child partition.

For example, if you select an Organizational Unit and choose to create it as a new partition, you are choosing to split the Organizational Unit from its parent partition (Root, for example, which is always a partition). The following things happen:

- The Organizational Unit you selected becomes the root of a new partition.
- The replicas of the parent partition remain on the same servers.
- Information for the new partition migrates from the parent partition's replicas to the new partition's replicas.
- The master replica of the new partition is stored on the same server as the master replica of the parent partition.

Creating a partition may take some time, since all the replicas need to be synchronized with the new partition information.

When you create a new partition, the utility you use will inform you that the partition is created successfully, but the actual creating is still completing on the servers. You will need to wait a while before performing another partition operation.

Partitions can be created using PARTMGR or NetWare Administrator in DOS or Windows. Both procedures are described in this section.

## **Creating a Partition Using NetWare Administrator**

### **Prerequisites**

- A 386 or later workstation and NetWare Administrator
- A minimum of 6 MB of memory available on the workstation
- The Supervisor object right to the container object you are partitioning

### **Procedure**

- **1** From the Windows Program Manager, click on the "NetWare Administrator" icon.
- **2** From the "Tools" menu, select "Partition Manager."

Partition Manager launches from the container you selected in NetWare Administrator.

**3** To locate the container object that you want to create as a partition, browse the "Partition Manager" screen.

If the container object does not appear in the window, browse the Directory tree either by choosing an object to see its subordinates or by choosing the arrow to move toward the Root. Your current context appears in the upper left corner of the screen.

For information about moving around in the "Partition Manager" screen and selecting objects, choose the "Help" button.

- **4** Select the container object.
- **5** Choose "Create as New Partition."
- **6** To confirm the creation of a new partition, choose "Yes."

The new partition is created when the process is completed on the servers. To see the partition icon that signifies that a container is a partition, you need to refresh the screen by choosing the up-arrow and then expanding the parent container again.

A master replica is stored on the server where the parent partition's master replica resides. An icon appears next to the Organization (O) or Organizational Unit (OU) to show that the container is the root of a partition.

To see where the master replica is stored, select the Organization (O) or Organizational Unit (OU) that you just partitioned, and then choose "Replicas." The server name appears in the "Servers" column and "Master" appears next to it in the "Type" column.

If you want to make additional replicas of this partition, see "Creating a Replica" in this chapter.

#### **Additional Information**

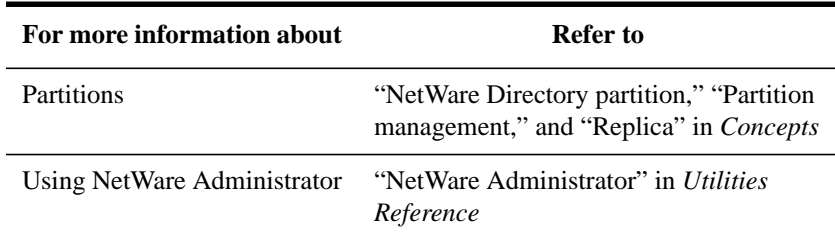

## **Creating a Partition Using PARTMGR**

### **Prerequisites**

- A workstation running DOS 3.30 or later and PARTMGR
- A minimum of 512 KB of memory available on the workstation
- The Supervisor object right to the container object you are partitioning

### **Procedure**

**1** At the DOS prompt, type

PARTMGR <Enter>

**2** From the "Partition Administration" menu, select "Manage Partitions."

Your current context appears in the upper left corner of the screen.

- **3** Select the container object to partition.
	- If the container you want to partition appears in the list, select it and press  $<$ F10 $>$ .
	- If the container is not in the list, browse the directory by selecting containers and pressing <Enter> until you see the container you want. Select it and press  $<$ F10 $>$ .
- **4** Choose "Yes" to create the new partition.

The new partition is created when the process is completed on the servers. To see the partition icon that signifies that a container is a partition, you need to refresh the screen by choosing the up-arrow and then expanding the parent container again.

A master replica is stored on the server where the parent partition's master replica resides. An icon appears next to the Organization (O) or Organizational Unit (OU) to show that the container is the root of a partition.

To see where the master replica is stored, select the Organization (O) or Organizational Unit (OU) that you just partitioned, and then choose "View/Edit Replicas." The server name appears in the "Replicas Stored on Server" column, and "Master" appears next to it in the "Type" column.

If you want to make additional replicas of this partition, see "Creating a Replica" in this chapter.

## **Additional Information**

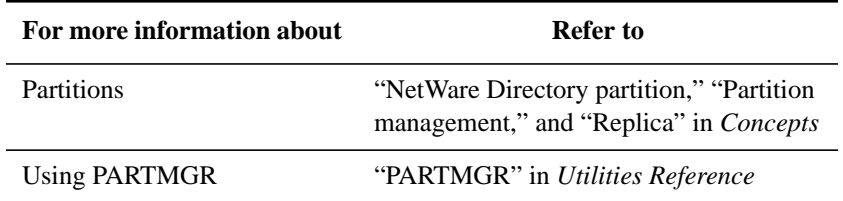

# **Merging Partitions**

You might want to merge two partitions if the Directory information in the partitions is closely related. In other words, you would merge a partition with its parent partition when you want to delete the partition without deleting the objects in the partition.

Consider keeping partitions separate if the newly combined partitions would be large, because large partitions slow down response time.

The partitions are merged when the process is completed on the servers. To see that the icon of the partition you merged is gone (which signifies that the merge is complete), you need to refresh the screen by choosing the up-arrow and then expanding the container again.

Merging a partition with its parent partition might take some time, since the replicas need to be deleted and the parent replicas updated with the merging partition information.

You can merge a subordinate partition with its parent partition using either NetWare Administrator or PARTMGR. Both procedures are documented in this section.

#### **Merging Partitions Using NetWare Administrator**

#### **Prerequisites**

- A 386 or later workstation and NetWare Administrator
- A minimum of 6 MB of memory available on the workstation
- The Supervisor object right to the object and its parent partition

### **Procedure**

- **1** From the Windows Program Manager, click on the "NetWare Administrator" icon.
- **2** Choose "Partition Manager" from the "Tools" menu.
- **3** To locate the container object that you want to merge with the parent partition, browse the "Partition Manager" screen.

If the partition object does not appear in the window, browse the Directory tree by either selecting an object to see its subordinates or by choosing the arrow key to move toward the Root. Your current context appears in the upper left corner of the screen.

For information about moving around in the "Partition Manager" screen and selecting objects, choose the "Help" button.

- **4** Select the partition you want to merge.
- **5** Choose "Merge Partition."
- **6** To merge the partition with its parent, choose "Yes."

The partition is merged when the process is completed on the servers. To see that the icon of the partition you merged is gone (which signifies that the merge is complete), you need to refresh the screen by choosing the up arrow and then expanding the container again.

Merging a partition with its parent partition might take some time, since the replicas need to be deleted and the parent replicas updated with the merging partition information.

The replicas of the partitions are also merged.

A partition with no parent merges with the Root partition.

### **Additional Information**

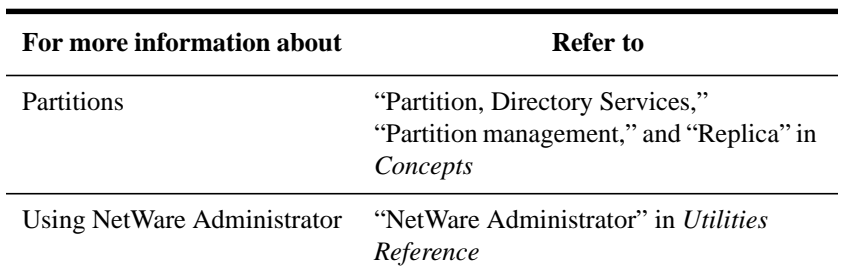

### **Merging Partitions Using PARTMGR**

#### **Prerequisites**

- A workstation running DOS 3.30 or later and PARTMGR
- A minimum of 512 KB of memory available on the workstation
- The Supervisor object right to the object at the root of the parent partition

# **Procedure**

**1** At the DOS prompt, type

PARTMGR <Enter>

- **2** From the "Partition Administration" menu, choose "Manage Partitions."
- **3** Select the partition to merge.
	- If the partition appears in the list, select it and press <F10>.
	- If the partition is not on the list, browse the directory by selecting objects and pressing <Enter> until you see the partition you want. Select it and press  $<$ F10 $>$ .
- **4** Choose "Merge with the Parent Partition."
- **5** Choose "Yes" to merge the selected partition with the parent.

The partition is merged when the process is completed on the servers. To see that the icon of the partition you merged is gone (which signifies that the merge is complete), you need to refresh the screen by choosing the up arrow and then expanding the container again.

Merging a partition with its parent partition might take some time, since the replicas need to be deleted and the parent replicas updated with the merging partition information.

Additional Information

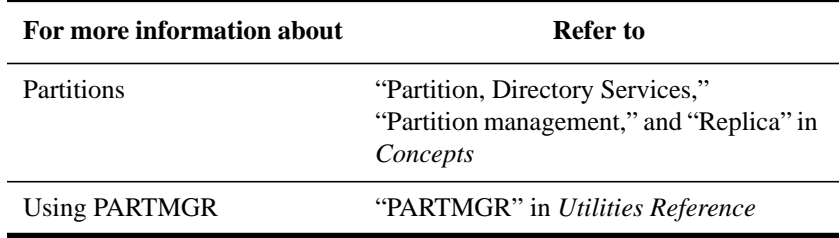

# **Moving a Partition**

You can move a container object only if it is the root of a Directory partition that has no subordinate partitions. Moving a container is really moving a partition.

When you move a container object, NDS changes all references to the container. Although the object's common name remains unchanged, the context name of the container (and of all its subordinates) changes.

When you move a partition, you should create an Alias object that points to the partition you are moving. Doing so allows users to continue logging in to the network and finding objects in their original Directory tree location.

*NOTE:* If you move a partition and do not create an alias, users who are unaware of the partition's new location will not easily find objects in the Directory tree, since they will look for them in their original Directory tree location.

> This might also cause client workstations to fail at login if the NAME CONTEXT parameter in the NET.CFG file is set to the original location in the Directory tree.

> Because the context of an object changes when you move it, users whose name context in their configuration file (NET.CFG file) references the moved object need to update their NET.CFG so that it references the object's new name.

> To automatically update users' NET.CFG file with a new name context after moving an object, use the NCUPDATE utility. For instructions, see "NCUPDATE" in Utilities Reference.

You can use NetWare Administrator or NETADMIN to move partitions in the Directory tree. Both procedures are documented in this section.

### **Moving a Partition Using NetWare Administrator**

#### **Prerequisites**

- A workstation running Windows 3.1 and NetWare Administrator
- The Supervisor right to the object you want to move
- The Create object right to the destination container

### **Procedure**

- **1** From the Windows Program Manager, click on the "NetWare Administrator" icon.
- **2** From the "Tools" menu, choose "Partition Manager."
- **3** From the "Partition Manager" browser, select the partition that you want to move.

You can move a container object only if it is the root of a partition and it contains no subordinate partitions.

In Partition Manager, the partition icon appears to the left of the object icon. If the container you want to move is not a partition, select the container and choose "Create as New Partition." Then refresh the screen so that the partition icon appears and go to the next step.

If there are subordinate partitions in the container you want to move, you can merge those partitions with their parent partition.

- **4** From the "Object" menu, choose "Move Partition."
- **5** Select the browser button to the right of the "Destination" box.

Use the browser in the "Directory Context" box to view the Directory tree's containers.

The "Objects" box that appears in the lower left corner shows the containers that you select in the "Directory Context" box.

- **6** From the "Objects" box, select a container object (an Organization or Organizational Unit) as the location to move the listed objects to; then choose "OK."
- **7** Choose "Create Alias in Place of Moved Container."

The Alias object will point to the partition's new location.

If you move an object and do not create an alias, users who are unaware of the object's new location will not easily find objects in the Directory tree, since they will look for them in their original Directory tree location.

This might also cause client workstations to fail at login if the NAME CONTEXT parameter in the NET.CFG file is set to the original location in the Directory tree.

Because the context of an object changes when you move it, users whose name context in their configuration file (NET.CFG file) references the moved object need to update their NET.CFG so that it references the object's new name.

To automatically update users' NET.CFG file with a new name context after moving an object, use the NCUPDATE utility. For instructions, see "NCUPDATE" in Utilities Reference.

**8** In the "Move" dialog box, choose "OK."

If you chose to create an alias in place of the moved container, NetWare Administrator polls for the creation of the Alias object before it moves the selected partition.

Unless you want the partition you just moved to remain a partition, you should merge it with its parent partition to avoid having an unnecessary partition in the Directory tree. See "Merging Partitions" in this chapter.

You need to wait for processes throughout the Directory tree to be complete before you can perform another partition operation with this object.

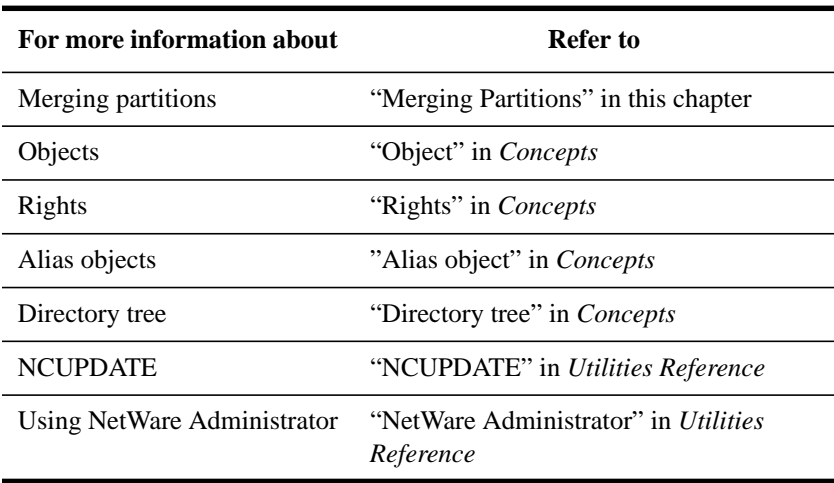

#### **Additional Information**

#### **Moving a Partition Using NETADMIN**

#### **Prerequisites**

- A DOS workstation running DOS 3.30 or later and NETADMIN
- The Create object right to the destination container

#### **Procedure**

**1** At the DOS prompt, type

NETADMIN <Enter>

For information on moving around in NETADMIN and selecting objects, press <F1> after starting the utility. To see which container objects in the Directory tree are partitions, exit NETADMIN and type "PARTMGR" at the command line. Then browse the tree.

**2** From the NETADMIN options menu, choose "Manage Objects."

Your current context appears in the upper left corner.

- **3** Select the object that you want to move.
	- If the object you want to move appears on the list, select it and press  $\langle$ F10 $\rangle$ .
	- If the object is not on the list, browse the directory by selecting container objects and pressing <Enter> until you see the object you want. Select it and press  $\langle$ F10 $\rangle$ .
- **4** From the "Actions" menu, choose "Move."

You can move a container object only if it is the root of a Directory partition and it contains no subordinate partitions.

In NETADMIN, when you select a container object that is a partition, the context-sensitive help at the bottom of the screen reads "This is a partition." Also, an asterisk (\*) is displayed in front of the object name.

If the container you want to move is not a partition, you must use a partitionmanagement utility (PARTMGR or NetWare Administrator) to create the container as a new partition.

- **5** Use the down-arrow key and highlight the "New Context" field.
- **6** Assign a new context to the object you want to move.
	- If you know the new context that you want the object to be in, type the new context in the highlighted field.
	- If you do not know the new context that you want the object to be in, press

<Insert> twice to browse the Directory tree for the destination container; then select the destination container and press <F10>.

- **7** To accept the new context as the destination container, press <Enter>.
- **8** To confirm that you want to move the object listed in the "Old Context" field to the container listed in the "New Context" field, press the <F10> key.
- **9** To create an alias in place of the moved container, choose "Yes."

The Alias object will point to the partition's new location, and the selected object is moved to the destination container.

If you move an object and do not create an alias, users who are unaware of the object's new location will not easily find objects in the Directory tree, since they will look for them in their original Directory tree location.

This might also cause client workstations to fail at login if the NAME CONTEXT parameter in the NET.CFG file is set to the original location in the Directory tree.

Because the context of an object changes when you move it, users whose name context in their configuration file (NET.CFG file) references the moved object need to update their NET.CFG so that it references the object's new name.

To automatically update users' NET.CFG file with a new name context after moving an object, use the NCUPDATE utility. For instructions, see "NCUPDATE" in Utilities Reference.

You need to wait for processes throughout the Directory tree to be completed before you can perform another partition operation with this object.

Unless you want the partition you just moved to remain a partition, you should merge it with its parent partition to avoid having an unnecessary partition in the Directory tree. See "Merging Partitions" in this chapter.

#### **Additional Information**

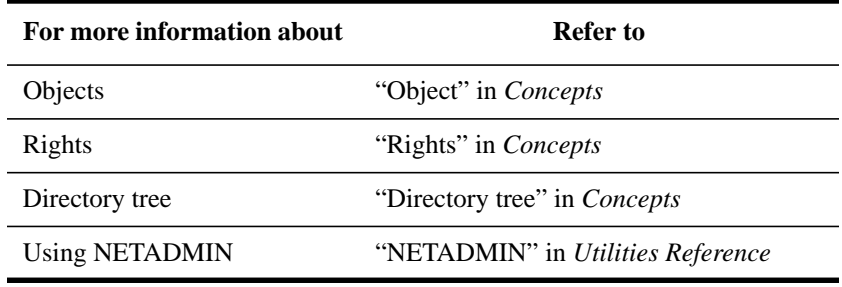

# **Aborting a Partition Operation**

If you have begun the process of creating, merging, or moving a partition, or changing a replica type, you can often abort the process, because partition operations take time. You can abort a partition operation only before the operation is in its final stages.

You should use this feature if you begin a partition operation and find that your database will not synchronize.

If NDS cannot synchronize replica information in your database because the database or replica information is corrupted, or because a server in your Directory tree is down, you probably should abort any partition operation in progress.

If you choose to abort a partition operation when there is no operation in progress, no partitions are affected.

You can abort a partition operation using NetWare Administrator or PARTMGR. Both procedures are described in this section.

### **Aborting a Partition Operation Using NetWare Administrator**

### **Prerequisites**

- A 386 or later workstation and NetWare Administrator
- A minimum of 6 MB of memory available on the workstation
- The Supervisor object right to the object at the root of the partition

### **Procedure**

- **1** From the Windows Program Manager, click on the "NetWare Administrator" icon.
- **2** From the "Tools" menu, choose "Partition Manager."
- **3** To locate the partition that is executing a partition operation, browse the "Partition Manager" screen.

If the container object does not appear in the window, browse the tree by either selecting an object to see its subordinates or by selecting the arrow key to move toward the Root. Your current context appears in the upper left corner of the screen.

For information about moving around in the "Partition Manager" screen and selecting objects, choose the "Help" button.

**4** Select the partition that is executing a partition operation and choose "Abort Partition Operation."

As long as at least one of the replicas has not yet completed the operation (as shown in the "State" box), you can abort the operation.

**5** To abort the partition operation, choose "Abort" and then choose "Yes."

The partition operation is aborted and any replicas that have been merged, created, or moved (depending on the operation you had begun) are returned to their original Directory tree locations.

#### **Additional Information**

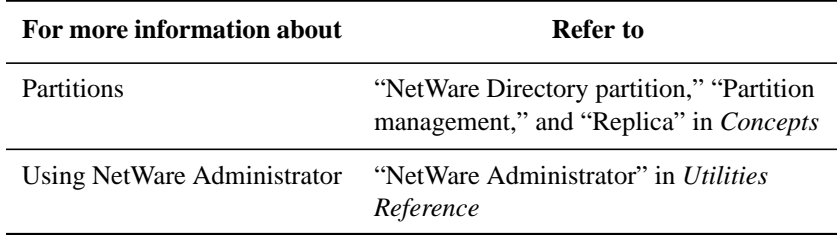

### **Aborting a Partition Operation Using PARTMGR**

### **Prerequisites**

- A workstation running DOS 3.30 or later and PARTMGR
- A minimum of 512 KB of memory available on the workstation
- The Supervisor object right to the object at the root of the partition

### **Procedure**

**1** At the DOS prompt, type

PARTMGR <Enter>

**2** From the "Partition Administration" menu, choose "Manage Partitions."

Your current context appears in the upper left corner.

- **3** Select the parent partition that is involved in a partition operation.
	- If the partition appears in the list, select it and press <F10>.
	- If the partition is not on the list, browse the directory by selecting objects and pressing <Enter> until you see the partition you want. Select it and press  $<$ F10 $>$ .

**4** Choose "Abort Partition Operation."

A list of the replicas of the selected partition appears. Each replica's type and state are also displayed.

As long as at least one of the replicas has not yet finished the operation you began, you can abort the operation. If the state of the replica is "On," all operations are complete and cannot be aborted.

**5** To abort the partition operation, press <F10> and choose "Yes."

The partition operation is aborted, and any replicas that began to be merged or created (depending on the operation you had begun) are returned to their previous state.

## **Additional Information**

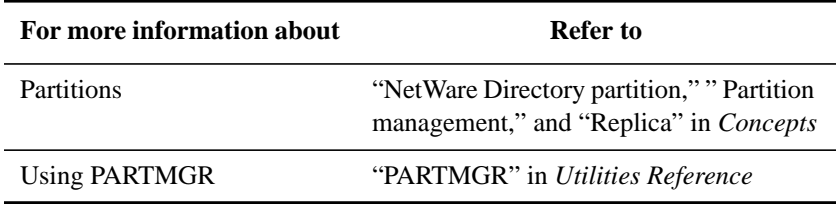

# **Creating a Replica**

When you create a partition, a master replica is created automatically and stored on the server where the parent partition's master replica resides. You can create additional replicas of the partition, within these guidelines:

- You can have only one master replica. Additional replicas must be read/write or read-only. For a description of replica types, see "Planning and Creating Partitions and Replicas" in this chapter.
- You can store only one replica of a partition on a server.

Replicas can be created using NetWare Administrator or PARTMGR. Both procedures are described in this section.

#### **Creating a Replica Using NetWare Administrator**

#### **Prerequisites**

- A 386 or later workstation and NetWare Administrator
- A minimum of 6 MB of memory available on the workstation
- The Supervisor object right to the object at the root of the partition

#### **Procedure**

- **1** From the Windows Program Manager, click on the "NetWare Administrator" icon.
- **2** Select "Partition Manager" from the "Tools" menu.
- **3** Browse the "Partition Manager" screen to locate the partition for which you want to create a replica.

If the container object does not appear in the window, browse the Directory tree either by selecting an object to see its subordinates or by selecting the arrow key to move toward the Root. Your current context appears in the upper left corner of the screen.

For information about moving around in the "Partition Manager" screen and selecting objects, choose the "Help" button.

- **4** Select the container object and choose "Replicas."
- **5** Choose "Add Replica."
- **6** Browse the objects in the "Server" box to locate the server on which you want to store the replica.

The partition you are creating the replica for appears at the top of the screen. The context and server information changes as you move through the Directory tree structure.

- **7** Select the server you want the new replica to be stored on.
- **8** Choose the replica type you want to create.
- **9** To create the replica, choose "OK."

### **Additional Information**

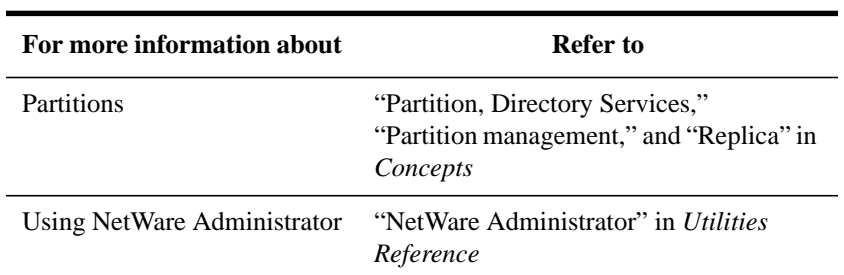

### **Creating a Replica Using PARTMGR**

#### **Prerequisites**

- A workstation running DOS 3.30 or later and PARTMGR
- A minimum of 512 KB of memory available on the workstation
- The Supervisor object right to the object at the root of the partition

# **Procedure**

**1** At the DOS prompt, type

PARTMGR <Enter>

**2** From the "Partition Administration" menu, select "Manage Partitions."

Your current context appears in the upper left hand corner.

- **3** Select the partition to replicate.
	- If the partition appears in the list, select it and press <F10>.
	- If the partition is not on the list, browse the directory by selecting objects and pressing <Enter> until you see the partition you want. Select it and press  $<$ F10 $>$ .
- **4** Select "View/Edit Replicas."

A list of the replicas stored on your current server appears. The replica type is also displayed.

- **5** To add a replica to the server, press <Insert>.
- **6** Enter the replica information.
	- **a** At the "Replica Type" field, press <Enter>.
	- **b** Choose the type of replica you want to create from the "Replica Type" menu

at the top of the screen.

- **c** At the "Store on Server" field, press <Enter>.
- **d** Type the name of the server to which you want to add the replica, or press <Insert> to select a server from the browser.
- **e** To create the replica, press <Esc> or <F10> and choose "Yes."

The new replica appears on the list of replicas for the server.

#### **Additional Information**

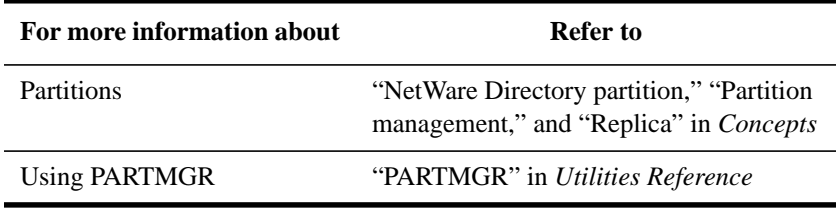

# **Deleting a Replica**

When you delete replicas, keep the following guidelines in mind:

- If a master replica becomes corrupted, change a read/write or read-only replica on another server to a master replica. This automatically changes the old master replica to a read/write replica.
- For fault tolerance, you should maintain replicas of the master partition on different servers.

Replicas can be deleted using NetWare Administrator or PARTMGR. Both procedures are documented in this section.

#### **Deleting a Replica Using NetWare Administrator**

### **Prerequisites**

- A 386 or later workstation and NetWare Administrator
- A minimum of 6 MB of memory available on the workstation
- The Supervisor object right to the object at the root of the partition of the replica you want to delete

# **Procedure**

**1** From the Windows Program Manager, click on the "NetWare Administrator"

icon.

- **2** Select "Partition Manager" from the "Tools" menu.
- **3** Browse the "Partition Manager" screen to locate the partition whose replica you want to delete.

If the object where the container is stored does not appear in the window, browse the Directory tree either by selecting an object to see its subordinates or by choosing the arrow key to move toward the Root. Your current context appears in the upper left corner of the screen.

For information about moving around in the "Partition Manager" screen and selecting objects, choose the "Help" button.

- **4** Select the partition and choose "Replicas."
- **5** Select the server you want to delete the replica from and choose "Delete Replica."

You cannot delete a master replica. If the replica you want to delete is a master, go to a server with another replica of the master and make it the new master replica. This automatically changes the old master replica to a read/write replica, which you can delete.

For instructions, see "Viewing a List of Partitions in a Directory Tree" in this chapter.

**6** Choose "OK."

# **Additional Information**

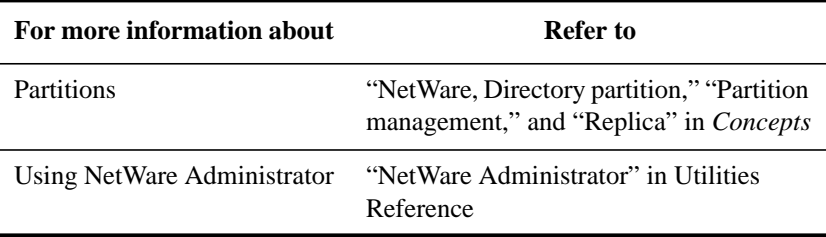

### **Deleting a Replica Using PARTMGR**

#### **Prerequisites**

- A workstation running DOS 3.30 or later and PARTMGR
- A minimum of 512 KB of memory available on the workstation
- The Supervisor object right to the object at the root of the partition for the replica you want to delete

## **Procedure**

**1** At the DOS prompt, type

PARTMGR <Enter>

**2** From the "Partition Administration" menu, choose "Manage Partitions."

Your current context appears in the upper left corner of the screen.

- **3** Select the partition that has a replica you want to delete.
	- If the partition appears on the list, select it and press <Enter>.
	- If the partition is not on the list, browse the directory by selecting objects and pressing <Enter> until you see the partition you want. Select it and press  $<$ F10 $>$ .
- **4** Select "View/Edit Replicas."

A list of the replicas stored on your selected partition appears. Each replica's type is also displayed.

**5** Select the replica to delete and press <Delete>.

You cannot delete a master replica. If the replica you want to delete is a master, go to a server with another replica of the master and make it the new master replica. This automatically changes the old master replica to a read/write replica, which you can delete.

For instructions, see "Viewing a List of Partitions in a Directory Tree" in this chapter.

**6** To delete a replica, choose "Yes."

## **Additional Information**

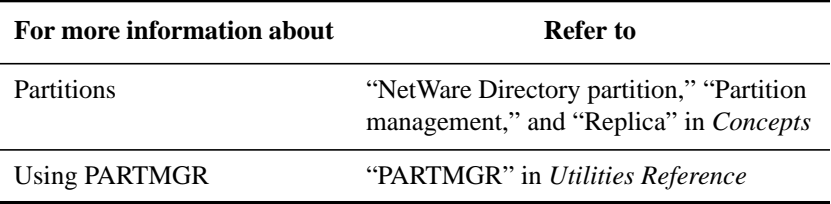

# **Sending Updates to Other Replicas**

Although NDS automatically synchronizes the directory data of replicas (so that each replica contains the most recent data), you can manually start the process to synchronize (update) the directory data of replicas, if necessary.

You should use the Directory Services Repair utility to discover whether the data in some replicas is out of sync with the master replica. If the data is out of sync, you would want to send updates to those replicas manually. The data in the other replicas would be updated and the directory data of each replica would be synchronized.

You can send updates to other replicas using NetWare Administrator or PARTMGR. Both procedures are documented in this section.

### **Sending Updates Using NetWare Administrator**

#### **Prerequisites**

- A 386 or later workstation and NetWare Administrator
- A minimum of 6 MB of memory available on the workstation
- The Supervisor object right to the object at the root of the partition for the replicas to which you want to send updates

### **Procedure**

- **1** From the Windows Program Manager, click on the "NetWare Administrator" icon.
- **2** From the "Tools" menu, choose "Partition Manager."
- **3** Browse the "Partition Manager" screen to locate the partition whose replicas you want to update.

If the container object does not appear in the window, browse the Directory tree either by selecting an object to see its subordinates or by selecting the arrow key to move toward the Root. Your current context appears in the upper left corner of the screen.

For information about moving around in the "Partition Manager" screen and selecting objects, choose the "Help" button.

- **4** Select the partition and choose "Replicas."
- **5** From the "Replicas" screen, select which replica you want to send updates from (the one that contains updated data) and choose "Send Updates to Other

#### Replicas."

The updated data is sent to all existing replicas of the same partition.

#### **Additional Information**

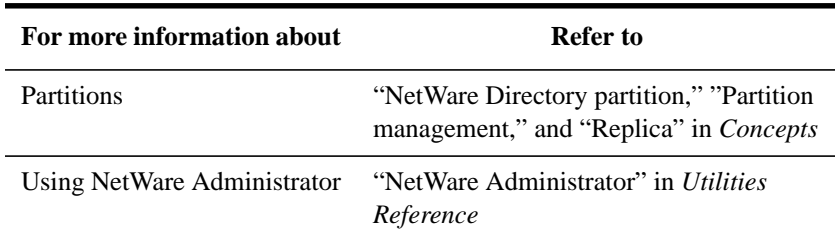

## **Sending Updates Using PARTMGR**

### **Prerequisites**

- A workstation running DOS 3.30 or later and PARTMGR
- A minimum of 512 KB of memory available on the workstation
- The Supervisor object right to the object at the root of the partition for the replicas to which you want to send updates

#### **Procedure**

**1** At the DOS prompt, type

PARTMGR <Enter>

**2** From the "Partition Administration" menu, choose "Manage Partitions."

Your current context appears in the upper left corner.

- **3** Select the partition whose replicas you want to update.
	- If the partition appears on the list, select it and press  $\langle$ F10 $\rangle$ .
	- If the partition is not on the list, browse the Directory tree by selecting objects and pressing <Enter> until you see the partition you want. Select it and press  $<$ F10 $>$ .
- **4** Choose "View/Edit Replicas."

A list of the replicas of the selected partition appears. Each replica's type is also displayed.

- **5** Select the replica you want to send updates from and press <F10>.
- **6** Choose "Send Updates to Other Replicas."

**7** To send updates to all the other replicas, choose "Yes."

The replica information is sent to all other replicas of the partition (including the master replica).

# **Additional Information**

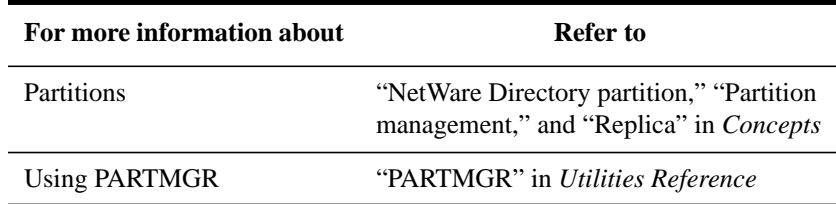

# **Receiving Updates from Other Replicas**

Although NDS automatically synchronizes the directory data of replicas, (so that each replica contains the most recent data) you can manually synchronize (update) the directory data of replicas if they get out of sync.

You should use the Directory Services Repair utility to discover if the data in some replicas is out of sync with the master replica. If the data is out of sync, you would want those replicas to receive updates from the master replica manually.

You cannot choose "Receive Updates From Other Replicas" from a master replica. The master is assumed to be the most current and accurate copy of the partition. If it is not, you should assign one of the other replicas to be the master using the PARTMGR utility.

If you choose "Receive Updates From Other Replica" from any replica, that replica receives NDS information from the master.

You can receive updates from other replicas using NetWare Administrator or PARTMGR. Both procedures are documented in this section.

### **Receiving Updates Using NetWare Administrator**

### **Prerequisites**

- A 386 or later workstation and NetWare Administrator
- A minimum of 6 MB of memory available on the workstation
- The Supervisor object right to the object at the root of the partition for the replicas

to which you want to send updates

#### **Procedure**

- **1** From the Windows Program Manager, click on the "NetWare Administrator" icon.
- **2** From the "Tools" menu, choose "Partition Manager."
- **3** Browse the "Partition Manager" screen to locate the partition whose replicas you want to update.

If the container object does not appear in the window, browse the Directory tree either by selecting an object to see its subordinates or by choosing the arrow key to move toward the Root. Your current context appears in the upper left corner of the screen.

For information about moving around in the "Partition Manager" screen and selecting objects, choose the "Help" button.

- **4** Select the partition and choose "Replicas."
- **5** From the "Partition Replicas" screen, select which replica you want to update and choose "Receive Updates."

The replica you chose receives NDS information from the master replica.

## **Additional Information**

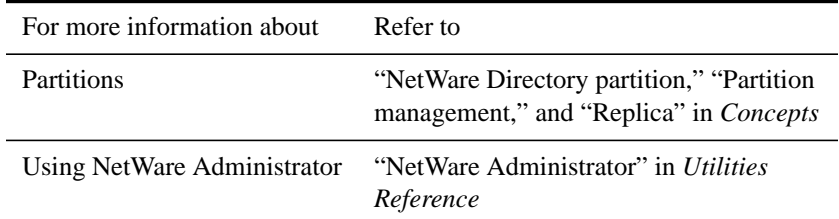

#### **Receiving Updates Using PARTMGR**

**Prerequisites** •A workstation running DOS 3.30 or later and PARTMGR

- A minimum of 512 KB of memory available on the workstation
- The Supervisor object right to the object at the root of the partition whose replicas you want to update

### **Procedure**

**1** At the DOS prompt, type
PARTMGR <Enter>

**2** From the "Partition Administration" menu, choose "Manage Partitions."

Your current context appears in the upper left corner of the screen.

- **3** Select the partition whose replicas you want to update.
	- If the partition appears on the list, select it and press <F10>.
	- If the partition is not on the list, browse the Directory tree by selecting objects and pressing <Enter> until you see the partition you want. Select it and press  $<$ F10 $>$ .
- **4** Choose "View/Edit Replicas."

A list of the replicas of the selected partition appears. Each replica's type is also displayed.

- **5** Select the replica you want to update and press  $\langle$ F10 $\rangle$ .
- **6** Choose "Receive Updates from Other Replicas."
- **7** To receive updates from all the other replicas, choose "Yes."

The selected replica receives NDS information.

## **Additional Information**

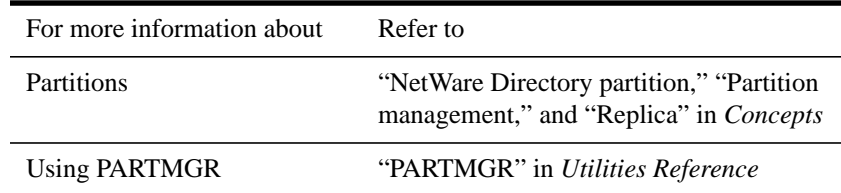

## **Viewing a List of Partitions Stored on a NetWare Server**

When you view a list of partitions stored on a NetWare server, you are seeing all the partitions that have a replica stored on the selected server and the type of each replica.

You can see a list of partitions stored on a NetWare Server object using NetWare Administrator or PARTMGR. Both procedures are documented in this section.

#### **Listing Partitions Using NetWare Administrator**

#### **Prerequisites**

- A 386 or later workstation and NetWare Administrator
- A minimum of 6 MB of memory available on the workstation
- The Write property right to the ACL property of the NetWare server object for the partitions you want to view

## **Procedure**

- **1** From the Windows Program Manager, click on the "NetWare Administrator" icon.
- **2** From the "Tools" menu, select "Partition Manager."
- **3** Browse the "Partition Manager" screen to find the NetWare Server object for the partition list you want to view.

If the NetWare Server object does not appear in the window, browse the Directory tree either by choosing an object to see its subordinates or by choosing the arrow key to move toward the Root. Your current context appears in the upper left corner of the screen.

For information about moving around in the "Partition Manager" screen and selecting objects, choose the "Help" button.

**4** Select the NetWare Server object and choose "Server Partitions."

A list of the partitions stored on the server is displayed.

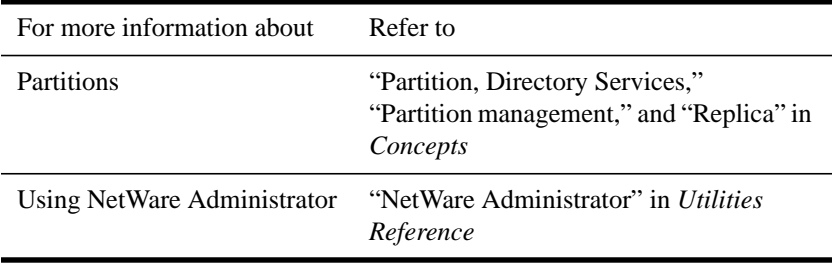

## **Listing Partitions Using PARTMGR**

### **Prerequisites**

- A workstation running DOS 3.30 or later and PARTMGR
- A minimum of 512 KB of memory available on the workstation
- The Write property right to the ACL property of the NetWare Server object for the partitions you want to view

## **Procedure**

**1** At the DOS prompt, type

PARTMGR <Enter>

**2** From the "Partition Administration" menu, select "Manage Partitions."

Your current context appears in the upper left corner of the screen.

- **3** Select the server whose partitions you want to list.
	- If the server appears on the list, select it and press <F10>.
	- If the server is not on the list, browse the directory by selecting partitions and pressing <Enter> until you see the server you want. Select it and press <F10>.

A list of the partitions stored on the server appears.

### **Additional Information**

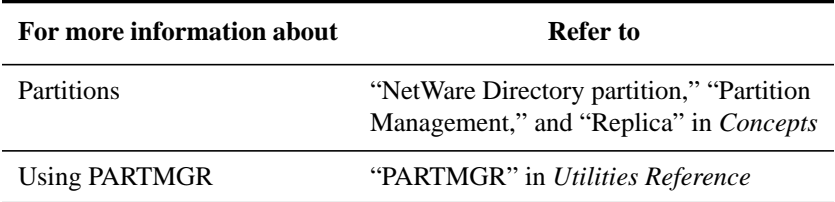

## **Viewing a List of Replicas in a Partition**

You can see a list of a partition's replicas, the servers where the replicas are stored, and whether a replica is a master, read/write, or read-only type.

You can view a replica list using NetWare Administrator or PARTMGR. Both procedures are described in this section.

#### **Listing Replicas Using NetWare Administrator**

#### **Prerequisites**

- A 386 or later workstation and NetWare Administrator
- A minimum of 6 MB of memory available on the workstation
- The Write property right to the ACL property of the NetWare Server Object for the replicas you want to view

## **Procedure**

- **1** From the Windows Program Manager, click on the "NetWare Administrator" icon.
- **2** From the "Tools" menu, select "Partition Manager."
- **3** Browse the "Partition Manager" screen to locate the partition for the replica list you want to view.

If the partition does not appear in the window, browse the Directory tree either by choosing an object to see its subordinates or by choosing the arrow key to move toward the Root. Your current context appears in the upper left corner of the screen.

For information about moving around in the "Partition Manager" screen and selecting objects, choose the "Help" button.

**4** Select the partition and choose "Replicas."

A list of replicas appears, including the server where each replica is stored, the replica type, and the time and date of the last time the replica was synchronized with the other replicas.

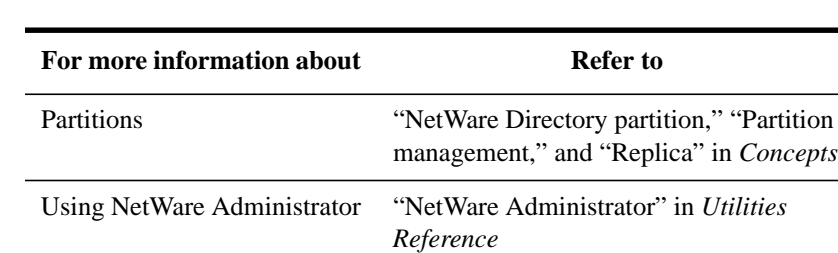

## **Listing Replicas Using PARTMGR**

### **Prerequisites**

- A workstation running DOS 3.30 or later and PARTMGR
- A minimum of 512 KB of memory available on the workstation
- The Write property right to the ACL property of the NetWare Server object for the replicas you want to view

## **Procedure**

**1** At the DOS prompt, type

PARTMGR <Enter>

**2** From the "Partition Administration" menu, choose "Manage Partitions."

Your current context appears in the upper left corner of the screen.

- **3** Select the partition whose replicas you want to list.
	- If the partition appears on the list, select it and press <F10>.
	- If the partition is not on the list, browse the Directory tree by selecting partitions and pressing <Enter> until you see the server you want. Select it and press <F10>.

The "Partition Management" menu appears. Your current context appears in the title.

**4** Select "View/Edit Replicas."

The "Replicas Stored on Server" screen appears, which lists the replicas of the selected partition, the server on which they reside, and the type of each replica.

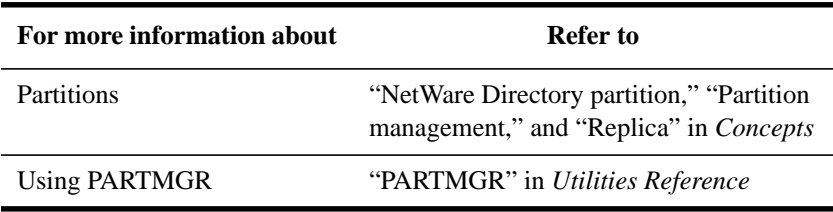

## **Viewing a List of Partitions in a Directory Tree**

You can see a list of all partitions to which you have Browse rights in an NDS tree using NetWare Administrator.

## **Prerequisites**

- A 386 or later workstation and NetWare Administrator
- A minimum of 6 MB of memory available on the workstation

#### **Procedure**

- **1** From the Windows Program Manager, click on the "NetWare Administrator" icon.
- **2** From the "Object" menu, choose "Search."
- **3** Choose the drop-down arrow button at the right of the "Search For" field.
- **4** Scroll through the drop-down list until you find "Partition."
- **5** Select "Partition" and choose "OK."

A list of the partitions in the Directory tree appears. Any partition for which you do not have the Browse right to the object at the root does not appear in the list.

## **Additional Information**

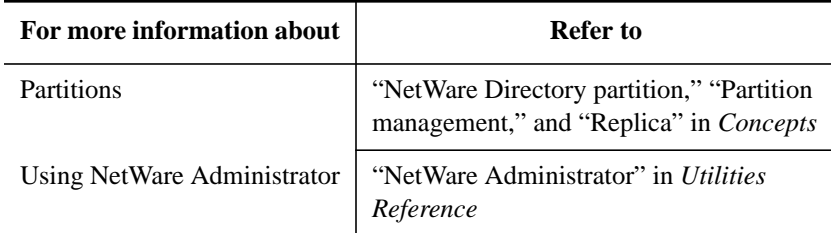

## **Changing a Replica's Type**

You can change replica types according to the following guidelines:

- You can have only one master replica of a partition. Creating a new master replica automatically changes the old master replica to a read/write replica.
- You can change read/write replicas to read-only, and vice versa, without affecting other replicas of the same partition.

You can change a replica's type using NetWare Administrator or PARTMGR. Both procedures are documented in this section.

#### **Changing a Replica's Type Using NetWare Administrator**

#### **Prerequisites**

- A 386 or later workstation and NetWare Administrator
- A minimum of 6 MB of memory available on the workstation
- The Supervisor object right to the object at the root of the partition for the replica you want to change

## **Procedure**

- **1** From the Windows Program Manager, click on the "NetWare Administrator" icon.
- **2** From the "Tools" menu, select "Partition Manager."
- **3** Browse the "Partition Manager" screen to locate the Server object that contains the replica type you want to change.

If the NetWare Server object does not appear in the window, browse the Directory tree either by choosing an object to see its subordinates or by choosing the arrow key to move toward the Root. Your current context appears in the upper left corner of the screen.

For information about moving around in the "Partition Manager" screen and selecting objects, choose "Help" from the main menu bar.

- **4** Select the partition whose replica you want to change and choose "Replicas."
- **5** From the list of replicas, select the replica you want to change.

Be careful to select the correct replica by noting the server where it is located as well as its type.

- **6** Choose "Change Type."
- **7** Choose the type of replica you want the replica to become.
- **8** Choose "OK."

The new replica type appears on the "Partition Replicas" screen.

If you created a master replica and one already existed, the replica you just created is now the master replica and the old master replica is changed automatically to a read/write replica.

## **Additional Information**

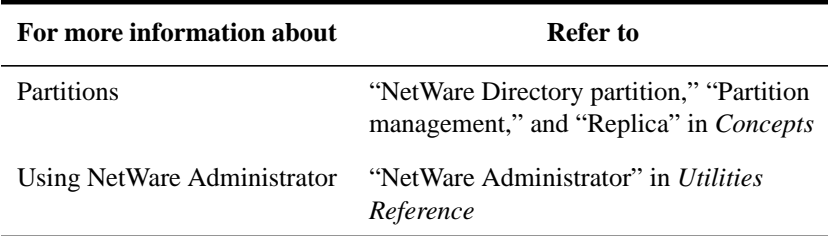

### **Changing a Replica's Type Using PARTMGR**

## **Prerequisites**

- A workstation running DOS 3.30 or later and PARTMGR
- A minimum of 512 KB of memory available on the workstation
- The Supervisor right to the object at the root of the partition

#### **Procedure**

**1** At the DOS prompt, type

PARTMGR <Enter>

**2** From the "Partition Administration" menu, choose "Manage Partitions."

Your current context appears in the upper left corner of the screen.

- **3** Select the partition whose replica you want to change.
	- If the partition is on the list, select it and press <F10>.
	- If the partition is not on the list, browse the Directory tree by selecting partitions and pressing <Enter> until you see the partition you want. Select it and press <F10>.
- **4** Choose "View/Edit Replicas."

A list of the replicas of the selected partition appears. The replica type is also displayed.

- **5** Select the replica you want to change and press  $\leq$ F10>.
- **6** Choose "Change Replica Type."
- **7** Press <Enter> and choose the replica type you want the replica to become.
- **8** Press <F10> to save the replica as the new type.

The new replica type appears on the list and on the "Partition Replicas" screen.

If you changed a replica type to a master and a master replica already existed, the replica you just changed to master is now the master replica and the old master replica is changed automatically to a read/write replica.

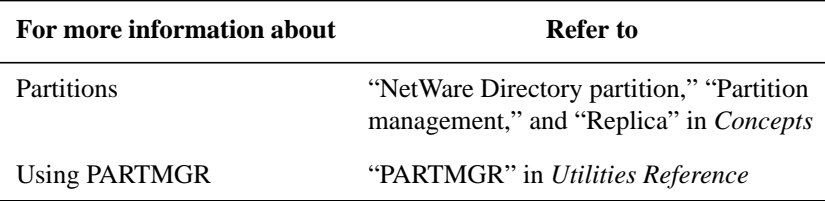

Managing the NetWare Directory Services Tree **Removing NetWare Directory Services from a Server**

# **Removing NetWare Directory Services from a Server**

You may want to remove NDS from an existing server if you mistakenly installed it into the wrong Directory tree or into the wrong Organization or Organizational Unit in the tree. This section discusses how to safely remove NDS.

## **Considerations Before Removing NDS**

Removing NDS from a server may corrupt your NDS database. In most cases, this procedure is not necessary to correct a NetWare 4 problem. Before removing NDS, ask these questions:

- Do other servers get Directory information (such as partition replicas) from this server?
- Could a bad LAN driver (one that does not communicate properly with NDS) be causing the problem?
- Could routers, network boards, or other hardware components be causing the problem?

If you answered "yes" to any of these questions, remove NDS only as a last resort after resolving all other problem areas.

By removing NDS from a server, you remove the NetWare Server object from the Directory tree and downgrade the server's volumes to bindery volumes. Trustee assignments and all NDS information, such as links to subordinate partitions, are lost.

If you installed this server into the wrong container, it is not necessary to remove NDS. Use the Partition Manager tool in NETADMIN to move the Server object to the correct container.

*WARNING:* **Removing NDS may corrupt your Directory database. You must remove NDS if you are reformatting this server's hard drive. Do not remove NDS unless Technical Support advises you to remove NDS from the server.**

## **Removing NDS from a Server**

#### **Prerequisites**

- Access to the server console and superuser privileges.
- The Supervisor object right to the NetWare Server object and its associated Volume objects.
- Make sure all the server's volumes are mounted. Unmounted volumes will not get their Volume objects removed from the Directory database.

#### **Procedure**

- **1** Run the *dsinstall* utility.
- **2** From the "Directory Services Install" window, select "Remove Directory Services from this Server" and press <Enter>.
- **3** At the confirmation prompt, choose "Yes."

The "Directory Services Login/Authentication" screen appears.

**4** Type the password for User ADMIN in the "Password" field and press <Enter>.

After you enter the password, the server's mounted volumes are downgraded and a message displays the number of volumes affected. Then the system checks for Directory connections to other servers.

- **5** (Conditional) If this server contains a master replica, you must designate another server to hold the replica. Choose one of the following and press <Enter>:
	- Designate the server automatically.

Directory Services Install finds the first server with a replica of this partition and changes its type to "master."

Designate the server yourself.

Highlight the server where you want the master replica located.

Press <F10> to save and continue.

A message notifies you that the master replica has moved.

**6** To continue, press <Enter>.

Managing the NetWare Directory Services Tree **Removing NetWare Directory Services from a Server**

Directory Services Install removes NDS and deletes the Server object and Volume objects associated with it from the Directory database.

If a Directory link is down (such as another server containing objects from this server), you must use Partition Manager to delete the Server and Volume objects from the Directory database.

- **7** To exit Directory Services Install, return to the Directory Services Install main menu and select Exit.
- **8** Reset your time servers.

Since you have removed NDS, you must update your time servers. See the next section for more information.

#### **Updating Your Time Servers**

Now that directory services has been removed from your Single Reference time server, if other servers exist in this Directory tree, you must select the next Secondary time server that is polled to become the Single Reference time server so that your time servers will be synchronized.

To do this, change the "Server Type" variable in SAM.

## **Re-installing NDS on a Server**

This procedure re-installs NDS on a server. It does not preserve the trustee assignments from the first time NDS was installed on the server; you must make those assignments again.

#### **Prerequisites**

- Access to the server console. You must also be a superuser.
- The Supervisor object right to the container in which you want to install the server

#### **Procedure**

- **1** Run the DS Install utility.
- **2** From the "Directory Services Install" menu, select "Install Directory Services onto this Server" and press <Enter>.
- **3** Install NetWare Directory Services on the server.

To select a Directory tree and install NDS on the server, follow the instructions in chapter 5 of the *NetWare 4.1/9000 Installation and Administration Guide*.

# Managing the NetWare Directory Services Tree **Removing NetWare Directory Services from a Server**

**4** To exit Directory Services Install, return to the *dsinstall* main menu and select "Exit."

Managing the NetWare Directory Services Tree **Deleting a NetWare Server Object from the NDS Database**

# **Deleting a NetWare Server Object from the NDS Database**

The following sections show you how to delete NetWare Server objects from NDS using either NetWare Administrator in Windows or PARTMGR in DOS. Both procedures are described in this section.

## **Considerations Before Deleting NetWare Server Objects**

*WARNING:* **Deleting a NetWare Server object permanently removes it from your network! It also permanently removes its data and resources from the network.**

> **Deleting a NetWare Server object may corrupt your NDS database, especially if the Server object provides NDS database services (such as storing partition replicas).**

Before deleting the Server object with the Partition Manager tool, consider these alternatives:

- Change the master replicas stored on this server to read/write replicas and then delete all replicas on the server. Once all the processes are complete, you can delete the server.
- Remove NDS from the server with the DS Install utility (described in "Removing NDS from a Server" in this chapter). This procedure protects your NDS database from lost services.
- To move the NetWare Server object to another context, use the "Move Server Object" option in the Partition Manager tool. (You do not need to delete the NetWare Server object and re-create it in another context.)
- If the NetWare Server object you are deleting does not contain any NDS database partitions or replicas, follow the procedures in "Moving Container Objects Using NETADMIN" in chapter 2.

# **Deleting a NetWare Server Object Using NetWare Administrator Prerequisites**

- A 386 or later workstation and NetWare Administrator.
- A minimum of 6 MB of memory available on the workstation.
- The Supervisor object right to the container of the server object you want to delete.
- Create a new master replica (if a master replica is stored on the NetWare Server object). See "Viewing a List of Partitions in a Directory Tree" in this chapter.

### **Procedure**

**1** Bring down the HP-UX server by typing:

## **stopnw**

**stopnps**

- **2** From the Windows Program Manager at your workstation, click on the "NetWare Administrator" icon.
- **3** Select "Partition Manager" from the "Tools" menu.
- **4** Browse the "Partition Manager" screen to locate the NetWare Server object that you want to delete.

If the NetWare Server object does not appear in the window, browse the Directory tree either by choosing an object to see its subordinates or by choosing the arrow key to move toward the Root. Your current context appears in the upper left corner of the screen.

For information about moving around in the "Partition Manager" screen and selecting objects, choose the "Help" button.

**5** Select the NetWare Server object and choose "Delete Server."

The server is deleted from the NDS database.

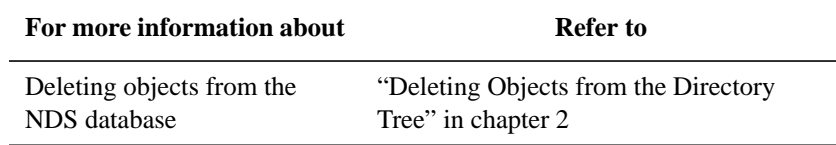

Managing the NetWare Directory Services Tree **Deleting a NetWare Server Object from the NDS Database**

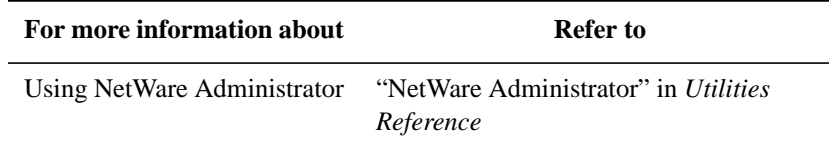

### **Deleting a NetWare Server Object Using PARTMGR**

#### **Prerequisites**

- A workstation running DOS 3.30 or later and PARTMGR.
- A minimum of 512 KB of memory available on the workstation.
- The Supervisor right to the container of the Server object you want to delete.
- Create a new master replica (if a master replica is stored on the NetWare Server object). See "Viewing a List of Partitions in a Directory Tree" in this chapter.

#### **Procedure**

**1** Bring down the HP-UX server by typing:

**stopnw stopnps**

**2** At the workstation DOS prompt, type

PARTMGR <Enter>

**3** From the "Partition Administration" menu, select "Manage Partitions."

Your current context appears in the upper left corner of the screen.

- **4** Select the NetWare Server you want to delete.
	- If the server appears on the list, select it and press <Delete>.
	- If the server is not on the list, browse the directory by selecting objects and pressing <Enter> until you see the server you want. Select it and press <Delete>.

The NetWare Server object is deleted from the NDS database.

*NOTE:* It may take a long time for all the other servers to know that a server is down. You should wait several minutes after downing a server before deleting it.

# Managing the NetWare Directory Services Tree **Deleting a NetWare Server Object from the NDS Database**

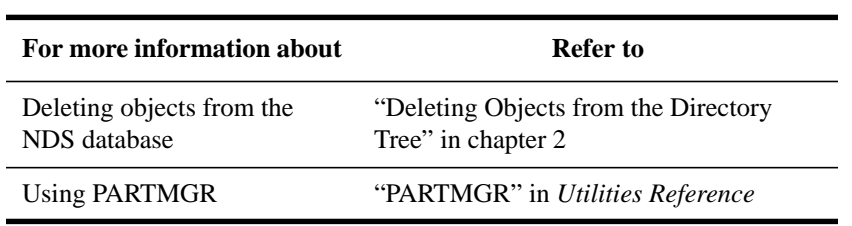

# **Importing User Information into the NDS Database**

The UIMPORT utility allows you to import data from an existing database into the NDS database. This utility is particularly valuable if you have hundreds or thousands of user records that you want to record in NDS without having to re-create each user manually.

Any application capable of converting records to a comma-separated ASCII file will work with UIMPORT.

You can use UIMPORT to automate the maintenance of your NDS database when you want to

- Create User objects in the NDS database using records from another database.
- Update User properties in the NDS database when records are changed in your original database program.
- Delete User objects when their accounts on the network are no longer needed.

## **Understanding the Import Process**

The process for importing records from your database into the NDS database is as follows:

**1** Generate a data file—a delimited ASCII text file—from your existing database records.

Most applications let you save data as a comma-separated ASCII text file with quotation marks as delimiters.

**2** Create an import control file to interpret the data file.

You can create the import control file using any text editor under DOS. This file defines how records in the data file are imported into NDS and which fields (properties) the data will be placed in.

**3** Create User objects using UIMPORT to transfer data from your database to the NDS database.

Figure 4-2 gives you a general overview of the import process.

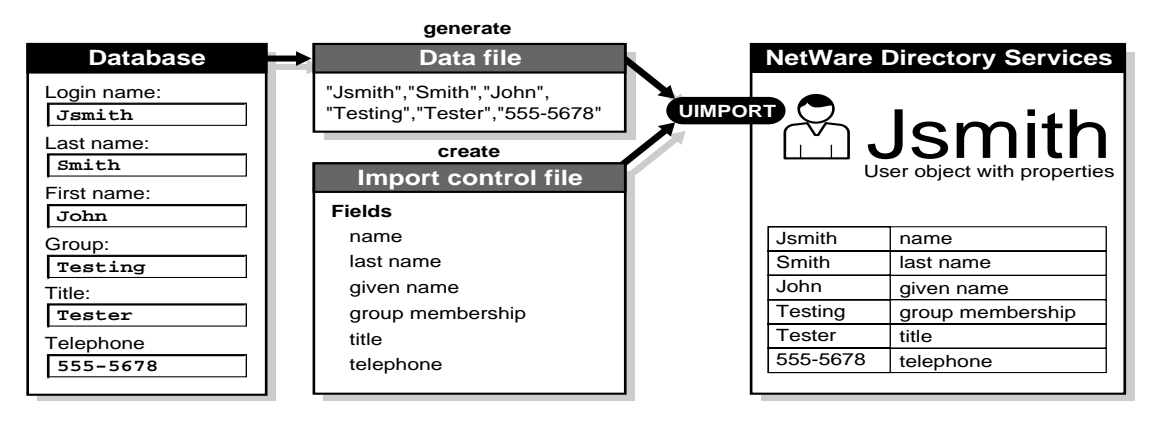

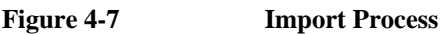

# **Preparing to Import User Information into the NDS Database**

This section gives some background information you should be familiar with before performing the import.

### **Generating the Data File**

You generate a data file from within your database application, or any other application, by saving the data as a delimited ASCII text file. Most applications use commas as the default field separator and quotation marks as the default delimiter.

The following figure shows a sample database table created using Borland\*'s Paradox\* for Windows, and the data file generated from it.

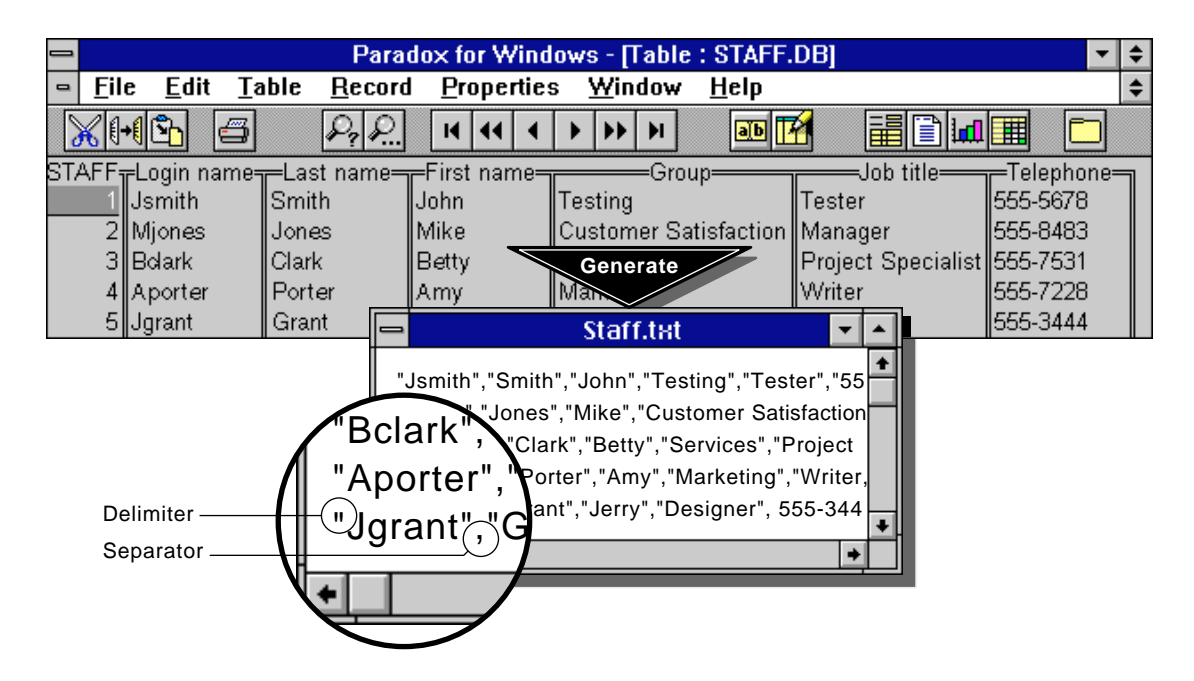

#### **Figure 4-8 Generate a Data File**

If you need instructions on how to save your data as a delimited ASCII file, see the documentation accompanying your application.

## **Embedded Punctuation**

Before you generate a data file from within your database application, look for embedded punctuation in the data fields.

If the fields in your database have embedded punctuation (for example, quotation marks or commas), you should not use that same punctuation as field separators or delimiters when you export the data.

If you do, UIMPORT will not be able to distinguish between new fields and embedded punctuation.

Since embedded quotation marks and commas are the most commonly found punctuation in database fields, here are some guidelines, grouped according to four situations you might encounter, to help you avoid problems in generating a data file:

• You have both embedded quotation marks and embedded commas that you do not want to delete.

We recommend that you export the data using a different character for the comma separator, and that you not use quotation marks as delimiters.

For example, you could export data with carets (^) in place of comma separators. As a result, carets would separate the fields in the data file you generate. You must specify in the import control file the replacement character you use. (See Table 4-1.)

You should also export data without using quotation marks to delimit the fields. If your application uses quotation marks as the default delimiter, you must change the delimiter to a different character or choose to use no delimiter.

If you use a different character, you must specify in the import control file the replacement character you use. (See Table 4-1.)

• You have neither embedded quotation marks nor embedded commas.

We recommend that you export the data using commas to separate the fields.

If your application inserts quotation marks as delimiters around each field, you can either accept this default or choose to use no delimiter.

• You have embedded commas, but no embedded quotation marks.

We recommend that you export the data using a different character for the comma separator.

For example, you could export data with carets (^) in place of comma separators. As a result, carets would separate the fields in the data file you generate. You must specify in the import control file the replacement character you use. (See Table 4-1.)

If your application inserts quotation marks as delimiters around each field, you can either accept this default or choose to use no delimiter.

• You have embedded quotation marks, but no embedded commas.

We recommend that you export data using commas to separate the fields and without using quotation marks to delimit the fields.

However, if your application uses quotation marks as the default delimiter, you must change the delimiter to a different character or tell your application to use no delimiter.

If you use a different character, you must specify in the import control file the replacement character you use. (See Table 4-1.)

## **Required "Name" Field**

One of the fields required to create new user objects in the NDS database is name. If you do not have a field in your database that records each individual's login name, you have a few options:

- You can create a login name field within your application (and assign each individual a unique eight-character login name) before generating the data file. This option is recommended.
- You can generate the data file and then add a unique login name field to each string of user information in the data file.
- You can use an existing field in your application to represent the login name field. For example, you may have a field of employee or ID numbers. You can generate the data file and import the unique numbers into NDS as user login names. (Keep in mind that numbers are not as easy to recognize or manage as names.)

### **Creating the Import Control File**

You can create the import control file using any text editor under DOS.

This file controls how the information in the data file will be imported into the NDS database and determines which fields (called properties in NDS) the data will be placed in. The import control file contains two types of information:

• Control parameters define characters used in the data file and specify how data is updated.

Control parameters are explained in Table 4-1. Field definitions are explained in Table 4-2.

• Field definitions determine where data is put in the NDS database (which properties the fields are imported into).

Use these guidelines to create the control file:

• Enter control parameters first, followed by field definitions, as follows:

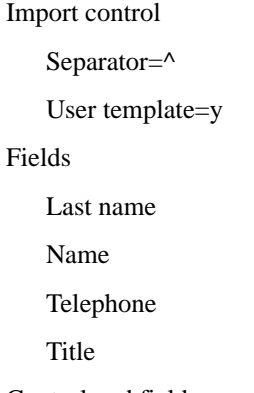

- Control and field parameters are not case-sensitive. The headings "Import Control" and "Fields" must be left aligned (you do not have to specify import control parameters if you use the defaults).
- Entries under the headings must be preceded by at least one space or a tab.
- To create a new user, two field definitions are required: "Name" (the user's login name) and "Last name."
- To update records for users who have already been created, only the "name" field is required. These fields are explained in Table 4-2.
- All fields in the data file must have a corresponding field definition in the import control file. To see a sample data file and its corresponding import control file, see "Data File Created from Exported Database Fields" in this chapter.

Although you do not have to save the import control file in the same directory in which you saved the data file, doing so makes locating the files and running UIMPORT easier. If you do not, you will have to specify the path to each of the files when you run UIMPORT.

After generating the data file and creating the import control file, see "Creating User Objects with the UIMPORT Utility" in this chapter to start the import process.

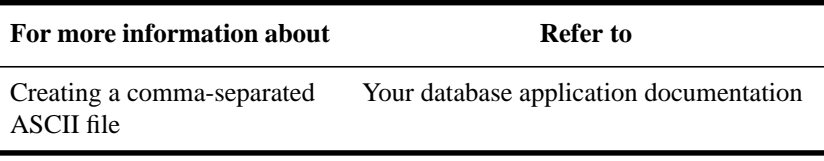

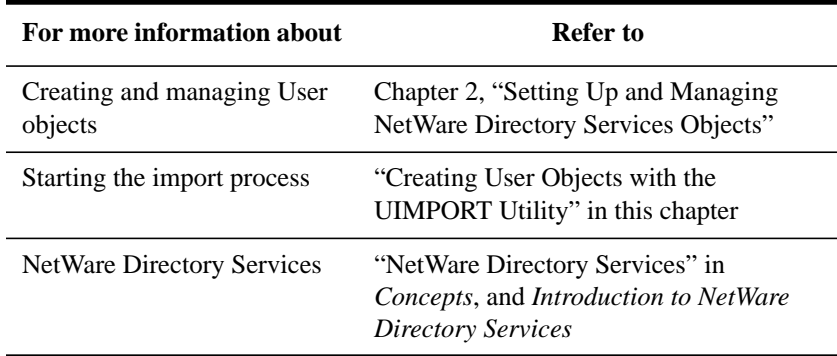

**Control Parameters** Use the application control parameters in Table 4-2 to create the "Import control" section of the import control file. These can be changed by adding the control parameter in the data file. When doing so, add an exclamation point (!) before the control parameter in the data file. (See "Data File Edited to Update User Objects" in this chapter .)

# **Control Parameter Explanation** Create home directory Note: If you don't set this parameter to Y, you can still import Home Directory values through the control section of the import control file or through the data file. These values will be put into the object's Home Directory property, but the directory on the file system will not be created. Allows you to create a home directory for User objects. If you create a home directory, users automatically receive filesystem rights to work in that directory. This option will not work unless you set the "Home directory path" and "Home directory volume" control parameters. (Also, this option will not work if you define a data field for "Home Directory," because that field will override Create home directory.) For example, if you want the users you are importing to have a home directory, type CREATE HOME DIRECTORY=Y. The default setting is "N", so if you don't want to create home directories, no parameter is needed.

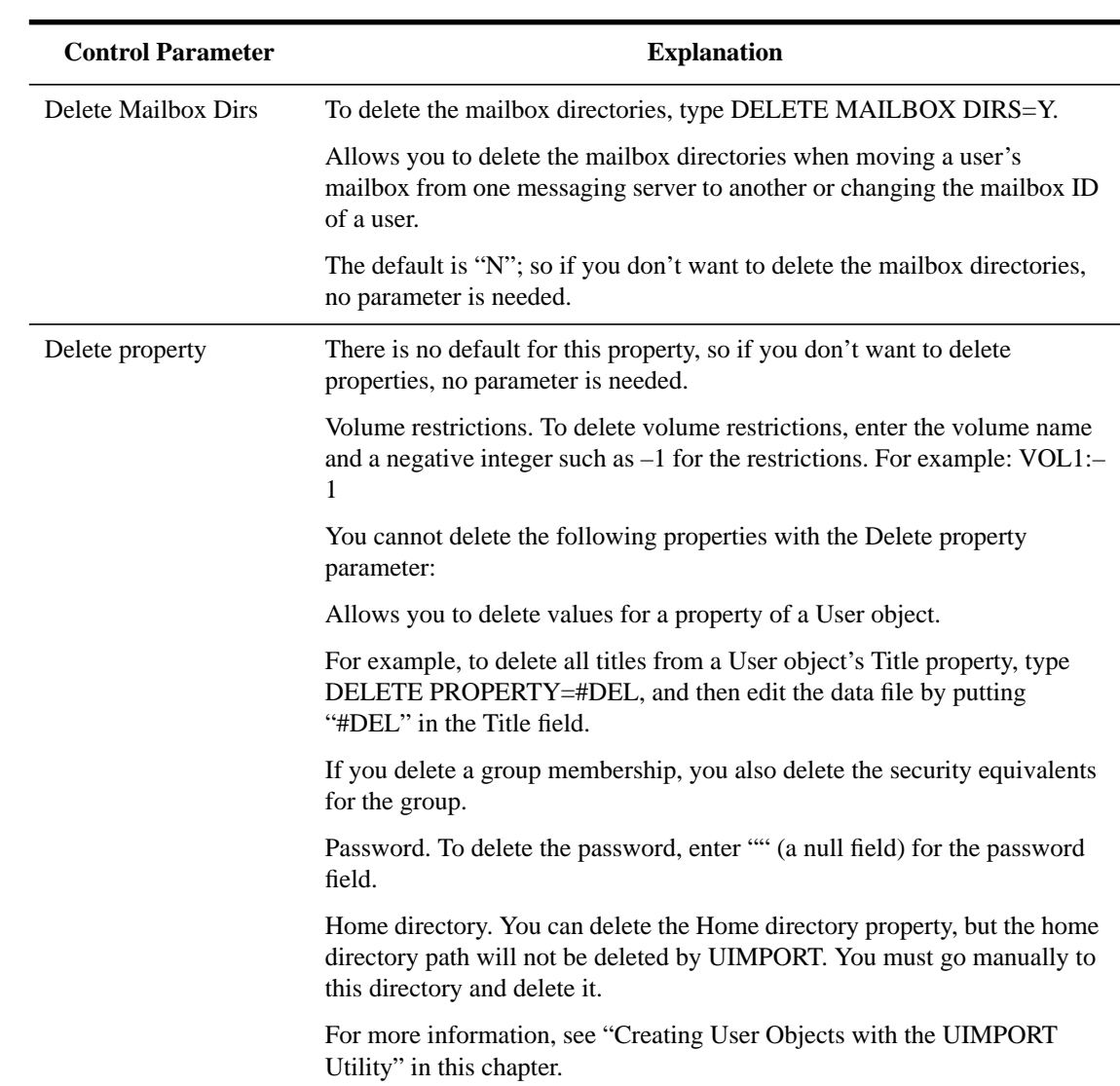

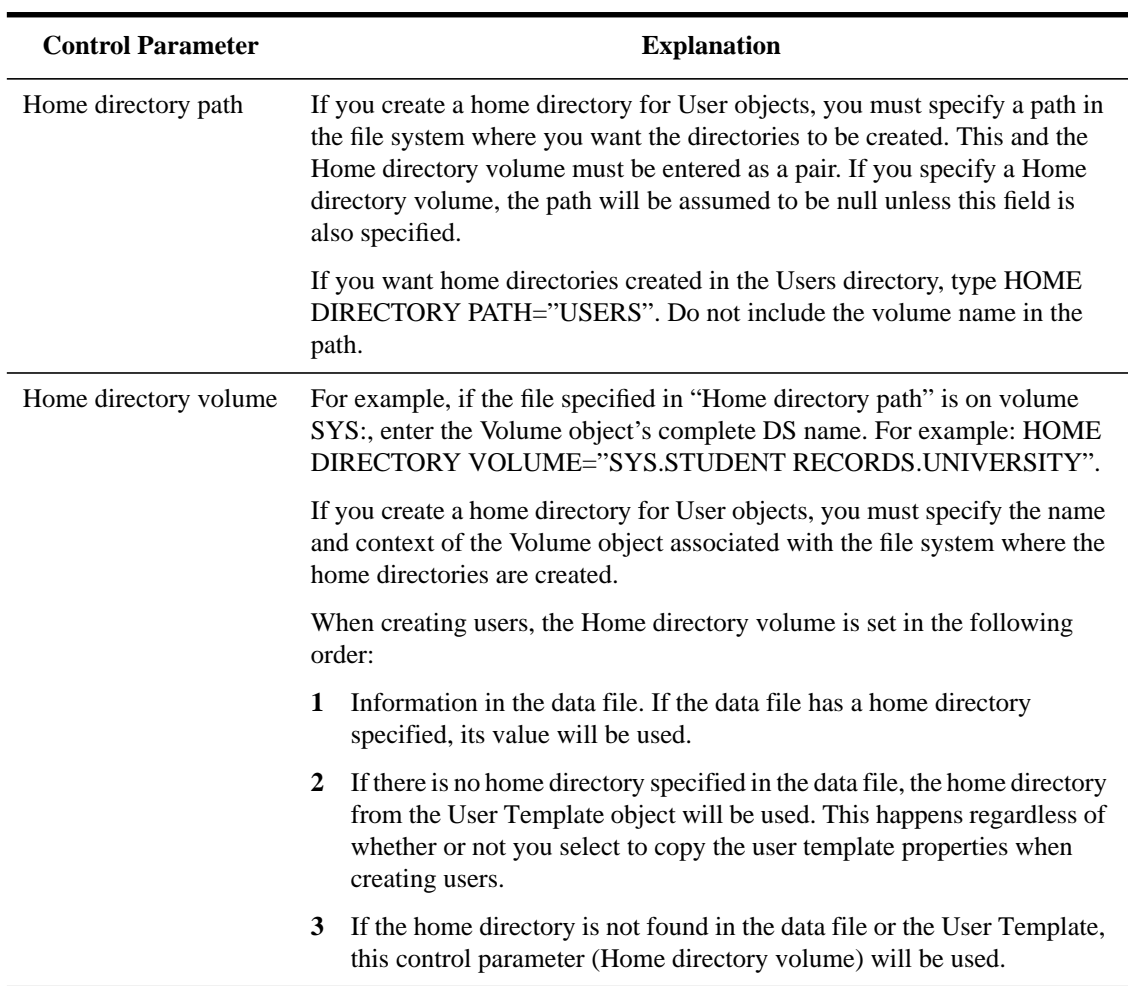

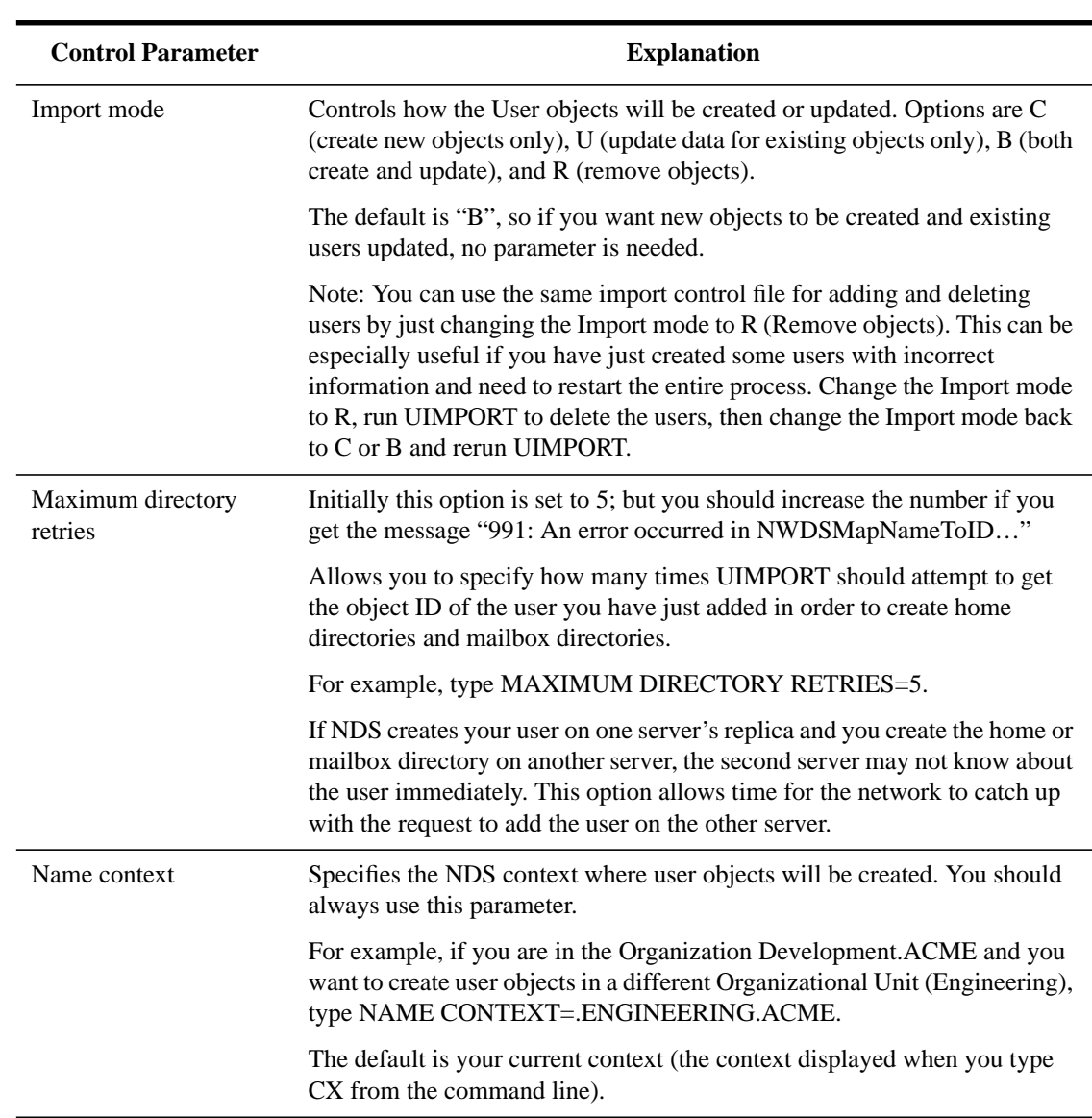

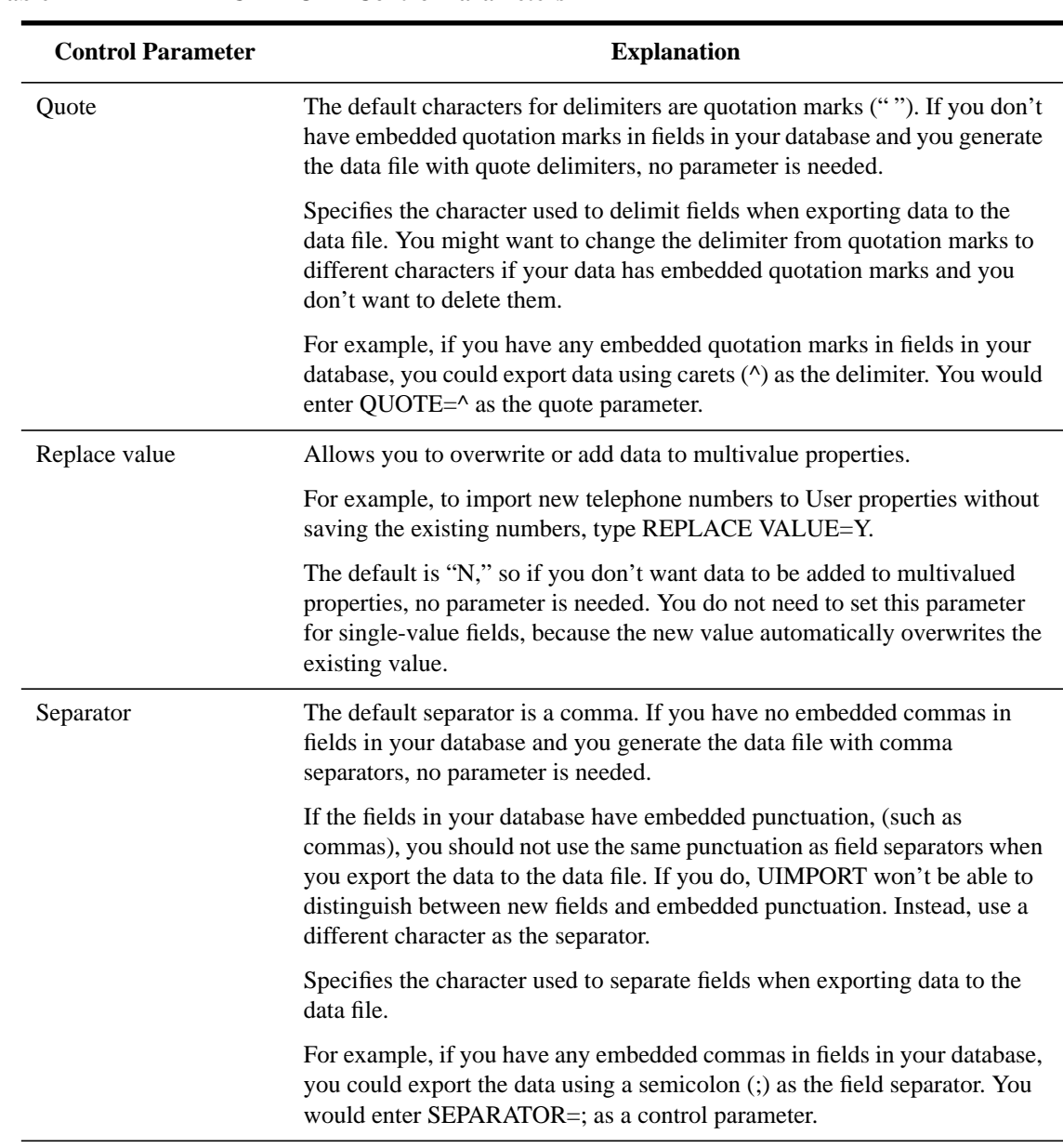

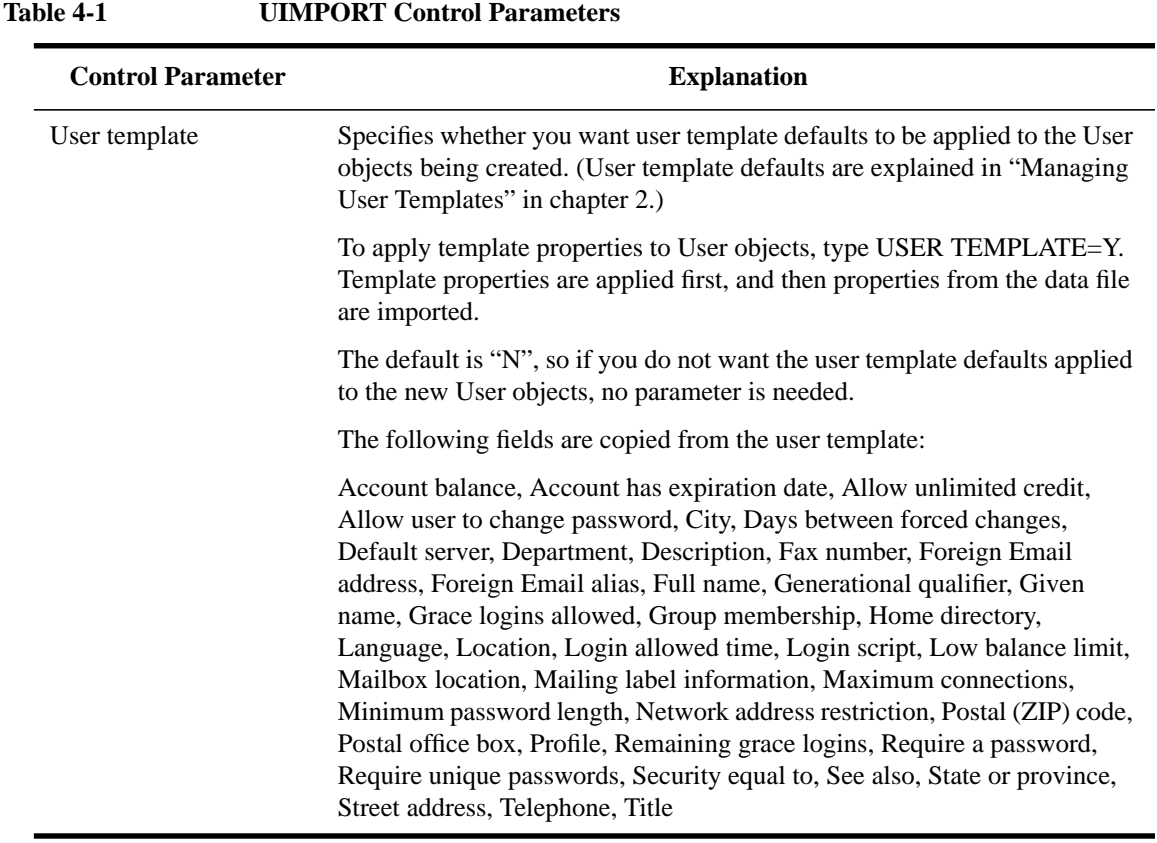

## Field Definitions

Use the applicable field definitions in the following table to create the import control file.

A single-value property can contain only one entry (property). If you put more than one entry for a single-value property in the control file, only the last one is saved.

A multiple-value property can contain more than one entry. If you want to replace existing values in existing users, make sure to set the Replace Value control parameter to Y. By default, all values are added to those already in the user object.

## **Table 4-2 UIMPORT Field Definitions**

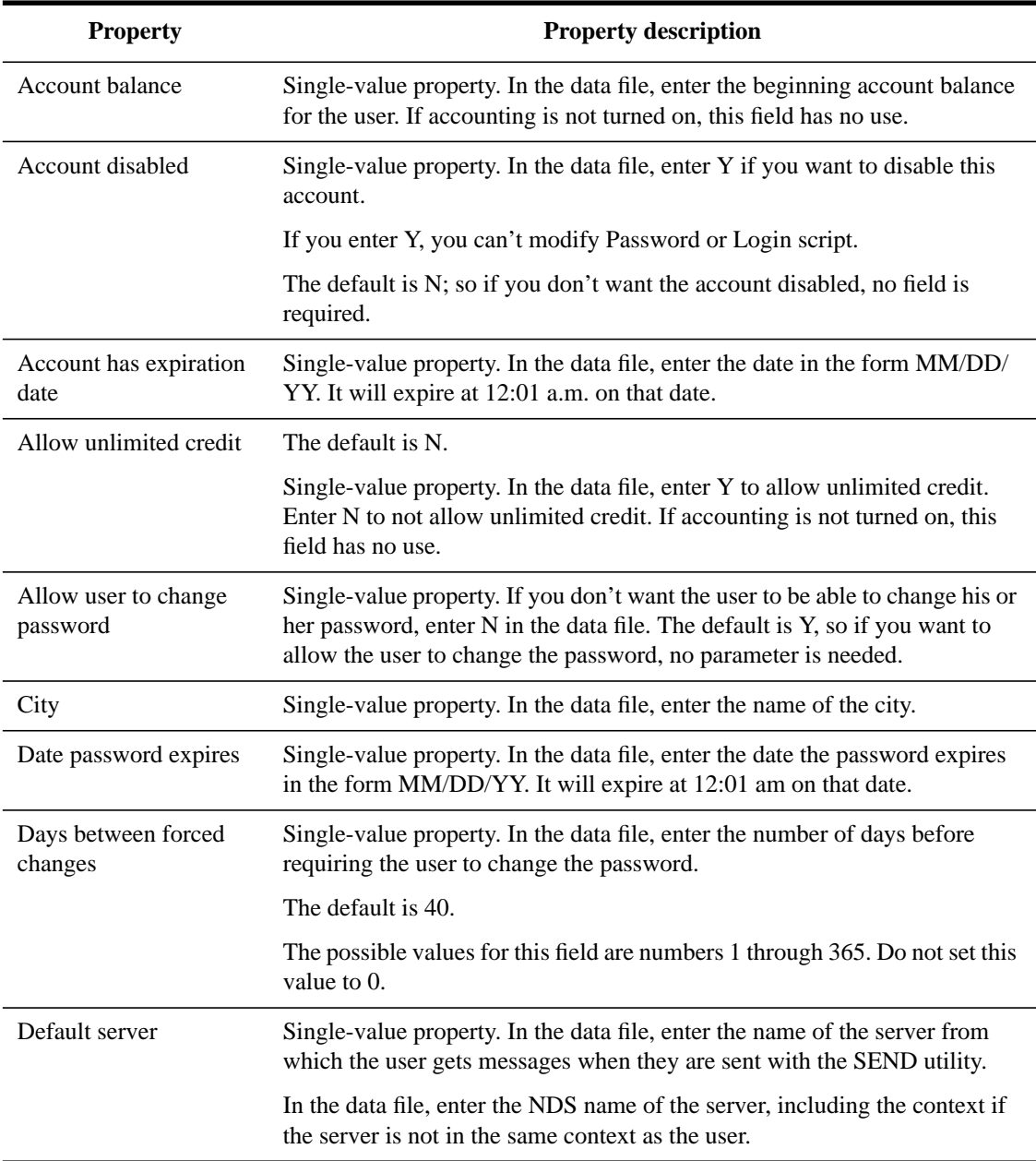

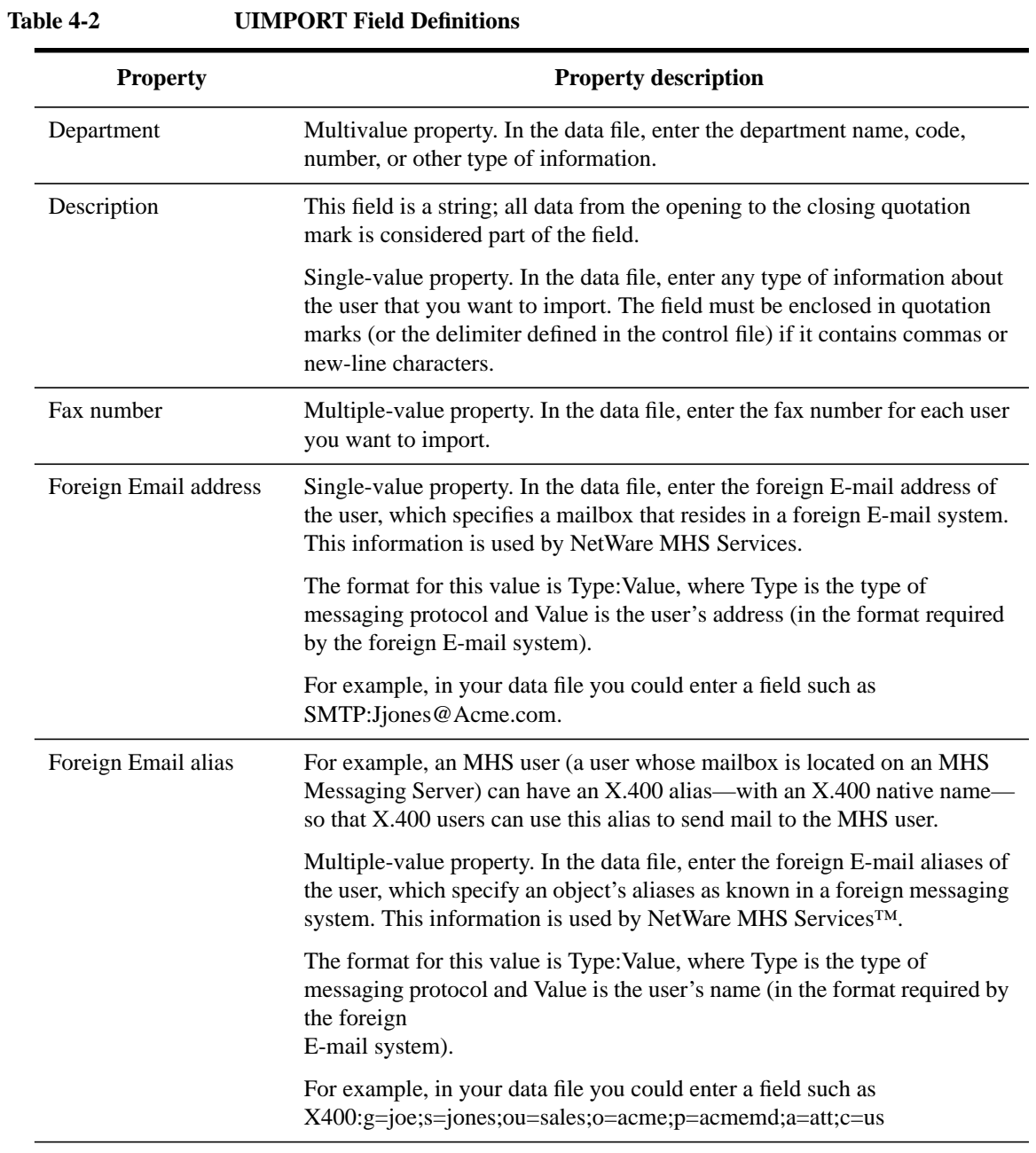

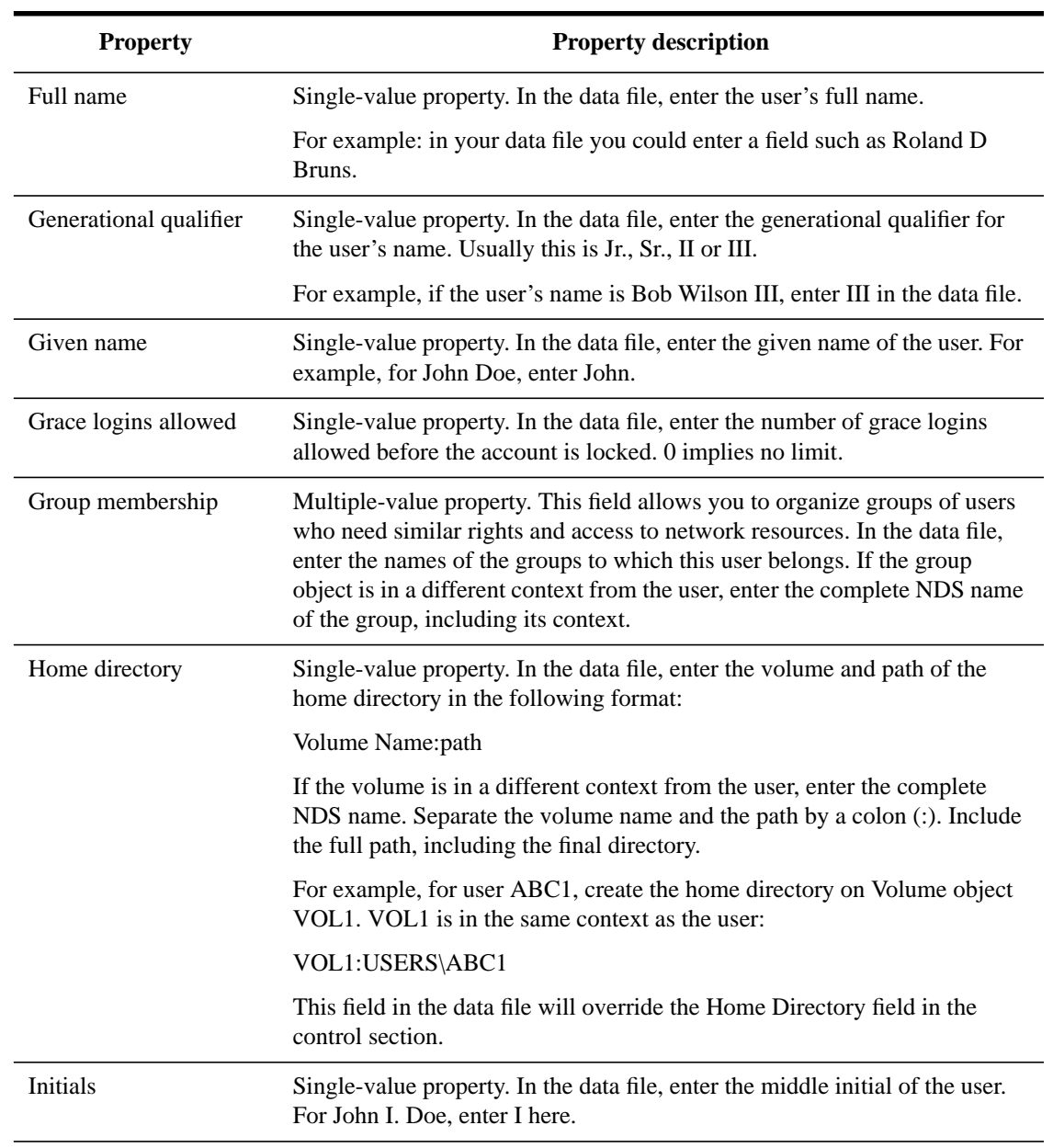

## **Table 4-2 UIMPORT Field Definitions**

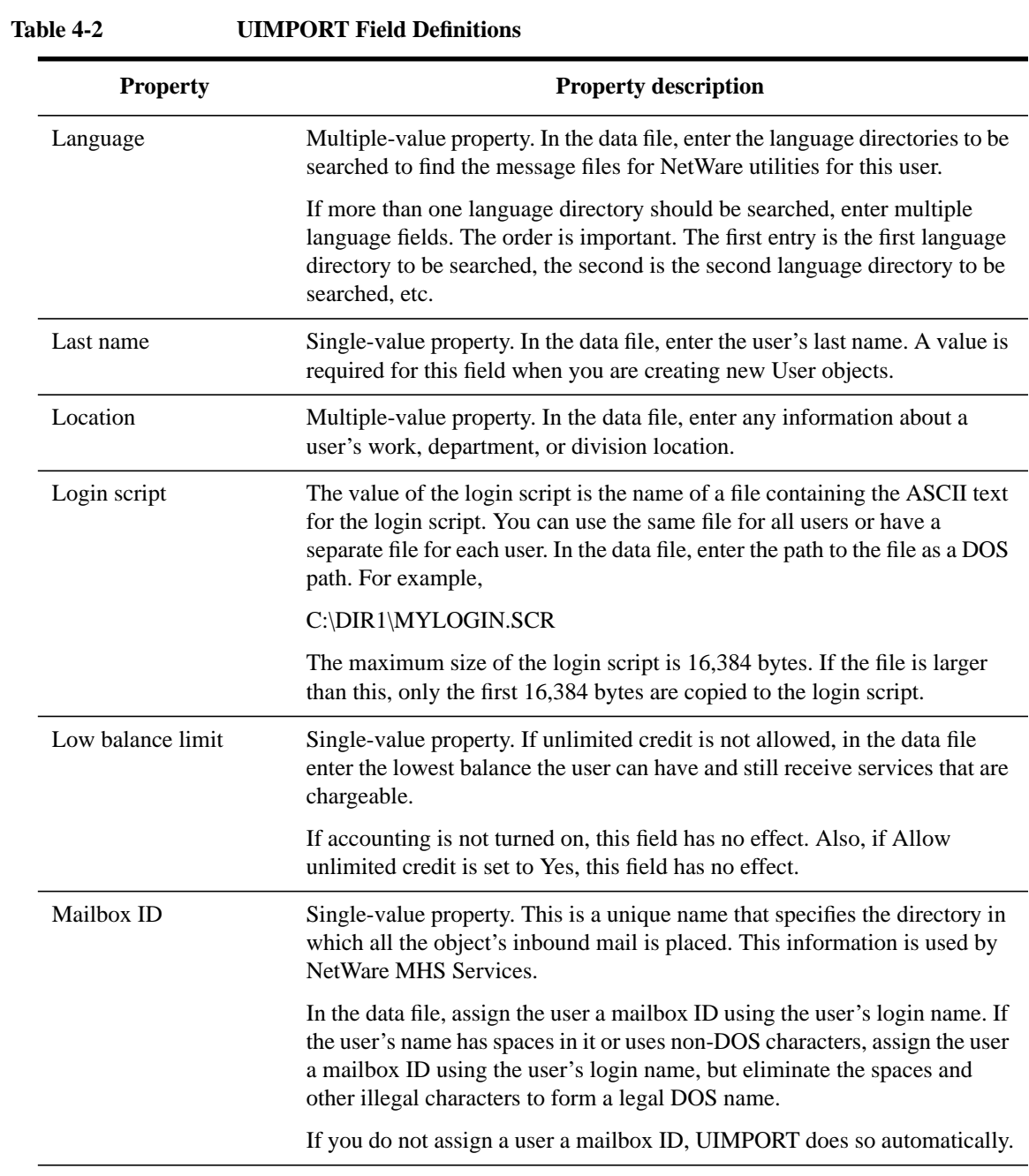

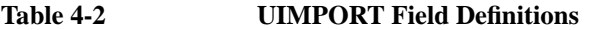

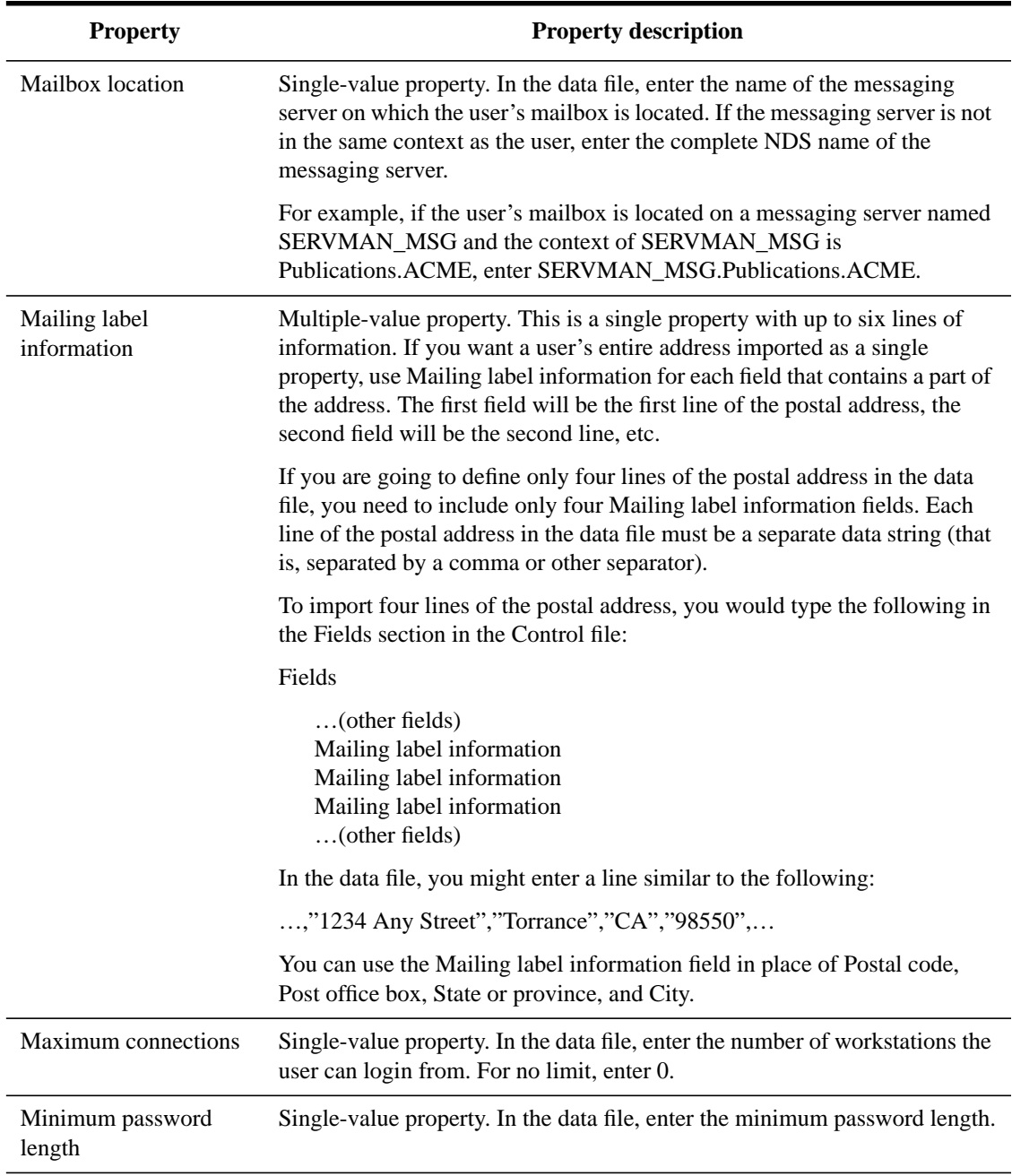

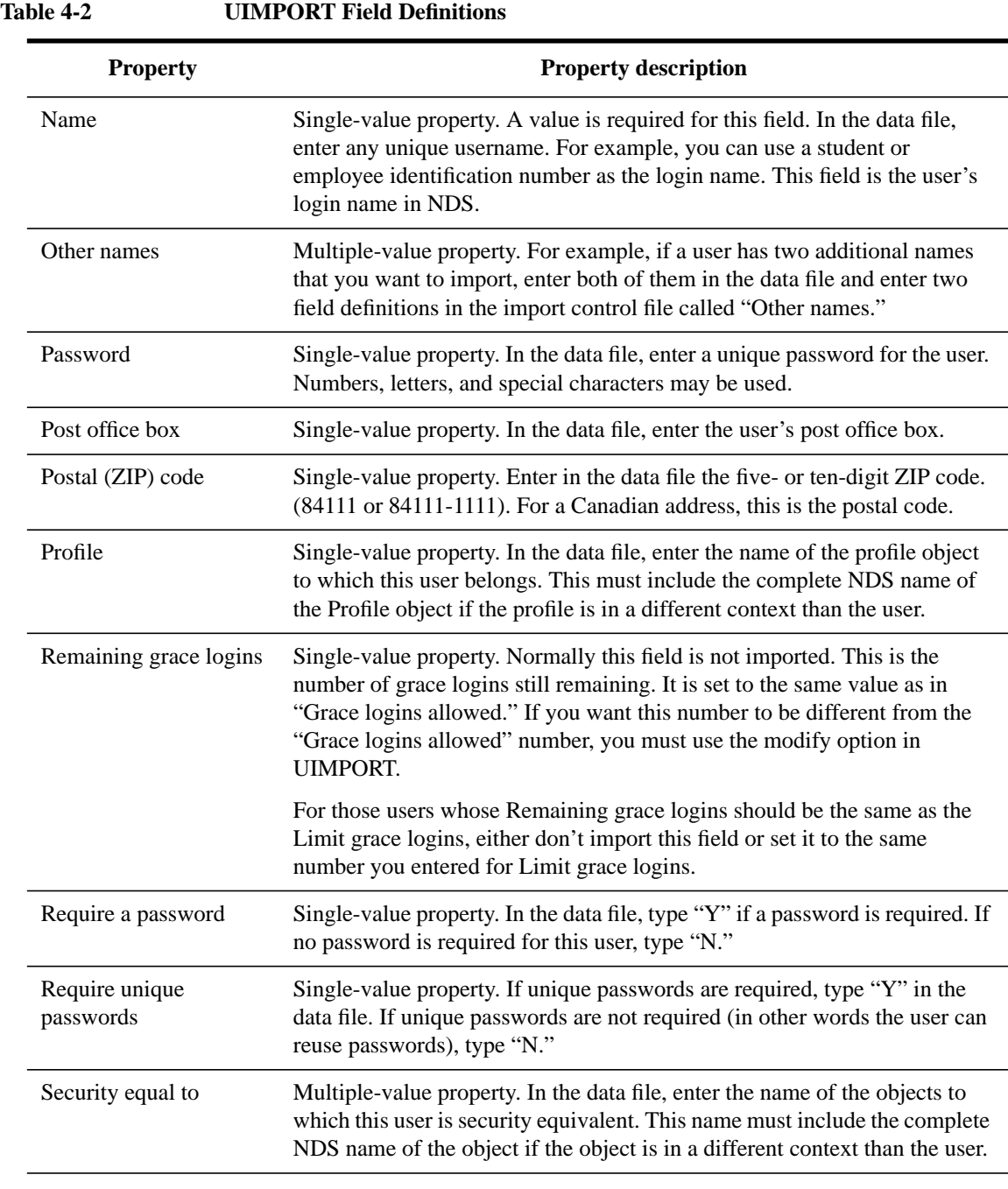

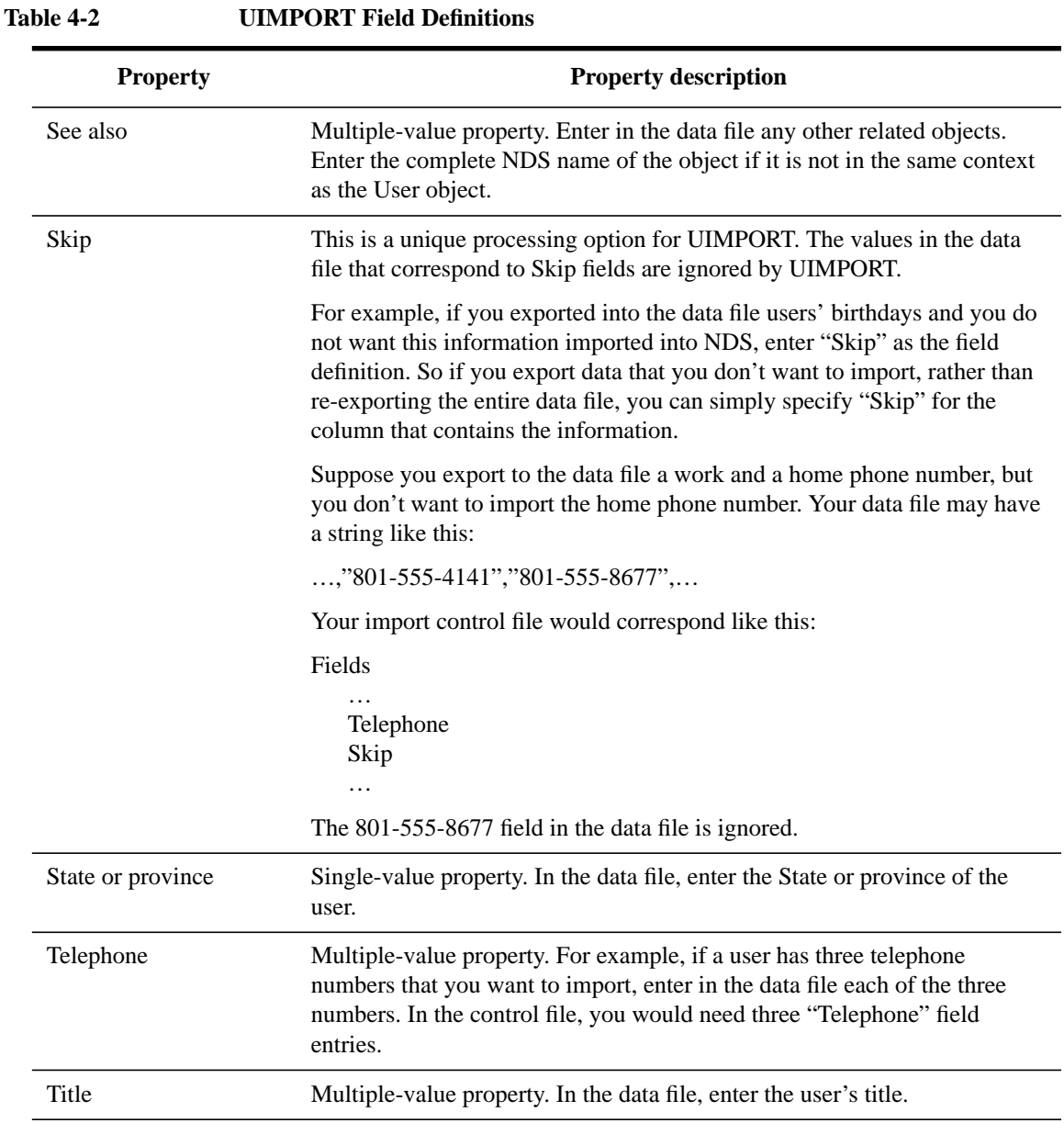

**4-68**
# Volume restrictions Single-value property. In the data file, enter the name of the Volume object and the space restrictions on that volume in the following format: Volume object name:Restriction amount To remove volume restrictions, enter –1 (or any other negative number) for the restriction amount. **Table 4-2 UIMPORT Field Definitions Property Property description**

### **UIMPORT Field Name Changes**

UIMPORT data field names have changed in NetWare 4.1. Field names used in NetWare Services are listed in the left column of the following table and new NetWare 4.1 names are listed in the right column.

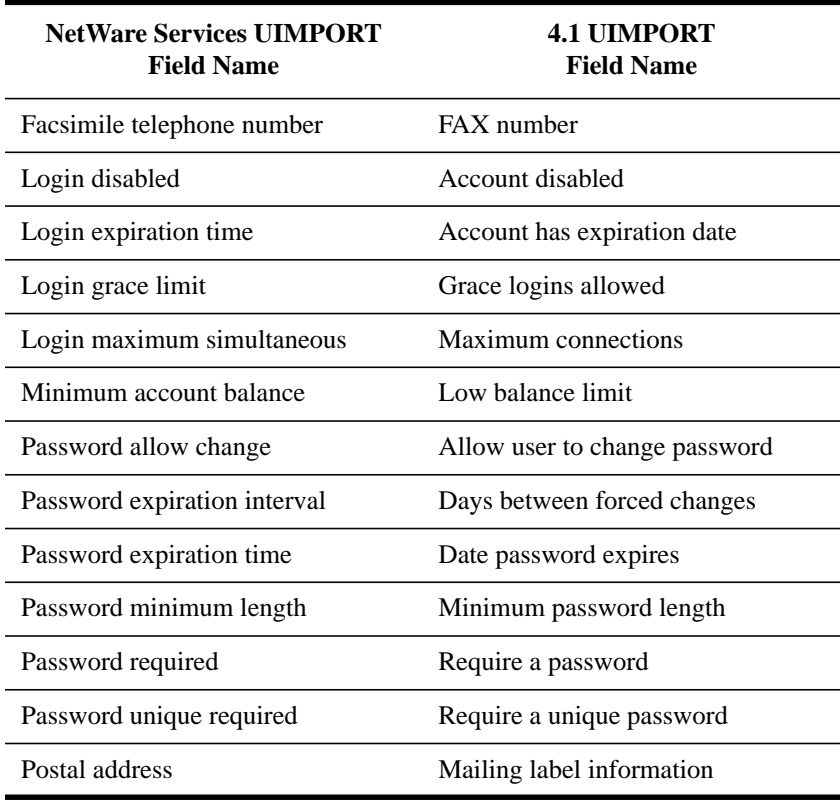

Managing the NetWare Directory Services Tree **Importing User Information into the NDS Database**

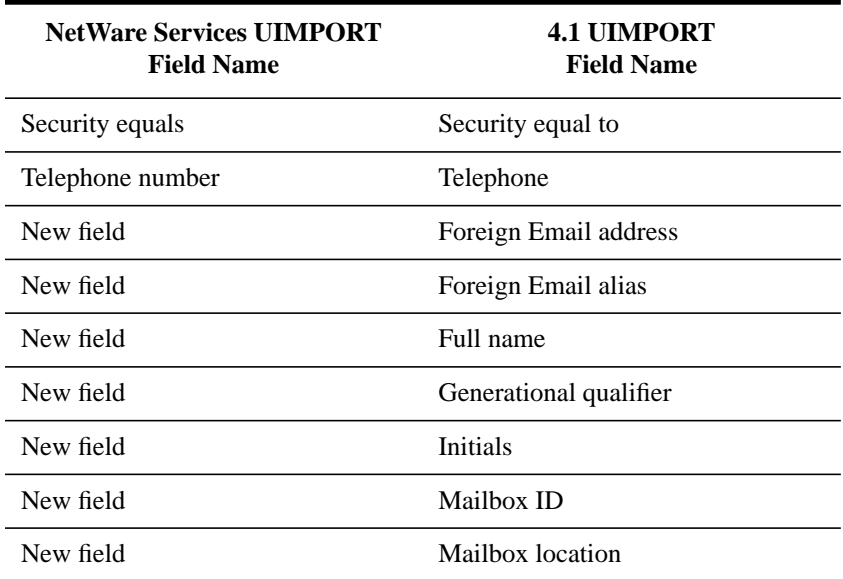

## **Examples of Files Used by UIMPORT**

The following examples are based on records taken from a database sample that uses these fields:

Last name:

First name:

Middle initial:

Local address

Street:

City:

State or province:

Zip code:

Student number:

Year:

Major:

Cumulative grade point average:

Department:

### **Data File Created from Exported Database Fields**

When you export your database records to a comma-separated ASCII file, the records appear in the data file as shown here:

"Jones","Adam","J","111 South 8th East","Salt Lake City","Utah","84007","2345","Sophomore","Environmental Engineering","2.8","Engineering Sciences"

"Smith","John","D","222 North Cerillos","Los Angeles", "California", "96000", "2875", "Senior", "Accounting", "3.0","Business Administration"

## **Corresponding Import Control File**

Using the data file as a guide, you could set up the import control file to import the data file fields as shown here. This example assumes that you are creating new users in the NDS database:

Import control

Name context=.administration.student\_accts

User template=y

Create home directory=y

Home directory path="Students/Home"

Home directory volume=".SYSVOL.Student Records"

## Fields

Last name

Given name

Middle initial

Mailing label information

Mailing label information

Mailing label information

Managing the NetWare Directory Services Tree **Importing User Information into the NDS Database**

Mailing label information

Name

Skip

Skip

Skip

Department

Note how the Name field corresponds to a student ID number. When the ID number is imported into NDS, it will become the user's login name—which is the User object name.

An alternative to managing numbers is to create a field of unique login names in your data file.

### **Data File Edited to Update User Objects**

Suppose that later you wanted to update User object information and add properties that were not imported when the users were created.

For example, if you wanted to delete values from the "Middle initial" field, import new values from the "Year," "Major," and "Grade point average" fields, and change the separator used for all user information after Adam Jones, you would edit the data file as shown here:

"Jones","Adam","#DEL","111 South 8th East","Salt Lake City","Utah","84007","2345","Sophomore","Environmental Engineering","2.8","Engineering Sciences"

!Separator=/

"Smith"/"John"/"#DEL"/"222 North Cerillos"/"Los Angeles"/"California"/ "96000"/"2875"/"Senior"/"Accounting"/"3.0"/"Business Administration"

*NOTE:* Import control parameters are initially set in the control file, but can be included in the data file. If you include control parameters in the data file, each parameter should be preceded by an exclamation point (!).

> For example, to place the users in the Engineering.Acme context, and to change the separator to a semicolon (;), you would add the following lines to the data file:

### !Name context=.ENGINEERING.ACME. !Separator=;

### **Corresponding Changes to the Import Control File**

After editing the data file, you must change the import control file to reflect the changes you made.

In the following example, the "delete property" and "replace value" control parameters have been added to delete the marked properties and specify that you want properties in both single- and multiple-value fields to be replaced by new properties. Fields marked "Skip" are replaced by "See also," so the properties are imported to the "See also" field for the users.

Import control

Name context=.administration.student\_accts

User template=y

Create home directory=y

Home directory path=students/home

Home directory volume=.SYSVOL.Student Records

Delete property=#DEL

Replace value=y

Fields

Last name

Given name

Middle initial

Postal address

Postal address

Postal address

Postal address

Name

See also

Managing the NetWare Directory Services Tree **Importing User Information into the NDS Database**

See also

See also

Department

## **Creating User Objects with the UIMPORT Utility**

### **Prerequisites**

- A workstation logged in to the network, running DOS 3.30 or above and using NetWare 4.1 client software
- A minimum of 512 KB of memory available on the workstation
- The Create or Supervisor object right to the container object where the User objects will be created
- The Create or Supervisor file system right to the directory where user home directories will be created (if applicable)

### **Procedure**

**1** Generate a data file within your database application.

For general instructions, see "Generating the Data File" in this chapter. For specific instructions, see the documentation accompanying your application.

**2** Create an import control file.

If you have enough disk space, save this file in the same directory in which you saved the data file. Otherwise, you will need to specify the path to both the data file and the import control file when you run UIMPORT.

**3** Run UIMPORT from the directory in which you saved the data file and the import control file.

At the DOS command line, type

UIMPORT [control\_file] [data\_file] [/C] <Enter>

Replace control\_file with the name of the import control file you created. Replace data\_file with the name of the data file you generated from your database application. Use /C to run UIMPORT with continuous output.

If you do not run UIMPORT from a directory that contains both the import control file and the data file, you must specify the path to each file.

Importing hundreds or thousands of users may take several hours. Therefore, you might want to run UIMPORT at night.

**4** (Optional) Route import errors to a file.

If errors occur during the import process, messages appear on your workstation screen. If you want the messages sent to a file, add the DOS ">filename" option to the command.

For example, to route the messages to a file called UIMPORT.LOG in your home directory, use a command similar to the following:

UIMPORT [control\_file] [data\_file] >HOME\PAUL\UIMPORT.LOG <Enter>

*NOTE:* When importing large groups of users, the performance of your server might begin to slow down. The reduction in performance is related to the amount of disk space available for NDS and TTS to use with UIMPORT's numerous transactions and is also related to the size of UIMPORT batches and the amount of available server memory.Procedure

> If you will be importing large groups of users or experience decreased server performance while running UIMPORT, you can add server memory, process smaller batches of users, or process UIMPORT batches during periods of low server utilization.

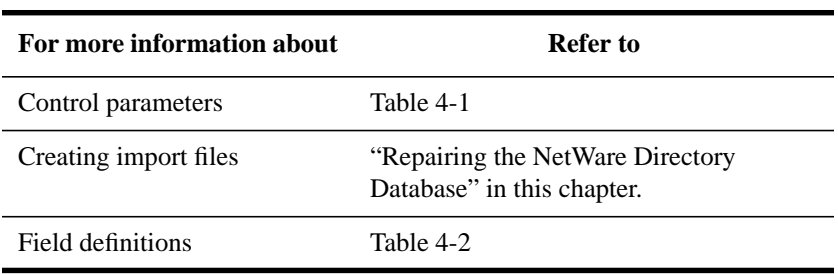

#### **Additional Information**

## **Repairing the NetWare Directory Database**

The Directory Services Repair (*dsrepair*) utility is provided with NetWare 4 software to repair problems with NetWare Directory Services on a singleserver basis. It does not correct problems on servers from a single, centralized location. It must be run on each server on which you want to correct Directory database errors.

## **Directory Services Repair Overview**

The Directory Services Repair utility allows you to maintain and repair the local NetWare Directory database of a tree. This utility performs the following operations:

• Repairs the local database

You are provided with tools to repair replicas, replica rings, and Server objects. You can also view the purge time of each replica to ensure that data in each replica is the same.

• Analyzes each server in each local partition for synchronization errors

You can view errors and list the partition name, server name, synchronization time, and error code for each error.

• Writes replica information to a log file

The log file contains detailed information about local partitions and servers. This information helps you diagnose damage to the database.

• Creates a dump file of a damaged database

The dump file is saved in a compressed format. You can use Directory Services Repair to diagnose and repair the damaged database.

• Checks the remote server ID list

You can access a list of the identification numbers for remote servers. You can use this list to verify the identification numbers of remote servers and modify the numbers if you need to.

Searches for local database objects

A browser allows you to locate and synchronize objects in the local database.

Some NDS database problems are not fatal and NDS continues to operate. But if the database becomes corrupted, you get a message on the console that the server could not open the local database. In this case, run Directory Services Repair or re-install the NDS database to fix the problem so that the database can be opened.

The Directory Services Repair utility affects only the parts of the database that are stored on the server where you run it. To fix the entire database, you must run the utility on each server that contains a part of the database.

The Directory Services Repair utility changes inconsistent objects to Unknown objects when they do not have mandatory properties or are invalid in other respects (for example, their properties do not meet minimum requirements for an object type). Unknown objects can be deleted but cannot be changed back to their original object type.

In NetWare 4.1, Unknown objects are represented by question mark icons in NetWare Administrator.

## **Directory Services Repair Options**

After you have installed NetWare Services and loaded Directory Services Repair, you can use the following options at the server console:

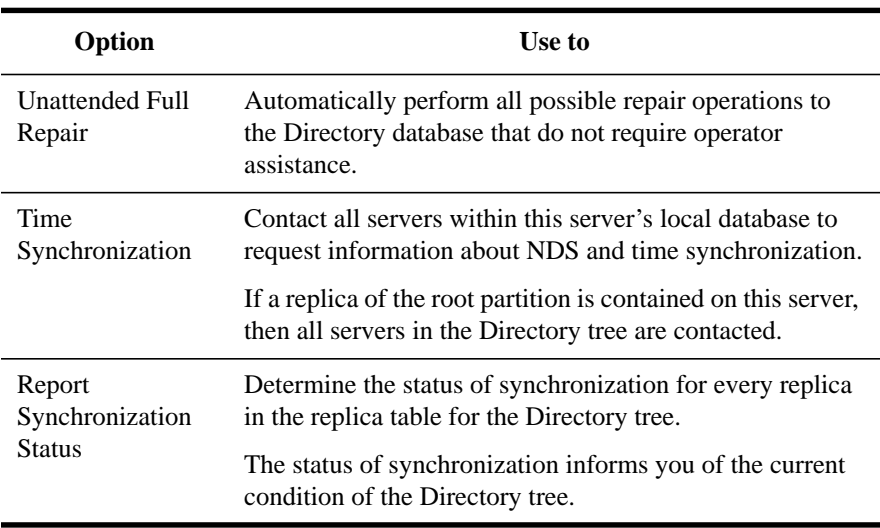

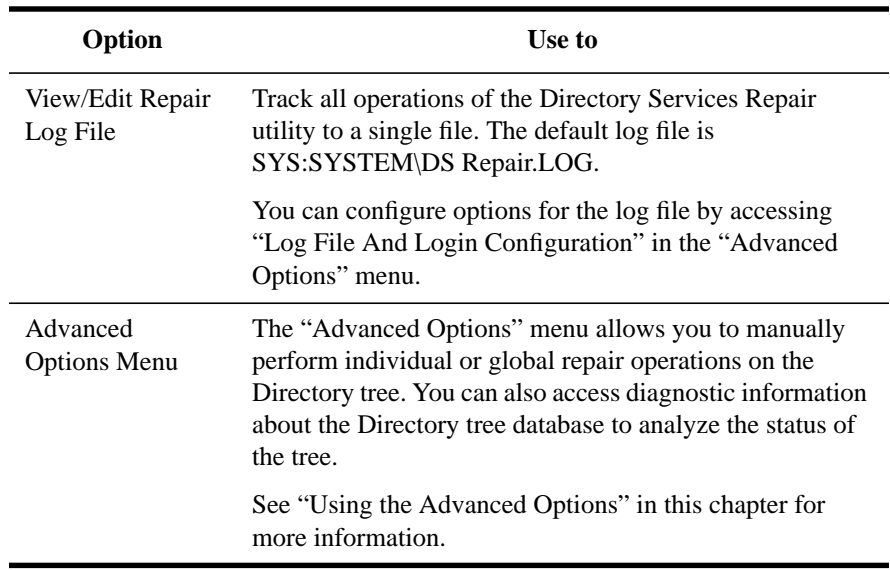

### **Running an Unattended Full Repair**

Use this procedure to perform an automatic repair of the Directory database. Any operation requiring an operator's assistance, such as managing partition replicas or editing remote server ID numbers, is not performed.

If you want to manually repair the Directory database, use options available in the "Advanced Options" menu. See "Usi ng the Advanced Options" on in this chapter for more information.

### **Prerequisites**

- Access to the server console.
- All servers in a tree using the same time source
- Administer NetWare Server permission for NetWare 4.1/9000.

### **Procedure**

**1** Run the *dsrepair* utility.

The "Directory Services Repair" window appears.

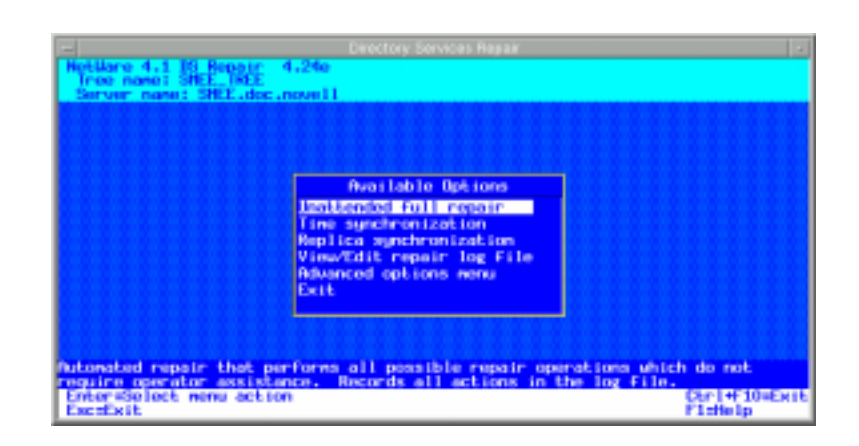

### **Figure 4-9 Directory Services Repair**

**2** Choose "Unattended full repair."

A window is available to allow you to observe the repairs in process.

Following the automatic repair, a message window appears that informs you of the repair status, the total number of errors corrected, and the amount of time used to complete the repair operation.

**3** Press <Enter> to display the error log file.

The error log is displayed within a full-screen text editor. You can annotate or modify the Directory Services Repair log if you want to.

## **Checking Time Synchronization (Directory Services Repair)**

Use this procedure on the server before or after performing a repair. It allows you to contact all servers within this server's local database to request information about NDS and time synchronization.

If a replica of the root partition is contained on this server, then all servers in the Directory tree are contacted.

Time synchronization is very important to NetWare Directory Services. All servers in a tree must be synchronized to the same time source. If they are not, collision will occur when objects in replicas are synchronized.

### **Prerequisites**

- Access to the server console
- All servers in a Directory tree using the same time source
- Administer NetWare Server permission in NetWare 4.1/9000

### **Procedure**

- **1** Run the *dsrepair* utility.
- **2** Choose "Time synchronization."

A window is available to allow you to observe the operations in process.

Following the operation, the Directory Services Repair log is displayed within a full-screen text editor. You can annotate or modify the Directory Services Repair log if you want to.

The Directory Services Repair log contains the following fields:

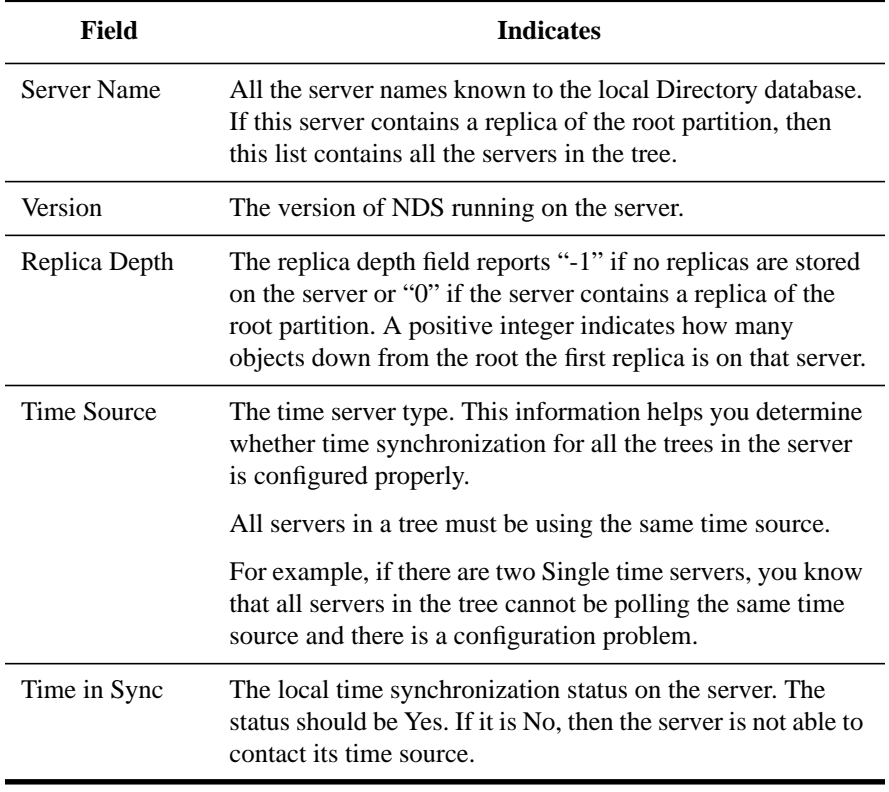

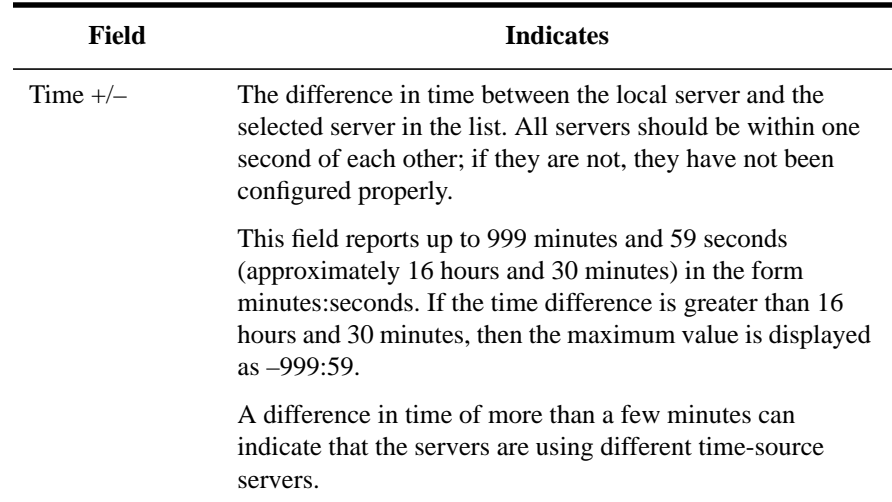

### **Viewing Synchronization Status**

Use this procedure on the server to get a report of the synchronization of partitions and replicas for the Directory tree.

### **Prerequisite**

• Access to the server console

#### Procedure

- **1** Run the *dsrepair* utility.
- **2** Choose "Report synchronization status."

The "Collecting Replica Synchronization And Server Status" screen appears. A window is available to allow you to observe the operations in process.

Following this operation, the Directory Services Repair log is displayed within a full text editor. You can annotate or modify the Directory Services Repair log if you want to. This file contains information about your partitions and replicas.

## **Viewing and Editing the Repair Log File**

Use this procedure on the server to view and edit repair information on partitions and replicas for the local Directory tree.

The default log file is SYS:SYSTEM\DSREPAIR.LOG. You can change the filename with the "Log File and Login Configuration" option in the "Advanced Options" menu. See "Using the Advanced Options" in this chapter for more information.

### **Prerequisites**

- Access to NetWare 4.1/9000
- Administer NetWare Server permission to NetWare 4.1

### **Procedure**

- **1** Run the *dsrepair* utility.
- **2** Choose "View/edit repair file log."

## **Using the Advanced Options**

Use this procedure to access the "Advanced Options" for manual repair of the Directory database.

If you want the Directory database to be repaired automatically, use the options available from the "Unattended Full Repair" option in the main menu. See "Running an Unattended Full Repair" in this chapter for more information.

### **Prerequisites**

- Access to NetWare 4.1/9000
- Administer NetWare Server permission to NetWare 4.1/9000

### **Procedure**

- **1** Run the *dsrepair* command.
- **2** Choose "Advanced options menu."

The "Advanced Options" menu appears.

**3** From the menu, select the repair operation you want to perform.

The "Advanced Options" menu includes the following options:

Log file and login configuration Repair local DS database Servers known to this database

View remote server ID list Replica and partition operations Check external references Security equivalence synchronization Global schema update View/Edit repair log file Create a database dump file Return to main menu

Refer to the online help in Directory Services Repair for more information and instructions on how to use these options in the Directory Services Repair utility.

## **Additional Information**

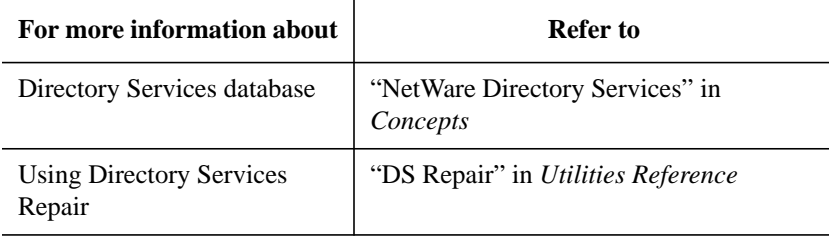

Managing the NetWare Directory Services Tree **Merging NDS Trees**

# **Merging NDS Trees**

NetWare Services does not support DSMERGE. For information on how to merge two trees, see your native NetWare documentation and software.

# **Viewing and Managing NDS Synchronization Status**

This section explains the NDS Trace feature that you can use from the server console. You should use this feature to do the following:

- Determine whether NDS synchronization processes are complete.
- Diagnose NDS errors. These errors may appear when you are manipulating NDS objects with the administration utilities.

You can identify NDS-related system messages by their numbering: –601 through –699 and F966 through F9FE.

*NOTE:* As with all NetWare system messages, an NDS system message does not necessarily indicate an error condition, but may simply indicate general NDS status. For more information, see the specific message in System Messages.

### **Prerequisite**

• Access to a "Terminal" window

### **Procedure**

**1** Turn on the NDS Trace screen by typing the following at the server:

dsadmin -d on

The messages are displayed to the console. Two types of messages are particularly important:

- "All processed = YES" indicates that all pending NDS synchronization actions have been processed.
- Messages numbered –601 through –699 and F966 through F9FE indicate NDS status or errors. For explanations and suggested actions, see System Messages.

dsadmin -d on

dsadmin -f on

By default, the messages are copied to the file DSTRACE.DBG in the SYS:SYSTEM directory when you execute both commands.

Copying NDS Trace messages to a file may be helpful if you need to ask someone else for diagnostic help. You must activiate *dsadmin -d on* prior to executing *dsadmin -f on*.

## Managing the NetWare Directory Services Tree **Viewing and Managing NDS Synchronization Status**

**2** To disable tracing, type

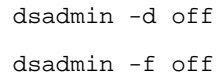

## **Additional Information**

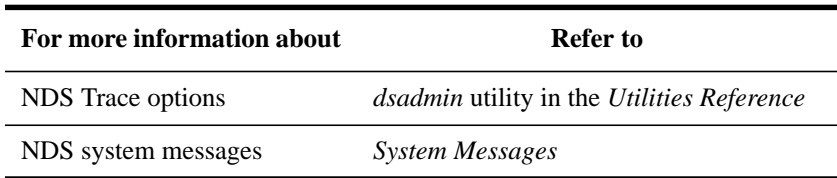

**5**

**Customizing the User Environment**

Customizing the User Environment **Introduction**

# **Introduction**

This chapter provides steps on how to create login scripts to customize NetWare® users' workstations and includes the following:

- How to create, modify, copy, and print a login script
- Common login script commands
- Sample login scripts

# **About Login Scripts**

You can use login scripts to automatically set up your users' workstation environments whenever they log in to the network. Login scripts are similar to configurable batch files and are executed by the LOGIN utility. You can use login scripts to

- Map drives and search drives to directories.
- Display messages.
- Set environment variables.
- Execute programs or menus.

Login scripts work the same way for DOS and Windows workstations.

## **Types of Login Scripts**

When a user logs in, the LOGIN utility executes the appropriate login scripts. Four types of login scripts are available, and they can be used separately or together to tailor a custom environment for your users. All four types of login scripts are optional. They are described here in the order they are executed:

• A container login script sets the general environments for all users in that container. The LOGIN utility executes container login scripts first. A user can use only one container login script.

*NOTE:* The container login script replaces the system login script that was in NetWare 3<sup>TM</sup>.

• A profile login script sets environments for several users at the same time. The LOGIN utility executes a profile login script after the container login script.

A user can be assigned only one profile login script, but can specify other profile login scripts on the command line. Several users can use the same profile login script.

• A user login script sets environments specific to a single user, such as printing options or a username for electronic mail.

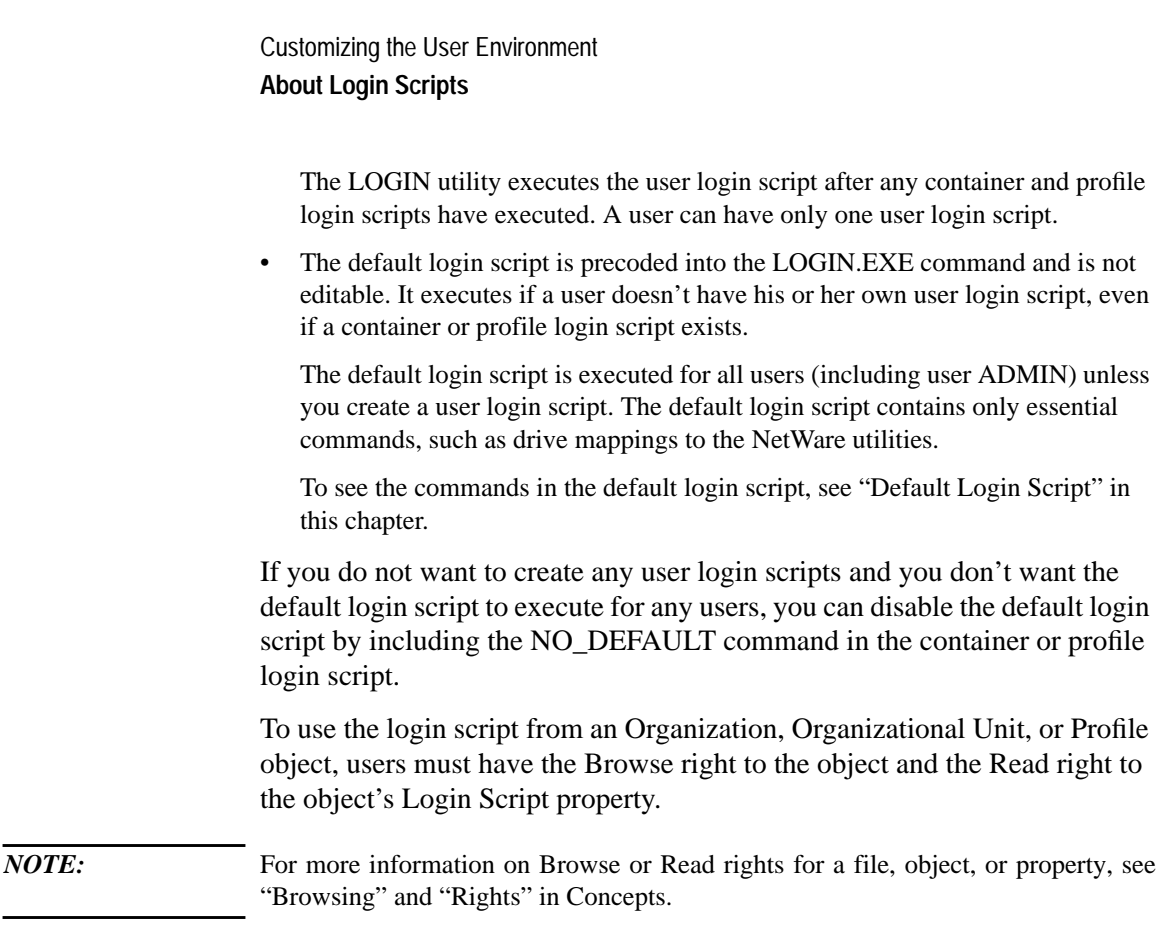

# **Deciding Which Login Scripts to Create**

Maintaining many user login scripts can be time consuming. Therefore, you should try to include as much customizing information as possible in the container and profile login scripts.

Here are some suggestions:

- If all users need access to the NetWare utilities in the same volume, for example, put the search drive mapping to that volume in a single container login script rather than in every user login script.
- Create profile login scripts if there are several users with identical login script needs.
- In user login scripts, include only those items that cannot be included in profile or container login scripts.

## Customizing the User Environment **About Login Scripts**

Since up to three login scripts can execute whenever a user logs in, conflicts can occur. If this happens, the last login script to execute (usually the user login script) overrides any conflicting commands in a previous login script.

Login scripts are properties of objects. Table 5-1 shows which objects can contain which login scripts.

### **Table 5-1 Objects that Contain Login Scripts**

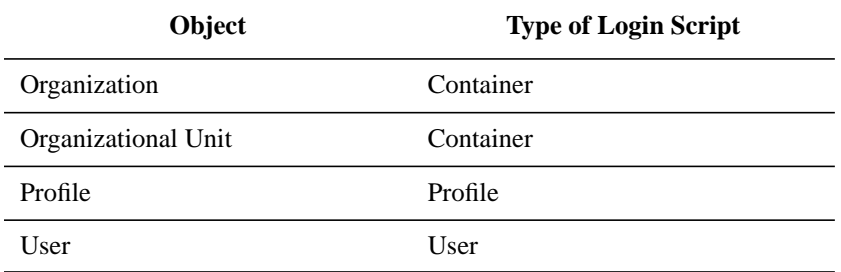

Figure 5-1 shows where the different types of login scripts can reside in a Directory tree.

**Figure 5-1 Where Login Scripts Are Located**

## Customizing the User Environment **About Login Scripts**

In the previous figure, there are three users: ESAYERS, SWILLIAMS, and MRICHARD. The following table shows which login scripts execute when each of these users logs in.

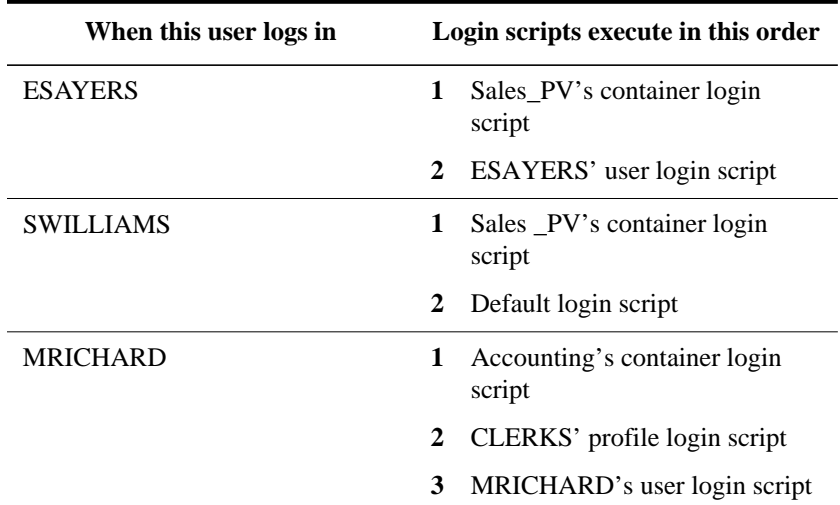

Container login scripts only affect users in the Organization or Organizational Unit that contains the login script.

For example, in Figure 5-1, although there are two levels of container objects above users ESAYERS and SWILLIAMS, only the container login script for the container they are in (OU=SALES\_PV) executes.

If the SALES\_PV Organizational Unit had no container login script defined, no container login script would execute for ESAYERS and SWILLIAMS, even though a container login script exists at a higher level.

Because user SWILLIAMS has no user login script defined, the default login script executes after the container login script.

Since user MRICHARD belongs to the profile CLERKS, the CLERKS profile login script executes before MRICHARD's user login script. Users can be assigned to only one Profile object, but other profile login scripts can be specified at the command line, for example,

LOGIN username /p profile\_object

Customizing the User Environment **About Login Scripts**

You can, however, assign users to more than one Group object. Then use the MEMBER OF "group" identifier variable to specify that different parts of a login script execute, depending on the Group objects to which the user belongs.

For more information about using the MEMBER OF "group" identifier variable in login scripts, see "IF...THEN" and "Identifier Variables" in this chapter.

# **Creating, Modifying, Copying, and Printing Login Scripts**

To create or modify login scripts and to copy one object's login script into another's, you can use either NetWare Administrator or NETADMIN. Both procedures are described in this section.

If you are logged in to a server running NetWare 2 or NetWare 3 and that server is in a Directory tree, do not create or edit a login script using the SYSCON utility. If you do, the changes to that login script will not appear in your NetWare Directory Services login script.

The reason is that your NetWare Directory Services login script is a property of your User object, while your bindery-based login script is a file in your MAIL directory.

The main difference in creating container, profile, and user login scripts is the object you select to contain the login scripts:

- Container login scripts are assigned to container objects (Organization or Organizational Unit objects).
- Profile login scripts are assigned to Profile objects. For a User object to use a profile login script, you must select that User object and assign it to the Profile.
- User login scripts are assigned to User objects.

All types of login scripts use the same conventions, commands, and variables.

## **Hints for Planning Login Scripts**

The following hints can help you plan effective login scripts. For a description of the commands you can use in a login script, see "Login Script Commands and Variables" in this chapter.

For login script examples, see "Examples of Login Scripts" in this chapter.

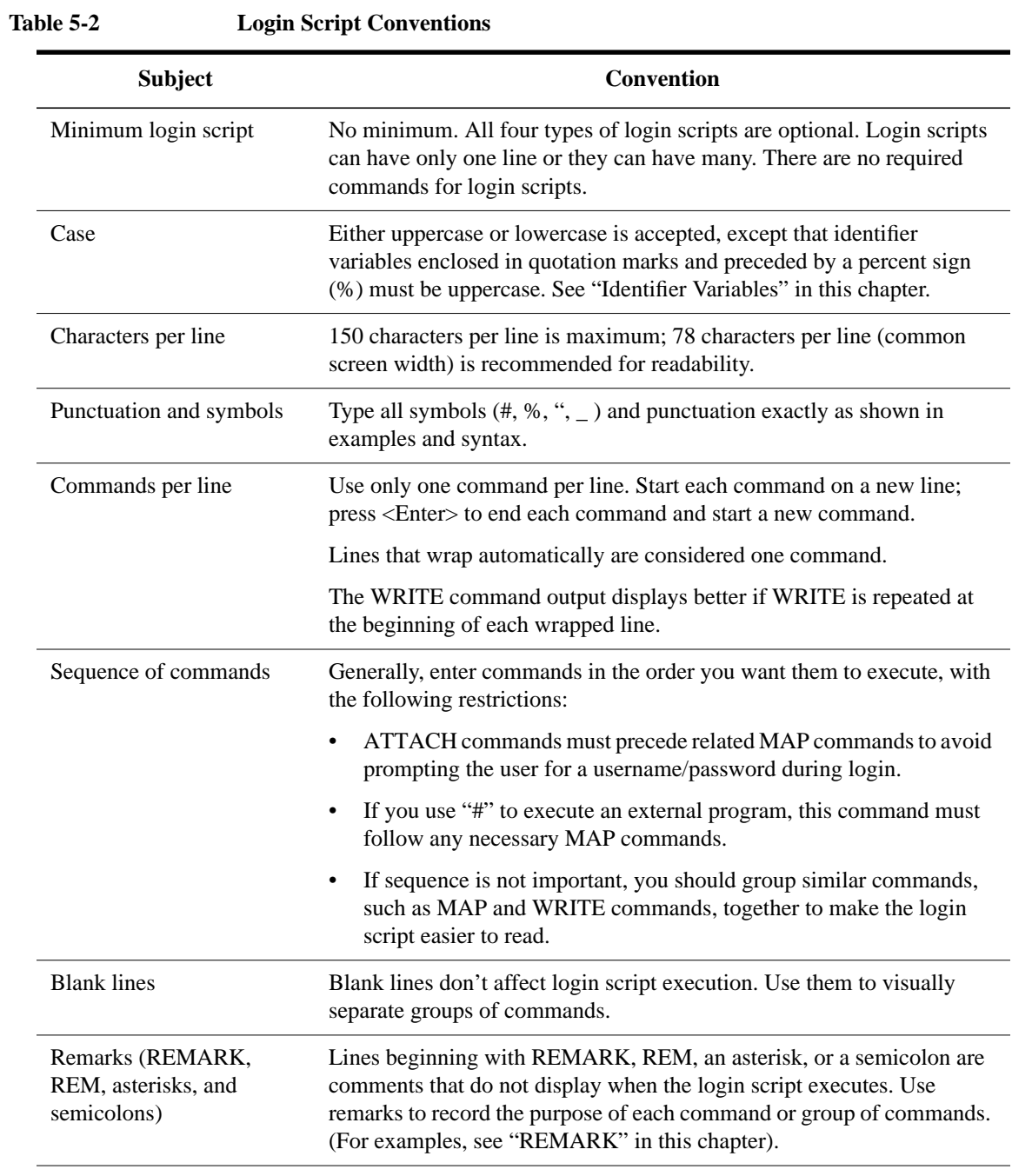

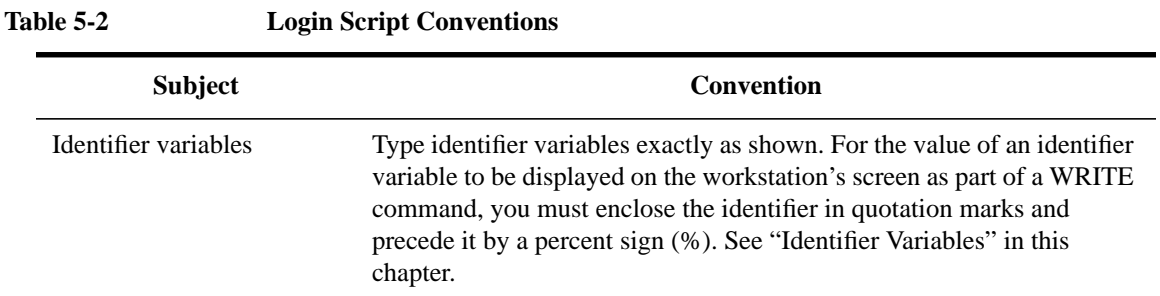

## **Creating or Modifying a Login Script Using NetWare Administrator**

Use the following instructions to create any of the three user-created types of login scripts (container, profile, or user).

### **Prerequisites**

- A 386 or later workstation and NetWare Administrator
- The Write property to the object that will contain the login script
- The object to which you are going to assign the login script must already exist (Organization, Organizational Unit, Profile, or User Object)

### **Procedure**

- **1** From the Windows Program Manager, click on the "NetWare Administrator" icon.
- **2** Using the browser, select the object whose login script you are creating or modifying.

For information about moving around in the browser and selecting objects, choose "Help" from the menu bar.

- **3** From the "Object" menu, choose "Details."
- **4** Choose the "Login Script" page.
- **5** Enter the login script commands and information into the login script text box.

For a description of all login script commands, see "Login Script Commands and Variables" in this chapter. For login script examples, see "Examples of Login Scripts" in this chapter.

**6** Choose "OK" to save the login script and close the "Details" dialog box.

If the login script you created was a container or user login script, you are finished.

If the login script you created was for a Profile object, continue with Step 7.

- **7** (Profile login scripts only) Using the browser, select the User object that needs to use the profile login script.
- **8** From the "Object" menu, choose "Details."
- **9** Choose the "Login Script" page.
- **10** Enter the name of the Profile object in the "Default Profile" field located under the login script text box.

You can type in the complete name of the Profile object, or you can choose the browser button next to the "Default Profile" field to select the Profile object.

**11** To save the Profile object name and close the "Details" dialog box, choose "OK."

Now you must add the User object as a trustee of the Profile object.

- **12** Using the browser, select the Profile object.
- **13** From the "Object" menu, choose "Trustees of This Object."
- **14** Choose "Add Trustee."
- **15** Enter the name of the User object who is using this Profile object.

You can type in the complete name of the User object, or you can choose the browser button to select the Profile object.

**16** Make sure the Browse object right and the Read property right are checked and then choose "OK" to assign these rights to the User object.

The User object is now a trustee of the Profile object and has the rights necessary to run the profile login script.

#### **Additional Information**

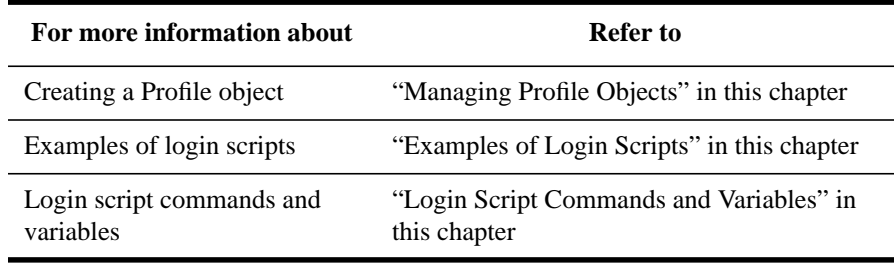

Using NetWare Administrator "NetWare Administrator" in *Utilities Reference*

## **Creating or Modifying a Login Script Using NETADMIN**

Use the following instructions to create any of the three user-created types of login script (container, profile, or user).

### **Prerequisites**

- A workstation running DOS 3.30 or later and NETADMIN
- The Write property to the object that will contain the login script
- The object to which you are going to assign the login script must already exist (Organization, Organizational Unit, Profile, or User Object)

#### **Procedure**

**1** At the DOS Prompt, type

NETADMIN <Enter>

- **2** From the "NetAdmin Options" menu, choose "Manage Objects."
- **3** Select the object whose login script you want to create.
	- If the object you want appears in the list, select it and press  $\langle F10 \rangle$ .
	- If the object is not in the list, browse the directory by selecting container objects and pressing <Enter> until you see the object you want. Select it and press  $\langle$ F10 $\rangle$ .
- **4** Select "View or Edit Properties of This Object."
- **5** Select "Login Script."

If you are editing an existing login script that already contains some commands, continue with Step 3.

If this login script is empty, a message appears asking if you want to copy a login script from another object.

- **a** If you do not want to copy the login script from another object, answer "No" and continue with Step 3.
- **b** To copy a login script from another object, answer "Yes" and select the name of the object whose script you want to copy. Then continue with Step 3.

**6** Enter the login script commands and information in the login script text box.

For a description of all login script commands, see "Login Script Commands and Variables" in this chapter. For login script examples, see "Examples of Login Scripts" in this chapter.

**7** To save the login script, press <F10>.

If the login script you created was a container or a user login script, you are finished.

If the login script you created was for a Profile object, continue with Step 5.

- **8** (Profile login scripts only) Press <Esc> repeatedly until you return to the browser.
- **9** Select the User object that needs to use the profile login script.

You can either type the object's complete name and press  $\langle$ F10 $>$  or press <Insert> to browse through the Directory tree and choose the name.

- **10** Select "View or Edit Properties of This Object."
- **11** Select "Memberships."
- **12** Select the "Profile" field and press <Insert>.
- **13** Enter the name of the Profile object in the box that appears.

You can either type the object's complete name and press <F10> or press <Insert> to browse through the Directory tree and select the name.

**14** Press <F10> to save the changes.

Now you must add the User object as a trustee of the Profile object.

- **15** Return to the "Manage Objects" menu.
- **16** Through the browser, select the Profile object.

Press <Insert> to browse through the Directory tree and choose the name.

- **17** Select "View or Edit the Trustees of This Object."
- **18** Select "Trustees."
- **19** To add the User object as a trustee of this Profile object, press <Insert>.
- **20** Enter the name of the User object that needs to be a trustee of this Profile object.

You can either type the object's complete name and press <F10> or press <Insert> to browse through the Directory tree and choose the name.

**21** Select "All Properties Rights."

**22** To add the user as a trustee and grant the default property right, press <Enter>.

The User object is added as a trustee of the Profile object and is given the Read right to all of the Profile's properties.

Now you must assign the Browse object right to the User object.

**23** Enter the name of the User object.

You can either type the object's complete name and press <F10> or press <Insert> to browse through the Directory tree and choose the name.

- **24** Choose "Object Right."
- **25** To grant the default object right, press <Enter>.

The User object is given the Browse object right. The User object now has all rights necessary to use the Profile object's login script.

**26** To exit NETADMIN, press <Esc> until you get to the confirmation prompt and select "Yes."

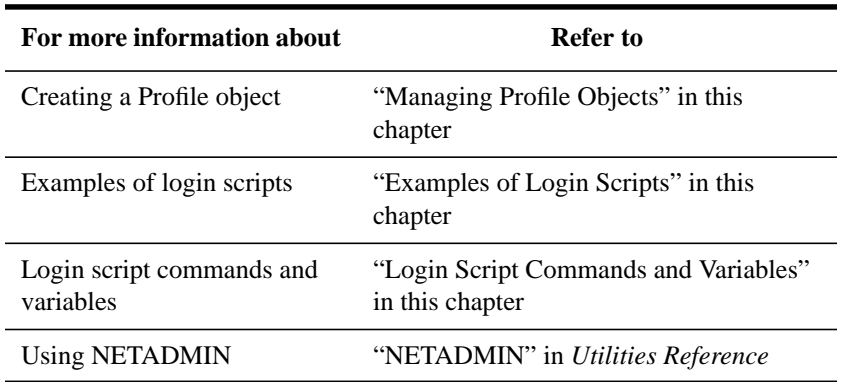

#### **Additional Information**

## **Copying a Login Script Using NetWare Administrator**

Use the following instructions to copy all or part of a login script and paste it into another object's login script.

### **Prerequisities**

- A 386 or later workstation and NetWare Administrator
- The Write property to the object that will contain the login script
- The object whose login script you will be working with must already exist (Organization, Organizational Unit, Profile, or User Object)

### **Procedure**

- **1** From the Windows Program Manager, click on the "NetWare Administrator" icon.
- **2** Using the browser, select the object whose login script you want to copy.

For information about moving around in the browser and selecting objects, choose "Help" from the menu bar.

- **3** From the "Object" menu, choose "Details."
- **4** Choose the "Login Script" page.
- **5** In the login script text box, highlight the text you want to copy.
- **6** Press <Ctrl>+<Insert> to copy the highlighted text.

The highlighted text has been placed in clipboard memory and can be pasted into another login script.

- **7** To save the login script and close the "Details" dialog box, choose "OK."
- **8** Using the browser, select the object whose login script you want to paste the copied text into.
- **9** From the "Object" menu, choose "Details."
- **10** Choose the "Login Script" page.
- **11** In the login script text box, place the cursor where you want the copied text to appear.
- **12** Press <Shift>+<Insert> to paste the copied text into the login script.
- **13** To save the login script and close the "Details" dialog box, choose "OK."

## **Copying a Login Script Using NETADMIN**

Use the following instructions to copy all or part of a login script and paste it into another object's login script.

Customizing the User Environment

**Creating, Modifying, Copying, and Printing Login Scripts**

### **Prerequisites**

- A workstation running DOS 3.30 or later and NETADMIN
- The Write property to the object that will contain the login script
- The object whose login script you will be working with must already exist (Organization, Organizational Unit, Profile, or User Object)

#### **Procedure**

**1** At the DOS prompt, type

NETADMIN <Enter>

- **2** From the "NetAdmin Options" menu, choose "Manage Objects."
- **3** Select the object whose login script you want to copy.
	- If the object you want appears in the list, select it and press  $\langle F10 \rangle$ .
	- If the object is not in the list, browse the Directory by selecting container objects and pressing <Enter> until you see the object you want. Select it and press  $\langle$ F10 $\rangle$ .
- **4** Select "View or Edit Properties of This Object."
- **5** Select "Login Script."
- **6** In the login script text box, place the cursor at the beginning of the text you want to copy and press <F5> to mark the beginning of the text.
- **7** Use the arrow keys to move to the end of the text you want to copy.

As you move the cursor, the text in the login script is highlighted. You will copy this highlighted text by first deleting it, and re-inserting it. Then you will insert it into the new login script.

**8** To delete the text from the login script, press <Delete>.

Although you have deleted the text, the text has been placed in a clipboard memory and can be retrieved.

**9** To insert the text from the login script, press <Insert>.

The deleted text has now been restored to the login script. A copy of the text still resides in the clipboard memory, so you can paste it into another object's memory.

- **10** To exit the login script, press <Esc>, and select "No" when asked if you want to save the changes you made.
- **11** Return to the browser screen.

**12** Select the object whose login script you want to paste the copied text into.

You can either type the object's complete name and press <F10> or press <Insert> to browse through the Directory tree and choose the name.

- **13** Select "View or Edit Properties of This Object."
- **14** Select "Login Script."
- **15** In the login script text box, place the cursor where you want the copied text to appear.
- **16** To paste the copied text into the login script, press <Insert>.
- **17** To save the changes, press <F10>.

### **Printing Login Scripts**

Use the following instructions to print a login script.

### **Prerequisites**

- A workstation running DOS 3.30 or later
- The Read and File Scan property right to the object to be printed

### **Procedure**

To print a login script from the command line, use the NLIST command and redirect the output to a file or a printer. You must be in an object's parent container to see and print the login script of that object.

To print a user's login script, use the following format:

NLIST user <username> show "login script" >LPT1

To print a container's login script, use the following format:

NLIST "organizational unit" = "ou name" show "login script" >LPT1

Any parameter of the NLIST command that includes a space in its name must be enclosed in quotation marks.

Customizing the User Environment **Login Script Commands and Variables**

# **Login Script Commands and Variables**

This section describes the commands you can use in a login script. The commands are presented in alphabetical order.

Syntax conventions for login script commands, as shown in Table 5-3, are the same as those for workstation text utilities, with one exception: some login script commands must be preceded by the # symbol.

Following is an example of the syntax for the MAP login script command:

MAP [option] drive:=drive:|path

The command syntax is described in Table 5-3.

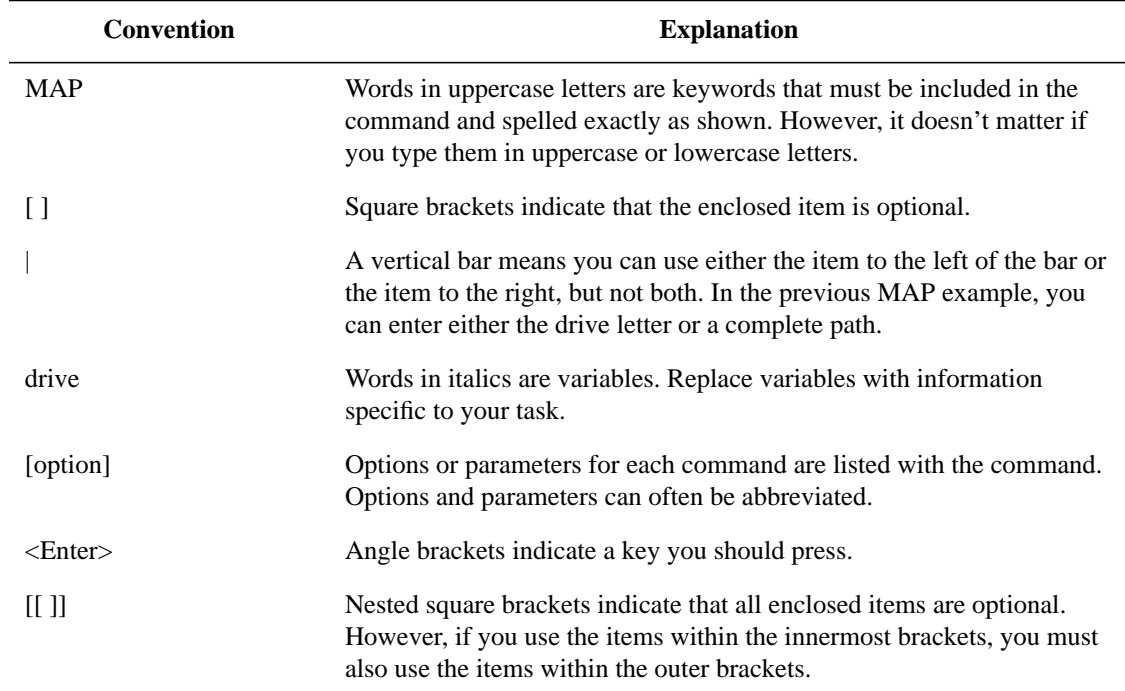

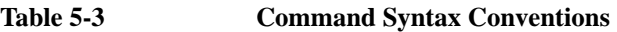
# **# (Execute External Program)**

Use the # symbol to execute a program that is external to the login script.

# **Command Format**

# [path] filename [parameter]

Replace path with a drive letter; or, if you have specified NOSWAP on the command line or in the login script, you may replace path with a full directory path beginning with the NetWare volume name.

Replace filename with an executable file (files that end in .EXE, .COM, or .BAT, for example). Do not include the extension.

Replace parameter with any parameters that must accompany the executable file.

# **Using #**

If you want the LOGIN utility to execute a program that is external to the login script, enter the # command (symbol) followed by the name of the file you want to execute.

This command fails when

- The given directory is invalid.
- Proper security rights are lacking.
- The executable file cannot be found.
- Insufficient workstation memory is available to load the file.

*NOTE:* LOGIN swaps to extended or expanded memory or to disk unless NOSWAP is specified on the command line or in the login script.

> NOSWAP prevents LOGIN from being swapped out of conventional memory. Then, if the station does not have enough memory to handle both LOGIN and the #

command, the # command fails but the rest of the login script executes normally.

For more information, see "SWAP" in this chapter.

#### **Examples**

When you want to define a default print queue and printer, you can make the login script execute the NetWare CAPTURE utility. This allows you to send print jobs to a network print queue (named QUEUE\_FOR\_LASERJET in this example).

If you have a search drive mapped to SYS:PUBLIC where the NetWare utilities are stored, you could enter the following command in the login script:

#CAPTURE Q=QUEUE\_FOR\_LASERJET NB TI=10 NFF

You do not need to enter a path in this case because CAPTURE is located in a search drive.

If you do not have a search drive mapped to a directory, include the path to that directory in the command. For example, to run a batch file named BATCH.BAT in the ACCOUNTS directory, use the following command:

### #Z:\ACCOUNTS\BATCH

### **Additional Information**

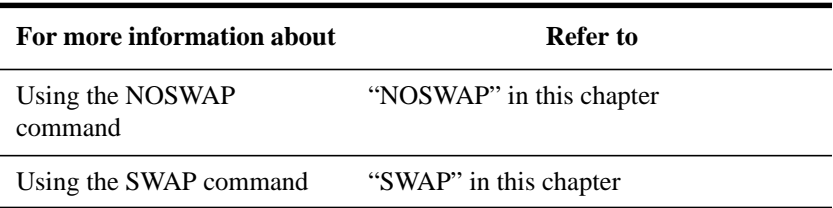

# **ATTACH**

Use ATTACH to connect to a NetWare 2 or NetWare 3 server or to a NetWare 4 server using bindery services while the login script is running.

### **Command Format**

ATTACH [server[/username[;password]]]

# **Using ATTACH**

Replace server with the name of the NetWare server to which you want to attach.

Replace username with the login name. If you do not include the username, the user is prompted for a login name when the ATTACH command is executed from the login script.

You can replace password with the correct password for that user and server. If the username and password are the same as the primary login username and password, you can omit the password and not be prompted for it.

Use caution when including passwords in a login script, however. It is more secure to eliminate the password. Then, at the point in the login script where the ATTACH command is executed, the user is prompted for the password.

# **Example**

To attach user MRICHARD (whose password is "GOLFING") to a server named REPORTS (which is a bindery-based server running NetWare 3), add the following line to the login script:

ATTACH REPORTS/MRICHARD;GOLFING

# **BREAK**

Use BREAK ON to allow the user to terminate execution of the login script. The default is BREAK OFF.

## **Command Format**

BREAK ON|OFF

# **Using BREAK**

If BREAK ON is included in a login script, you can press  $\langle \text{Ctrl}\rangle + \langle \text{C}\rangle$  or <Ctrl>+<Break> to abort the normal execution of your login script.

Including BREAK ON in a login script does not affect the DOS <Ctrl>+<Break> check. For more details, see "DOS BREAK" in this chapter.

When the BREAK option is ON, type-ahead keyboard input is not saved in the buffer.

# **CLS**

Use CLS to clear the display from the workstation's screen during the login process.

# **Command Format**

CLS

# **Using CLS**

When a user logs in, a login script may display messages on the user's workstation screen.

If the CLS command is added to the login script, any messages generated by commands earlier in the login script are cleared from the screen.

# **COMSPEC**

Use COMSPEC in the login script to execute DOS commands from the network. Specify the directory where DOS and the DOS command processor (COMMAND.COM) are loaded.

COMSPEC is originally set when DOS is booted. It must be reset after you log in to change the location that COMMAND.COM loads from while you are logged in to the network.

# **Command Format**

COMSPEC=[path]COMMAND.COM

Replace path with either a drive letter or a full directory path beginning with the NetWare volume name.

# **Using COMSPEC**

Follow these guidelines for using COMSPEC:

• If users are running DOS from a network directory, first map a search drive in the login script to that directory and then add the COMSPEC command to the login script.

(You may want to map a fake root to the DOS directory. For information about mapping a fake root, see "MAP" in this chapter.)

• If all users use the same version of DOS from the network, you can add the

COMSPEC command to the container login script.

- If more than one version of DOS is available on your network, a network directory should exist for each DOS version. In this case, you can put COMSPEC commands in either profile or user login scripts, to make sure each workstation accesses the version of DOS it needs.
- If users are running DOS from their local drives, do not add COMSPEC to login scripts.
- To use an environment variable as the value in a COMSPEC command, precede it with the percent sign (%), as follows:

COMSPEC=%environment variable

# **CONTEXT**

Use CONTEXT to set a user's current context in the Directory tree.

## **Command Format**

CONTEXT context

## **Using CONTEXT**

Replace context with the context you want the user to see after login.

As with the workstation CX utility, you can enter a complete name to move down through the context, or you can use periods to move up toward the Root of the Directory tree.

*NOTE:* CONTEXT does not support all options that the CX workstation utility does. It only sets the context.

## **Example**

To change the context to the Organizational Unit SALES, under the Organization ACME\_US, add the following line to the login script:

CONTEXT .SALES.ACME\_US

You can type a single period instead of a container name to indicate that you want to move up one level.

For example, if you are in the context SALES.ACME\_US and you want to move up one level to the context ACME\_US, add the following line to the login script.

#### CONTEXT .

To move up two levels, enter two periods, and so on.

## **Additional Information**

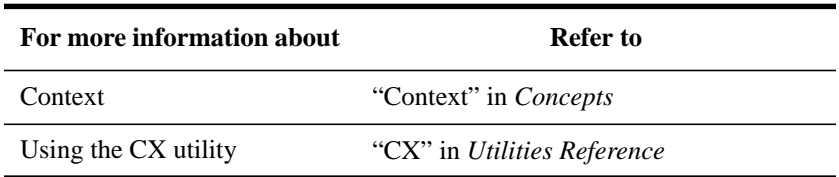

# **DISPLAY**

Use DISPLAY to show the contents of a text file on a workstation's screen when the user logs in.

This command works best with an ASCII file. If you use DISPLAY with a word-processing file, printer and word-processing codes are displayed with the text.

### **Command Format**

DISPLAY [path] filename

Replace path with either a drive letter or a full directory path beginning with the NetWare volume name.

Replace filename with the complete name (including the extension) of the file you want to display.

#### **Using DISPLAY**

When you use DISPLAY to display the contents of a file on the screen, the exact characters in the file, including any printer and word-processing codes, appear on the workstation screen. (To display only the text and suppress codes, use FDISPLAY. See "Using FDISPLAY" in this chapter.)

If the given directory does not exist or the file is not found, no error message appears on the screen when the user logs in.

## **Example**

Suppose you put messages in a file called SYSNEWS.TXT, in the directory SYS:PUBLIC\MESSAGES, and you want your users to see this file on their screens when they log in on Mondays. Add the following lines to the container login script:

IF DAY\_OF\_WEEK="Monday" THEN DISPLAY SYS:PUBLIC\MESSAGES\SYSNEWS.TXT END

# **DOS BREAK**

Use DOS BREAK to set the <Ctrl>+<Break> checking level for DOS.

If DOS BREAK is set to ON, you can terminate a program (other than the login script) by pressing <Ctrl>+<Break>.

*NOTE:* This command is different from the BREAK command that terminates a login script. For more details, see "BREAK" in this chapter.

> **Command Format** DOS BREAK [ON|OFF]

## **Using DOS BREAK**

Enter the following command in the login script:

DOS BREAK ON

The default is DOS BREAK OFF.

#### **Additional Information**

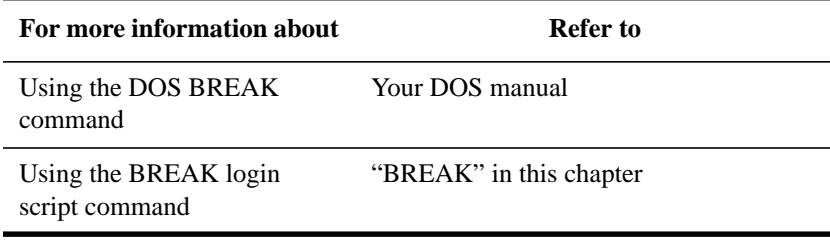

# **DOS SET**

See "SET" in this chapter.

# **DOS VERIFY**

Use DOS VERIFY to verify that data written to a local drive is not written to a bad sector and can be read without an error.

# **Command Format**

DOS VERIFY [ON|OFF]

# **Using DOS VERIFY**

The DOS COPY and NCOPY commands do not automatically verify that data copied to a local drive can be read after the copy.

To assure verification of each copy operation after login, add the VERIFY ON and DOS VERIFY ON commands (for network and DOS copies respectively) to the login script.

Another option, since VERIFY ON can affect performance by slowing down write operations, is to use the /V option at the command line with each COPY or NCOPY operation.

The default in the login script is DOS VERIFY OFF.

These commands may not work with some software that is copy-protected.

# **DRIVE**

Use DRIVE to change the default drive while the login script is executing.

## **Command Format**

DRIVE [drive:|\*n:]

Replace drive with a local or network drive letter, or replace n with a drive number. Which one you use depends on what is being assigned within the login script.

# **Using DRIVE**

Unless this command is in your login script, the default drive is set to the first network drive, which is often assigned to your home directory when you log in.

If you don't want the default drive to be the first network drive, map a drive in the login script to the directory you want to be the default; then use the DRIVE command to change the default drive.

Instead of specifying a drive letter, such as F: or G:, you can use an asterisk followed by a number n to represent the nth network drive (for example, \*3). This allows drive letters to reorder themselves automatically if previous drive mappings are deleted or added.

## **Example**

Suppose you expect to work on only one project for several days and the files for that project are located on drive S:. You can use the DRIVE command to set your default drive to S: so you won't have to change your default drive manually every time you log in.

First, make sure you have mapped drive S: to the correct directory in your login script. Then enter the following command in the login script:

DRIVE S:

# **EXIT**

Use EXIT to terminate execution of the login script and execute an external program.

## **Command Format**

EXIT ["filename [parameters]"]

# **Using EXIT**

The length of information between quotation marks cannot exceed your keyboard buffer length minus 1 (commonly  $15 - 1 = 14$  characters).

You can use the EXIT command in a login script to stop the login script and execute a program, such as a word-processing or menu program.

Because EXIT stops the login script, make sure you put this command at the end of the login script.

You can also use EXIT in an IF…THEN statement so that the login script stops and exits to an external program only if a certain condition exists. If the condition doesn't exist, the login script skips the EXIT command and continues executing.

If the program you are executing with the EXIT command requires any DOS paths or NetWare search drives to be set, make sure they are specified in the login script ahead of the EXIT command.

Adding EXIT to a container login script prevents other profile or user login scripts from running. Putting EXIT in a profile login script prevents the user login script from running.

The EXIT command works only on IBM\*-compatible workstations running DOS. Therefore, if your DOS workstation has a machine name different from IBM\_PC specified in its NET.CFG file, you must add the PCCOMPATIBLE login script command to the login script.

For more information about the PCCOMPATIBLE command, see "PCCOMPATIBLE" in this chapter.

#### **Examples**

Suppose the workstation's long machine name is IBM PC. To execute a menu program called TRAINING when the login script is finished, add the following line at the end of the login script:

EXIT "NMENU TRAINING"

• If you are using a Hewlett Packard<sup>\*</sup> computer and you have changed the long machine name to HE\_PAC in the NET.CFG file, add the following lines at the end of the login script:

PCCOMPATIBLE

EXIT "NMENU TRAINING"

• Suppose you want the login script to exit to a word-processing program when the user logs in on Mondays, but not on other days. You could add the following IF…THEN statement to the login script:

```
IF DAY_OF_WEEK="MONDAY" THEN EXIT "WP"
```
# **Additional Information**

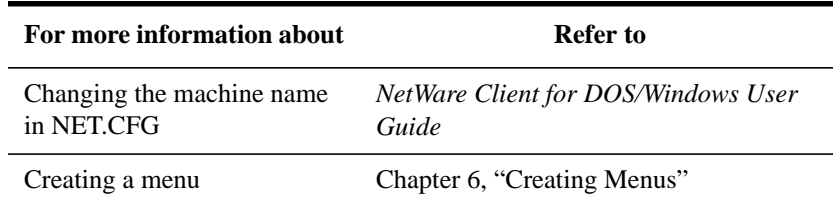

# **FDISPLAY**

Use FDISPLAY to show the text of a word-processing file on a workstation's screen when the user logs in.

To display both the text and the printer and word-processing codes of a file, or to display an ASCII file, see "DISPLAY" in this chapter.

## **Command Format**

FDISPLAY [path] filename

Replace path with either a drive letter or a full directory path beginning with the NetWare volume name.

Replace filename with the complete name (including the extension) of the file you want to display.

# **Using FDISPLAY**

When you use FDISPLAY to display the contents of a word-processing file on the screen, the text in the file is filtered and formatted so that only the text itself is displayed. FDISPLAY does not display tabs.

If the given directory does not exist or if the file is not found, no error message appears on the screen when the user logs in.

## **Example**

Suppose you put messages in a file called SYSNEWS.TXT, in the directory SYS:PUBLIC\MESSAGES, and you want your users to see this file on their screens when they log in on Mondays.

Add the following lines to the container login script:

IF DAY\_OF\_WEEK="Monday" THEN

```
FDISPLAY SYS:PUBLIC\MESSAGES\SYSNEWS.TXT
END
```
# **FIRE PHASERS**

Use FIRE PHASERS to signal the workstation to emit a phaser sound.

## **Command Format**

FIRE n

Replace n with the number of times you want this sound to occur.

## **Using FIRE PHASERS**

Use this command alone to generate the phaser sound whenever a user logs in. Use FIRE PHASERS with the IF…THEN command to make the sound execute a different number of times depending on the circumstances of the login.

#### **Examples**

The following line executes the phaser sound four times upon login:

FIRE 4

To use an environment variable as the number of times to fire, use % before the variable, as follows:

FIRE %environment variable

Either of the following lines fires the phaser five times on Thursdays:

IF DAY\_OF\_WEEK="Thursday" THEN FIRE 5

or

FIRE %NDAY\_OF\_WEEK

The identifier variable %NDAY\_OF\_WEEK indicates a number that corresponds to the day of the week. Since Thursday is the fifth day of the week, phasers fire five times on Thursdays.

For more information about using identifier variables, see "Identifier Variables" on in this chapter.

# **GOTO**

Use GOTO to execute a portion of the login script out of the regular sequence.

# **Command Format**

GOTO label

Use label to indicate where the login script should continue executing.

# **Using GOTO**

Set BREAK ON in your login script before experimenting with GOTO loops so that you can break out of a login script if necessary.

For more information about the BREAK login script command, see "BREAK" in this chapter.

Do not use GOTO to enter or exit a nested IF…THEN statement. This usage confuses the program.

# **Example**

To execute a loop of commands, you could include the following lines in your login script. In this case, the commands to be executed are labeled AGAIN (as indicated in the second line).

SET  $X = "1"$ AGAIN: SET  $X= + "1"$ ;see compound strings for this WRITE <X> IF <X> < "9" THEN GOTO AGAIN

The GOTO command looks at the value of  $\langle X \rangle$  (a DOS environment variable). If the value of  $\langle X \rangle$  is less than 9, then  $\langle X \rangle$  increments by 1 and GOTO loops back to the AGAIN label. When  $\langle X \rangle$  gains the value of 9, the IF…THEN test becomes false, the GOTO is ignored, and the script continues normally. See the IF…THEN command next.

# **IF…THEN**

Use IF…THEN when you want the login script to perform an action only under certain conditions.

#### **Command Format**

```
IF conditional [AND|OR [conditional]] THEN
commands
[ELSE
command]
```
[END]

Replace conditional with identifier variables. For more information about identifier variables, see "Identifier Variables" in this chapter.

Replace commands with any login script commands that you want to be executed if the specified condition is true.

## **Using IF…THEN**

Follow these guidelines for using IF...THEN:

• Use IF...THEN statements to execute commands only under certain conditions.

An example of a conditional statement is

IF MEMBER OF "CLERKS"

In this statement, some action is performed if the user who logged in belongs to the Group object named CLERKS.

The following is a different type of conditional statement:

IF DAY\_OF\_WEEK="MONDAY"

In this statement, the equals sign  $(=)$  indicates the relationship between the variable (DAY\_OF\_WEEK) and its value (Monday). Note that the value (Monday) is inside quotation marks.

- When using IF...THEN statements, be aware of the following syntax rules:
	- Use AND or OR to include two or more conditionals in an IF...THEN statement.
	- Values of conditional statements must be enclosed in quotation marks.
	- The ELSE statement is optional.
	- IF, ELSE, and END must be on separate lines. THEN does not need to be on

a separate line.

- If you include a WRITE command as part of the IF…THEN command, the WRITE command must be on a separate line.
- IF...THEN statements can be nested (up to 10 levels). However, GOTO should not be used in a nested IF…THEN statement to enter or exit from the body of an IF…THEN statement.
- If your IF... THEN statement consists of only one line, even if that line wraps, you do not need to include END. If your IF…THEN statement must be on more than one line (for example, you used ELSE or WRITE, which must be on separate lines), you must include END.

Six relationships are possible between the elements of an IF…THEN statement. Represent these relationships with the following symbols:

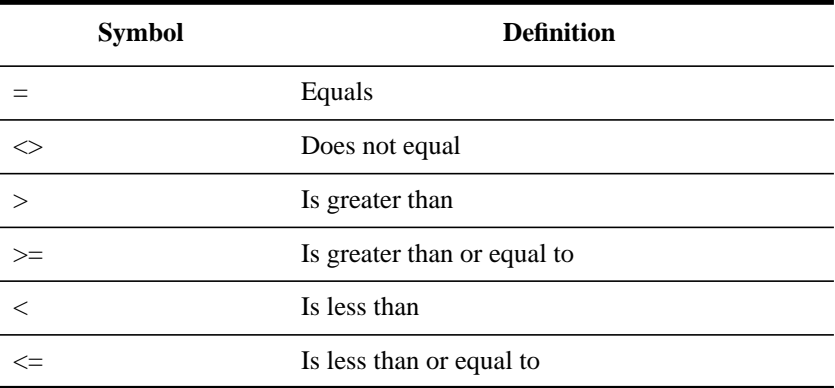

#### **Examples**

• If you place the following command in a login script, the message "Status report is due today" appears when the user logs in on Monday and "Have a nice day!" on other days.

```
IF DAY_OF_WEEK="MONDAY" THEN
WRITE "Status report is due today"
ELSE
WRITE "Have a nice day!"
END
```
• The following line means "If the hour (on a 24-hour scale) is greater than or equal to 12, then write 'afternoon'."

```
IF HOUR24>="12" THEN
WRITE "afternoon"
```
END

• The following command executes the CAPTURE utility on the fourth day of the week (Wednesday):

```
IF NDAY_OF_WEEK="4" THEN
#CAPTURE Q=FAST_Q NB TI=10 NFF
END
```
The following example shows nested IF...THEN statements. Notice that there are two IF statements, so each one must have its own END statement.

```
IF DAY_OF_WEEK="MONDAY" THEN
MAP *6:=VOL1:APPL\WP
IF MEMBER OF CLERKS THEN
   WRITE "Your report is due immediately!"
END
```
END

• Conditionals can be joined with commas, the word AND, or the word OR to form compound conditionals.

The first line of the following IF…THEN statement is a compound conditional that means "If it is the evening of the first day of the month":

```
IF GREETING_TIME="EVENING" AND DAY="01" THEN
WRITE "The system will be backed up tonight."
```
END

The following line is a compound conditional that means "If it is 11:59:59 p.m.":

IF HOUR24="23" AND MINUTE="59" AND SECOND="59"

• An IF…THEN statement can include several commands that must be executed if the conditional is true.

The following example shows two commands that are executed on Tuesdays: a WRITE command that displays a message about a staff meeting, and an INCLUDE command that tells the login script to process any commands or messages contained in the file SYS:PUBLIC\UPDATE.

```
IF DAY_OF_WEEK="TUESDAY" THEN
WRITE "Staff meeting today at 10 a.m."
INCLUDE SYS:PUBLIC\UPDATE
```
**END** 

Additional Information

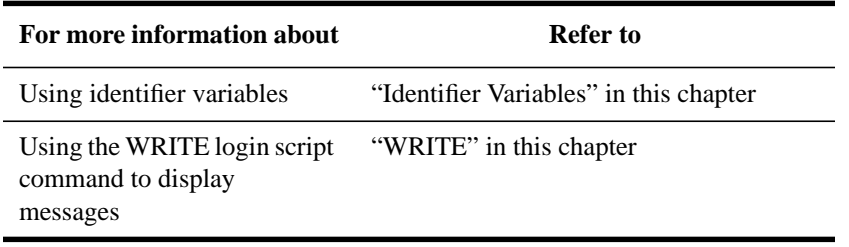

# **INCLUDE**

Use INCLUDE to execute independent files or another object's login script as a part of the login script currently being processed.

These subscripts can be text files that contain valid login script commands (any of the commands explained in this section) or login scripts that belong to a different object you have rights to.

# **Command Format**

INCLUDE [path]filename

or

INCLUDE object\_name

To use a text file as a subscript, replace path with either a drive letter or a full directory path beginning with the NetWare volume name.

Replace filename with the complete name (including the extension) of the text file.

To execute another object's login script as part of a login script, replace object\_name with the name of the object whose login script you want to use.

# **Using INCLUDE**

Text files that contain login script commands and other object's login scripts can be used as subscripts. Use these subscripts to supplement the main login script.

You can create and edit text file subscripts using any text editor. Subscripts do not have to have any particular filenames or extensions.

The INCLUDE command executes the login script commands contained in the subscript. It does not display the text of the subscripts.

INCLUDE nesting is limited only by available memory. This means that one subscript file can include another subscript file, which can include yet another subscript file, and so on.

If the subscript is a text file, users must have at least File Scan and Read rights to the directory containing the subscript.

If you are using another object's login script as a subscript, users must have the Browse right to the object whose script you are including and the Read right to the object's Login Script property.

#### **Examples**

• To execute a text file called SCRIPT.NEW (located in the VOL1: volume) as a subscript, add the following line to your main login script:

INCLUDE VOL1:ADMIN\USERS\SCRIPT.NEW

• Suppose you are creating a container login script for all users under the Organizational Unit object SALES\_LA. You recently created a container login script for users under the Organizational Unit object SALES PV.

Now you've decided that the login scripts for the two different groups of users are very similar. In fact, you decide that the SALES\_LA users could use the same login script as the SALES\_PV users, but with a few more drive mappings.

In the SALES\_LA login script, you could add the additional drive mappings, and then use the INCLUDE command to execute the entire SALES\_PV login script as a part of the SALES\_LA login script, as follows:

- Create an alias for the SALES\_PV Organizational Unit in the SALES\_LA Organizational Unit.
- Add this line to the SALES\_LA Organizational Unit's login script.

INCLUDE .SALES\_PV\_ALIAS.SALES.ACME\_US

Figure 5-2 illustrates how the INCLUDE command executes the SALES\_PV login script as part of the SALES\_LA login script.

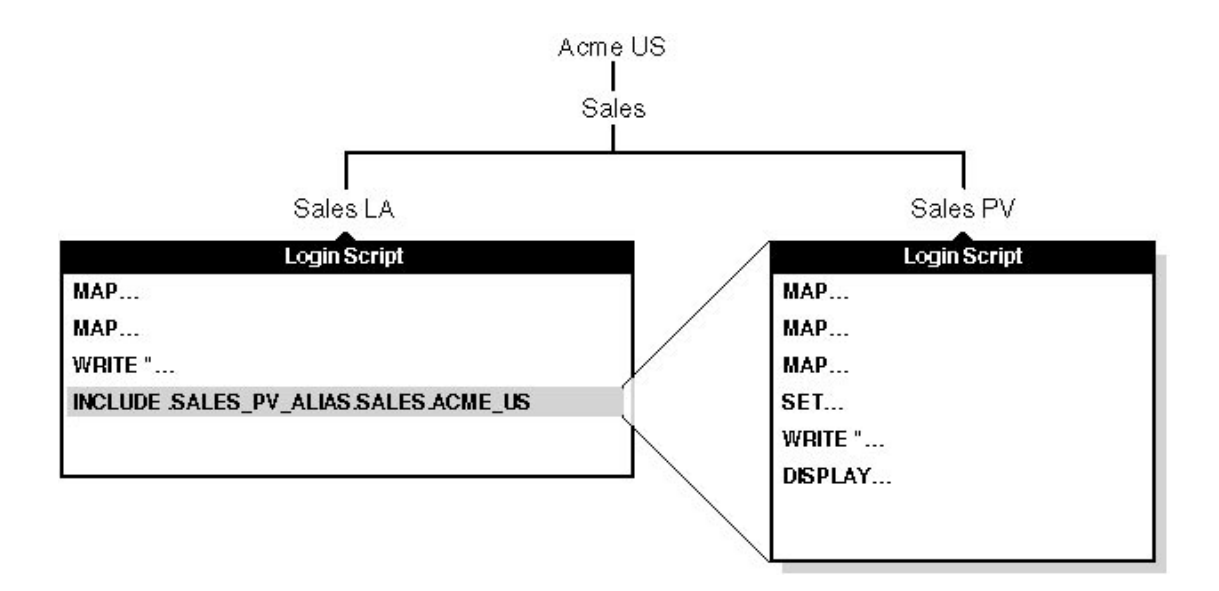

# **Figure 5-2 Using INCLUDE in a Login Script**

# **LASTLOGINTIME**

Use LASTLOGINTIME to display the last time the user logged in.

# **Command Format**

LASTLOGINTIME

# **Using LASTLOGINTIME**

If you include this command in your login script, the time of the last login is displayed on the user's workstation screen.

# **MACHINE**

Use MACHINE to set the DOS machine name (such as IBM or EDIT\_ROOM) of the workstation. The MACHINE command is necessary for some programs (such as NETBIOS) written to run under PC DOS.

Do not confuse the MACHINE command with the identifier of the same name. The identifier is used with a preceding percent (%) sign in MAP and WRITE statements. The identifier reads its value from the NET.CFG file.

It is unlikely that you will need to use this command. However, it is provided in case you come upon a program that requires it.

### **Command Format**

MACHINE=name

#### **Using MACHINE**

The machine name can be up to 15 characters. (Longer machine names are truncated to 15 characters.)

For example, to specify that the machine name is IBM\_PS2, add the following line to the login script:

MACHINE=IBM\_PS2

# **Additional Information**

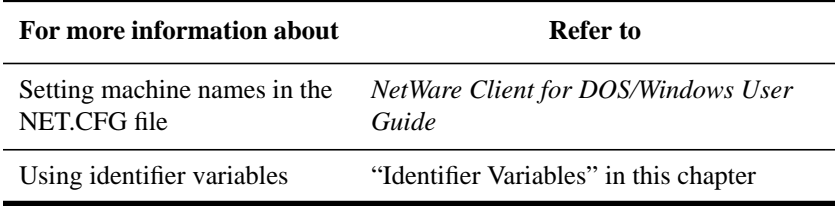

# **MAP**

Use MAP to map drives and search drives to network directories.

# **Command Format**

MAP [option] [drive:=path]

Replace drive with any valid network drive letter, local drive letter, or search drive number.

Replace path with a drive letter, a full directory path, or a Directory Map object.

More than one command can be on the map line if the commands are separated by a semicolon (;), as shown in the following example:

MAP \*1:=SYS:PUBLIC;\*2:=SYS:PUBLIC\DOS

When mapping a drive to a directory on an NDS server, begin the path with either the Volume object name or server/volume.

When mapping to a directory on a bindery-based server or to an NDS server that isn't your current server, begin the path with the server's name.

Replace option with one of the following:

- DISPLAY ON/OFF: Determines whether drive mappings are displayed on the screen when the user logs in. The default setting is ON. This option is valid only in login scripts.
- ERRORS ON/OFF: Determines whether MAP error messages are displayed when the user logs in. MAP ERROR OFF must be placed before MAP commands in the login script. The default setting is ON. This option is valid only in login scripts.
- INS: Inserts a drive mapping between existing search mappings. This option is valid in login scripts and at the DOS command line.
- DEL: Deletes a drive mapping, making that drive letter available for other mapping assignments. This option is valid in login scripts and at the command line.
- ROOT: Maps a fake root. Some applications require their executable files to be located in a root directory.

Since you may not want users to have rights at the root directory, you can map a fake root to a subdirectory instead. This option is valid in login scripts and at the command line.

- C (CHANGE): Changes a search drive mapping to a regular mapping and a regular mapping to a search drive mapping. This option is valid in login scripts and at the command line.
- NP (No prompt): When a MAP command conflicts with an existing drive mapping, MAP NP eliminates the prompt that asks the user if the new drive mapping should overwrite the old mapping.

This option is valid only at the command line.

• P (Physical): Maps a drive to the physical volume of a server rather than to the Volume object's name.

It is possible to have a Volume object name that conflicts with a physical volume name. (For example, object ACCT is an Accounting volume, but there is also an ACCT which is a physical volume.)

Therefore, if you prefer to map a drive to the physical volume name, use MAP P. This option is valid in login scripts and at the command line.

• N (Next): When used without specifying a drive number or letter, maps the next

available drive. This option is valid in login scripts and at the command line.

#### **Using MAP**

Follow these guidelines when using MAP:

- If you use MAP to automate drive map assignments during execution of the login script, users don't have to map drives manually every time they log in.
- Specify drive mappings in a login script by entering the same commands that you would enter if you were using MAP at the command line.
- To avoid having the result of each mapping displayed as it is executed, you can put the MAP DISPLAY OFF command at the beginning of your login script. When all drive map assignments have been completed, add the line MAP DISPLAY ON and MAP to your login script. This sequence provides a cleaner display for the users as they log in.
- Instead of specifying drive letters such as F: or G:, you could use an asterisk followed by a number n to represent the nth network drive. For example, if your first network drive is F: then using MAP  $*3$ : would assign H:, or if your first network drive is D: then using MAP  $*4$ : = would assign G:.

This allows drive letters to reorder themselves automatically when local drives are removed or added or when the first network drive is changed.

This also allows users to log in from workstations that have a different number of local drives than their regular workstation.

- You can map a local drive (usually A: through C:) to a network directory, but you cannot access the local drive until you remove the network drive mapping.
- You must not map a redirected drive, such as a CD-ROM drive, to a network drive.
- In many cases, you might find it useful to map network drives in the following order:
	- Map the first network drive to the user's home directory.
	- If users are running Windows from the network, map a drive to each user's directory that contains user-specific files.
	- Map remaining drives to any directories in which users frequently work, such as project directories.

## **Mapping Search Drives**

For DOS and Windows workstations, you can map search drives to directories that contain applications, executable files, and so forth. Then users can execute those applications regardless of the directory in which they are currently working.

A maximum of 16 NetWare search drives is allowed.

*NOTE:* Any object names in the login script should either be in the user's context or should have an alias point to the real object in another context. Any object referenced by a name outside the user's context will not work when that object is moved or renamed or the context is renamed. See "Alias object" in Concepts.

> When you map a search drive, use a search drive number (an S followed by a number). This search drive number assigns the next available drive letter to the mapping, starting with Z and working backwards through the English alphabet.

> The letter assigned to the search drive is put into the DOS path statement. If you already have search drives in the path statement, the command MAP  $S1:=$  will overwrite the first one in the path. To prevent search drive assignments from overriding existing DOS PATH letters, use the INSERT option when assigning search drives. For example, type

#### MAP INS S16:=path

To ensure that users can access NetWare utilities, DOS directories, and applications, we recommend you map search drives to these directories in the following order:

- Map the first search drive (S1:) to the SYS: PUBLIC directory, which contains the NetWare utilities for DOS and Windows workstations.
- Map the second search drive (S2:) to the DOS directory if users access DOS from the network.
- Map the third and subsequent search drives (S3:, S4:, etc.) to directories containing applications and the electronic NetWare documentation.
- If your users are running Windows from the network, map a search drive to the Windows directory for the Windows group.

To avoid inadvertently changing the order of any search drives that must be mapped to a specific drive letter, you can map all remaining search drives with the number S16:, which assigns the next lowest search number each time it is used.

This command assigns the next available drive letter to the search drive without displacing the previous search drives.

If you have an application that requires a particular drive letter, you can use the following command to map the search drive, replacing drive with the drive letter:

MAP S16:=drive:=path

If you map a search drive using a number already assigned to a search drive, NetWare makes the old search drive a network drive. The letter assigned to the old search drive remains assigned as the converted drive mapping. The new search drive takes the next unused letter of the alphabet.

## **Mapping Drives to Directory Map Objects**

Another way to map a drive to a directory is to create a Directory Map object that points to the directory. Then, if you move the directory, you only need to change the Directory Map object rather than all of the login scripts that may include that mapping.

*NOTE:* It is best to use Directory Map objects in the user's current context. Do not use complete names that point to other contexts. If the map is in another context, you should create an alias that points to the real Directory Map object.

See "Alias object" in Concepts.

For example, to map a search drive to a Directory Map object whose complete name is APPL.SALES\_LA.ACME\_US, add the following line to the login script:

MAP S2: = . APPL. SALES LA. ACME US

In the previous example, the Directory Map object's name begins with a period, which indicates that the drive is mapped to the drive Root.

If the user whose login script this line appears in is also located in the SALES LA.ACME US context, the MAP command does not have to specify the Directory Map object's complete name. Instead, the line would be

MAP S2:=APPL

For more information about using Directory Map objects, see "Loading Operating Systems and Applications onto the Network" in chapter 3.

#### **Examples**

• To map the first search drive to the SYS:PUBLIC directory (which contains the NetWare utilities for DOS and Windows workstations) add the following line to the login script:

MAP S1:=SYS:PUBLIC

The second search drive should be mapped to the DOS directory if users run DOS from the network.

• If your network has more than one DOS directory, use variables to indicate the directory path. These variables are replaced by the correct information from the workstation software when each user logs in.

To use variables for the DOS directory path, enter the following command in the login script:

MAP S2:=SYS:PUBLIC\%MACHINE\%OS\%OS\_VERSION

If all users have the same types of computers and are using the same version of DOS, you probably have only one DOS directory. In this case, add a line similar to the following, substituting the correct directory names:

MAP S2:=SYS:PUBLIC\IBM\_PC\MSDOS\50

You can also create a Directory Map object that points to the DOS directory, then map the search drive to the Directory Map object.

For more information about creating DOS directories, see "Loading Operating Systems and Applications onto the Network" in chapter 3.

• To map the next available search drive to the SYS:APPL\WORDPROC directory, add the following line to the login script:

MAP S16:=SYS:APPL\WORDPROC

If you have mapped a Directory Map object to this directory, you can substitute the Directory Map object's name for the directory path.

For example, suppose you created a Directory Map object called WPROC, which is located in the context SALES.ACME\_US, and mapped that object to the SYS:APPL\WORDPROC directory.

Following the rule of no complete names in a login script, you would create an alias in your own context to the object in .SALES.ACME\_US. Then use the following line in your login script:

MAP S16:=WPROC

• Suppose an application in the FORM directory requires that it reside in the Root directory of drive P:, but you don't want to put the application in the Root directory for security reasons.

You can map a fake root to the directory and map a search drive to it at the same time by adding the following line to the login script:

MAP ROOT S16:=P:=SYS:APPL\FORM

• To map Richard's first four regular drive mappings to his home directory, the SYS:PUBLIC\OS2 directory (which contains the NetWare utilities for OS/2), the REPORTS directory, and the PROJECTS directory, add the following four lines to Richard's user login script:

```
MAP *1:=VOL1:HOME\RICHARD
MAP *2:=SYS:PUBLIC\OS2
MAP *3:=VOL1:ACCOUNTS\REPORTS
MAP *4:=VOL1:UPDATES\PROJECTS
```
To map Richard's fifth drive to the PUBLIC directory on a NetWare 3.11 server named FS1, you need to include the server name in the MAP command. Use the following line in your login script:

MAP \*5:=FS1\SYS:PUBLIC

• If you are mapping a drive to a directory that is located on a volume within your current context, include the volume's common name in the MAP command, as demonstrated in the previous examples.

If you are mapping a drive to a volume that is not in your current context, first create an alias to that volume; then include the volume's common name in the MAP command.

For example, if the complete name of a volume not in your current context is VOL1.SALES.ACME\_US, then create an alias named VOL1: to that volume. The MAP command would include only this common name.

To map a drive to the APPL directory in this volume, the line in the login script would be

MAP \*6:=VOL1:APPL

Additional Information

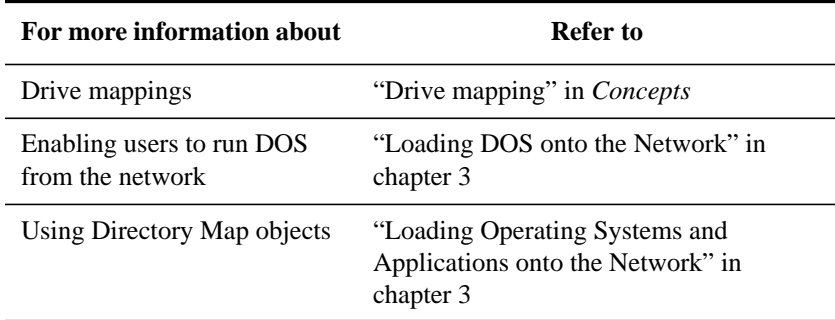

# **NO\_DEFAULT**

Use NO\_DEFAULT in a container or profile login script if you do not want the default user login script to run.

## **Command Format**

NO\_DEFAULT

## **Using NO\_DEFAULT**

If you do not want to create any user login scripts, and you do not want the default user login script to run, add this command to either the container or the profile login script.

If you have created a user login script for someone, that login script executes whether or not the NO\_DEFAULT command is in the container or profile login script.

# **NOSWAP**

Use NOSWAP to prevent the LOGIN utility from being moved out of conventional memory into higher memory (if available) or onto the disk to execute a # command and LOGIN at the same time.

# **Command Format**

NOSWAP

# **Using NOSWAP**

LOGIN always swaps to extended or expanded memory unless NOSWAP is specified on the command line or in the login script.

If you do not want LOGIN to be temporarily stored in higher memory or on the workstation's disk, use the NOSWAP command. NOSWAP prevents LOGIN from being swapped out of conventional memory.

Then, if the workstation does not have enough memory to handle both LOGIN and the # command, the # command fails but the rest of the login script executes as usual.

If you want LOGIN to be swapped out of conventional memory immediately every time a # command is executed, place the SWAP command in the login script before the # command.

#### **Additional Information**

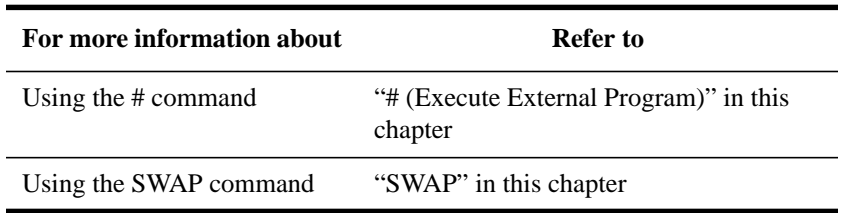

# **PAUSE**

Use PAUSE to create a pause in the execution of the login script.

#### **Command Format**

PAUSE

#### **Using PAUSE**

Enter this command in your login script at any point you want a pause to occur.

You can add PAUSE to the login script following a message so that the user has time to read the message before it scrolls off the screen.

If you include PAUSE, the message "Strike any key when ready…" appears on the workstation screen. The LOGIN utility then waits for a key to be pressed before it executes the rest of the login script.

# **PCCOMPATIBLE**

Use PCCOMPATIBLE to enable the EXIT "command" login script command to work if your workstation's LONG MACHINE NAME is not IBM\_PC.

# **Command Format**

PCCOMPATIBLE

# **Using PCCOMPATIBLE**

If your computer is an IBM PC compatible machine and not an IBM PC, use PCCOMPATIBLE in your login script to inform the LOGIN utility that your machine's long name is something other than IBM\_PC. The LONG MACHINE NAME (AT&T, COMPAQ, or others) must be included in the NET.CFG file.

Place the following anywhere before EXIT in the login script:

PCCOMPATIBLE

# **Example**

If you have a Hewlett Packard computer and you have changed the LONG MACHINE NAME to HE\_PAC in the NET.CFG file, and you want to exit to NETADMIN from within your login script, put the following commands in your login script:

PCCOMPATIBLE

EXIT "NETADMIN"

## **Additional Information**

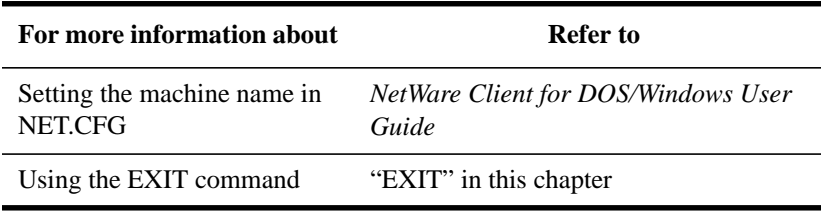

# **PROFILE**

Use PROFILE in a container script to set or override a user's assigned or command-line-specified profile script. It is useful when defining a group profile.

## **Command Format**

PROFILE profile\_object\_name

# **Example**

To override the profile script assigned to a user or specified at the command line and cause the user to execute a PROFILE script called team\_profile, use the following command:

PROFILE team\_profile

# **REMARK**

Use REMARK to insert explanatory text into your login script. This text does not display on the screen.

## **Command Format**

REM[ARK] [text]

or

```
* [text]
```
or

```
; [text]
```
Replace text with the comment you want to include in the login script.

# **Using REMARK**

Follow these guidelines for using REMARK:

- To include explanatory text in your login script, begin a line with REMARK, REM, an asterisk  $(*)$ , or a semicolon  $(:).$
- Any text that follows these symbols is ignored when the LOGIN command executes your login script. Remarks do not appear on the screen.
- Using remarks in your login script can make the script much easier for you or

other users to read and understand.

- The REMARK command and its associated text must be the only entry on a line. Placing remarks on the same line as other login script commands can cause errors.
- If a remark is several lines long, begin each line with the remark keyword (REMARK, REM, an asterisk, or a semicolon).

#### **Example**

The following are examples of explanatory text that you might use with the REMARK command and its variants:

- \* This is Richard's login script
- ; Mapped network drives follow:

REM The next mapping is a fake root.

REMARK This login script is for new users.

# **SCRIPT\_SERVER**

Use SCRIPT\_SERVER to set a home server from where the bindery login script is read.

*NOTE:* The SCRIPT\_SERVER command is for NetWare 2 and NetWare 3 users and has no effect on NetWare 4 users.

#### **Command Format**

SCRIPT\_SERVER server\_name

#### **Using SCRIPT\_SERVER**

This command has no effect on NetWare Directory Services™. See your NetWare 2 or NetWare 3 documentation for information about SCRIPT\_SERVER.

# **SET**

Use SET to set a DOS environment variable to a specified value.

#### **Command Format**

[TEMP] SET name="value"

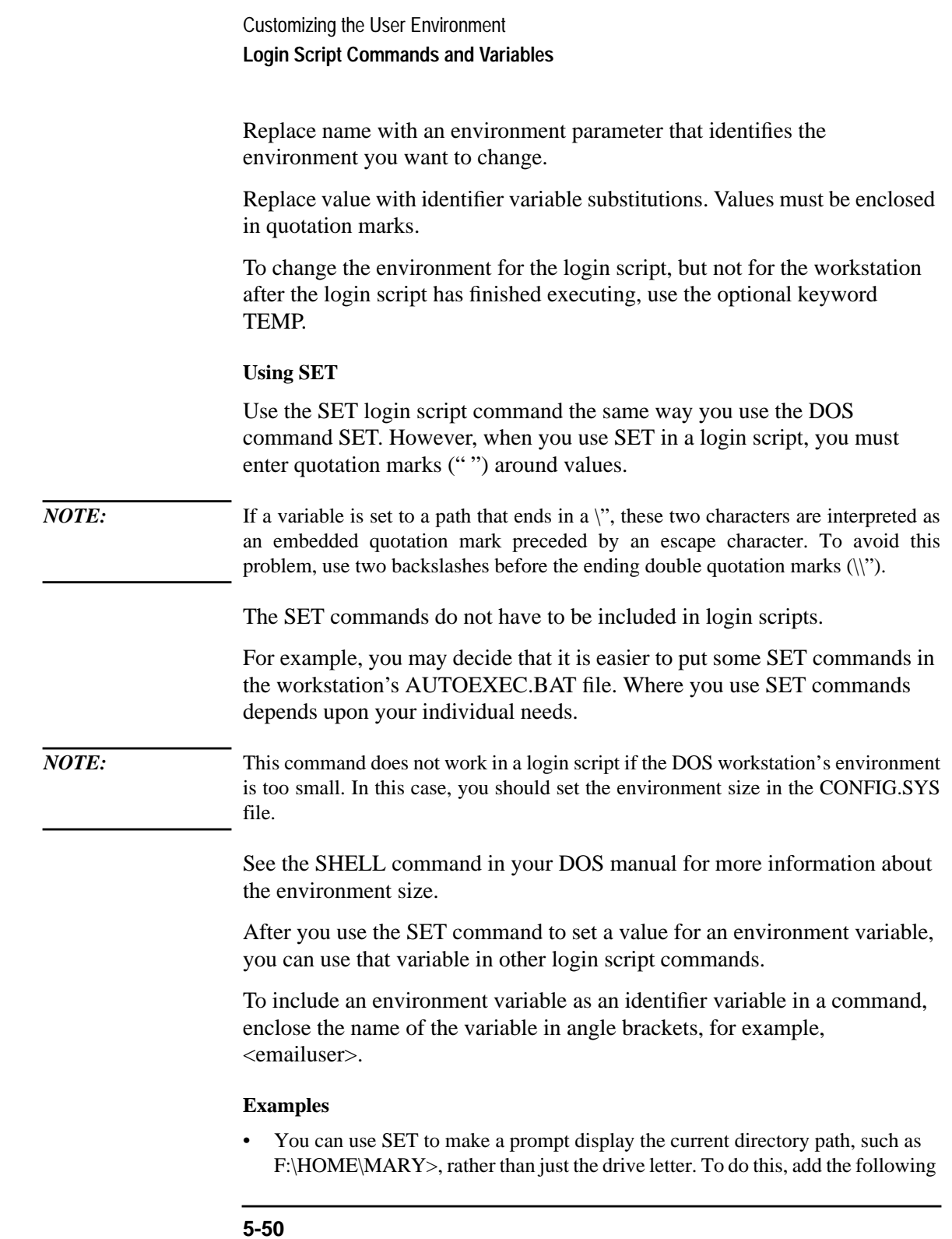

line to the login script:

SET PROMPT="\$P\$G"

"\$P" lists the current directory path; "\$G" displays a ">" (greater than) character. See your DOS manual for more information.

• To set a path for a program called DAILY, which is in the REPORTS subdirectory beneath drive G:, you would add the following line:

SET PATH="G:\REPORTS\DAILY"

This sets the variable PATH to G:\REPORTS\DAILY.

*NOTE:* Setting the variable PATH in the login script removes any search drives previously assigned. Use SET PATH only before you map search drives. SET PATH also overwrites any paths set in the user's AUTOEXEC.BAT file.

> To display this path, you can include PATH as an identifier variable in a WRITE command by enclosing the variable (not the value) in angle brackets. For example, the following line displays "My path is G:\REPORTS\DAILY."

```
WRITE "My path is "%<path>
```
• To include an environment variable in a MAP command, precede the variable with a percent sign  $(\%)$ .

For example, you could include the following lines in a login script to set and map a drive to the variable NWS:

SET NWS="C:\XYZ"  $MAP$   $S16 := %$ 

# **Additional Information**

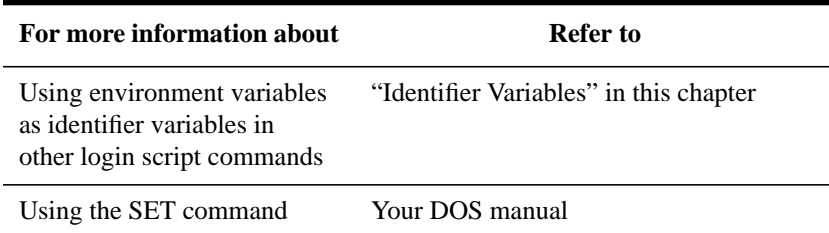

# **SET\_TIME**

Use SET TIME to set the workstation time equal to the time on the NetWare server to which the workstation first connects.

**Command Format** SET TIME ON OFF

## **Using SET TIME**

The default value is SET\_TIME ON, which means the workstation time is set to the NetWare server time whenever the user logs in. If you include SET TIME OFF in the login script, the workstation time does not update to the server's time.

# **SHIFT**

Use SHIFT to change the order in which %n identifier variables are interpreted in the login script. The SHIFT command allows users to enter LOGIN parameters in any order.

# **Command Format**

SHIFT [n]

Replace n with the number of places you want the variable to shift. The default is SHIFT 1.

# **Using SHIFT**

You can shift up to 10 arguments.

When users execute LOGIN, they can include additional parameters. Each of these parameters is assigned a %n variable; in this way, the parameter's real value can be substituted for the %n variable that appears in the login script.

In the login script, you can add SHIFT with a positive or negative number to move the variables in either direction. For example, SHIFT –3 moves each %n variable three positions to the left.

## **Example**

When Mary logs in, she wants to access her word-processing program, change the way it is set up, and map a drive to her work directory called ACCNTS.

Mary also has a command in her login script to map a drive to her LOTUS directory, but she does not need it today. The commands in Mary's login script are shown here.

```
LOOP
IF "%2"="WP" THEN
SET WP="\U-CML\B-10\D"
MAP S16:=SYS:APPL\WP\SETUP
IF "%2"="ACCNTS" THEN
MAP G:=SYS:ACCNTS
IF "%2"="LOTUS" THEN
MAP S16:=SYS:APPL\LOTUS
SHIFT
IF "%2"<>"" THEN GOTO LOOP
```
(In the last line, "IF "%2" < >" is followed by closed quotation marks, which means "If %2 isn't blank".)

With these commands in her login script, Mary can log in to the primary file server (named FS1) using her username, MARY, as follows:

LOGIN FS1\MARY WP ACCNTS

The parameters in Mary's LOGIN command are given the following values:

%0=FS1

%1=MARY

%2=WP

%3=ACCNTS

Mary's login script looks for %2, which is WP, and sets the word-processing environment. Then the login script shifts the variables one to the right so that %2 now becomes ACCNTS. Upon executing the loop, the login script maps a drive to the ACCNTS directory.

Mary could also change the order of her LOGIN command without affecting the way her work environment is set up, as follows:

LOGIN MARY ACCNTS WP

The parameters in this LOGIN command are given the following values:

%0=FS1

%1=MARY

%2=ACCNTS

 $%3=WP$ 

In this case, Mary's login script looks for %2, which is now ACCNTS.

The login script maps a drive to the ACCNTS directory. Then the login script shifts the variables to the right so that %2 now becomes WP.

Upon executing the loop, the login script sets the word-processing environment.

**Additional Information**

| For more information about   | <b>Refer to</b>                 |
|------------------------------|---------------------------------|
| Using % n variables in login | "Using LOGIN Parameters with %n |
| scripts                      | Variables" in this chapter.     |

# **SWAP**

Use SWAP to move the LOGIN utility out of conventional memory into higher memory (if available) or onto the disk. This allows execution of a # command and LOGIN at the same time.

### **Command Format**

SWAP [path]

You can replace path with either a drive letter or a full directory path beginning with the NetWare volume name.

## **Using SWAP**

By default, the LOGIN utility always swaps to extended or expanded memory, unless NOSWAP is specified on the command line or in the login script.

*NOTE:* The SWAP option does not work with the DR DOS 6.0 EMM386 Memory Manager option unless upper memory is disabled.

> If you specify a path in the SWAP command, LOGIN swaps into the directory you specified. If the directory specified in that path does not exist or if you do not have rights there, LOGIN prompts you for another path.
Customizing the User Environment **Login Script Commands and Variables**

If you do not specify a path, LOGIN swaps either into higher memory (if available) or to the current drive. If LOGIN tries to swap to the current drive and you don't have rights to the current drive, LOGIN prompts you for a path to use. If you specify a valid path, LOGIN always swaps to the specified path.

Then, if the workstation does not have enough memory to handle both LOGIN and the # command, the # command fails but the rest of the login script executes as usual.

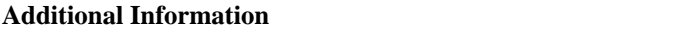

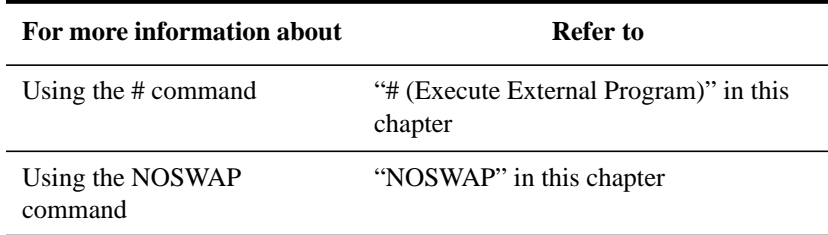

### **TEMP SET**

Use TEMP SET to change the environment for the login script, but not for the workstation after the login script has finished executing.

See "SET" in this chapter.

# **WRITE**

Use WRITE to display messages on the workstation screen when a user logs in.

### **Command Format**

WRITE "[text][%identifier]" [;][identifier]

Replace text with the words you want to display on the screen.

Replace identifier with a variable you want to display, such as a user's login name. (See "Using Identifier Variables" in this chapter for a complete list of variables.)

Customizing the User Environment **Login Script Commands and Variables**

### **Using WRITE**

Text you want to display must be enclosed in quotation marks (" ").

There are several ways to display variables in the text message. The way you enter the variable in the WRITE command determines the display format, as follows:

- If you type the identifier variable exactly as shown, with no special punctuation, only the variable is displayed on the screen. (See "Login Script Identifier Variables" in Table 5-6.)
- If you enclose the identifier variable inside quotation marks, then precede the variable by typing a percent sign (%) and type the text in uppercase letters, both the variable and the text are displayed on the screen.

This method is often used to combine regular text with an identifier variable because both the text and the variable can be enclosed in the same quotation marks.

To join several text strings and identifier variables into a single display without enclosing the variables in quotation marks, use a semicolon between the text and the variables.

If you have several WRITE commands, each one appears on a separate line on your workstation. However, if you put a semicolon at the end of all but the last WRITE command, the commands appear as one continuous sentence or paragraph (although they may wrap onto additional lines on the workstation's screen).

Text strings can include the special characters in Table 5-4:

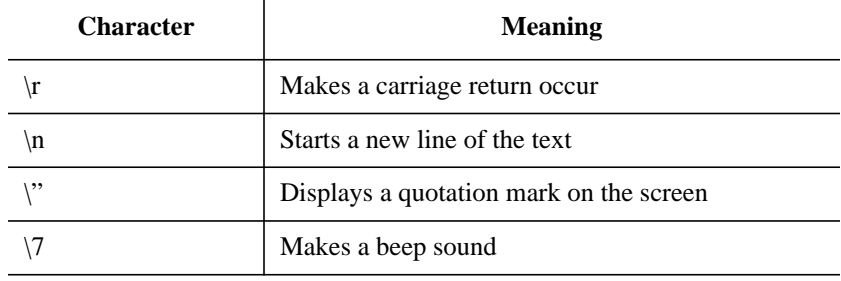

#### **Table 5-4 Text String Characters**

# Customizing the User Environment **Login Script Commands and Variables**

In addition to the semicolon, there are other operators you can use to form compound strings (in other words, to join text and identifier variables into one command). These operators are listed in Table 5-5 in order of precedence.

**Table 5-5 Text and Identifier String Operators**

| <b>Operator</b> | <b>Meaning</b>                               |
|-----------------|----------------------------------------------|
| $*$ / %         | Multiply, divide, modulos                    |
|                 | Add, subtract                                |
| >><<            | Shift left or right $(1000 \gg 3$ becomes 1) |

#### **Examples**

• To display the message "Hello," add the following line to the login script:

WRITE "Hello"

• To display the user's last name (surname) along with a greeting, add the identifier LAST\_NAME to the command. To do this, either join the text and the identifier with a semicolon or include the variable in the quotation marks with the text.

Either of the following lines displays "Hello, Smith" when user Bob Smith logs in:

WRITE "Hello, ";%LAST\_NAME WRITE "Hello, %LAST\_NAME"

• To make a beep sound occur while the phrase "Good morning" appears on the screen, add the following line to the login script:

WRITE "Good %GREETING\_TIME \7"

# **Identifier Variables**

With many login script commands, you can take advantage of identifier variables to make your login script more efficient and flexible.

Identifier variables allow you to enter a variable (such as LAST\_NAME), rather than a specific name (such as Smith) in a login script command. When the login script executes, it substitutes real values for the identifier variables.

By using the variable, you can make the login script command applicable to many users instead of limiting it to one user.

For example, the command

WRITE "Hello, "%LAST\_NAME

displays the following message on Bob's Smith's workstation screen when he logs in:

### **Hello, SMITH**

Similarly, when Mary Jones logs in, the message she sees is

### **Hello, JONES**

In the previous example, when the user logged in, the user's actual last name was substituted for the LAST\_NAME variable in the command.

Table 5-6 lists all the available identifier variables.

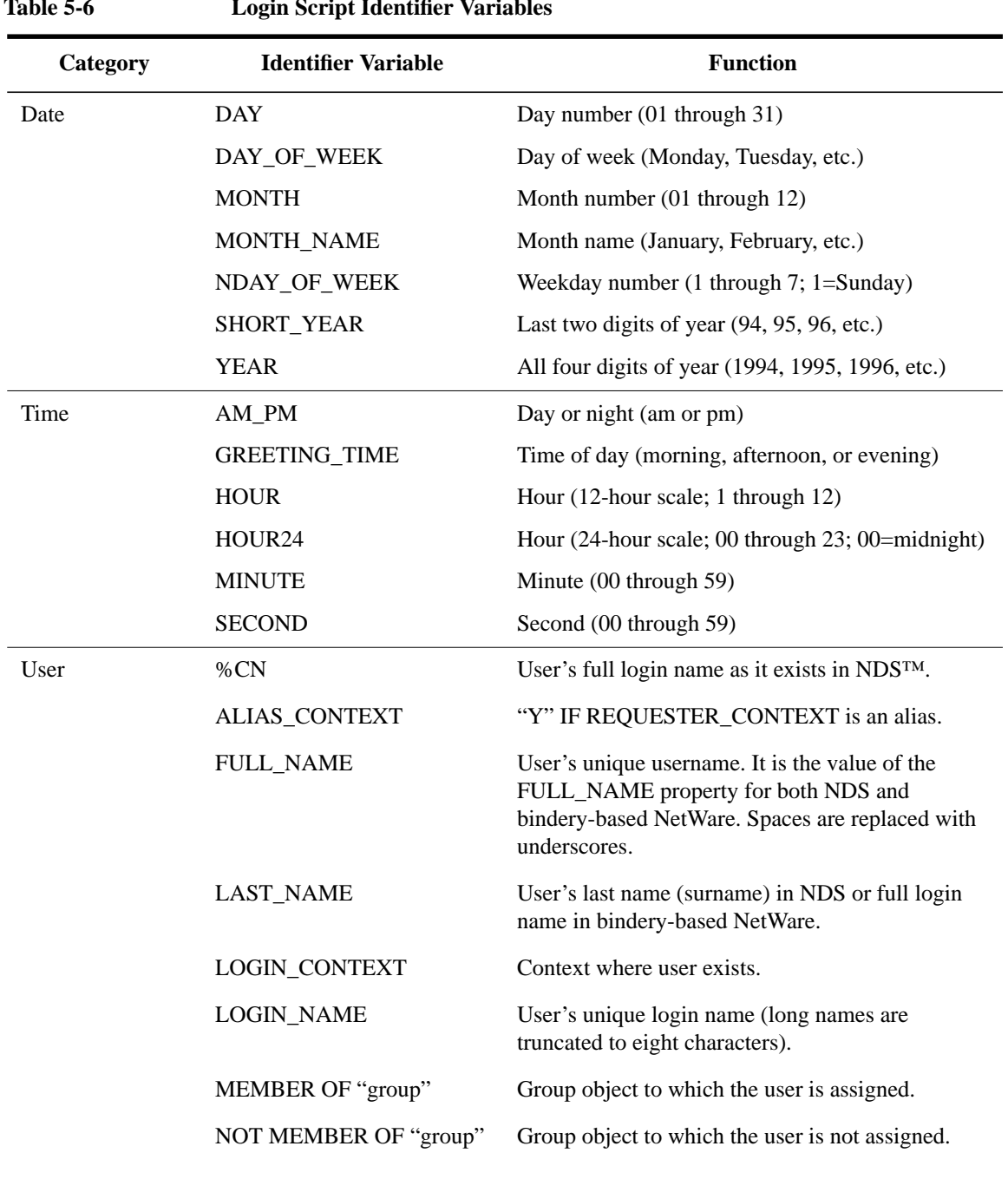

#### **Table 5-6 Login Script Identifier Variables**

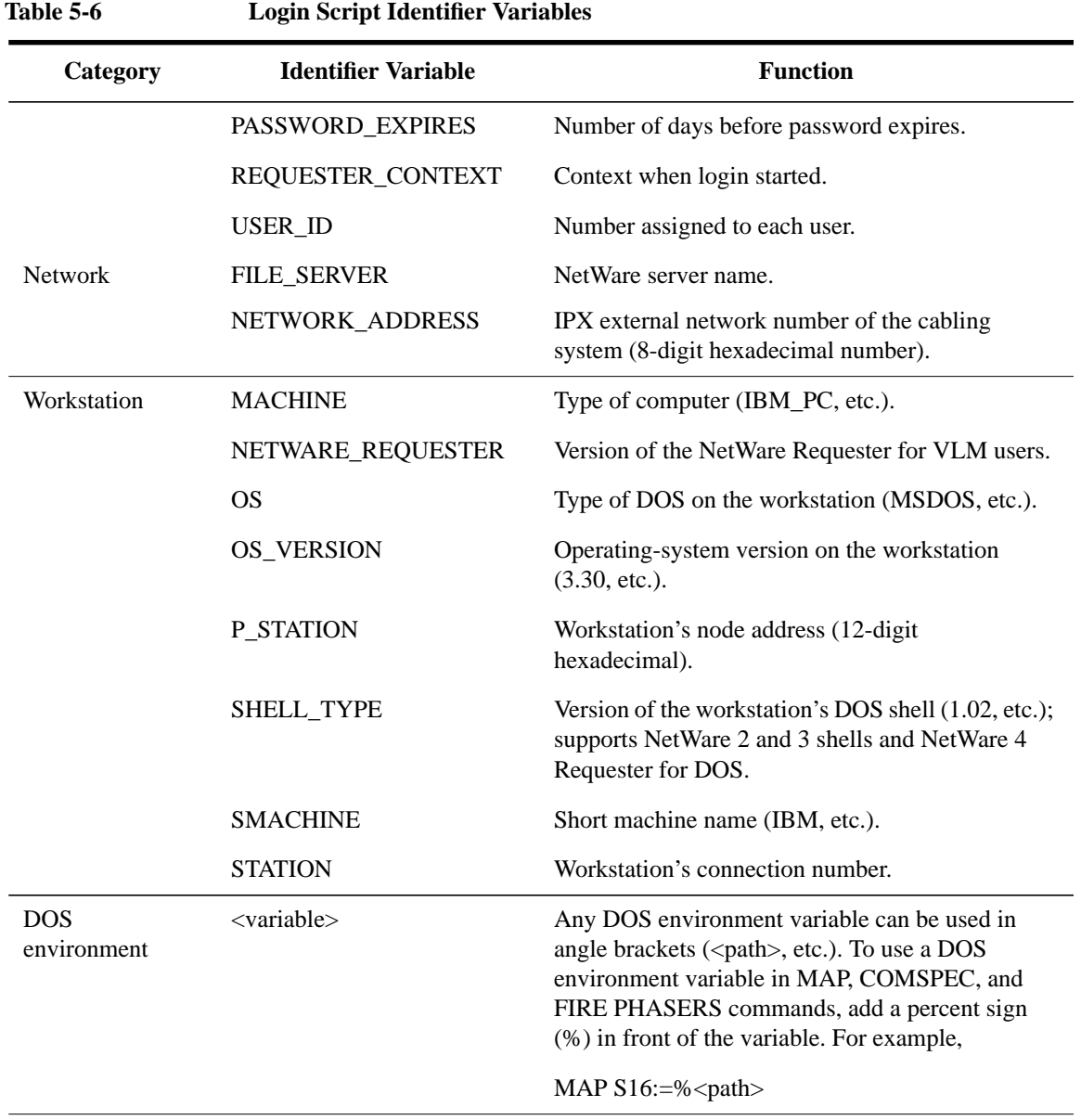

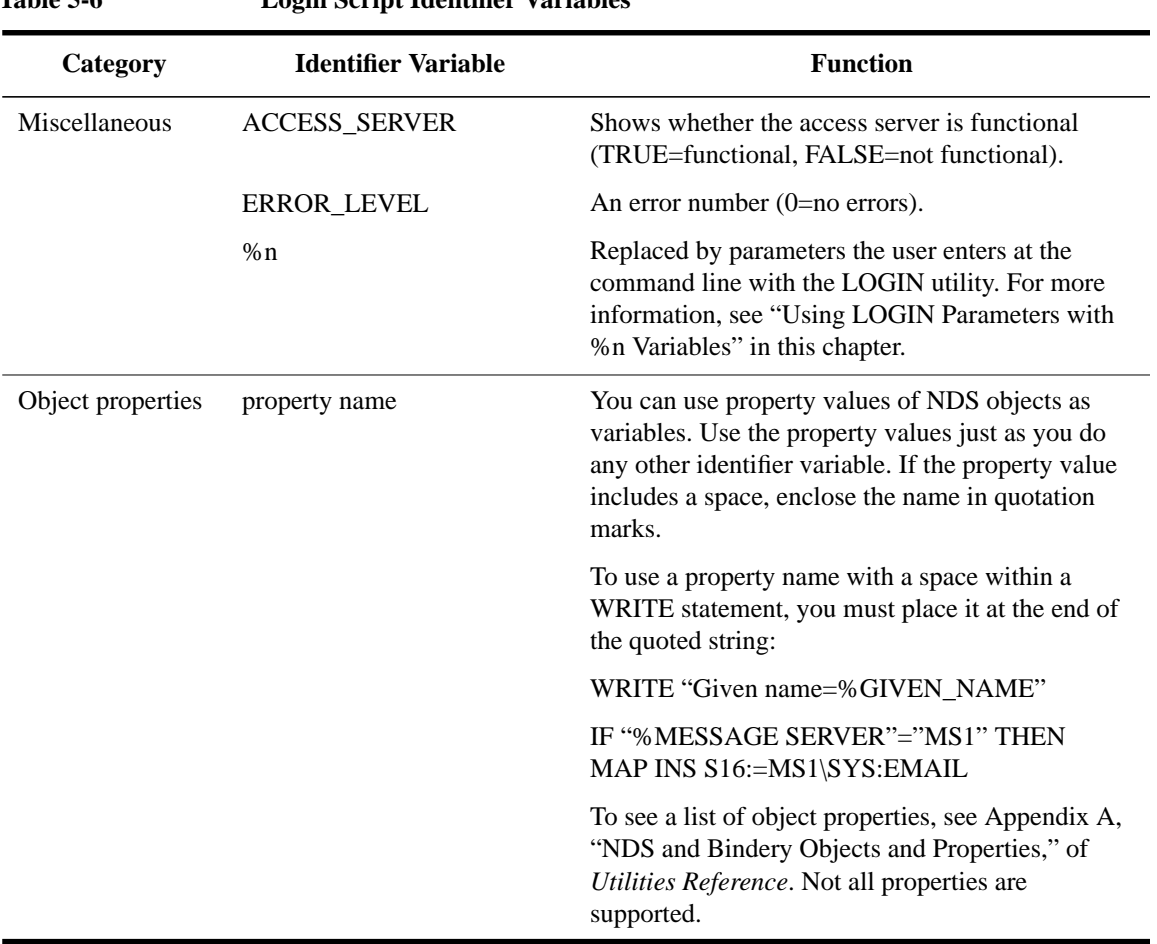

# **Table 5-6 Login Script Identifier Variables**

# **Using Identifier Variables**

When using identifier variables in login script commands, observe the following conventions:

• Identifier variables are used most often with commands such as IF…THEN, MAP, and WRITE. They can also be used with commands for which you can

specify a path, such as COMSPEC.

- Type the variable exactly as shown.
- To use DOS environment variables as identifiers, enclose them in angle brackets.
- Identifier variables can be placed within literal text strings in a WRITE statement. However, the identifier variable must be in uppercase letters and preceded by a percent sign. (Literal text is the text that is displayed on the screen, such as "Sales report is due today." Literal text must be enclosed in quotation marks.)

### **Examples**

• If user Smith logs in during the morning, both of the following lines display the same message on his screen ("Good morning, SMITH"):

```
WRITE "Good "; GREETING_TIME; ", "; LAST_NAME
WRITE "Good %GREETING_TIME, %LAST_NAME"
```
• To use DOS environment variables as identifiers, enclose them in angle brackets. The following example uses the DOS environment variable "path":

WRITE "my path is "%<path>

The text displayed on the screen is similar to this:

my path is z:.;y:.;c:\WINDOWS

# **Using LOGIN Parameters with %n Variables**

Some variables in a login script can be indicated by a percent sign (%) followed by a number from 0 to 9.

When a user logs in, he or she can type additional parameters that the LOGIN utility passes to the login script. The login script then substitutes these parameters for any %n variables in the login script. These variables are replaced in order by the parameters the user typed when executing the LOGIN utility.

The %0 variable is replaced by the name of the NetWare server the user typed at the command line, and %1 is replaced by the user's login name. The remaining variables change, depending on what the user types when executing LOGIN. The %n variables must precede all command line options.

The SHIFT login script command allows you to change the order in which these %n variables are substituted. For more information about the SHIFT command, see "SHIFT" in this chapter.

The %n variables can be used in WRITE statements if they are included within the quotation marks:

WRITE "My login name is %1."

### **Example**

Suppose a login script contains the following commands:

```
IF "%2"="SALES" THEN
WRITE "Meeting today"
END
IF "%3"="LEGAL" THEN
WRITE "Report is due tomorrow"
END
```
If user RON logged in by typing the following command:

LOGIN COUNT\RON SALES MARKETING

then the login script would substitute the values Ron entered at the keyboard for the %n variables in the login script, as shown here:

%0=COUNT

%1=RON

%2=SALES

%3=MARKETING

Since %2 is replaced by "SALES," the message "Meeting today" is displayed on Ron's screen. However, since %3 is replaced by "Marketing," Ron doesn't see "Report is due tomorrow."

# **Examples of Login Scripts**

The following examples of login scripts may help you plan your own container, profile, and user login scripts. Each example login script is shown in a table.

The left column of each table shows the commands in the login script. The right column explains the command's purpose.

For instructions on creating login scripts, see "Creating or Modifying a Login Script Using NetWare Administrator" or "Creating or Modifying a Login Script Using NETADMIN" in this chapter.

# **Default Login Script**

The default login script executes the first time User object ADMIN logs in. It also executes for any users who do not have user login scripts.

You can't modify the default login script because it is coded into the LOGIN utility. Instead, you can create container, profile, or user login scripts.

Table 5-7 lists the content of the default login script.

| <b>Login Script Command</b> | <b>Purpose</b>                                                                                                    |  |
|-----------------------------|----------------------------------------------------------------------------------------------------|--|
| <b>MAP DISPLAY OFF</b>      | Prevents map commands from displaying<br>on the screen.                                                                                                    |  |
| <b>MAP ERRORS OFF</b>       | Prevents mapping errors from displaying on<br>the screen.                                                                                                    |  |
| $MAP * 1:=SYS:$             | Maps the first drive to volume SYS:.                                                                                                    |  |
| $MAP *1:=SYS:\&$ LOGIN NAME | Maps the first drive to the user's home<br>directory if LOGIN_NAME is the same as<br>the user's home directory. If the user has no<br>home directory, the first drive is still<br>mapped to SYS:. |  |

**Table 5-7 Default Login Script**

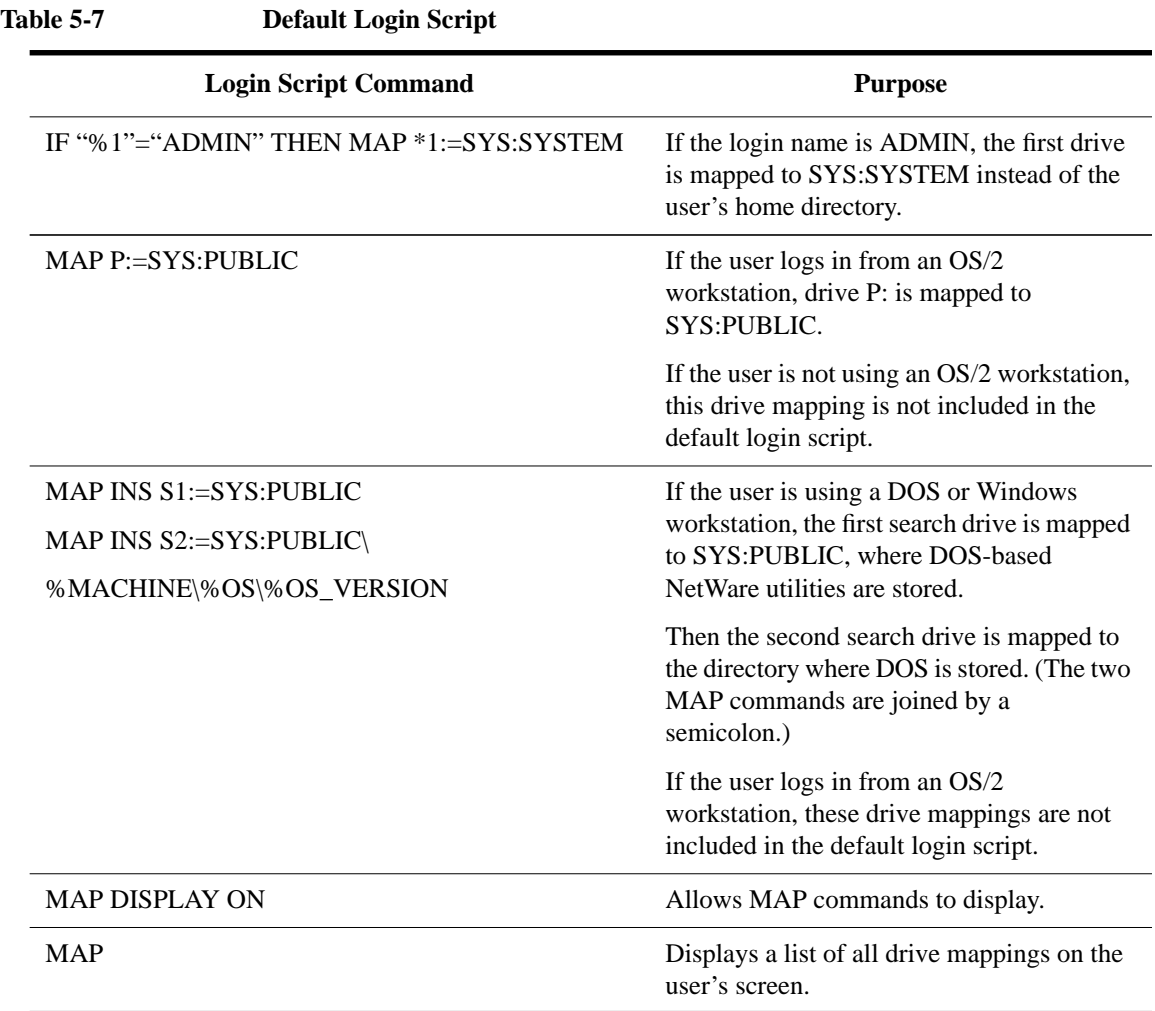

# **Container Login Script**

The container login script should contain as much information as possible that applies to all users. An example is shown in Table 5-8.

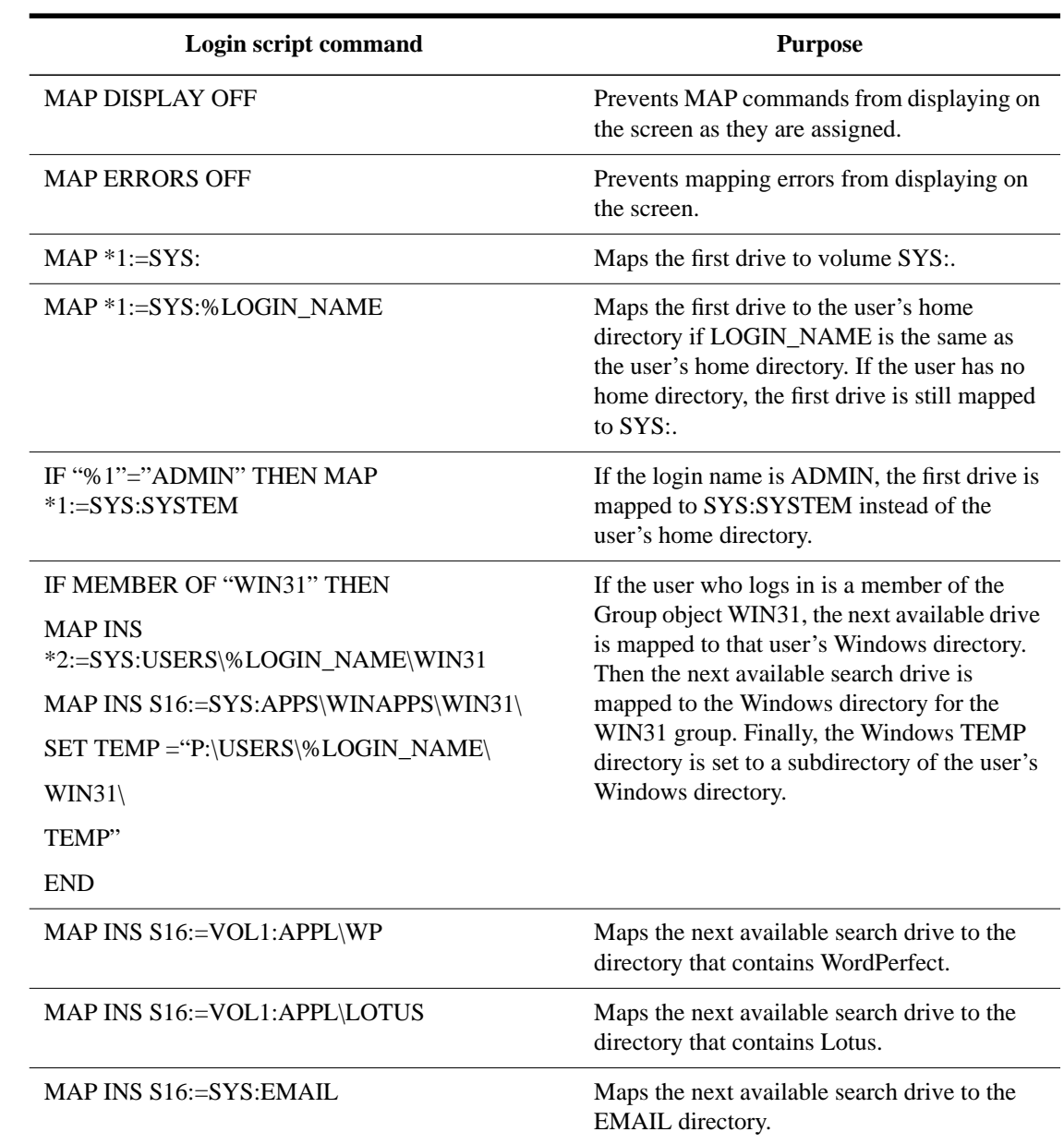

# **Table 5-8 Sample Container Login Script**

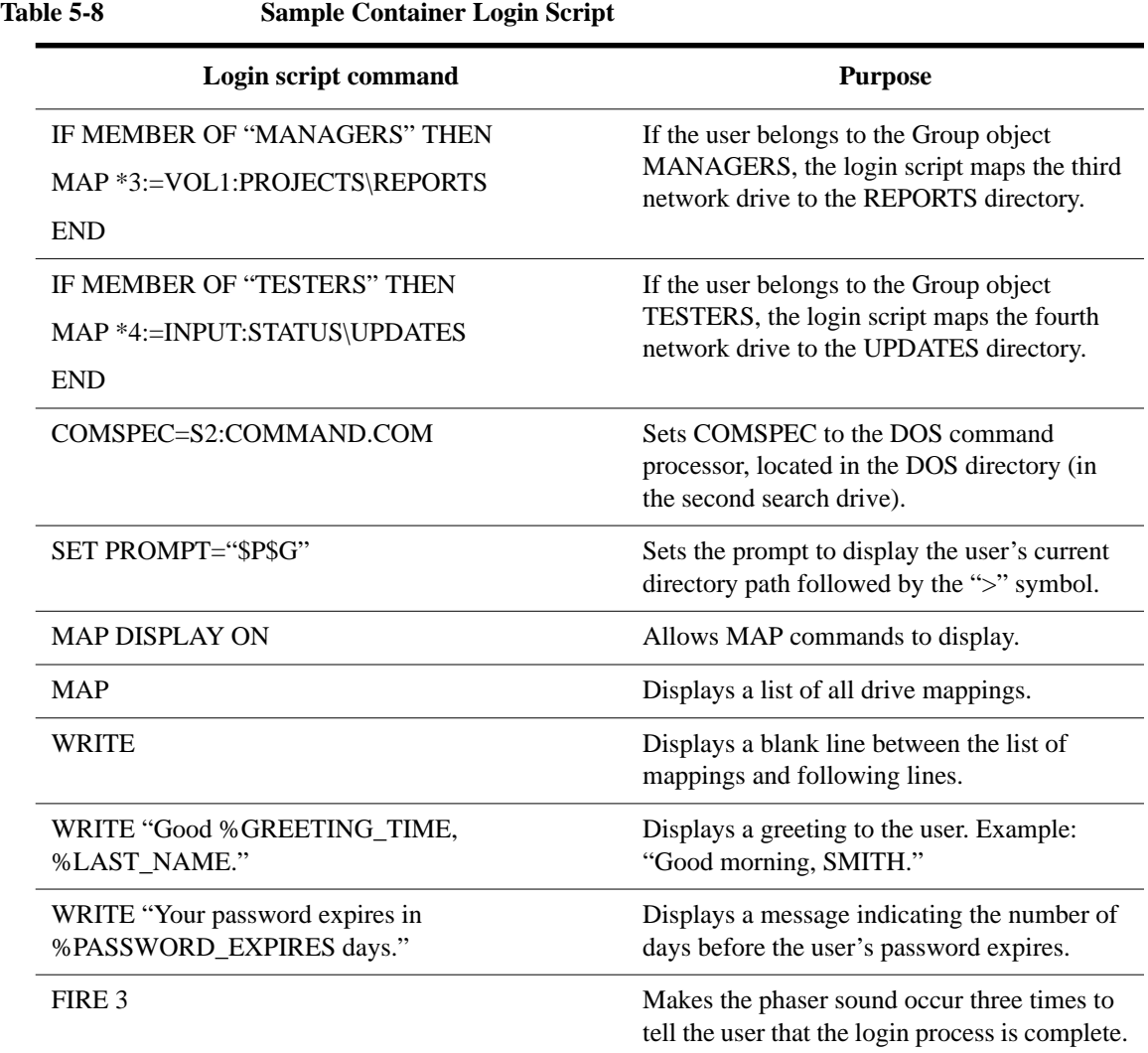

# **Profile Login Script**

If you have groups of users with identical login script needs, you can create a Profile object, then create a login script for it. Then you can assign each user to be a member of that Profile object.

Table 5-9 shows an example of a profile login script you might create for users in the Profile object ACCOUNTING. This profile login script would execute after the container login script had executed.

**Login script command Purpose** MAP DISPLAY OFF Prevents MAP commands from displaying on the screen as they are assigned. MAP ERRORS OFF Prevents mapping errors from displaying on the screen. MAP INS S16:=VOL1:APPL\DB Maps the first available search drive (after those assigned in the container login script) to the directory that contains the database program. MAP \*5:=VOL1:ACCOUNTS\NEW Maps the fifth network drive (after those assigned in the container login script) to the NEW subdirectory. MAP  $*6:=VOL1:ACCOUNTS\RECORDS$  Maps the sixth network drive (after those assigned in the container login script) to the RECORDS subdirectory. #WSUPDATE S1:IPXODI.COM /LOCAL Executes WSUPDATE which updates the IPXODI.COM file on the user's workstation with a new version of the file located in the first search drive. MAP DISPLAY ON Allows MAP commands to display.

| Table 5-9 | <b>Sample Profile Login Script</b> |  |
|-----------|------------------------------------|--|
|           |                                    |  |

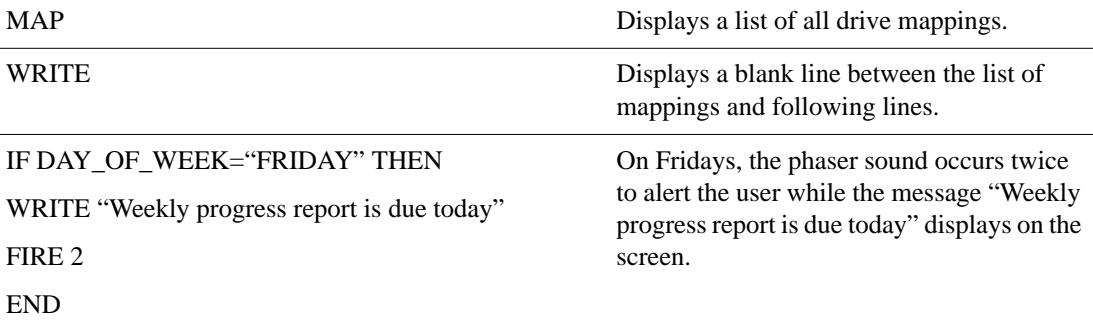

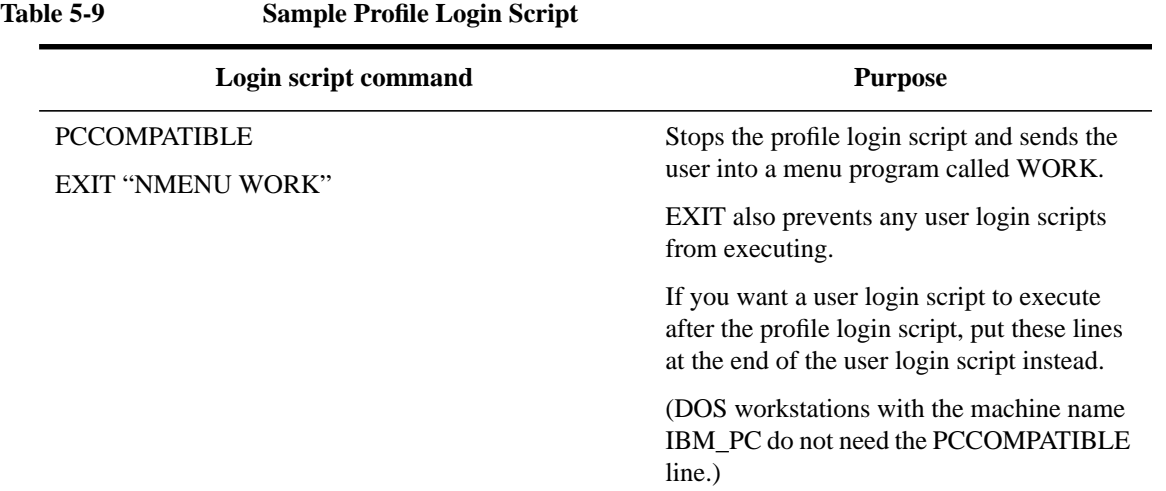

# **User Login Script**

Table 5-10 shows an example of a user login script for user Mary. The user login script executes after the container and profile login scripts have executed.

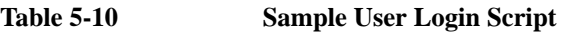

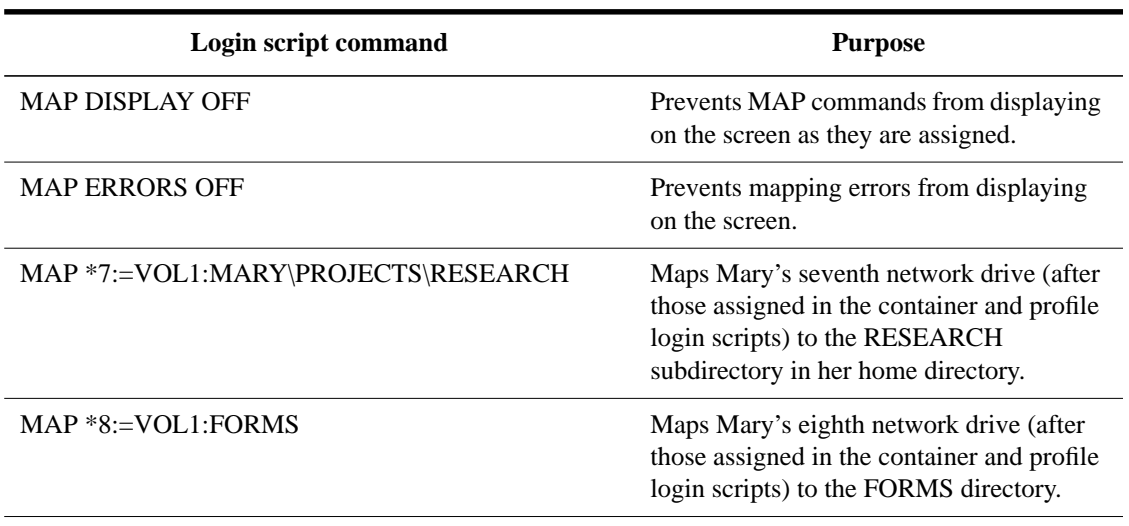

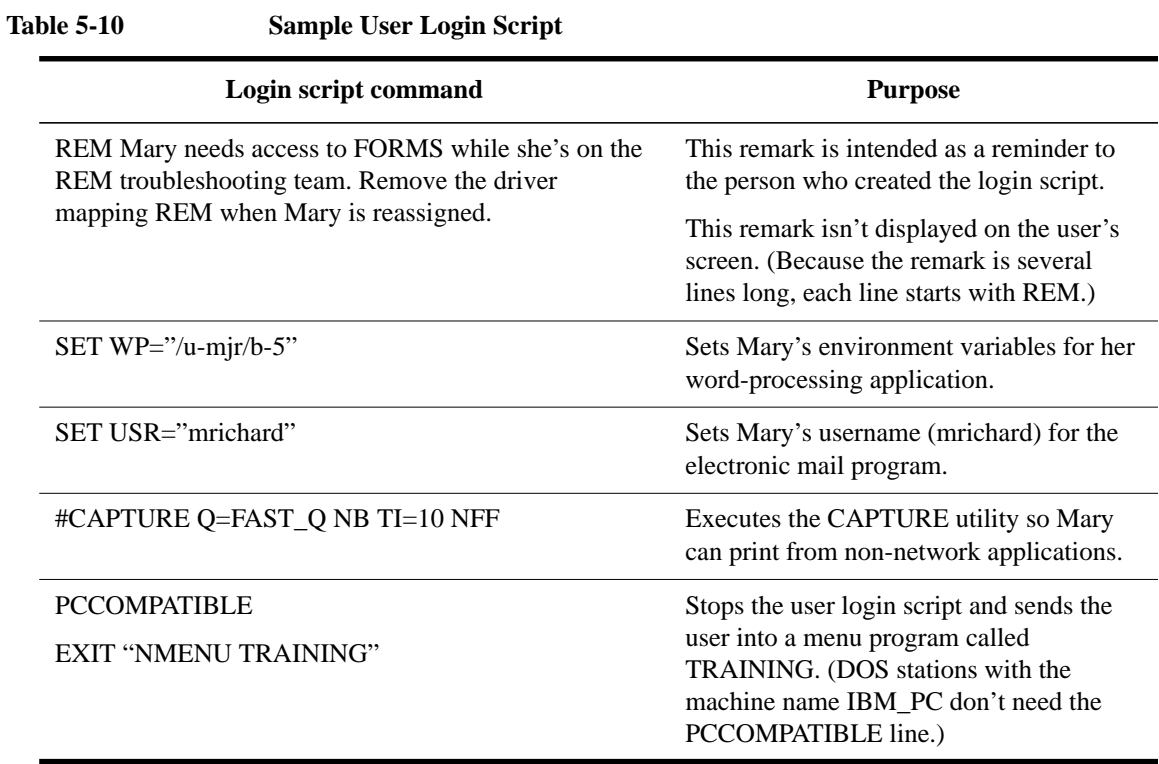

**6**

**Creating Menus**

Creating Menus **Introduction**

# **Introduction**

This chapter provides steps on how to create and use menus in NetWare® and includes information about the following:

- How to create, convert, or modify menus
- How to use the NMENU program
- NMENU commands
- How to create new menu files and convert old menu files

# **Creating, Converting, and Modifying Menu Files**

Menus create a simple front end to the users' working environment. They make it easy to access network resources by presenting a list of options instead of requiring the user to enter cryptic DOS commands.

Menus can be shared by multiple users, requiring the creation of fewer menus. Or, for the unique requirements of some users, custom menus can be easily created as needed.

In NetWare 4™, NMENU.BAT replaces the MENU.EXE utility included in earlier versions of NetWare. The NMENU files are easy to script, require less memory, and run faster than did the old MENU utility files.

Existing menu files from earlier NetWare versions can be easily converted for use by the newer NMENU program (see "Converting Old Menu Files" in this chapter ). The NMENU utility works on all versions of NetWare 2, NetWare 3™, and NetWare 4.

Because NMENU relies on special files to execute, (and those files that are dependent upon a few special commands) this chapter focuses on use of the scripting commands that make up a menu file.

This chapter is organized as follows:

- Guidelines for planning your menus are located in "Planning Your Menus" in this chapter.
- Commands and their usage are explained in "Using the NMENU Commands" in this chapter.
- Several example programs are given in "Creating a Menu File" in this chapter.
- Making menus available to users is explained in "Setting Up the User Environment" in this chapter.
- Converting old menu files is explained in "Converting Old Menu Files" in this chapter.

# **Getting Acquainted with NMENU**

Since the sole function of NMENU is to cause a scripted file to execute, there is little to learn about NMENU.BAT except its syntax. The command is followed by the menu filename.

### **NMENU Syntax**

nmenu filename Replace filename with the menu filename.

## **What Menus Look Like**

Figure 6-1 shows the display created by a single-window menu with only three options. Whether a menu displays one or more windows, the top and bottom bars of the screen remain the same.

The top bar always displays the NMENU version number on the left and the day, date, and time on the right. The bottom bar displays the available options.

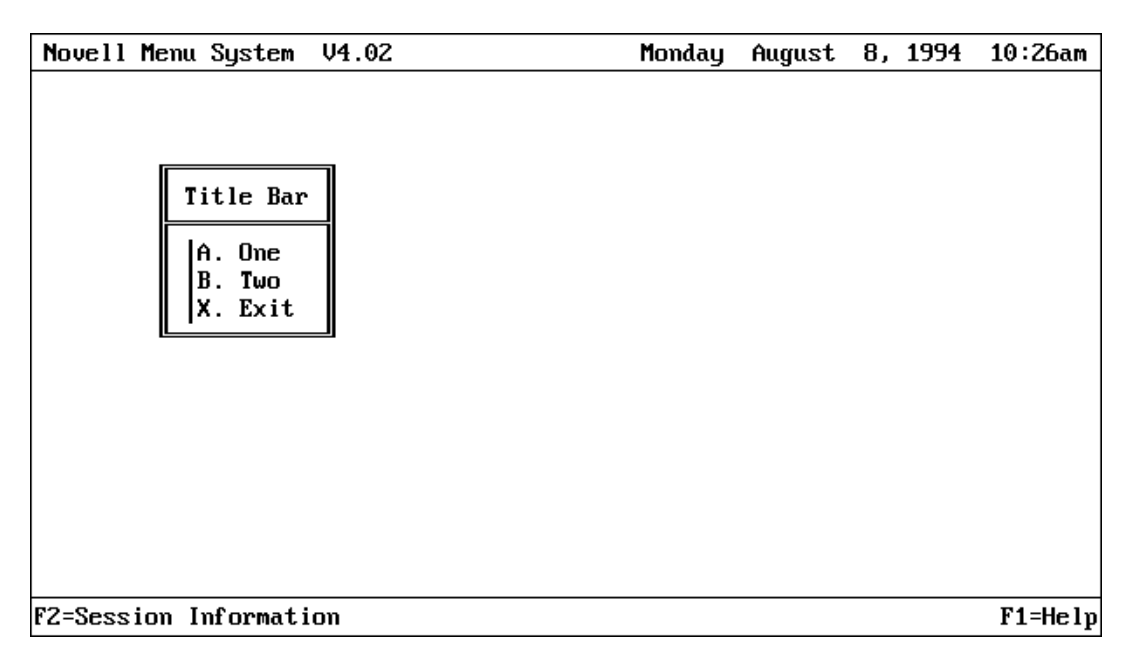

### **Figure 6-1 A Single-Window Menu**

When you create menus with multiple windows, the windows cascade from left to right. Window sizing is automatically determined by the content of each window.

### **What Makes Menus Work**

You create menu files with a text editor and save the file with an .SRC extension. Then you use the MENUMAKE program to compile the file. It is given a .DAT extension and, as a compiled file, is no longer editable. Any edits must be made to the .SRC file and then the .SRC file must be recompiled.

### **Elements of a Menu**

There are three primary elements to every menu: MENU, ITEM, and EXEC. As these elements are expanded and repeated, controlled options are displayed within each window.

Figure 6-2 shows the .SRC file used to create the menu in Figure 6-1. This file shows how these three elements are used. Details about these elements and their options are covered later in the chapter.

```
Menu 1,Title Bar
   Item One {pause}
      Exec dir
   Item Two {show pause}
      Exec ver
   Item ^XExit
      Exec EXIT
```
#### **Figure 6-2 Primary Elements of a Menu**

• Element 1: MENU

MENU specifies a window within the menu file. It includes a menu number and a menu name. The menu name is the title bar for the menu.

• Element 2: ITEM

ITEM includes the text the user will see. It is given an indicator letter by default, or you can determine the character to precede it. Each option to be displayed in the window must be preceded by the word ITEM.

Some options are available for the ITEM line; these options are discussed in "ITEM" in this chapter.

• Element 3: EXEC

EXEC is the primary command for the third element. In the menu file shown in Figure 6-2, EXEC issues three separate commands: a directory listing, a display of the current version of DOS running, and a command to exit the menu.

#### **Combining the Elements**

Figure 6-3 illustrates a menu with 10 windows, created by including 10 MENU commands in the same file. Each window is automatically sized and cascaded across the screen.

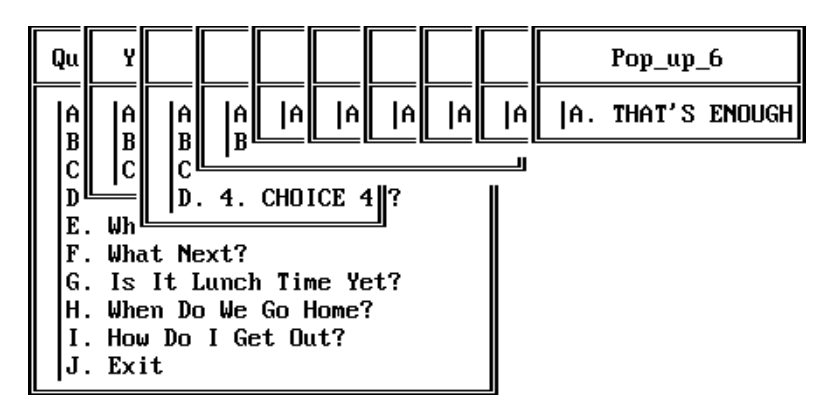

### **Figure 6-3 A Multiple-Window Menu**

### **Menu Creation Steps**

There are generally six steps to follow when considering a new menu. The relationship among steps is shown in Figure 6-4.

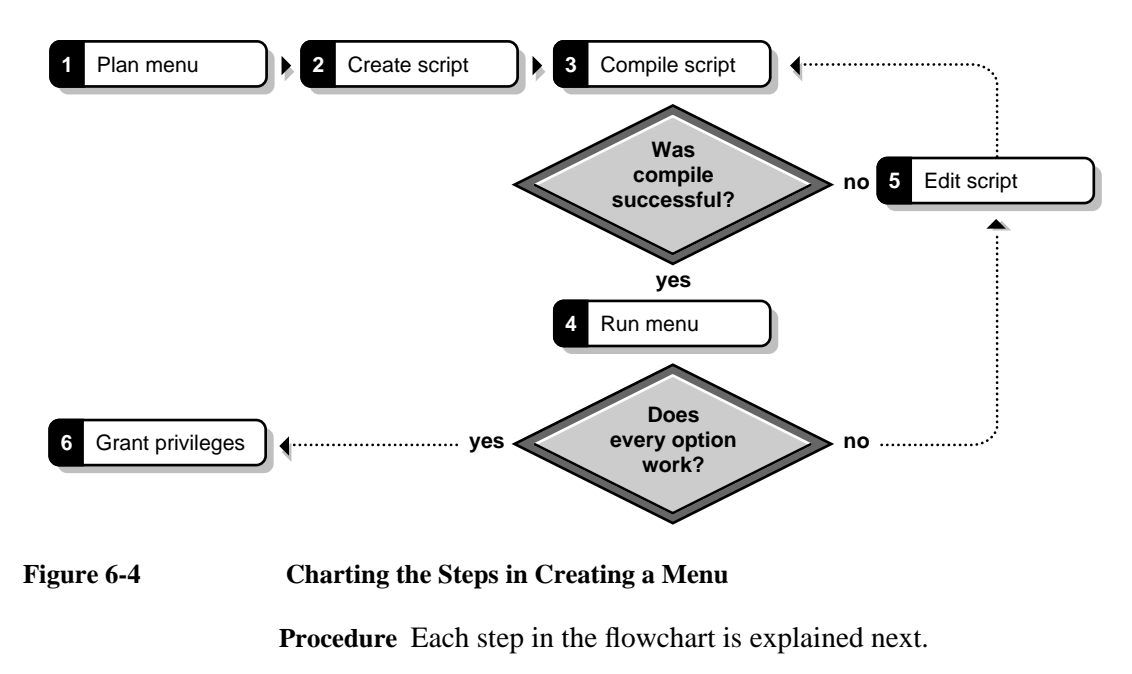

- **1** Plan and design your menu. Before starting, answer the following questions:
	- Who is it for?
	- What do the users need access to?
	- Should they have access to a NetWare prompt?
	- Should they be forced to log out when exiting?
	- How complex is the menu? Will it need to be in multiple files?
- **2** Use a text editor to create your menu file with an .SRC extension.
- **3** Compile the .SRC file with the MENUMAKE program. This will create a .DAT version of the file.

The results of any errors occurring during the compile process, including detailed error messages per line of script, are displayed on your screen. Fix the errors in the .SRC version of the file according to the error messages, and then recompile.

When you have eliminated all the errors, continue with Step 4.

- **4** Run NMENU filename.dat to verify that it does what you expect.
- **5** Change the program if needed, as described in Step 3, and then repeat Step 4. When Step 4 is successful, go on to Step 6.
- **6** Provide access to the intended users by placing the .DAT file in an appropriate directory and granting sufficient rights to the users.

Information on placement of files and required rights is in "Making Menus Work" in this chapter.

Following these six steps can help you learn how to use the scripting language and how to manage the menu files you create.

Use of the NMENU program is almost unlimited. When considering the uses for menus, remember that they can be as simple as presenting available application programs (see Figure 6-5).

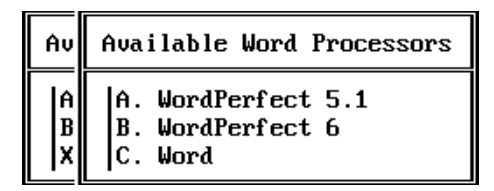

### **Figure 6-5 Example of a Simple Menu**

Menus also can be more complex, such as guiding data entry for cataloging (see Figure 6-6).

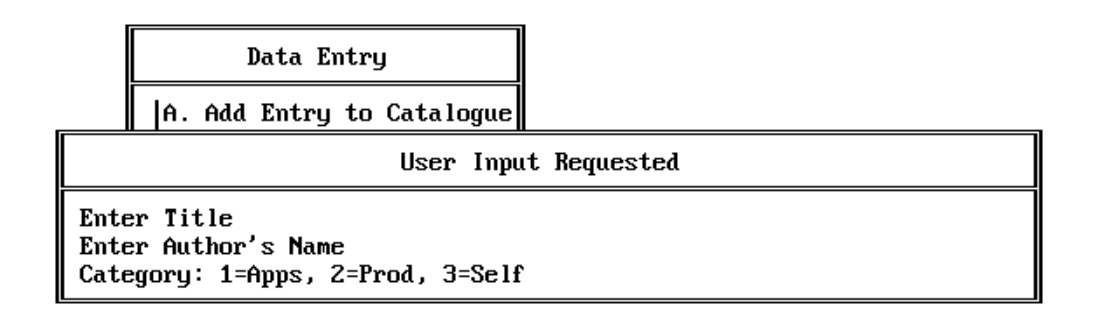

#### **Figure 6-6 Example of a More Complex Menu**

The text used to create the four menus shown in this section (Figure 6-1, Figure 6-3, Figure 6-5, and Figure 6-6) is included in "Example Menu Programs" in this chapter.

Before you look at how these menus were created, however, you should be familiar with the guidelines for planning menus and also with the scripting language rules.

Creating Menus **Planning Your Menus**

# **Planning Your Menus**

Several considerations are important when planning a menu. Details are presented throughout this chapter, but some general rules include the following:

- You must include an EXIT or LOGOUT command in the menu to be able to leave the menu. For security reasons, the <Esc> key doesn't work.
- The maximum number of windows per menu is 11 (1 main window and 10) subwindows).
- The maximum number of menus you can define in a single file is 255.
- The maximum "MENU" name length (title bar) is 40 characters.
- The maximum number of "ITEM" lines per window is 12.
- The maximum width of each window "ITEM" is 40 characters.
- The maximum text file width is 78 characters.
- The main menu must be at the beginning of the .SRC file.
- Submenus defined in the same file are called with the SHOW command by menu number.
- Menus in separate files are called as submenus, by menu name, with the LOAD command.
- If a command wraps to another line, you should type a plus sign  $(+)$  at the end of the line and continue the command on the next line.
- Menu colors are determined by the settings in the COLORPAL utility. See" COLORPAL" in Utilities Reference.

# **Using the NMENU Commands**

Menu programs use two types of commands: organizational and control. The following sections describe these commands and their options.

# **NMENU Organizational Commands and Options**

Organizational commands establish the content and organization of the menus the user sees on the screen. Use these commands to determine what the menus look like.

Table 6-1 gives an overview of the organizational commands. Detailed information about each command follows the table.

#### **Table 6-1 NMENU Organizational Commands**

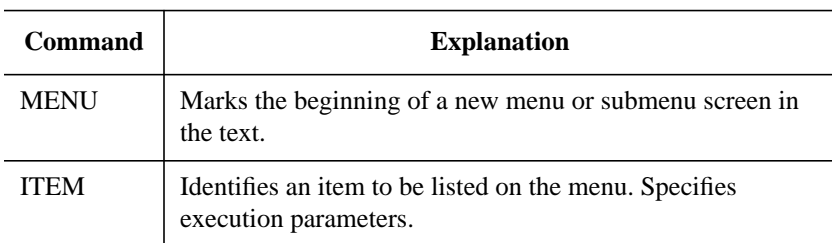

# **MENU**

Indicates a new window definition within your menu file.

### **Command Format**

MENU menu\_number,menu\_name

Replace menu\_number with the number you want to assign to this menu. Menus are called and displayed by their number.

A menu number can be any number from 1 through 255. Each menu within a source file must be assigned a unique number, but the number sequence doesn't matter.

Replace menu\_name with the title you want to appear at the top of the menu. Menu names can be a maximum of 40 characters long.

### **Using MENU**

The first menu defined in the source file is always the first menu displayed, no matter what number is assigned to it. Subsequent menus are referenced by their numbers, no matter what order they appear in the .SRC file.

For example, if you have defined three menus and assigned them numbers 1, 2, and 5, and menu 5 is the first menu in the source file, menu 5 is displayed first. Menus 1 and 2 are referenced in control commands and displayed depending upon user selection.

### **Example**

To define a main menu for a program to be used by accountants in your company, type a line similar to the following:

MENU 1,Accounting Main Menu

Since this is the first menu you want to appear, place it at the beginning of your menu program.

# **ITEM**

Indicates an option in the menu.

### **Command Format**

ITEM item\_name {[option...]}

Replace item\_name with the list item you want to appear in the menu. The maximum length for an item is 40 characters.

Replace option with one or more of the options shown in Table 22. Separate multiple options with a space. Enclose all options for a single ITEM within a single set of braces.

These options provide you with better control of menu execution. You determine how memory is used, which directory the user remains in, and what information is presented to those users.

# **Table 6-2 ITEM Command Options**

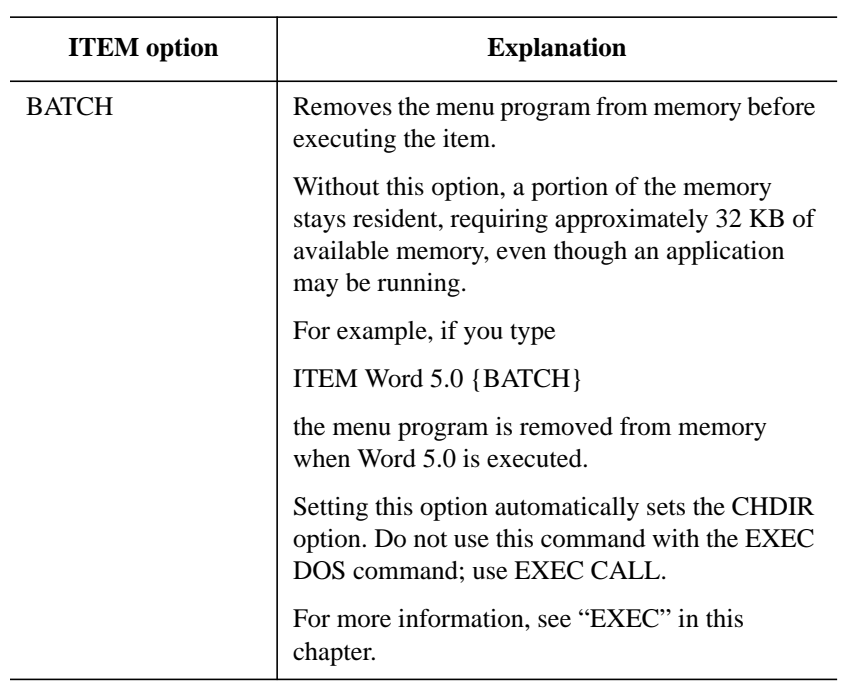

# **Table 6-2 ITEM Command Options**

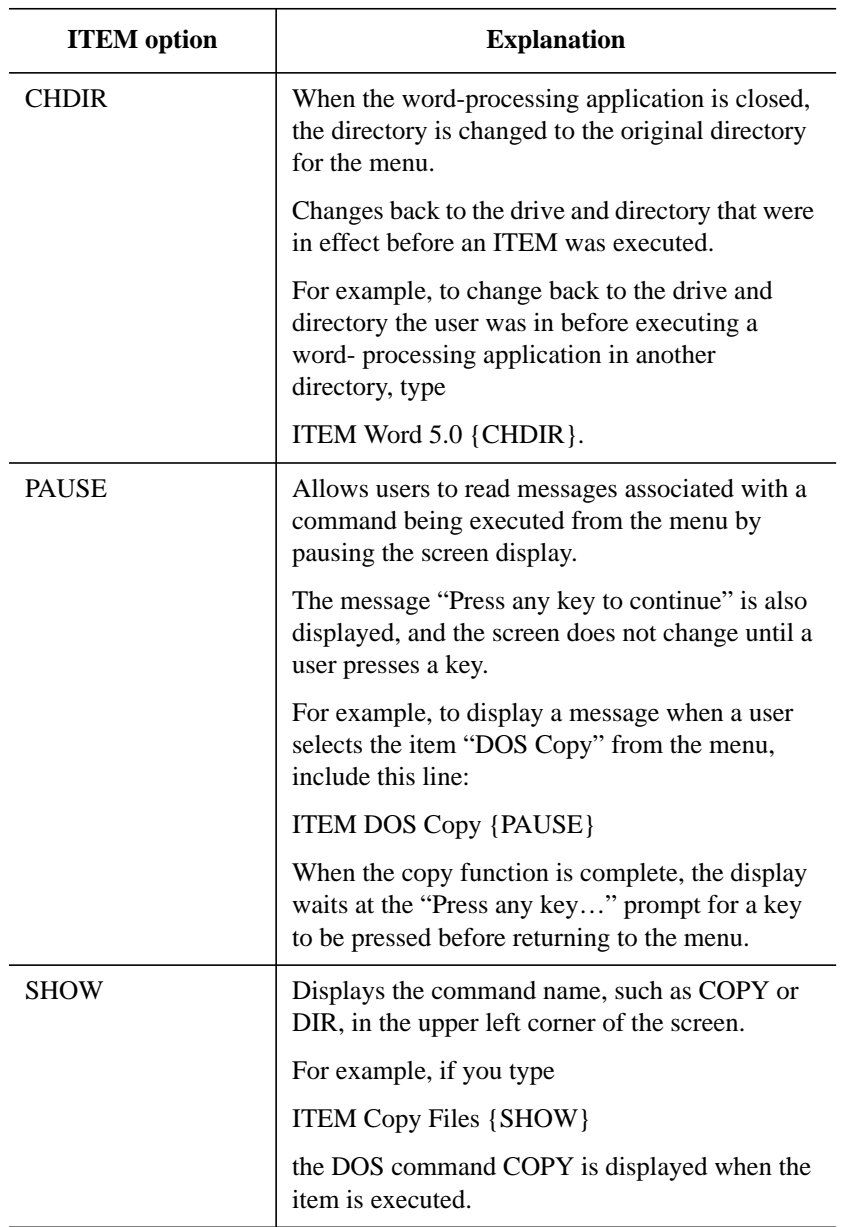

# **Using ITEM**

List items appear on the menu in the same order as they appear in the source file. They are not displayed in alphabetical order.

Each item is automatically assigned an alphabetic selection character.

If you want to assign a different character, place a carat  $(^{\wedge})$  and the character you want in front of the item name (no spaces).

*NOTE:* Forcing the selection character shortens the maximum line length to 38 characters.

If you assign any selection letters, you should assign a letter to all menu list items. Otherwise an item may be automatically assigned a letter you assigned previously.

#### **Example**

For example, if the first menu item is "Word Processing" and you want to assign it the letter "W" instead of the automatic letter designation of "A," type

ITEM ^WWord Processing

### **NMENU Control Commands and Options**

Control commands tell NMENU how to perform an action, such as displaying a submenu or user prompt, performing a DOS function, or starting an application. You also use these commands to tell the menu program how to process information and execute commands.

Table 6-3 gives an overview of the control commands. Detailed information about each command follows the table.

#### **Table 6-3 NMENU Control Commands**

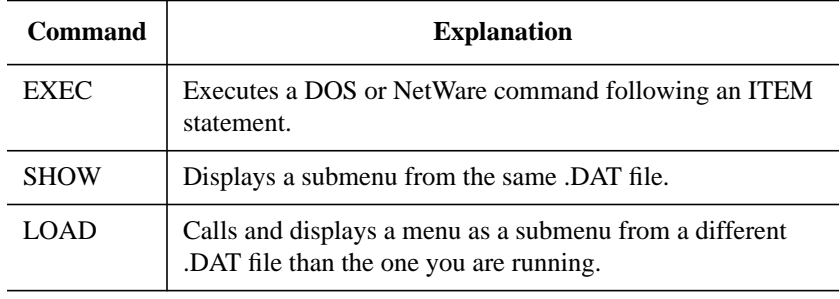

### **Table 6-3 NMENU Control Commands**

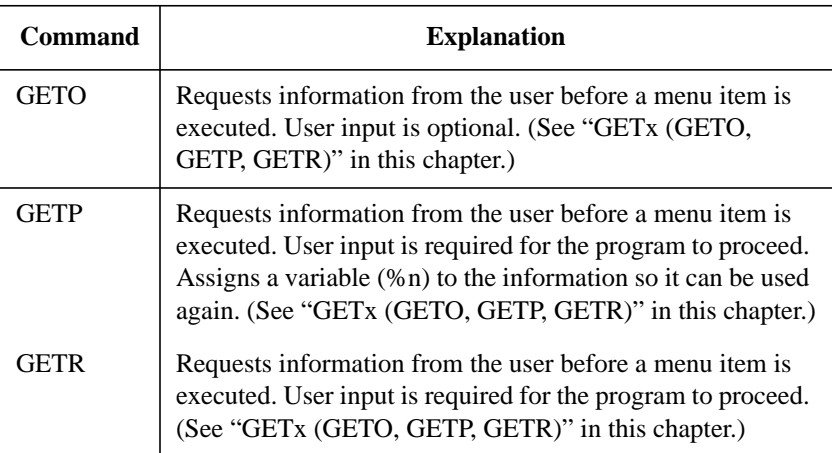

# **EXEC**

Instructs NMENU to perform the command that follows EXEC.

### **Command Format**

EXEC command

Replace command with the command required to execute the ITEM. This could be the name of an executable file, a DOS or NetWare command, or one of the options associated with EXEC. The EXEC options are described in Table 6-4.

### **Table 6-4 EXEC Command Options**

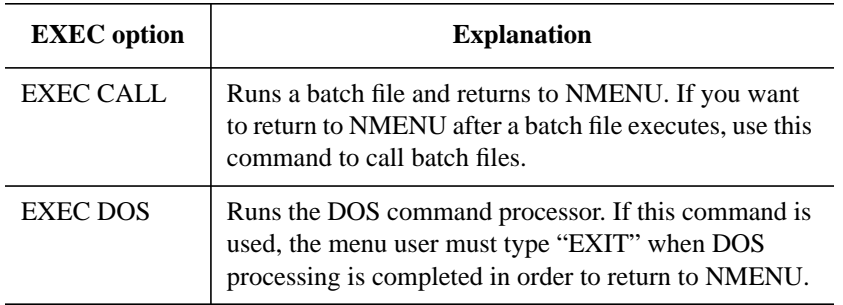

#### **Table 6-4 EXEC Command Options**

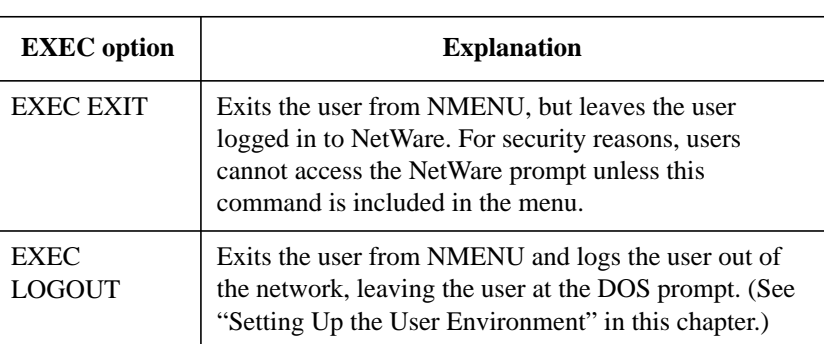

### **Using EXEC**

EXEC must follow the ITEM to which it applies. It must also follow other control commands needed by ITEM.

### **Example**

To load Word®5.0 from a menu, include in the menu file the two following lines:

ITEM Word 5.0 EXEC Word5

# **LOAD**

Instructs NMENU to execute a separate menu file.

### **Command Format**

LOAD filename

Replace filename with the name of another NMENU program.

If you have several menu programs created with the .DAT extension, use this command to call another menu program from the active menu program. LOAD always calls menus by their filename, not by number.

# **Using LOAD**

Use this command when you have multiple menu programs defined. Although you can define up to 255 menus per source file, smaller separate files are easier to manage and update.

The NMENU file being loaded must be in the current directory, or you must have a search path to the file defined.

#### **Example**

If you are writing a menu program for Sales and you want to call up the Accounting menu program, type

MENU 1,Sales Main Menu ITEM Accounting Menu LOAD ACCOUNT

### **SHOW**

Instructs NMENU to execute a submenu defined within the same file.

### **Command Format**

SHOW menu\_number

Replace menu number with the number of the submenu to be displayed.

### **Using SHOW**

Include SHOW commands to identify the submenu to be displayed when an item is selected from a menu.

SHOW commands always use menu numbers, not titles.

### **Example**

If you have a menu with items listing categories of applications such as "Word Processing" and "Spreadsheets," each ITEM has the following SHOW commands to call up the appropriate submenus for those categories:

```
ITEM Word Processing
  SHOW 3
ITEM Spreadsheets
  SHOW 5
```
To continue this example, if menu "3,Word Processing" is a list of available word processing programs needed by both Sales and Accounting, and each group has its own menus defined, the programs can "share" that screen and the screen's calls to execute the applications.

# **GETx (GETO, GETP, GETR)**

The GETx commands provide access to user input. You can request or require user input. You can even store user input for future use. Each variation of the GETx command uses the same parameters to control what the user sees and does. Pay close attention to the use of spaces, commas, and braces { }.

### **Command Format**

GETx prompt {prepend} length,[prefill], {append} Replace x with the letter "O," "R," or "P."

- If you want the user to decide whether to enter information, use GETO.
- If you want to require the user to enter information (such as a password), use GETR.
- If you want user input to be used by more than one EXEC command after it is entered, use GETP. The information is assigned a variable (such as %1, %2, etc.).

Replace prompt with the text (instructions) to be displayed to the user (40 characters maximum). For example: "Enter your Password."

Prepend is a value added to the beginning of the user response. A space is usually required in the first GETx command to separate it from the command issued in its associated EXEC command.

Replace length with the maximum number of characters the user can enter. This parameter is required. For example, if you use GETR for a phone number, limit the length to 11 characters to match the field length for the phone number. Or if you want a state or country abbreviation entered, limit the length to two characters.

Replace prefill with a default response displayed with the prompt. The user can accept the default, change the response by typing over the default, or cancel selection of the item. Prefill cannot be longer than the specified length.

The prefill parameter is optional. If you do not want to include a default response, enter the two commas together. (See the GETx examples on the following page.)

Append is the value added to the end of the user response. If no value is needed, enter braces with a blank space between them.

**NOTE:** Append does not work with GETP.

#### **Using GETx Interactive Commands**

Following are some general guidelines on the use of the GETx commands.

- You must define commands for each menu ITEM separately.
- Enter commands between the ITEM and the EXEC command(s) associated with the ITEM.
- Enter the commands in either uppercase or lowercase.
- Limit each prompt to one line.

#### **GETx Command Examples**

• Assume that you want to require users to enter a project code to keep track of work performed for that project. Type the following:

```
GETR Please enter the project code: \{ \} 08,, \{ \}GETR Please enter your password: {} 08,, {}
GETO Load default macros? \{ \} 01,, \{ \}
```
• To get input for a program that calculates mortgages, using GETR, type

```
GETR Enter the loan amount: \{ \} 7,, \{ \}GETR Enter the interest rate: \{ \} 5,8.5, \{ \}GETO Enter the period (/m=months or /y=years):+
\{ \} 7, / y=30, \{ \}EXEC mortgage
```
The input values are appended to the "EXEC mortgage" command before it is executed.

• To create the previous program using GETP in place of other GET commands, type

```
GETP Enter the loan amount: \{ \} 7, \{ \}GETP Enter the interest rate: \{ \} 5,8.5, \{ \}GETP Optional-Enter the period (/m=months or+
/y = \text{years}: {\ } \} 7, /y = 30, {\ }EXEC echo %1
EXEC echo %2
EXEC echo %3
```
Creating Menus **Using the NMENU Commands**

EXEC mortgage %1 %2 %3 EXEC pause

Creating Menus **Creating a Menu File**

# **Creating a Menu File**

## **Prerequisites**

- A workstation running DOS 3.30 or later
- The Read, File Scan, Write, Create, and Erase filesystem rights to the directory where you will create and edit the menu
- A DOS text editor

## **Example Menu Programs**

Study the following examples by creating and trying them. By entering, executing, and debugging each example, you will gain understanding necessary to use the scripting language effectively.

*NOTE:* In the following examples, indents are used to help readability; they are not required.

The examples include those script files used for the menus in Figure 6-1, Figure 6-3, Figure 6-5, and Figure 6-6. Subsequent examples show other ways of using the NMENU scripting language.

#### **Example 1: Single-Window Menu**

The text in the following figure is used to create the menu in Figure 6-1.

```
Menu 1,Title Bar
   Item One {pause}
      Exec dir
   Item Two {show pause}
      Exec ver
   Item ^XExit
      Exec EXIT
```
**Figure 6-7 Single-Window Menu Script**

#### **Example 2: A Simple Menu**

Text from the .SRC file used for the menu in Figure 6-5 is shown in the following figure. This menu demonstrates how submenus can be used.

```
Menu 5,Available Applications
  Item Word Processors { }
     Show 10
  Item SpreadSheets { }
     Show 15
  Item ^XExit Menu { }
     Exec EXIT
Menu 10,Available Word Processors
  Item WordPerfect 5.1
     Exec wp51
   Item WordPerfect 6
     Exec wp6
   Item MSWord
     Exec Word
Menu 15,Available SpreadSheets
  Item Quattro Pro
     Exec Q
   Item Lotus 123
     Exec 123
```
### **Figure 6-8 A Simple Menu Script**

#### **Example 3: A More Complex Menu**

The menu in Figure 6-6 was created from the text file in the following figure. This menu incorporates the GETR command with simple DOS functionality.

```
menu 22,Data Entry
   item ^AAdd Entry to Catalogue {show}
 getr Enter Tile { } 40,, {, }
 getr Enter Author's Name {} 40,, {, }
     getr Category: 1=Apps, 2=Prod, 3=Self \{ \} 1,, \{ , \} exec echo >>datalist.cat
   item ^View Catalogue {pause}
      exec sort <datalist.cat | more
    item ^Instructions {pause}
      exec type instruct.cat | more
    item ^XExit the menu
       exec EXIT
```
#### **Figure 6-9 A More Complex Menu Script**

As this menu script shows, by combining regular DOS commands with special NMENU conventions you have a simple means of organizing data. You don't need a database program just to catalog some information.

Creating Menus **Creating a Menu File**

### **Example 4: Combining DOS and NetWare Commands**

Users can accomplish more work when access to DOS and NetWare functionality is combined in the same menu, as shown in Figure 6-10.

```
Menu 01,User Options
   Item Utilities
       Show 10
   Item DOS Prompt
      Exec DOS
   Item Log out of the network
      Exec Logout
Menu 10,Utilities
   Item ^1NetWare Menu Utilities
        Show 12
   Item ^2NetWare Command Line Utilities
       Show 14
Menu 12,NetWare Menu Utilities
   Item NETADMIN {Batch}
       Exec netadmin
   Item FILER {Batch}
       Exec filer
   Item NETUSER {Batch}
      Exec netuser
Menu 14,NetWare Command Line Utilities
   Item NLIST {show}
       Geto Class & Option: { } 25,user /a, {}
     Exec nlist
   Item COPY Files {pause}
     Getp Enter Source \{ \} 25,, \{ \}Getp Enter Destination { } 25,, {}
       Exec ncopy %1 %2
      Exec dir %2 /w
   Item Display a MAP listing {show pause}
        Exec map
```
**Figure 6-10 Combining Commands in a Script**

# **Making Menus Work**

Now that you have working menus, you must make them available to your users. Following is a list of rules for usage.

- You must create a search drive to the directory where the menu files exist. Search mappings can be created in container, profile, or user login scripts.
- Users must have at least Read and File Scan rights to the directory where the menu files exist.
- NMENU uses temporary files. You must create a permanent drive mapping assignment to a directory where the temporary files will be used.
- Users must have at least Read, File Scan, Write, Create, and Erase rights to the directory where the temporary files will be stored.

You can simplify management of the menu system by keeping all menu files in one place, such as SYS:MENUS. Menus are even easier to manage if the temporary files are kept in one place, such as SYS:MENUS\TEMP.

## **Setting Up the User Environment**

If you are storing users' temporary files in a network directory, place the following commands in the login script:

```
SET S_FILEDIR=
SET S_FILE=
```
For example, if you have created a subdirectory called TEMP under a MENUS directory, you would type

SET S\_FILEDIR="Z:\\MENUS\\TEMP\\" SET S\_FILE="%STATION"

These commands point to the directory where temporary files are stored and create unique files in the temporary directory for each workstation ID number. The trailing backslash on the S\_FILEDIR path is required.

Creating Menus **Making Menus Work**

*NOTE:* If you choose not to use the %STATION identifier variable, you must manually create a file with a maximum length of seven characters. The NMENU program automatically prepends the # symbol to the beginning of the S\_FILE filename.

> If the user will be using a menu with the logout option, set the S\_FILEDIR environment variable to a path on the user's local drive. Set the S\_FILE to "%STATION."

A copy of the MENU-X.BAT file needs to be in the SYS:LOGIN directory if the NMENU LOGOUT option is going to be used.

EXEC LOGOUT gives the message "Batch file not found" unless the temporary directory is on a local drive and MENU\_X.BAT is in the LOGIN directory.

### **Starting NMENU from a Login Script**

If you want the menu to execute from within a login script, add the EXIT login script command. For example, to execute the ACCOUNT menu from a user's login script, add the following line to the login script:

EXIT "NMENU ACCOUNT"

# **Converting Old Menu Files**

Use this procedure to convert an existing MENU file (created with an earlier version of NetWare) to an NMENU file. These older menu programs usually have the extension .MNU.

#### **Procedure**

**1** Create a directory for the new menu files and temporary files.

If you want to use the directories you already have set up for menu programs, you do not need to create new ones.

- **2** Change the old .MNU file to the new .SRC source file format with the MENUCNVT command. Complete the following steps.
	- **a** At the workstation command line, type

MENUCNVT menu\_name.mnu

Replace menu\_name with the name of the old menu you want to convert. If the menu is not in your current directory, enter the complete path to the menu name.

The program creates a new .SRC file, leaving the original .MNU file unchanged.

**b** Edit the new menu source file.

You will probably need to edit the new file to eliminate incorrect commands. For example, if your original MENU file used the SYSCON command, you must remove it from your new NMENU file and replace it with an appropriate NetWare 4 command (such as NETADMIN or NETUSER). NetWare 4 does not use SYSCON.

There can be substantial differences between the original .MNU file and the converted .SRC file. MENUCNVT resolves most differences, but not all of them. Some typical entries requiring manual changes include the following:

- Invalid commands such as SYSCON
- Preceding letters or numbers from the old menu
- Conversion of former  $@1$ ,  $@2$ , etc., variables into the newer GETP variables

# Creating Menus **Converting Old Menu Files**

**3** Follow the same six steps explained in "Menu Creation Steps" in this chapter.

### **Example**

To help you see the differences between MENU and NMENU files, Figure 6-11 shows a part of the file for the menu in Figure 6-3.

The figure shows both the .MNU and the unedited .SRC file formats. They are shown side-by-side to help you make the comparison.

The "After Conversion (.SRC)" side has not yet been edited. Try to find changes to make the file execute properly and efficiently. Look for commands that are no longer supported in NetWare 4 and replace them with appropriate commands. One example is SLIST, which must be replaced with NLIST SERVER.

If you create your own file to test the .SRC file, remember to create some text file(s) to be displayed by the TYPE command.

#### **Before Conversion (.MNU)**

#### **After Conversion (.SRC)**

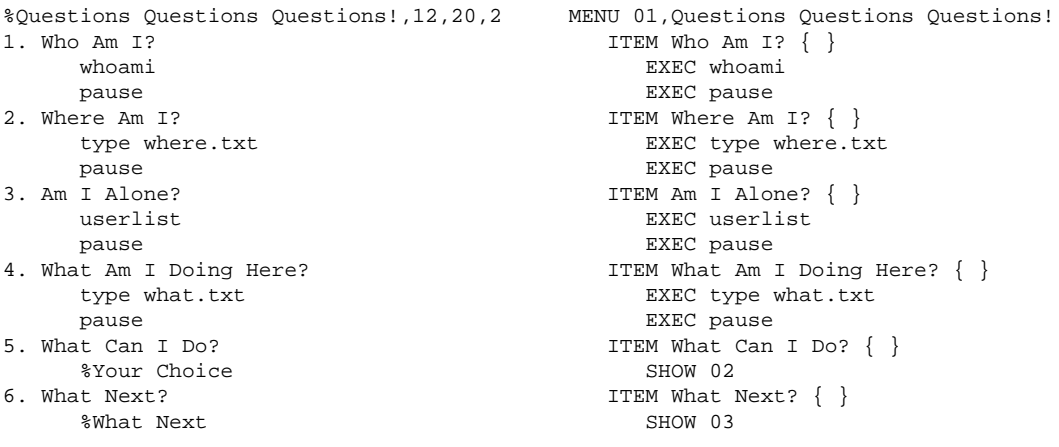

**Figure 6-11 Conversion Scripts**

## **(continued) Before Conversion (.MNU)**

%Your Choice,5,50,4 A. Quit leave.bat B. Try Again %Utilities C. Experiment %Demo %Demo,12,40,1 1. CHOICE 1 %Utility 2. CHOICE 2 %Variety 3. CHOICE 3 %TalkToMe 4. CHOICE 4 %Beyond %Beyond,20,75,5 MOVE ABOUT %Pop\_up\_1 THE OUTSIDE WORLD slist pause %Pop\_up\_1,24,10,6 MOVE ABOUT %Pop\_up\_2 %Pop\_up\_2,19,30,1 MOVE ABOUT %Pop\_up\_3 %Pop\_up\_3,1,1,2 MOVE ABOUT %Pop\_up\_4 %Pop\_up\_4,8,60,3 MOVE ABOUT %Pop\_up\_5 %Pop\_up\_5,12,4,4 MOVE ABOUT %Pop\_up\_6 %Pop\_up\_6,12,78,5 MOVE ABOUT type theend.txt pause

#### MENU 02,Your Choice ITEM Quit { } EXEC leave.bat ITEM Try Again { } SHOW 06 ITEM Experiment { } SHOW 07 MENU 07,Demo ITEM CHOICE 1 { } SHOW 08 ITEM CHOICE 2 { } SHOW 09 ITEM CHOICE 3 { } SHOW 10 ITEM CHOICE 4 { } SHOW 11 MENU 11,BEYOND ITEM MOVE ABOUT { } SHOW 12 ITEM THE OUTSIDE WORLD { } EXEC SLIST EXEC PAUSE MENU 12,Pop\_up\_1 ITEM MOVE ABOUT { } SHOW 13 MENU 13,Pop\_up\_2 ITEM MOVE ABOUT { } SHOW 14 MENU 14,Pop\_up\_3 ITEM MOVE ABOUT { } SHOW 15 MENU 15,Pop\_up\_4 ITEM MOVE ABOUT { } SHOW 16 MENU 16,Pop\_up\_5 ITEM MOVE ABOUT { } SHOW 13 MENU 12,Pop\_up\_6 ITEM MOVE ABOUT { } EXEC TYPE THEEND.TXT EXEC PAUSE

**After Conversion (.SRC)**

Creating Menus **Converting Old Menu Files**

**Maintaining the NetWare Server**

**7**

Maintaining the NetWare Server **Introduction**

# **Introduction**

NetWare® 4.1/9000 Services is an implementation of NetWare 4®. Because NetWare Services resides on a HP-UX server, it becomes many processes of UNIX®.

This chapter describes specific features of NetWare Services, as well as tasks you can perform in the NetWare® 4.1/9000 environment, and includes the following:

- How to set up and manage NetWare volumes
- How to monitor NetWare server errors using the server error log file
- How to manage a NetWare server: starting and stopping the server, enabling logins, and configuring your LAN driver
- How to set up and configure IPX<sup>™</sup> and SPX<sup>™</sup>
- How to keep the network secure
- How to manage server time synchronization

# **Managing NetWare Volumes**

This section describes volumes in the NetWare® 4.1/9000 environment and how NetWare imposes the concept of volumes on NetWare® HP 9000 server. It also describes how to set up and manage NetWare volumes within the NDS tree.

NetWare® 4.1/9000 supports multiple filesystem types (FSTypes such as vxfs, ufs, s5, and so on). NetWare Services provides these interface types:

- Standard allows NetWare volumes to be configured on top of virtually any NetWare® 4.1/9000 file system that supports long filenames.
- CD-ROM allows CD-ROMs to be accessed as NetWare volumes.
- NFS-mounted volumes allow NFS filesystems to be mounted as NetWare volumes.

Common characteristics of implementations described in this section.

The primary tools you use in NetWare Services for filesystem management are located in the SAM utility accessible from the server console.

## **Standard Volumes**

A Standard volume uses a control directory that contains a NetWare usinodes file to store NetWare and client-specific information. It also contains a per-volume database to store NetWare trustee assignments. The NetWare® 4.1/9000 file system stores the actual data files.

The Standard file system must synchronize information in the NetWare usinodes file with that in the NetWare® 4.1/9000 filesystem. Changes made by HP 9000 users are reflected in the usinodes file by synchronization operations.

Standard volumes have the following features:

The volume mount point specified by a path into the NetWare<sup>®</sup> 4.1/9000file

#### system.

- They use a NetWare usinodes file to maintain NetWare information.
- They use an extended names file for the following:
	- Names longer than 27 characters
	- OS/2\* names longer than 100 characters
	- Directory paths longer than 92 characters
- They use a NetWare database to maintain trustee assignments and modifications to Inherited Rights Filters (IRF).
- NFS\*-accessible files can be included.
- They support symbolic links, although these links are not recommended.
- Synchronization with the HP 9000 file system is controlled by volume variables.

### **CD-ROM Volumes**

A CD-ROM volume uses a NetWare usinodes file to store NetWare and client-specific information. These volumes can be created by using SAM on the server console. You can read files that exist on a CD-ROM volume, but you cannot write to it.

CD-ROM volumes have the following features:

- The files are set to Read-Only.
- "UNIX File Access Control" mode is also set. Trustees cannot be established in this mode.
- The NetWare trustee rights are always Read and File Scan. The attributes Delete Inhibit, Read-Only, and Rename Inhibit are also established.
- You can change to another CD-ROM while the server is running. To do this, however, you must unmount your CD-ROM. This can be done with umount on the HP 9000 command line (see "Mounting and Unmounting NetWare Volumes" in the System Owner Handbook). You can also select "Disks-etc" to mount the new CD-ROM. When a new CD-ROM is replaced, the information is also replaced.

*NOTE:* When changing CD-ROM disks, ensure that you have followed the proper HP-UX rules for unmounting and remounting a disk. (See "mount" in the Command Reference for more information.)

## **NFS-Mounted Volumes**

An NFS-mounted volume gives you access to NFS file systems.

To mount a NetWare Services volume (B) using NFS, a user on the NetWare server (B) cannot write to the base volume (A) unless

- NFS is set up so that nwroot on the NetWare server (B) can write to the base directory on the original server (A), or
- hybrid setuid enabled is set to ON (see "Setting Up a Hybrid User" in chapter 3). This allows hybrid users on the NetWare server (B) to write to files or directories in the base volume (A) so that it appears that a hybrid user is accessing the base volume (A) and not the NetWare server which runs as nwroot.

#### **Interdependencies between Partitions and NetWare Volumes**

HP-UX is a hierarchical file system; as with NetWare the top of the tree is called the root node and labeled as /. A file system is mounted at a particular NetWare® 4.1/9000 directory at or below root and appears as directories to the users.

NetWare uses a modified hierarchical file system, with multiple root nodes called volumes. Each volume has its own tree structure, and users must switch volumes to access the volume's resources. Figure 7-1 illustrates the topological differences between the NetWare and HP-UX file systems.

For security reasons, files that control operation of theHP-UX system should not be included in a NetWare volume.

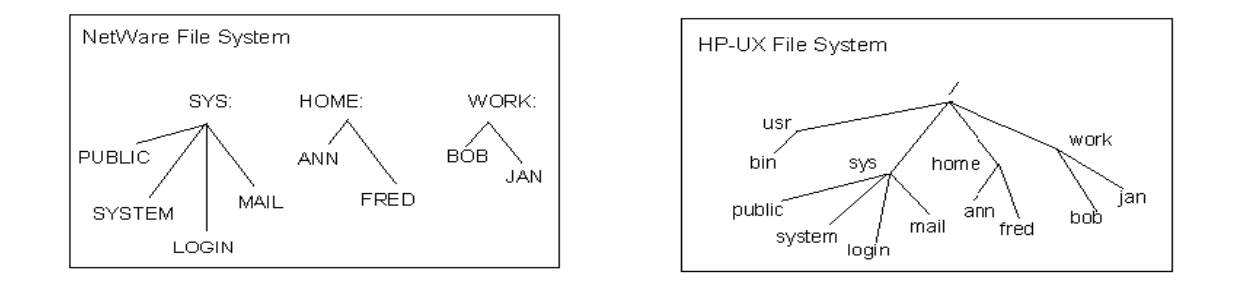

#### **Figure 7-1 NetWare Volumes Compared with the HP-UX File System**

Because HP-UX has no concept of a "volume," NetWare volumes become paths to a particular point in the HP-UX file system. In Figure 7-1, root directories /sys, /home, and /work become NetWare volumes by specifying the path in the NetWare Services voltab file through SAM.

NetWare supports a maximum of 64 volumes, and NetWare Services allows the 64 volumes.

## **Volume Statistics and Partitions**

Because NetWare Services volumes are paths into the HP-UX file system (/), they are dependent upon the HP-UX file system for partition statistics.

In the example in Figure 7-1, the HP-UX file system has only one file system but three NetWare volumes. Each volume reports the same amount of disk space for the HP-UX partition.

This is quite different from native NetWare. The native NetWare file system allows the NetWare partition to be segmented (SYS:, HOME:, and WORK:), and these segments are then assigned to volumes. Volume statistics reflect the actual disk space that has been assigned exclusively to the volume.

NetWare Services can mimic this behavior if the HP-UX file system is configured to accommodate NetWare. Figure 7-2 illustrates one method for configuring the file system.

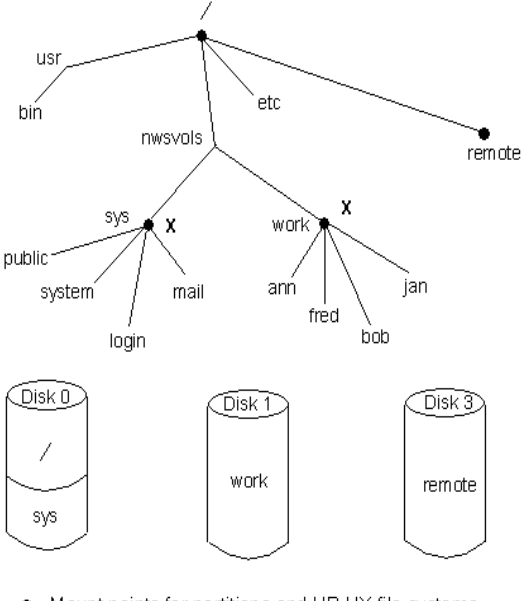

- Mount points for partitions and HP-UX file systems
- X Paths to NetWare Services volumes

#### **Figure 7-2 Possible Volume Configuration**

If the HP-UX file system is configured so that file system mount points coincide with paths to NetWare Services volumes, NetWare volume statistics will be accurate.

In Figure 7-2, volume SYS: corresponds to the mount point for Disk 0, Partition 2. Volume WORK: corresponds to the mount point for Disk 1 (which has one partition).

Disk 3 is a remote disk and is mounted at the root. It is not a NetWare volume, but it can become one if a path is specified in the NetWare Services voltab file. It also can become part of a NetWare volume if it is mounted in a volume subdirectory, for example under /nwuvols/work/bob.

If Disk 3 is mounted at bob, NetWare users can expect the following behavior:

• The volume statistics for volume WORK: will not include any information about

the remote partition.

• As NetWare users access directories below bob, directory statistics will reflect the statistics for Disk 3.

## **Volume Configuration Parameters**

NetWare volumes use some variables in SAM that are global to the server for example, the maximum number of volumes. The NetWare configuration files also support variables that are generic to all volume types, as well as variables that are specific to a particular volume type.

The following variables apply to all volume types:

- Number specifies a number from 0 to 63. Volume SYS: is always 0. The nwvm library assigns the first available number.
- Name specifies the name that NetWare clients use to access the volume. The first volume must be named SYS:. System administrators must supply a name for all other volumes which may be the same as or different from the HP-UX directory name.

Names must be from 2 to 15 characters long; NetWare 4 conventions prepend the server name to the volume name.

- Type specifies whether the volume is a Standard or CD-ROM volume.
- Mount point specifies the path, from root, to the directory where the volume begins.
- Control path specifies the location of the volume's trustee database files. For Standard, the control path specifies the location of the volume's usinodes file, the extended names file, and the last mount log.
- Name spaces specifies the client types the volume will support. System administrators configure each volume for additional name spaces (OS/2). DOS and UNIX name spaces are always supported.
- Option strings contain read-only file systems, maximum open files, file access control, and volume options.

# **Volume Utilities**

You can use the System Administration Manager (SAM) to specify a volume's mount point, control point, attributes, and security mode. You can also add, delete, and modify volumes using SAM.

Maintaining the NetWare Server **Managing Server Hard Disks**

# **Managing Server Hard Disks**

This section describes how to determine available disk space and how to add a hard disk to a NetWare server.

# **Checking Available Disk Space**

You should monitor available disk space regularly and keep a log to track disk usage over time. This information helps you make the best use of your disk-space management options, such as adding a new hard disk.

On HP-UX, you can type df at the command line in a "Terminal" window. You can perform this task from your DOS client using the FILER text utility. See your Window documentation for information on how to check disk space on your Windows workstations. Note the information discussed earlier on how NetWare reports disk space.

## **Adding a Hard Disk to a NetWare Server**

Additional hard disks can be added to your machineon HP-UX. See your HP-UX documentation for more information. To add a volume to your server, use the System Administrator Manager (SAM) at the server console. See "Maintaining Volumes"above in this chapter.

# **About NetWare Networking Protocols**

The following information provides an overview of IPX and NetWare protocols. If you are familiar with IPX and you now want to configure IPX from the server console, skip to chapter 1 in the *NetWare 4.1/9000 Installation and Administration Guide*.

## **NetWare Protocol Overview**

The IPX protocol is the main protocol used to transfer data from your HP-UX system to a NetWare server.

This section provides a description of the protocols that make client-server communications possible on NetWare networks. It explains packet structures defined by each protocol. It also describes how workstations, routers, and file servers transmit or receive packets.

If you plan to configure NetWare at the HP-UX server console, you need a basic understanding of the NetWare protocols.

Most computer networks require information that is transferred between two nodes (workstations or servers) to be broken up into blocks, called packets. Sending information with packets makes a transfer between nodes and any intermediate nodes (bridges or routers) more manageable. In addition, each packet contains control information used for error checking, addressing, and other purposes. The protocols used on the network define the content of this control information.

In most cases, multiple protocols exist within a packet; each protocol defines a different portion of the control information for the packet, and the control information for each protocol serves a different purpose. When multiple protocols are used, the control information for the highest level protocol is first placed around the data, then the control information for each subsequent protocol in the protocol stack is added to the beginning or end of the packet. This is called enveloping.

To standardize the definition of protocols, several standards organizations were formed by governments and corporations. One of these groups, the International Standards Organization (ISO), has developed a model called

the Open Systems Interconnection (OSI) model. This model specifies how protocols should be defined in the future. The OSI model separates the functions required for effective computer communications (such as error checking and addressing) into the following seven catagories or layers. These layers are Application, Presentation, Session, Transport, Network, Datalink, and Physical.

The protocols used by NetWare do not all correspond exactly to the OSI model definitions. NetWare uses a variety of protocols. Some were developed specifically for NetWare; some are used throughout the networking industry. The protocols required for communications between NetWare workstations and file servers are as follows:

- Medium-access Protocols (MAC) provide bit-level (0,1) error checking.
- IPX provides the best connectionless transport.
- SPXII provides a guaranteed delivery, session-oriented transport.
- Routing Information Protocol (RIP) maintains routing information and provides routing services to IPX.
- Service Advertising Protocol (SAP) provides dynamic service advertising on the network.
- NetWare Core Protocol™ (NCP™) defines connection control and service request encoding for client/server interaction.

#### **Medium-Access Protocols (MAC)**

MAC protocols (such as 802.5 Token-Ring or 802.3 Ethernet) provide bitlevel error checking through cyclic redundancy checking (CRC). This CRC which is added to every transmitted packet, assures that 99.9999 percent of the packets received are corruption free.

MAC protocols define the addressing for each node on a NetWare network. This addressing is provided by each network interface card.

#### **Internetwork Packet eXchange (IPX)**

The IPX protocol is a datagram, connectionless protocol that does not require an acknowledgement for each packet sent. Other NetWare protocols such as SPXII, SAP, RIP, and NCP are built on top of IPX.

The IPX protocol provides both IPX services and RIP services. As LAN drivers deliver packets to IPX, the IPX driver uses RIP to determine the route for packets outbound to other networks. Packets addressed to a local host are routed by IPX to the applications.

When setting up NetWare from the HP-UX server console, you will need to configure your IPX internal LAN address and maximum hops, plus other information. See "Managing NetWare Protocols" and "Managing the Server" later in this chapter or the *Command Reference* for more information.

**IPX Addressing** IPX delivers packets using a 12-byte network address, which consists of three address components:

- Network address (4 bytes). Identifies a specific logical network or LAN on an IPX internetwork; all NetWare servers, routers and clients cabled to this segment with a common frame type must use the same network address.
- Node address (6 bytes). Identifies the individual nodes on the network. The factory-defined IX number on the NIC usually defines node addresses for client workstations. Server machines can have a logical node address.
- Socket address (2 bytes). Identifies processes or functions within a node. The destination for a packet is the socket address.

The following example illustrates an IPX address (it is usually represented in hex bytes). The address 01010393.0123456789ab.0451 represents the net, node, and socket as in the following:

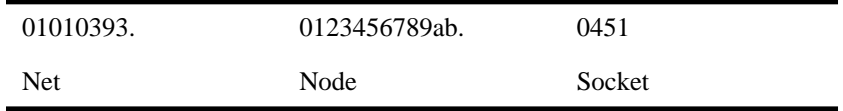

#### **Sequenced Packet eXchange (SPXII)**

The SPXII is a connection-oriented, reliable, sequenced transport protocol. This protocol provides message-level service (for reliability) rather than packet-level service.

SPXII also provides flow control which regulates the speed with which packets are sent and received by both sending and receiving processes.

As a message service, SPXII provides enhanced throughput. This protocol reduces the amount of traffic on the wire by negotiating for large packets and reducing the number of acknowledgements.

Applications using SPXII do not need to determine packet size. The SPXII driver handles packet size for the application.

When setting up NetWare, you may want to turn on SPXII and enter other information such as the maximum number of SPXII connections and sockets for your network. See "Managing NetWare Protocols" later in this chapter.

**NetWare Virtual Terminal Service (NVT2)** The NVT2 service establishes terminal connections between DOS workstations and UNIX systems over SPXII.

NVT2 servers advertise remote login service and listen for SPX connection requests on the advertised socket. The NVT client then sends connection requests to the advertised socket.

Since NVT2 uses SPXII and each NVT2 connection requires a server SPXII connection, the maximum allowed SPXII connections which you specify in the "SAM" window should be at least 100.

With HP-UX, the NVT2 server uses the Service Access Facility (SAFconfigured) listener to handle connect requests and the SAP daemon to handle advertising. When NVT2 is turned on in the "SAM" window, a script registers the SAF listener process on the NVT2 socket and NetWare Protocol Stack Daemon (NPSD) informs the SAP daemon to advertise NVT2. See "Managing NetWare Protocols" later in this chapter or the nwcm utility in the *Command Reference* for more information on NVT2.

If SPXII should go down normally, NVT2 will go down and come back up when SPXII comes back up.

If SPXII goes down abnormally (such as a crash), NVT2 will go down and come back up, but the service will remain registered with SAF and will be invalid. In this case, the protocol stacks must be brought back up manually.

#### **Routing Information Protocol (RIP)**

The RIP allows routing information exchange on a NetWare internetwork. The single packet structure defined by the RIP allows the following exchanges of information:

- Workstations locate the fastest route to a network number by broadcasting a route request.
- Routers request routing information from other routers to update their own internal tables by broadcasting a route request.
- Routers respond to route requests from workstations and other routers.
- Routers perform periodic broadcasts to make sure that all other routers are aware of the internetwork configuration.
- Routers perform broadcasts whenever they detect a change in the internetwork configuration.

#### **Service Advertising Protocol (SAP)**

The SAP allows service-providing nodesæsuch as file servers, print servers, gateway servers, and client workstationsæto advertise services and addresses. The SAP makes adding and removing services on an internetwork dynamic. As servers are booted, they advertise services to other nodes through the SAP; when they are brought down, they use the SAP to indicate that services are no longer available.

Through the SAP, clients on the network can determine what services are available on the network, and obtain the internetwork address of the nodes where they can access those services. This is an important function, since a workstation cannot initiate a session with a file server without the server address.

A gateway server, for instance, will broadcast a SAP packet periodically (usually every 60 seconds, the period defined for all servers advertising with the SAP) onto the network segment to which it is connected. The SAP agent in each router on that segment copies the information contained in the SAP packet into an internal table called the Server Information table. Because the SAP agent in each router keeps up-to-date information on available servers, a client wanting to locate the gateway server can access a nearby router for the correct internetwork address.

When setting up NetWare, you will need to turn SAP on and enter the number of services you will be advertising to use this feature. See "Managing NetWare Protocols" in this chapter for more information.

#### **NetWare Core Protocol (NCP)**

The NCP makes interaction between clients and file servers possible by defining connection control and service request reply/encoding.

The NCP provides its own session control and packet-level error checking instead of relying on other protocols for these functions. Consequently, the modularity of the protocol stack is reduced, but runs more efficiently.

Each NCP request packet submitted on a given connection must be assigned a sequence number by the client. The first request is assigned the number 1; that number is incremented by 1 for each subsequent request. When a file server finishes processing a request, it places the sequence number for that request in the response packet. The client can then make sure it is receiving the correct responses for the requests submitted.

For more information on IPX, SPXII, RIP, SAP, or NCP, see the *Utilities Reference*.

## **IPX Auto-Discovery**

If a NIC was already installed in your system when you installed HP-UX, the auto-discovery feature automatically detected the IPX network number, frame type, and network device name for the network(s) connected to your node. This option is activated at installation so IPX configuration is automatic unless you install additional network boards later or need to change your IPX configuration.

Each time you boot HP-UX or shut down to move your system to another physical location, IPX reconfiguration is unnecessary because autodiscovery takes care of that for you.

If you did not have a network board installed when you installed NetWare® 4.1/9000, or if you want to add more network boards, only then is it necessary to reconfigure IPX using SAM.

Occasionally, NetWare® 4.1/9000 may detect a frame type other than the one you need because it checks for frame types in a specific order.

# **Managing the Server**

This section describes basic setup and configuration of your NetWare server so that it will run efficiently. It explains how to do the following:

- Start and stop your server
- Enable logins and server console messages
- Start your NCP engines and enable packet burst
- Access reports on clients
- Set specialized server-wide security variables
- Configure startup variables
- Enable IPX auto-discovery and IPX diagnostics
- Configure your IPX and SPX service advertising

## **Starting NetWare after Booting Your System**

You can configure NetWare to come up automatically when you boot the server. If you configure it this way, you can use the *nwserverstatus* command to check that NetWare really did come up after the reboot.

The system parameter that controls the server starting at boot is nws\_start\_at\_boot. If you cannot start NetWare, you could check nwcm at the HP-UX serverc console command line by typing:

**nwcm -v nws\_start\_at\_boot**

This tells you if the parameter is set to On or Off. If it is off, type:

**nwcm -s nws\_start\_at\_boot=on**

to turn it on again.

## **Bringing Down and Restarting NetWare**

Use this procedure to start and stop your NetWare server.

Make sure all of your users are logged out of the server if you shut it down.

### **Prerequisites**

- Access to the server console
- Superuser permission to shut down a NetWare server

#### **Procedure**

**1** Start the NetWare transport using the command:

#### **startnps**

Start NetWare services using the command:

#### **startnw**

In order to start the NetWare server process, the IPX protocol stack must be active.

There are several ways to check at the HP-UX server console command line whether the stack is active:

- Type ps -ef | grep IPX. If the transport is UP , it should display the two stack daemons npsd (IPX Protocol Stack Daemon) and sapd (IPX Sap Daemon).
- Type ipxinfo. A Resource temporarily unavailable message may appear. This indicates that the stack is not active.
- Type nwsapinfo or statnps. nwsapinfo may display an "unable to attach to shared memory" message if the transport is down.
- statnps -i will display UP or DOWN to indicate the status of the transport.

To start the stack again, type startnps at the command line.

#### **Additional Information**

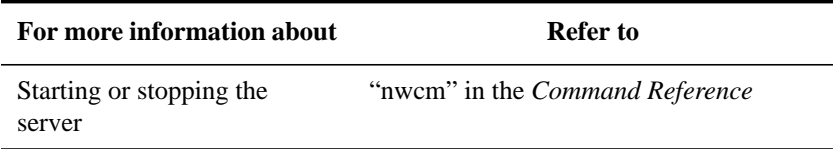

## **Tuning Your Server**

This section discusses how to limit or increase the HP-UX resources available for NetWare Services. It also describes how to manage engines, configure shared memory size, limit error log file size, and set packet burst limits.

#### **Managing Engines at the Desktop**

NetWare Services servers refer to certain processes as NCP engines. NCP engines are often considered the workhorses of NetWare Services servers and are responsible for initial processing of all client requests.

NetWare Services requires a minimum of two engines running at all times. The more work you require of your system, the more engines you will need to start.

Adding too many engines, however, may decrease performance. So generally you need two engines per CPU.

Running more engines requires more RAM. (See "Hardware Requirements" on page vii in "How to Use This Manual.") After the NetWare server has booted, engines can be increased or decreased using the nwengine utility. The number should be increased if the nxinfo utility reports an excessive number of packets dropped because of server activity.

To prevent NetWare from using too many resources, you can limit the number of engines that can be started after boot time.

You can specify the number of NCP engines to start by using "Number of NCP Engines to Start" and "Maximum Number of NCP Engines" at the NetWare® 4.1/9000 server console. To specify how many engines to start automatically when the NetWare server process is started, see "Tuning Your Server at the Desktop" in this chapter.

## **Configuring Shared Memory**

If you don't configure any shared memory or if the default size of 4 Mg (or 4194304 bytes) is configured, NetWare will automatically determine the required shared memory size. The actual size used will be displayed on the console at startup.

## **Adjusting the Size of Your Error Log**

Any errors your server experiences are saved to the error log file, SYS\$LOG.ERR. You can change the size of this log depending upon how many messages you want to store in this file. Make sure you monitor this file because if messages come in and the file is full, messages are saved to a backup (SYS\$LOG.OLD) and a new file, SYS\$LOG.ERR, is created. Only one SYS\$LOG.ERR.OLD is maintained.

See "Error Log File Size" in "Tuning Your Server" in this chapter to change the size of your error log file.

#### **Configuring Packet Burst**

Packet Burst is a protocol built on top of IPX that speeds multiple-packet NCP reads and writes of files.

This protocol speeds the transfer of NCP data between a workstation and a NetWare server by eliminating the need to sequence and acknowledge each packet.

Packet Burst protocol is more efficient than the one-request/one-response protocol in earlier NetWare versions. With this protocol, the server or workstation can send a whole set (burst) of packets before it requires an acknowledgement.

By allowing multiple packets to be acknowledged, Packet Burst reduces network traffic.

It also monitors dropped packets and retransmits only the missing packets.

A client must negotiate the use of Packet Burst with a server before using it.

See "Enable Packet Burst?" and "Packet Burst Buffer Size" in "Tuning Your Server at the Desktop" in this chapter to configure Packet Burst.

Packet burst can only be configured via the nwcm utility. The parameters are:

burst mode buffer size: size of packt burst packets, default  $= 24576$ burst\_mode\_clients: maximum number of burst\_mode clients that can be supported at the same time.

burst\_mode\_protocol: Enable/disables packet burst

### **Managing Engines at the Command Line**

You can use the nwengine utility at the server console command line to start and stop engines while NetWare Services is running. To change the number of engines, type

nwengine number <Enter>

Replace number with the new number of NCP engines you want running. The nwengine command determines the difference between the total number of NCP engines requested and those already running.

For example, if you have four NCP engines already running and you want to add three more engines, type the following command:

nwengine 7 <Enter>

Three more NCP engines will be started.

*NOTE*: This number can be increased only to the maximum number of engines specified by the "Maximum Number of NCP Engines" variable.

> To reduce the number of NCP engines from seven to five (thus stopping two NCP engines), type

nwengine 5 <Enter>

You cannot decrease the number of engines below two. This is the minimum number of engines required to run NetWare Services.

### **Additional Information**

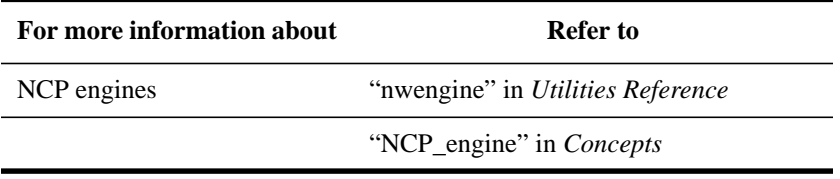

#### **Checking Client Connections Using nxinfo**

Use the nxinfo command at the server console command line to get a report on client connections. The report provides two pieces of information important to managing the number of engines you want active:

- The maximum number of clients ever active at one time. (If this number matches the number of licensed connections, you may need to buy more licenses.)
- The clients now active.

By checking these two figures while your server is performing an average work load, you can determine the number of NCP engines to best manage your workload.

If a large number of packets is dropped because a server message indicates that the server is busy, you may need to add another engine. Adding too many engines, however, may decrease performance.

For more information, see "nxinfo" in *Utilities Reference*.

## **Checking Client Activity**

Use this procedure at the HP-UX server console to configure the NetWare watchdog (a connection-monitoring feature).

The watchdog sends packets to inactive connections and eventually logs out connections that remain unresponsive. Use the watchdog variables to configure how much watchdog information is recorded or displayed and how long an inactive connection can remain unresponsive before it is logged out.

Watchdogs can only be configured with the nwcm command. The parameters watchdog are listed below.

**console\_display\_watchdog\_logouts.** This variable controls messages sent to the server's display device when the watchdog logs out a connection. "Yes" means messages are sent to the console. "No" means no messages are sent.

If connections are unexpectedly losing their connection to the NetWare server, set this variable to "Yes" until the problem has been corrected. The default is No.

**number\_of\_watchdog\_packets.** This variable specifies the number of unanswered watchdog packets the NetWare server sends to a client before it disconnects. Valid values are 5 to 100. The default is 10.

**log** watchdog logouts. This variable controls the creation of log entries when a client is logged out by watchdog. "Yes" means the entry is logged into SYS\$LOG.ERR. "No" means the entry is not logged into SYS\$LOG.ERR or any other error file. The default is Yes.

**delay\_before\_first\_watchdog\_packet**. Delay before First Watchdog Packet. This variable determines the time (in seconds) the server waits without receiving a request from the workstation before sending out the first watchdog packet to that workstation. The default is 296.

**delay\_between\_watchdog\_packets.** This variable determines the time (in seconds) between watchdog packets. After the server sends out the first watchdog packet, it waits a specified time before sending out succeeding packets if there is no reply. The default is 60.

For more information on Watchdog, see "Watchdog" in *Concepts*.

Maintaining the NetWare Server **Network Security Features**

# **Network Security Features**

NetWare Services includes security and fault tolerance features to protect network data from intruders and system failures. This section describes how to prevent network data disaster and recover from failures.

## **Preventing Packet Forgery**

NetWare Services includes a security feature, NCP packet signature, that protects servers and clients using the NetWare Core Protocol.

NCP packet signature prevents packet forgery by requiring the server and the client to "sign" each NCP packet. The packet signature changes with every packet.

NCP packets with incorrect signatures are discarded without breaking the client's connection with the server. However, an alert message about the invalid packet is sent to the error log, the affected client, and the message monitor. The alert message contains the login name and the station address of the affected client.

#### **NCP Packet Signature Options**

Because the packet signature process consumes CPU resources and slows performance, both for the client and the NetWare server, NCP packet signature is optional.

Several signature options are available, ranging from never signing NCP packets to always signing NCP packets. NetWare servers and clients both have four settable signature levels.

The signature options for servers and clients combine to determine the level of NCP packet signature on the network.

## Maintaining the NetWare Server **Network Security Features**

*NOTE:* Some combinations of server and client packet signature levels may slow performance. However, systems with low CPU-demand may not show any performance degradation. Network supervisors can choose the packet signature level that meets both their performance needs and their security requirements.

#### **When to Use NCP Packet Signature**

NCP packet signature is not required for every installation. Some network supervisors may choose not to use NCP packet signature because they can tolerate security risks in the following types of situations:

- Only executable programs reside on the server.
- All network users are known and trusted by the supervisor.
- Data on the NetWare server is not sensitive; loss or corruption of this data would not affect operations.

NCP packet signature is recommended for security risks such as the following:

- An untrustworthy user at a workstation on the network
- Easy physical access to the network cabling system
- An unattended, publicly accessible workstation

#### **Server Security**

Security is a major concern for administrators and users when working with files and directories on the network. Several types of security exist in NetWare Services:

- File system (see "Making the File System Secure and Accessible" in chapter 3).
- NetWare Directory Services (see "Managing the NetWare Directory Services Tree" in chapter 4).
- Login restrictions (see "Managing the Server" in this chapter).
- Server restrictions (see this section).

Use this procedure to prevent packet forgery, enforce password encryption, and prevent job servers from creating a window for security breach.

Packet signature is configured with the nwcm utility. The parameters are listed below.

Maintaining the NetWare Server **Network Security Features**

**ncp\_packet\_signature\_option**. This variable determines the signature levels for NCP packets. Valid values are Disabled, Enabled, Preferred, and Required (see Table 7-1). The default is Disabled.

**allow** unencrypted passwords. This variable controls unencrypted passwords. "Yes" means unencrypted passwords are allowed. "No" means passwords must be encrypted and clients who use software that sends clear text passwords cannot log in. The default is No.

**allow** change to client rights. This variable controls the ability of a Print or Job server to assume rights of a queue job's submitter as it services a queue job. "Yes" means submitter's rights are allowed to be assumed. "No" means submitter's rights are not allowed to be assumed. On a system that needs tight security, set this to No. The default is Yes.

### **Server Signature Levels**

Use "NCP Packet Signature Option" in the previous procedure to assign server packet signature levels.

#### **Client Signature Levels**

Client signature levels are assigned in the NET.CFG file at the client workstation as follows:

signature level = number

To replace the existing number with Disabled (0), Enabled (1), Preferred (2), or Required (3), use NetWare Settings for NUC; use a text editor for DOS, Windows clients. The default is Enabled (1). The levels are explained in Table 7-1.
## **Table 7-1 Client Signature Levels**

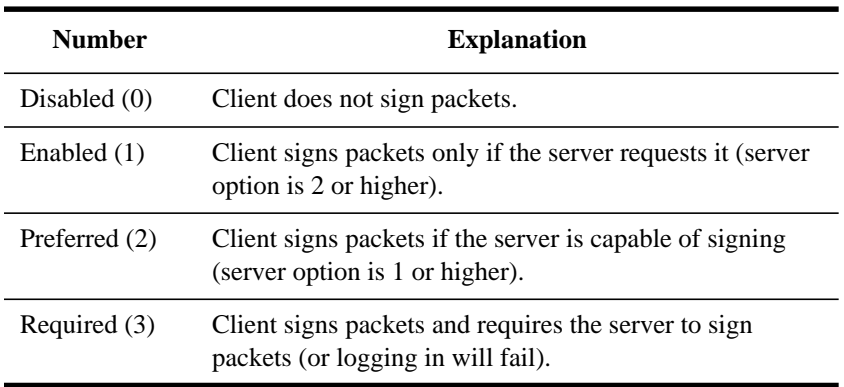

## **Effective Packet Signature**

The packet signature levels for the server and the client interact to create the "effective packet signature" for the network. Some combinations of server and client levels do not allow logging in.

Figure 7-3 shows the interactive relationship between the server packet signature levels and the client signature levels.

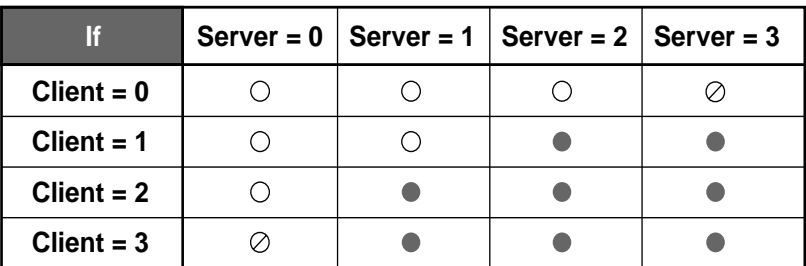

• Packet signature

- $\circlearrowright$  No packet signature
- $\oslash$  No logging in

## **Figure 7-3 Effective Packet Signature of Server and Client**

Maintaining the NetWare Server **Network Security Features**

#### **Examples of Signature Levels in Different Situations**

The default NCP packet signature level is Enabled (1) for clients and Preferred (2) for servers. In general, this setting provides the most flexibility while still offering protection from forged packets.

Below are some examples of using different signature levels.

**All Information on the Server is Sensitive** If an intruder gains access to any information on the NetWare server, it could damage the company. The network supervisor sets the server to level 3 (Required) and all clients to level 3 (Required) for maximum protection.

**Sensitive and Nonsensitive Information Reside on the Same Server** The NetWare server has a directory for executable programs and a separate directory for corporate finances (such as Accounts Receivable). The network supervisor sets the server to level 2 (Preferred) and the clients that need access to Accounts Receivable to level 3 (Required). All other clients remain at the default, level 1 (Enabled).

**Users Often Change Locations and Workstations** The network supervisor is uncertain which employees will be using which workstations, and the NetWare server contains some sensitive data. The network supervisor sets the server to Required (3). Clients remain at the default Enabled (1).

**A Workstation is Publicly Accessible** An unattended workstation is set up for public access to nonsensitive information, but another server on the network contains sensitive information. The network supervisor sets the sensitive server to Required (3) and the unattended client to Disabled (0).

#### **Assigning the Server Packet Signature Option**

The default server packet signature option is Preferred (2). To change the option, use the "NCP Packet Signature Option" in NetWare SAM. See "Server Signature Levels" in this chapter.

#### **Assigning the DOS or Windows Workstation Packet Signature Level**

The default client packet signature level is Enabled (1). To change the level, add the following parameter to the NET.CFG file of each DOS or Windows workstation:

```
signature level = number
```
Replace number with 0 (Disabled), 1 (Enabled), 2 (Preferred), or 3 (Required).

#### **Assigning the NUC Workstation Packet Signature Level**

This signature level applies to all NUC clients unless it is set in a userspecific NET.CFG file or in NetWare Setting

The default packet signature level is Enabled. To change the level, see "Setting Packet Security Levels" in the System Owner Handbook. These settings are in NetWare\_SAM, NUC Setup.

Additional Information

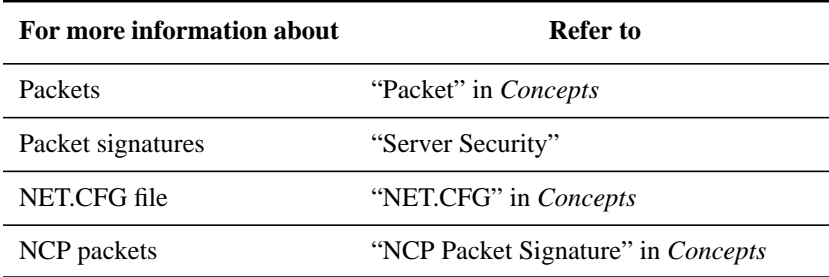

Maintaining the NetWare Server **Common Management Tasks**

# **Common Management Tasks**

This section describes other network administrator tasks and ways you can change the server environment after installation of NetWare Services.

## **Viewing the Server Error Log File**

The server error log is a text file called SYS\$LOG.ERR in the server's SYS:SYSTEM directory. All system messages and alerts that appear on the server display device are recorded in the SYS\$LOG.ERR file. View this file periodically to see what kinds of errors are occurring on your server.

You can view the server error log from a DOS or Windows workstation using a text editor. You can also view or clear the server error log with the NETADMIN or FILER text utility in DOS.

NetWare security violations are also recorded in the SYS\$LOG.ERR file. Check this file daily if you are concerned about security at your site.

*NOTE:* You should regularly clear the SYS\$LOG.ERR file to keep it from using too much server disk space or limit its SHMMAX size as discussed earlier in this chapter.

## **Prerequisites**

- A workstation running DOS 3.30 or later and NETADMIN
- A minimum of 512 KB of memory available on the workstation
- Supervisor or equivalent directory right to SYS:SYSTEM

#### **Procedure**

**1** At the DOS prompt, type

NETADMIN <Enter>

- **2** From the "NetAdmin Options" screen, choose "Manage Objects."
- **3** From the browser, select the Server object that contains the error file you want to view and press <F10>.
- **4** Choose "View or Edit Properties of This Object."
- **5** Choose "View Server Error Log File."

## Maintaining the NetWare Server **Common Management Tasks**

The server error log appears.

**6** To delete or exit the server error log, press <Esc>.

A prompt to clear the error log file appears.

**7** To clear the error log file, choose "Yes."

To exit NETADMIN, press  $\langle Alt \rangle + \langle F10 \rangle$ .

## **Managing Error Log Files**

NetWare creates and maintains these server, advertising, and volume error log files:

- SYS\$LOG.ERR for server errors.
- SAP error log file for advertising errors. This is located in /var/netware4. It tells you what the local SAP is advertising.
- LastMountLog in the nwcontrol directory for volume errors (see "Maintaining Volumes" on in this chapter). This is used from a NetWare® 4.1/9000 client.

To keep server error log files from using too much disk space, NetWare Services includes the "Error Log File Size" variable. See "Tuning Your Server."

# **Controlling Resource Allocation**

This section describes how to use accounting to control the number of resources a NetWare client can use. The following are items to consider when installing and using the accounting procedures.

- Install the accounting program
- Decide on the services you will charge for
- Calculate the rates
- Set up accounting balances for the users
- View the balances

If you want to use the NetWare® 4.1/9000 accounting commands (see System Administration) rather than NetWare utilities to control resources used by NetWare clients, make all of your NetWare clients hybrid users (see "Managing the NetWare Services File System" in chapter 3).

## **Setting Up Accounting**

Use this procedure from a Windows workstation to monitor NetWare server usage and charge users for server resources. You can do this by either using NetWare Administrator or NETADMIN and ATOTAL.

#### **Setting Up Accounting Using NetWare Administrator**

#### **Prerequisites**

- A 386 or later workstation and NetWare Administrator
- The Supervisor right to the parent directory

#### **Procedure**

- **1** From the Windows Program Manager, click on the "NetWare Administrator" icon or run the nwadmin.exe. from the "File Manager."
- **2** Select the Server object you want to set up accounting for.
- **3** From the "NetWare Administrator" menu bar, choose "Object."
- **4** From the "Object" pull-down menu, choose "Details."

- **5** Choose "Accounting" from the bottom of the dialog box.
- **6** Confirm that you want to install accounting on this server.

Accounting page buttons appear on the right side of the dialog box with the other page buttons.

- **7** Use the accounting buttons to edit the accounting pages.
- **8** Choose "OK."

#### **Setting Up Accounting Using NETADMIN**

#### **Prerequisites**

- A workstation running DOS 3.30 or later and NETADMIN
- A minimum of 512 KB of memory available on the workstation
- The Supervisor right to the parent directory

#### **Procedure**

- **1** Run the nwadmin.exe from the "File Manaager" or at the DOS prompt, type NETADMIN <Enter>
- **2** From the "NetAdmin Options" menu, select "Manage Objects."
- **3** Select the Server object for which you want to set up accounting for and press  $<$ F10 $>$ .
- **4** From the "Actions for NetWare Server" menu, select "View or Edit Properties of this Object" and press <Enter>.
- **5** From the "View or Edit Server" menu, select "Accounting" and press <Enter>.
- **6** From the "Install Accounting?" prompt, select "Yes" and press <Enter>.
- **7** From the "Accounting Options" screen, select "Accounting Servers" and press <Enter>.
- **8** Press <Insert>.
- **9** Select "NetWare Server" from the list of possible servers and press <Enter>.
- 10 Enter the name of the server or press <Insert> and select a server from the list.
- **11** Press <Esc> to return to the "Accounting Options" menu.
- **12** Choose the options you want to set up.

Press <F1> if you need help with any of the options.

**13** To exit NETADMIN, press <Alt>+<F10>.

#### **Calculating Charge Rates for Accounting**

Charge rates for using server resources are specified as multipliers and divisors. To set the charge amount to "No Charge," enter 0 as the multiplier. Use the following formula to calculate a charge rate:

> **CHARGE** (charge rate multiplier) **ESTIMATED USAGE** (charge rate divider) **= CHARGE RATE**

For example, if you want to charge \$200 per month for server disk storage, and there are usually 100,000 blocks used each month on your hard drive

- 20,000 would be the multiplier (\$200 in cents)
- 100,000 would be the divisor (disk block usage per month)

Therefore, users would be charged two-tenths of one cent per disk block used.

**20,000** cents

**= 1** cent **/ 5** blocks read

**100,000** blocks read

## **Viewing Accounting Totals**

The ATOTAL utility provides a total for the accounting services used on your network. ATOTAL compiles information from the system accounting records and lists the following:

- Total connect time in minutes
- Total service requests
- Total blocks read
- Total blocks written
- Total disk storage in blocks per day

#### **Procedure**

**1** Change to the SYS:SYSTEM directory.

- **2** To view daily and weekly totals for accounting services, type ATOTAL <Enter>
- **3** To redirect ATOTAL data to a file, type ATOTAL > filename <Enter>

# **Managing Network Time Synchronization**

Time synchronization ensures that all servers in a Directory tree report the same time and order NetWare Directory Services events correctly.

To establish time synchronization, a time server must first be assigned a time server type. Then the time server must know which servers to contact for time information, how often to contact them, and how much a server's time can differ from network time and still be considered synchronized.

The following sections describe these processes and indicate which variables control the configuration.

## **Changing the Default Time Server Type**

The installation default for time synchronization designates the first server in a new Directory tree as a Single Reference time server and all others as Secondary time servers. In most circumstances, you do not need to change the default time server type.

However, you may need to change the default time server type if you are using a custom time source configuration. You can do this using the System Administration Manager (SAM).

For information on time server types, see "Time Servers" in Chapter 4 of *Introduction to NetWare Directory Services* and "Time synchronization" in *Concepts*.

#### **Time Sources**

To synchronize, time servers poll at least one other time source:

- Single Reference servers are always synchronized and therefore do not poll time sources.
- Reference servers must poll another time source, preferably a Primary server, although it can be another Reference server. Although Reference servers do not adjust their time, they must be able to contact another time source before they can

claim to be synchronized.

- Primary servers must poll either another Primary server or a Reference server.
- Secondary servers must poll a Reference, Primary, or Single Reference server to obtain the correct time.

During each polling interval, a time server contacts one, and only one, valid time source. While polling, a server has to find a time source of the right type which matches the server's selection criteria for valid time sources. Although you can allow all time servers of the right type to be valid time sources (any primary server to be a valid time source for any other primary or reference server), you can designate which sources the server synchronizes with.

You can configure a server to recognize any of the following as valid time sources:

- The first server in a list that responds to a time synchronization query. The server contacts the time sources in the order listed until one responds. This method works well on a large internetwork because it allows you to turn off the advertising of time services. However, this method requires additional configuration when servers are added or deleted from the internetwork.
- The first server in a list that responds to a time synchronization query or, if no server in the list responds, the first server that responds to a general time synchronization query to the network. This method allows you to have preferred servers for time synchronization, and it also allows you to use advertising when all the servers in the list are unavailable. You can restrict the server's contacts with advertising servers to a particular Directory tree or allow any server on the network, regardless of tree, to be a valid time source.
- The first server that responds to a time synchronization query to the network. This method does not use a list and relies entirely on the advertising of time services to find a valid time source. This is the quickest and easiest method to set up and allows new servers automatically to fit into the time synchronization configuration. You can restrict the server's contacts to a particular Directory tree or allow any source on the network, regardless of tree, to be a valid time source.

In most circumstances, you can rely on the time synchronization advertising, and you do not need to create a list of sources. However, in the following situations, you may need a custom configuration:

• You have more than one Reference or more than one Primary time server on your

network and your server is not synchronizing within its Directory tree.

- You want to control the sources your server uses for time synchronization.
- You want to reduce SAP traffic by turning off time service advertising.

For more information on restricting valid time sources, see the following variables in SAM:

- Enable Time Service Advertising?
- Use Only Configured Sources?
- Time Sources
- Directory Tree Mode

See "Creating a Custom Time Source Configuration" below in this chapter for more information.

## **Polling Intervals**

During a polling interval, time servers exchange a configurable number of packets which they use to compare their current time with the responding server's time. The default is to send three packets, enough to adjust for network fluctuations but not so many as to flood the network with time synchronization packets.

A server does not always poll at the same interval. When a server is not synchronized with the network, the server polls according to the short interval value (the default is 10 seconds) until its time is synchronized with the network. Once time synchronization is established, the server gradually increases its polling interval until it matches the polling interval value (the default is 10 minutes).

For more information on configuring polling and its intervals, see the following variables in SAM:

- Polling Count
- Short Interval
- Polling Interval

## **Synchronization Limits**

Since clocks in computers vary, synchronizing all servers in a network to the same precise time is almost impossible. By default, time synchronization is set up to allow for a two-second time variance between network time and a server's time. Servers that come within that two-second variance are considered synchronized. You can adjust this value, called a synchronization radius, to fit your applications and network configuration:

- Increase this value if the server is losing synchronization because the server has a heavy load, there are multiple routers between the server and the time sources, or your system is connected to a network with heavy traffic.
- Decrease this value if you have an application that requires a finer synchronization to order events correctly and your network configuration will support it.

Synchronized servers (Secondary and Primary) continue to make small adjustments in an attempt to bring their time within the limits set by a tolerance value (one millisecond default). Once the server's time is within the range allowed by the tolerance value, the server stops making time adjustments. You can adjust the tolerance value (called a correction floor) to fit your network configuration and hardware.

For more information on configuring synchronization limits, see the following variables in SAM:

- Correction Floor
- Synchronization Radius

## **Creating a Custom Time Source Configuration**

NetWare allows you to control what type of time services a NetWare server provides, which time servers a NetWare server contacts for time synchronization, how frequently the server must contact or poll the sources, and how the time adjustments are made.

Use the following procedure to adjust these variables:

## **Prerequisites**

- Access to the server console
- Superuser permission to use SAM

#### **Procedure**

- **1** HP recommends that you use SAM to set the bindery context and most time synchronization parameters. Use the nwcm command to set the other parameters. The nwcm command is described in the *Utilities Reference*.
- **2** Set the following variables as appropriate.

Basic. This category shows the most commonly changed time synchronization variables.

Time Server Type. This variable specifies how the server synchronizes time (set by *dsinstall*): Single, Reference, Primary, or Secondary.

Enable Time Service Advertising? This variable controls time source advertising. "Yes" means Single Reference, Reference, and Primary time servers advertise; Secondary time servers do not advertise. "No" means time servers do not advertise. If it is a time source for other servers, you must add its time to those servers' lists of time sources. The default is Yes.

We recommend that all servers be configured the same ("Yes" or "No") for this variable to be effective.

Directory Tree Mode? This variable controls whether the server synchronizes time with services in its tree and with all servers on the network.

This variable has no effect if the "Use Only Configured Sources" variable is set to "Yes."

When "Use Only Configured Sources" is set to "No," this variable works as follows:

- "Yes" means the server synchronizes only with services in the Directory tree.
- "No" means the server attempts to synchronize with any time source on the network. With this configuration, make sure any nonproduction servers do not advertise time services.

Time Sources. This variable contains the list of time sources this server contacts to determine network time. When the first time source is contacted, the search stops.

Use Only Configured Sources? This variable determines which time sources the server listens to. "Yes" means servers only listen to the sources in the configured sources list ("Time Sources"). "No" means the server first attempts to contact a server listed in the configured sources list; if

unsuccessful or the list is empty, the server attempts to contact an advertising time source. The default is No.

Advanced. The Advanced category shows and allows you to change less commonly used time synchronization variables.

Polling Count. This variable determines the number of time packets to exchange while polling.

Polling Interval. This variable determines how often the server checks to see if it is still synchronized with network time. All servers in the Directory tree should use the same value. The interval is specified in seconds, and the maximum is 31 days. The default is 600.

**Short Interval**. When a server discovers it is not synchronized with network time, it starts time synchronization polling at the interval specified by this variable. After synchronization, the polling interval increases until the server is using the value specified by the "Polling Interval" variable. The default is 10 seconds.

**Synchronization Radius**. This variable controls the maximum time difference (in milliseconds) a server can differ from network time and still be considered synchronized. Increasing the time allows a greater time difference between servers. Decreasing the time increases the chance of losing server synchronization. When the server is polled, if the time difference is greater, the server is not synchronized. If the time difference is less, the server is synchronized.

**Correction Floor**. This variable determines how closely servers attempt to synchronize their clocks (in milliseconds). This value cannot exceed the "Synchronization Radius" or synchronization may not be achieved.

**Time Adjustment**. This variable determines a single time adjustment in size, date, and time. The format is (+ or -) <*hour*>:<*minute*>:<*second*> at <*month*>/<*day*>/<*year*> <*hour*>:<*minute*>:<*second*> (A.M. or P.M.). If the date and time are not specified, time sources default to six polling intervals or one hour from the current time, whichever is longer. All time sources synchronizing together adjust their clocks by the specified time at the specified date and time.

Use this variable sparingly to correct network time-wide errors. Misuse of the variable can corrupt time synchronization and the order of events on your network. You cannot use this variable on a second time server. A Reference Time server ignores the adjustments from primary time servers.

#### **Example of Synchronizing Two Directory Trees**

Suppose you have two Directory trees on your network and you want all the servers in both trees to synchronize to the same time.

You used the default installation, so the Root servers of the trees (ROOT1 and ROOT2) are Single Reference servers, Tree Mode is set to "Yes," and Service Advertising is set to "Yes."

Each Directory tree is synchronized within itself, but time between the Directory trees differs by a few minutes.

To synchronize both trees, stop the NetWare server process on both servers, then set the following variables, and restart the servers.

• Server ROOT1:

Set "Time Server Type" to "reference."

Set "Time Sources" to "root2"

• Server ROOT2:

Set "Time Server Type" to "primary"

Set "Time Sources" to "root2"

The Root servers of both Directory trees synchronize; this synchronizes all the other servers in both trees.

Since the Roots are now both time providers, it is necessary to change "Time Server Type" from "Single" to "Reference" on Server ROOT1 and "Primary" on Server ROOT2.

Server ROOT1 is a Reference server so that there will be a central point for controlling time on the network.

When you synchronize two Directory trees, you double the size of the time synchronization network. You should examine the physical layout of the network and add other Primary servers, or consider hand-configuring the time sources and eliminating the use of SAP.

#### **Additional Information**

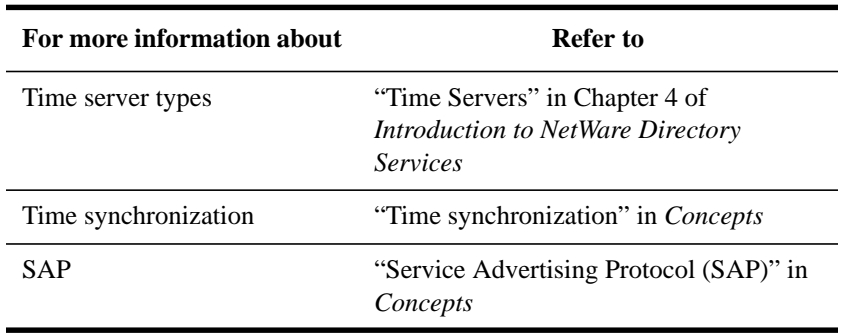

#### **Symbols**

# login script command, using, 5-19 %n identifier variable, using to shift LOGIN parameters, 5-52, 5-62 \* character, using in login scripts, 5-48 ; character, using in login scripts, 5-48 <variable> identifier variable, explained, 5-60

#### **A**

Aborting partition operation explained, 4-21 Access control mode Both, 3-10 NetWare, 3-9 None, 3-9 UNIX, 3-9 Access server, checking for, in login scripts, 5-61 ACCESS\_SERVER identifier variable, explained, 5-61 Account expiration date changing, with NETADMIN, 2-78 changing, with NetWare Administrator, 2-74 Account Restrictions property setting, with NETADMIN, 2-78 setting, with NetWare Administrator, 2- 74 Accounting calculating charge rates for, 7-34 controlling client resources, 7-32 setting up with NETADMIN, 7-33 setting up, with NetWare Administrator, 7-32 viewing totals, 7-34 Add or Delete Self property right, explained 2-6. See also Rights, property Address node, specifying in login scripts, 5-60 postal, changing, with NETADMIN, 2- 79 postal, changing, with NetWare Administrator, 2-75 workstation network, specifying in login scripts, 5-60 ADMIN

user object, 12, 2-3 ADMIN User object default login script, executing, 5-64 default rights, 13 logging in as, 15, 2-16 Alias object deleting, 2-66 explained, 2-21 AM\_PM identifier variable, explained, 5- 59 Application assigning trustee rights to, 3-37 guidelines for installing on the network, 3-36 installing on the network, 3-31 mapping fake root in login scripts, 5-39 mapping fake root to, examples, 5-44 Applications assigning trustee rights to, 3-37 ASCII file. See Text file Asterisk, using in login scripts, 5-48 ATOTAL utility, using, 7-35 ATTACH login script command, using, 5- 20 Attributes changing, 3-55 volume, directory, file, 3-16 Attributes, directory. See also Attributes, file explained, 3-44 modifying with FILER, 3-56 modifying with NetWare Administrator, 3-56 Attributes, file. See also Attributes, directory explained, 3-44 modifying with NetWare Administrator, 3-56 modifying, with FILER, 3-56 Attributes, volume, 3-16 **B** BATCH option for ITEM menu command, explained, 6-13 Bindery version NetWare, 2-4

BREAK login script command

using, 5-21

Browse object right, explained 2-5. See also Rights, object **C** Charge rates, accounting, formula, 7-34 CHDIR option for ITEM menu command, explained, 6-14 Client connections, getting report on, 7-21 Client, checking with watchdog, 7-22 CLS login script command, using, 5-22<br>COMMAND.COM file, specify COMMAND.COM file, specifying location of, in login scripts, 5-22

using with GOTO, 5-31

Commands

executing after stopping login script, 5- 27

executing from within login scripts, 5-19 login script (see Login script commands) Commands, NetWare, iv

Comments

displaying during login with WRITE, 5- 55

using in login scripts with REMARK, 5- 48

Compaq computer

long machine name, specifying in login scripts, 5-60

short machine name, specifying in login scripts, 5-60

Compare property right, explained 2-6. See also Rights, property

COMPATIBLE login script command. See PCCOMPATIBLE login script command

Compiling menus, 6-8

Computer object, explained, 2-21

Computer. See also Workstation

- long machine name, specifying in login scripts, 5-37, 5-60
- short machine name, specifying in login scripts, 5-60

COMSPEC command, 3-32

COMSPEC login script command

using, 5-22

Conditional statements, using in login scripts, 5-32

Configuring

server, sample files for, 3-22

Connection number workstation, specifying in login scripts, 5-60 Container login script, explained, 5-3 Container object changing property values with NetWare Administrator, 2-73 creating with NETADMIN, 2-18 explained, 2-11 listed, 2-12 naming rules for, 2-13 Container objects creating, 2-11, 2-16 creating with DS\_Install, 2-15 creating with NETADMIN, 2-16 creating with NetWare Administrator, 2- 16 moving, 2-61 types of, 2-11 Container, moving, 4-16 Context, name displaying context user exists in, 5-59 displaying context when login started, 5- 60 COPY command (DOS), verifying copies, in login scripts, 5-26 Copy, of a partition. See Replica Copying files verifying copies made with DOS COPY, 5-26 Copying login scripts with NETADMIN, 5-12, 5-15 with NetWare Administrator, 5-14 Country object, explained, 2-13 Create object right, explained 2-5. See also Rights, object Creating directories, with FILER, 3-25 Directory Map objects with NetWare Administrator, 3-40 Directory partitions, with NetWare Administrator, 4-11 Directory partitions, with PARTMGR, 4-12 replicas, with NetWare Administrator, 4-24 replicas, with PARTMGR, 4-25 Creating login scripts

with NETADMIN, 5-12 with NetWare Administrator, 5-10 **D** DAT file for menus, 6-8 Date specifying in login scripts, 5-59 DAY identifier variable, explained, 5-59 DAY\_OF\_WEEK identifier variable, explained, 5-59 Default drive, specifying in login scripts, 5-26 Default login script. See also Login scripts commands in, 5-64 explained, 5-4 preventing from executing, 5-45 Default rights ADMIN User object, 13 Default user values. See User template. Delete object right, explained 2-5. See also Rights, object Delete Self property. See Add or Delete Self property Deleting replicas, with NetWare Administrator, 4-26 replicas, with PARTMGR, 4-27 servers, with NetWare Administrator, 4- 47 servers, with PARTMGR, 4-48 trustees, with FILER, 3-49 Directories application, 3-22 creating, 3-24 creating, with FILER, 3-25 creating, with NetWare Administrator, 3-24 data, 3-23 planning, 3-21 viewing information about, 3-64 workstation OS, 3-22 **Directory** created during installation, 3-22 creating for workstation operating systems, 3-31 default, specifying in login scripts, 5-26 mapping drives in login scripts, 5-38 mapping fake root in login scripts, 5-39

name space information, viewing, 3-64 viewing information about, with NDIR, 3-66 Directory Map object creating, with NETADMIN, 3-41 explained, 2-22, 3-39 mapping drive in login scripts, 5-42 Directory map objects creating, 3-39 using, 3-39 using the MAP command, 3-39 with NETADMIN, 3-41 with NetWare Administrator, 3-40 Directory partition. See Partition, Directory Directory rights, explained, 2-4 Directory Services install, 9 Directory Services Repair explained, 4-76 Directory sychronization, waiting period, 3-20 Directory tree changing name context in login scripts, 5-23 creating partitions 4-10 (see also Partition, Directory) example, 13 objects, 2-5 synchronizing two trees, 7-42 Directory types, 3-21 Directory, and security adding a trustee to, with FILER, 3-47 adding a trustee to, with NetWare Administrator, 3-46 changing the owner of, with FILER, 3- 59 changing the owner of, with NetWare Administrator, 3-58 deleting a trustee with NetWare Administrator, 3-49 modifying a trustee's rights with FILER, 3-52 modifying a trustee's rights with NetWare Administrator, 3-51 rights, explained 3-43 (see also Rights, file system) Directory, creating

creating with NetWare Administrator, 3-

24 Disk space, checking for, 7-10 Diskette, client, making from CD-ROM, 15 DISPLAY login script command, using, 5- 24 Distribution list, explained, 2-22 DOS installing on the network, 3-31 DOS in login scripts allowing <Ctrl><Break>, 5-25 COMMAND.COM, specifying location of, 5-22 directory, mapping search drive to, 5-43 DOS BREAK command, using, 5-25 DOS COPY command, verifying copies, 5-26 DOS VERIFY command, using, 5-26 environment variables, setting, 5-49 prompt, setting, 5-50 type, specifying, 5-60 version, specifying, 5-60 DOS SET login script command. See SET login script command DOS workstation. See also Workstation accessing UnixWare side of server from, 3-17 environment variables for, setting in login scripts, 5-49 environment variables, setting in login scripts, 5-60 installing DOS workstation software, 19 non-IBM\_PC, using PCCOMPATIBLE in login scripts, 5-28, 5-47 running DOS from the network, 3-31 DRIVE login script command, using, 5-26 Drive mapping creating, in login scripts, 5-38 deleting, in login scripts, 5-39 Directory Map object, explained, 2-22 to fake root, in login scripts, 5-39 in login scripts, examples, 5-43 to physical volume, in login scripts, 5-39 recommended order in login scripts, 5- 40 using with Directory Map object, example, 5-42

with Directory Map object, 3-39

Drive, default, specifying in login scripts, 5-26 DS Repair utility explained, 4-76 options, 4-77 DSMERGE utility explained, 4-84

#### **E**

Effective rights viewing, 3-61 viewing a trustee's, with FILER, 3-62 viewing a trustee's, with NetWare Administrator, 3-61 Environment variables (DOS and OS/2), setting in login scripts, 5-49, 5-60 Environment variables setting with LOGIN, 5-3 Error log server, viewing, 7-30 Error log files managing, 7-31 types of, 7-31 ERROR\_LEVEL identifier variable, explained, 5-61 ETC directory, explained, 3-22 EXEC menu command, explained, 6-16 Executable file executing after stopping login script, 5- 27 executing from within login script, 5-19 EXIT login script command using, 5-27 using on non-IBM computers, 5-28 Extended names file, 7-4 External entity, explained, 2-23

#### **F** Fake root

mapping, in login scripts, 5-39 mapping, in login scripts, examples, 5- 44 FDISPLAY login script command, using, 5-29 File access control modes, 3-9 copying, with FILER, 3-28

copying, with NetWare Administrator, 3-26 NetWare, where stored, 3-22 File Access Control utilities for, 3-16, 3-17 File access control modes, 3-9 using both NetWare and UnixWare, 3- 17 using neither NetWare nor UnixWare, 3- 10 using NetWare, 3-11 using UNIX, 3-13 File access control modes None,NetWare,UNIX,Both, 3-10 File information name space, viewing, 3-64 size, viewing, 3-64 viewing, with FILER, 3-65 viewing, with NDIR, 3-66 viewing, with NetWare Administrator, 3-64 File rights, explained, 2-4 File server. See NetWare server File system rights. See Rights, file system File systems comparing UnixWare and NetWare, 7-5 configuring UnixWare to accommodate NetWare, 7-6 management tools, 7-3 managing, 7-3 types, 7-3 File, and security. See also Rights, file system adding a trustee with FILER, 3-47 adding a trustee with NetWare Administrator, 3-46 changing the owner of, with FILER, 3- 59 changing the owner of, with NetWare Administrator, 3-58 deleting a trustee with FILER, 3-49 deleting a trustee with NetWare Administrator, 3-49<br>SERVER identifier FILE\_SERVER identifier variable, explained, 5-60 Files

access to, 3-9

changing the owner, 3-58 copying, 3-24 copying or moving, with FILER, 3-28 moving or copying, with NetWare Administrator, 3-26 number allowed, 3-19 purging, 3-19 setting up, 3-19 viewing information about, 3-64 word-processed, displaying during login, 5-29 Filter. See Inherited Rights Filter FIRE PHASERS login script command, using, 5-30 FLAG utility to assign rights, 3-38 Formula accounting charge rates, 7-34 FSType, 7-3 FULL\_NAME identifier variable, explained, 5-59

#### **G**

GETP menu command, variables, 6-20 GETx menu command, using, 6-20 GID file access control, 3-13 matching, 3-14 nwgroup, 3-14 values for hybrid user, 3-6 GOTO login script command, using, 5-31 GREETING\_TIME identifier variable, explained, 5-59 Group object explained, 2-23 managing User objects as a Group, 2-33 specifying in login scripts, 5-59

#### **H**

Hard disks adding to a NetWare server, 7-10 Hardware requirements, vi host locking, enable, 3-19 HOUR identifier variable, explained, 5-59 HOUR24 identifier variable, explained, 5- 59 Hybrid parameters, 3-12, 3-16 Hybrid user, 3-3

explained, 3-5 setting up, 3-6 Hybrid variables, 3-16

**I**

IBM computer. See also Non-IBM computer; Workstation compatible with, specifying in login scripts, 5-47 long name, specifying in login scripts, 5- 37, 5-60 short name, specifying in login scripts, 5-60 Identifier variables %n, explained, 5-62 %n, shifting LOGIN parameters with SHIFT, 5-52 conventions in login scripts, 5-10 displaying value during login, with WRITE, 5-56 examples, 5-62 listed, 5-59 using, 5-61 using with IF…THEN, 5-32 IF…THEN login script command using, 5-32 using with identifier variables, 5-32, 5- 61 Importing user information with UIMPORT, 4-50 INCLUDE login script command, using, 5-35 Inherited Rights Filter (IRF) viewing and modifying, with FILER, 3- 54 viewing and modifying, with NetWare Administrator, 3-53 Inherited Rights Filter, explained, 2-3 Installation checklist, v Directory Services, v, 9 Installing applications on the network, 3-31 DOS workstation software, 19 NETADMIN on a DOS workstation, 20 NetWare Administrator on a Windows workstation, 17

network applications, guidelines for, 3-

36 Windows on the network, 3-33 Windows workstation software, 17 Intruder Detection property changing, with NETADMIN, 2-78 changing, with NetWare Administrator, 2-75 IPX addresses, 7-13 auto-discovery, how to use, 7-16 configuration, automatic, 7-16 explained, 7-12 overview of, 7-12 IRF, explained, 2-3 IRF. See Inherited Rights Filter ITEM command options BATCH, explained, 6-13 CHDIR, explained, 6-14 listed, 6-13 PAUSE, explained, 6-14 SHOW, explained, 6-14

#### **L**

LAST\_NAME identifier variable, explained, 5-59 LASTLOGINTIME login script command, using, 5-37 Leaf objects changing property values, with NETADMIN, 2-77 changing property values, with NetWare Administrator, 2-74 creating searchable, 2-29 creating, using NETADMIN, 2-31 creating,using NetWare Administrator, 2-30 deleting with NETADMIN, 2-68 deleting with NetWare Administrator, 2- 67 explained, 2-20 listed, 2-20 mandatory fields when creating, 2-30 naming rules, 2-27 Leaf objects, moving, 2-57 Leaf objects,moving, 2-60 LOAD menu command, explained, 6-17 Loading network applications, guidelines for, 3-

31 Log file server, viewing, 7-30 Logging in ADMIN User object, 15, 2-16 attaching to server from login script, 5- 20 changing name context in login scripts, 5-23 last time of, displaying during login, 5- 37 Login script commands ATTACH (attaching to servers), 5-20 CLS (clearing screen), 5-22 CONTEXT (changing context), 5-23 DISPLAY (displaying text file), 5-24 DRIVE (specifying default drive), 5-26 FDISPLAY (displaying word-processed file), 5-29 IF…THEN (executing conditional action), 5-32 INCLUDE (executing subscript), 5-35 LASTLOGINTIME (displaying time of last login), 5-37 MACHINE (sets DOS machine name), 5-38 MAP (mapping drives and search drives), 5-38 NO\_DEFAULT (preventing default script), 5-45<br>NOSWAP (1 (preventing memory swapping), 5-45 PAUSE (pausing login script execution), 5-46 PCCOMPATIBLE (specifying non-IBM computers), 5-47 REMARK (inserting comments), 5-48 SET\_TIME (synchronizing with server), 5-52 SHIFT (shifting LOGIN parameters), 5- 52 SWAP (swapping memory), 5-54 WRITE (displaying messages), 5-55 Login Script property changing, with NETADMIN, 2-78 changing, with NetWare Administrator, 2-74 Login script, and drive mappings

mapping drives to Windows directories in, 3-35 mapping drives with Directory Map object in, 3-39 Login scripts commands and variables, listed, 5-18 container, example, 5-65 conventions, listed, 5-9 copying, 5-5 create, v creating, 5-2, 5-5 default, explained, 5-4 default, preventing execution of, 5-45 examples, 5-64 executing one script as part of another, 5-35 exiting to menu from, 5-27, 6-26 explained, 5-3 identifier variables, conventions, 5-10 identifier variables, listed, 5-59 identifier variables, using, 5-58 location of, 5-5 location of, explained, 5-5 modifying, 5-5 objects that contain, listed, 5-5 previous NetWare versions, using, 5-8 printing, 5-5 profile, explained, 5-3 profile, sample, 5-67 types of, 5-3 types, explained, 5-3 user, explained, 5-3 user, sample, 5-69 Login scripts, creating command syntax, 5-18 copying, 5-12, 5-14, 5-15 examples, 5-64 planning, 5-4 profile, assigning user to, 5-11, 5-14 rules, 5-8 with NETADMIN, 5-12 with NetWare Administrator, 5-10 Login scripts, mapping drives command format, 5-38 LOGIN utility creating login scripts, 5-3 LOGIN utility parameters, shifting with %n in login scripts, 5-52

- LOGIN\_CONTEXT identifier variable, explained, 5-59
- LOGIN\_NAME identifier variable, explained, 5-59
- Long machine name. See also Machine name
- non-IBM\_PC, using PCCOMPATIBLE with, 5-28
- specifying in login scripts, 5-37, 5-60

#### **M**

MACHINE identifier variable, explained 5-60. See also Machine name MACHINE login script command long machine name, specifying in login scripts, 5-37 MACHINE login script command, using, 5-37 Machine name long, specifying in login scripts, 5-37, 5- 60 non-IBM\_PC, using PCCOMPATIBLE with, 5-28 short, specifying in login scripts, 5-60 Macintosh files viewing information about with FILER, 3-65 viewing information about, with NDIR, 3-66 viewing information about, with NetWare Administrator, 3-64 MAIL directory, explained, 3-22 Managing file systems, 7-3 Managing users objects that help manage, 2-33 Map drives using LOGIN to, 5-3 MAP login script command examples, 5-42 using, 5-38 Map object. See Directory Map object Mapping drives. See Drive mapping Mapping, to DOS, 3-32 Master replica. See also Replica changing to another type, 4-39 explained, 4-5 MEMBER OF "group" identifier variable, explained, 5-59

Memory, workstation not swapping, with login scripts, 5-45 Menu commands. See also NMENU utility EXEC (specifying actions), 6-16 GETx (specifying user input), 6-19 ITEM (specifying menu options), 6-12 LOAD (executing one menu from another), 6-17 MENU (naming menus), 6-11 SHOW (displaying submenu), 6-18 Menu program. See NMENU utility MENU utility, converting to NMENU, 6- 27 MENUCNVT command, using, 6-27 MENUMAKE utility, compiling converted menu program, 6-27 Menus. See NMENU utility Merging partitions with NetWare Administrator, 4-14 with PARTMGR, 4-15 Message routing group explained, 2-23 Messages displaying during login, 5-55 displaying with LOGIN, 5-3 MINUTE identifier variable, explained, 5- 59 MNU filename extension, explained 6-27. See also NMENU utility MONTH identifier variable, explained, 5- 59 MONTH\_NAME identifier variable, explained, 5-59 Mount point volumes, 3-16 Moving objects with NETADMIN, 2-60 with NetWare Administrator, 2-58 **N** Name

container object, rules for, 2-13 user's full, specifying in login scripts, 5- 59 user's last, specifying in login scripts, 5- 59 user's login, specifying in login scripts, 5-59

Name space. See also Macintosh files viewing for a directory or file, 3-64 Name, machine long, specifying in login scripts, 5-37, 5- 60 short, specifying in login scripts, 5-60 NCP explained, 7-16 packet signatures, 7-24 NCP packet signature client/server, illustrated, 7-27 examples, 7-28 server, assigning, 7-28 workstation, assigning, 7-28 NDAY\_OF\_WEEK identifier variable, explained, 5-59 NDIR utility, 3-66 viewing information about directories and files with, 3-66 NDS about, 4-3 Partition Management utilities, 4-3 re-installing, 4-44 removing, 4-42 removing using DS Install, 4-3 using DS Repair, 4-3 NDS database, 9 NDS synchronization viewing the status of, 4-85 NDS Trace using, 4-85 NET.CFG changing after moving an object, 4-16 NETADMIN utility, installing on a DOS workstation 20. See also specific task NetWare file access control, 3-11 files, where stored, 3-22 protocols, overview of, 7-11, 7-12, 7-16 Medium-Access (MAC), 7-12 NetWare Core Protocol (NCP), 7-16

startup, 7-17 trustee assignments, 3-9 users, 3-3 utilities for file access control, 3-12 NetWare Administrator utility. See also specific task creating a Windows icon for, 18 installing on a Windows workstation, 17 NetWare Directory Services configuring, 4-2 partitions, explained, 4-5 setting up partitions and replicas, 4-5 NetWare protocols explained, 7-11, 7-15 IPX, explained, 7-12 MAC explained, 7-12 NCP explained, 7-16 RIP explained, 7-15 SPX explained, 7-13 NetWare Requester for DOS, version, specifying in login scripts, 5-60 NetWare Requester for OS/2 version, specifying in login scripts, 5-60 NetWare rights changing with UnixWare utilities, 3-17 translated from UNIX permissions, 3-14 UnixWare permission bits checking, 3- 11 NetWare security, 7-24 NetWare server accounting, setting up, 7-32 bindery-based, attaching to from login script, 5-20 bringing down process, 7-17 error log, viewing, 7-30 managing, 7-17 packet signature levels, 7-26 packet signature, assigning, 7-28 resources, controlling, 7-32 securing the, 7-25 security,allowing clients, 7-26 setting client packet signature levels, 7- 26 specifying in login scripts, 5-60 tuning, 7-18 NetWare server error log file viewing the, 7-30 NetWare Server Files Setup window, 3-19 NetWare Server object deleting with NetWare Administrator, 4- 46 deleting with PARTMGR, 4-48

deleting, with NetWare Administrator, 4-47 deleting, with PARTMGR, 4-48 explained, 2-24 NetWare Server objects deleting, 4-46 NetWare Server objects, naming restrictions for, 2-29 NetWare Services software requirements, vi NetWare shell, specifying version in login scripts, 5-60 NetWare UNIX Client user explained, 3-4 NetWare user account explained, 3-5 NetWare users without mapping, 3-7 NetWare volumes managing in a UnixWare environment, 7-3 NETWARE\_REQUESTER identifier variable, explained, 5-60 Network address, specifying in login scripts, 5-60 installing DOS on, 3-31 installing operating systems on, 3-31 installing Windows on, 3-33 Network configuration NetWare Setup, 9 NETWORK\_ADDRESS identifier variable, explained, 5-60 NFS-mounting supported by Standard file system, 7-4 NLIST utility, explained 2-56. See also SEARCH utility NMENU utility compiling menus, 6-8 complex menu example, 6-9 converting MENU program to NMENU, 6-27 elements, explained, 6-5 examples, 6-9, 6-22 executing menu program from login scripts, 5-27 explained, 6-3 illustrated, 6-5 making menus work, 6-25 maximum item lines, 6-10

maximum number of menus, 6-10 maximum number of windows, 6-10 memory requirements, 6-3 name length, 6-10 numbering, 6-12 old menu files, converting, 6-27 planning, 6-7 planning menus, 6-10 setting up user environments, 6-25 simple menu example, 6-9 starting from login script, 6-26 steps in creating menus, 6-7 submenus, numbering, 6-12 syntax, 6-4 NMENU utility, commands control, listed, 6-15 GETx, using, 6-20 ITEM options, explained, 6-13 MENUCNVT, using, 6-27 organizational, listed, 6-11 types, explained, 6-11 wrapping, 6-10 NO\_DEFAULT login script command, using, 5-4, 5-45 Node address, specifying in login scripts, 5-60 Non-IBM computers long name, specifying in login scripts, 5- 37, 5-60 short name, specifying in login scripts, 5-60 NOSWAP login script command using, 5-45 using with # command, 5-19 NOT MEMBER OF "group" identifier variable, explained, 5-60 NUC user explained, 3-4 NVT explained, 7-14 NVT2, 3-17 nwroot NetWare user, 3-6 nwroot UnixWare user account, 3-3 nwuser NetWare user, 3-6 nwuser UnixWare user account, 3-3

## **O**

Object bindery services, naming restrictions for, 2-14 container, naming rules for, 2-13 country,explained, 2-13 moving, 2-57 NET.CFG, 2-57 Organization,explained, 2-13 Organizational Unit, explained, 2-13 Object name restrictions bindery services, 2-28 Object rights, explained, 2-4 Object rights. See Rights, object Object, properties of, 2-29 Objects ADMIN, 12 container, 9, 12 container,types of, 2-11 creating container, 2-11 deleting, 2-2 deleting from the tree, 2-65 Groups, 2-2 leaf,  $9$ leaf, naming rules, 2-27 managing, 2-2 moving, 2-2, 2-57 NetWare Server, 13 Organizational role, 2-2 Profile, 2-2 properties of, 2-2 renaming, 2-2 renaming leaf and container, 2-69 rights needed, 2-3 searching for, 2-2 set up, 2-2 SYS, 12 Users, 2-2 volume, 12, 14 working with, 11 Objects, example of, 2-12 Objects, searching for, 2-53 Objects. See also specific objects Directory Map object, mapping drive in login scripts, 5-42 with login scripts, 5-5 Operating system assigning trustee rights to, 3-37

Operating systems installing on the network, 3-31 loading on the network, 3-31 Organization object changing property values with NetWare Administrator, 2-73 explained, 2-13 login script (see Login scripts) Organization,creating user templates in, 2- 48 Organizational Role object creating, 2-45 creating with NETADMIN, 2-47 creating with NetWare Administrator, 2- 45 explained, 2-24 managing, 2-44 Organizational Unit object changing property values with NetWare Administrator, 2-73 changing property values, with NETADMIN, 2-77 explained, 2-13 login script (see Login scripts) Organizational Unit, creating user templates in, 2-48 OS identifier variable, explained, 5-60 OS/2 clients, 3-17 OS/2 HPFS files viewing information about with FILER, 3-65 viewing information about with NDIR, 3-66<br>viewing information about with NetWare Administrator, 3-64 OS/2 workstation. See also NetWare Requester for OS/2; Workstation environment variables for, setting in login scripts, 5-49, 5-60 OS\_VERSION identifier variable, explained, 5-60 Owner, directory or file changing with FILER, 3-59 changing with NetWare Administrator, 3-58 viewing information about, 3-64

**P** P\_STATION identifier variable, explained, 5-60 Packet Burst explained, 7-20 Packet forgery preventing, 7-24 Packet signature assigning for DOS, 7-28 assigning for Windows, 7-28 Packet signatures, assigning for NUC, 7- 29 Partition aborting, 4-21 moving using NETADMIN, 4-19 moving using NetWare Administrator, 4-17 Partition Manager, restricting users, 4-9 Partition, Directory. See also Replica creating, with NetWare Administrator, 4-11 creating, with PARTMGR, 4-12 deleting a server containing, with NetWare Administrator, 4-47 deleting a server containing, with PARTMGR, 4-48 listing, with NetWare Administrator, 4- 34 listing, with PARTMGR, 4-35 merging, explained, 4-13 merging, with NetWare Administrator, 4-14 merging, with PARTMGR, 4-15 planning, 4-5 rules and guidelines for using, 4-7 Partitions creating with NetWare Administrator, 4- 10 creating with PARTMGR, 4-12 merging two, 4-13 merging with parent using NetWare Administrator, 4-13 merging with parent using PARTMGR, 4-15 moving, 4-16 NetWare, segmenting, 7-6

planning, 4-6 using the repair log file, 4-81

viewing a list of, 4-33 viewing a list of in a directory tree, 4-38 viewing the status of, 4-81 PARTMGR managing database partitions using, 4-3 Password displaying expiration time during login, 5-60 Password Restrictions property changing, with NETADMIN, 2-78 changing, with NetWare Administrator, 2-74 PASSWORD\_EXPIRES identifier variable, explained, 5-60 PAUSE login script command, using, 5-46 PAUSE option for ITEM menu command, explained, 6-14 PCCOMPATIBLE login script command using, 5-47 using with EXIT, 5-28 permissions UnixWare, 3-10 Permissions, UnixWare to NetWare, 3-15 Phaser sound (FIRE PHASERS login script command), 5-30 Planning login scripts, 5-4 menus, 6-8 partitions and replicas, 4-5 Postal Address property changing, with NETADMIN, 2-79 changing, with NetWare Administrator, 2-75 Print Queue object, explained, 2-24 Print Server object, explained, 2-25 Printer object, explained, 2-25 Privileges to administer NetWare network, 10 UnixWare user accounts, 3-3 privileges to administer NetWare network, 10 Profile login script. See also Login scripts creating, 5-12, 5-14 example, 5-68 explained, 5-3 Profile object assigning user to, 5-11, 5-13 changing Login Script property with

NETADMIN, 2-79 changing Login Script property with NetWare Administrator, 2-75 creating, 2-42 creating with NETADMIN, 2-43 creating with NetWare Administrator, 2- 42 explained, 2-25 login script, example of 5-68 (see also Login scripts) managing User objects with, 2-41 Prompt, setting in login scripts, 5-50 **Properties** Security Equal To, 2-3 Properties, object. See Account Restrictions property; Intruder Detection/Lockout property; Login Script property; Password Restrictions property; Postal Address property; Security Equivalences property Property rights, explained, 2-4 Property rights. See Rights, property Property values changing for objects, 2-73 PUBLIC directory explained, 3-22 mapping drive in login scripts, 5-41

#### **Q** Queue object. See Print Queue object

**R** RAM, workstation required for NMENU, 6-3 Read Only replica. See also Replica changing to another type, with NetWare Administrator, 4-39 changing to another type, with PARTMGR, 4-40 explained, 4-6 Read property right, explained 2-6. See also Rights, property Read/Write replica. See also Replica changing to another type, with NetWare Administrator, 4-39 changing to another type, with PARTMGR, 4-40

Read-only volume attribute, 3-12, 3-16 REM (REMARK) login script command, using, 5-48 Rename object right, explained 2-5. See also Rights, object Renaming objects explained, 2-69 with NETADMIN, 2-71 Replica changing the type, with NetWare Administrator, 4-39 changing the type, with PARTMGR, 4- 40 creating, with NetWare Administrator, 4-24 creating, with PARTMGR, 4-25 deleting a server containing a, 4-46 deleting, with NetWare Administrator, 4-26 deleting, with PARTMGR, 4-27 explained, 4-5 listing, with NetWare Administrator, 4- 36 listing, with PARTMGR, 4-37 planning, 4-6 rules and guidelines for using, 4-7 using to manage NDS, 4-5 Replicas changing the type of, 4-38 checking for synchronization, 4-31 creating with NetWare Administrator, 4- 24 creating with PARTMGR, 4-25 deleting, 4-26 Master, explained, 4-5 placing on different servers, 4-3 planning, 4-6 Read/Write, explained, 4-6 Read-Only, explained, 4-6 Subordinate, explained, 4-6 updating, 4-29 updating with NetWare Administrator, 4-29 updating with PARTMGR, 4-30 using the repair log file, 4-81 viewing a list of in a partition, 4-35 viewing the status of, 4-81

REQUESTER\_CONTEXT identifier variable, explained, 5-60 Rights blocking by IRF, 2-6 Browse object, 13 Erase, 3-15 file scan, 3-15 Modify, 3-15 object, 2-4, 2-5 objects,blocking, 2-5 property, 2-4, 2-6 PUBLIC, 12 Read and Execute for SYS LOGIN, 3-16 Supervisor, 12, 13 Supervisor, Access Control, 3-15 to SYS, 12 types of, 2-4 Rights, file system assigning to a trustee, 3-43 assigning to operating system directories, 3-37 calculating for both systems, 3-18 checking for NetWare, 3-11 effective, viewing a trustee's with FILER, 3-62 effective, viewing a trustee's with NetWare Administrator, 3-61 explained, 3-43 modifying a trustee's with FILER, 3-52 modifying a trustee's with NetWare Administrator, 3-51 viewing and modifying an Inherited Rights Filter, with FILER, 3-54 viewing and modifying an Inherited Rights Filter, with NetWare Administrator, 3-53 Rights, object default for User object ADMIN, 13 default for User objects, 13 explained, 2-5 listed, 2-5 Rights, property explained, 2-6 listed, 2-6 RIP

explained, 7-15

Root, fake mapping in login scripts, 5-39 mapping in login scripts, examples, 5-44 **S** SAP explained, 7-15 Scripts. See Login scripts Search drive deleting, in login scripts, 5-39 mapping in login scripts, 5-38 mapping to fake root, in login scripts, 5- 39 mapping to physical volume, in login scripts, 5-39 recommended order, in login scripts, 5- 41 SEARCH utility creating searchable container objects, 2- 15 searching with NetWare Administrator, 2-53 searching with NLIST utility, 2-56 SECOND identifier variable, explained, 5- 59 Security file system, 3-43 Security Equivalence, explained, 2-3 Security Equivalences property setting for User with NETADMIN, 2-79 setting for User, with NetWare Administrator, 2-75 Semicolon, using in login scripts, 5-48 Server objects deleting, 2-65 explained, 12 Server. See NetWare server SET login script command, using, 5-49 Set up file system, v NDS objects, v network, 9 printing, v SET\_TIME login script command, using, 5-51 Shell, NetWare, specifying version in login scripts, 5-60

SHELL\_TYPE identifier variable, explained, 5-60 SHIFT login script command, using, 5-52 Short machine name, specifying in login scripts 5-60. See also Machine name<br>RT\_YEAR identifier variable, SHORT\_YEAR identifier variable, explained, 5-59 SHOW menu command, explained, 6-18 SHOW option for ITEM menu command, explained, 6-14 SMACHINE identifier variable, explained 5-60. See also Machine name SPX explained, 7-13 SRC file extension for menus, 6-8 Standard volumes features, 7-3 STATION identifier variable, explained, 5-60 Submenus, defining and numbering, 6-12 Subscript, executing as part of login script, 5-35 Supervisor object right, explained 2-5. See also Rights, object Supervisor property right, explained 2-6. See also Rights, property SWAP login script command compared to NOSWAP, 5-45 using, 5-54 using with # command, 5-19 Synchronization network time, 7-36 Standard with UnixWare file system, 7- 3 Synchronization of network time. See Time synchronization SYS: volume directories in, created automatically, 3- 22 SYS:ETC directory, explained, 3-22 SYS:LOGIN directory, explained, 3-22 SYS:MAIL directory, explained, 3-22 SYS:PUBLIC directory, 3-22 mapping search drive in login scripts, 5- 41 SYS:PUBLIC, creating directories in, 3-31 SYS:SYSTEM directory, explained, 3-22 SYSTEM directory, explained, 3-22

System login script. See also Login scripts creating, 5-12, 5-14 example, 5-65 System Owner, 3-3 **T** TEMP SET login script command. See SET login script command Template. See User template Text file displaying during login, 5-24 executing as subscript of login script, 5- 35 text utility FILER, iv NETADMIN, iv PARTMGR, iv Text, displaying during login, 5-55 Time specifying in login scripts, 5-59 workstation, synchronizing with server in login scripts, 5-51 Time synchronization checking, 4-79 example with two Directory trees, 7-42 managing network, 7-36 time server type, changing, 7-36 Tree. See Directory tree Trustee adding, with FILER, 3-47 adding, with NetWare Administrator, 3- 46 deleting, with FILER, 3-49 deleting, with NetWare Administrator, 3-49 modifying, with FILER, 3-52 modifying, with NetWare Administrator, 3-51 Trustee assignments example of, 2-8 in NDS, 2-4 managing, 2-8 using NETADMIN, 2-9 using NetWare Administrator, 2-8 where stored, 3-9, 7-4 Trustee rights adding, 2-9 changing, 2-9

deleting, 2-9 viewing, 2-9 Trustee rights. See also Rights; Trustee effective, calculating, 3-11 effective, viewing with FILER, 3-62 effective, viewing with NetWare Administrator, 3-61 explained, 3-43 Trustee. See also Rights; Trustee rights adding to a directory or file with FILER, 3-47 adding to a directory or file with NetWare Administrator, 3-46 assignment, explained, 2-3 deleting from a directory or file with FILER, 3-49 deleting from a directory or file, with NetWare Administrator, 3-49 explained, 2-3 list, explained, 2-3 modifying rights with FILER, 3-52 modifying rights with NetWare Administrator, 3-51 Tuning setting error log file size, 7-19 setting packet burst, 7-20

#### **U** UID

file access control, 3-13 hybrid, 3-13 hybrid,UnixWare, 3-18 matching, 3-13 nwroot, 3-13 nwuser, 3-13 UID values hybrid user, 3-6 UID,GID permission bits, 3-14 UIMPORT using to create user objects, 4-74 UIMPORT utility creating user objects with, 4-50 explained, 4-3, 4-50 field names, 4-69 importing data to NDS with, 4-50 umask,setting default, 3-19 UNIX

file access control, 3-13 UNIX files viewing information about, with FILER, 3-65 viewing information about, with NDIR, 3-66 viewing information about, with NetWare Administrator, 3-64 UNIX permissions translated to NetWare rights, 3-14 UNIX processes. See alsoEngines NetWare for UnixWare engines, 7-19 UnixWare permissions changing, 3-17 User information USER\_TEMPLATE, 2-17, 2-19 User login script. See also Login scripts creating, 5-10, 5-12 example, 5-69 explained, 5-3 NO\_DEFAULT command, using, 5-4 User object ADMIN, 2-3 changing property values, with NETADMIN, 2-78 creating with UIMPORT, 4-50 explained, 2-26 property, 2-3 User object ADMIN. See ADMIN user object User object in login scripts full name, specifying, 5-59 ID number, specifying, 5-60 last name, specifying, 5-59 login name, specifying, 5-59 User objects deleting, 2-66 Group, 2-33 Organization, 2-33 Organizational Role, 2-33 Organizational Unit, 2-33 Profile, 2-33 USER\_TEMPLATE, 2-33 User objects,managing a Group, 2-33 User Space Limits property, changing in a volume, 2-76 User template creating with NETADMIN, 2-51

creating with NetWare Administrator, 2- 50 explained, 2-48 User types, 3-2 UnixWare, 3-3 USER\_ID identifier variable, explained, 5- 60 Users hybrid, 3-3 NetWare, 3-3 **Utilities** file access control, 3-12 text, iv utilities ADMIN, 2-4 Utilities in login scripts DOS, mapping drive to, 5-41 executing, 5-18 **V** Variables <variable> identifier variable, explained, 5-60 environment (DOS and OS/2), setting in login scripts, 5-49 GETP command, example, 6-20 login script, explained, 5-18 VERIFY. See DOS VERIFY login script command Volume configurable parameters, 7-8 defined in relation to UnixWare file system, 7-6 management utilities, 7-9 managing, 7-3 mapping drive in login scripts, 5-39 Standard file system, 3-10 usinodes file, 7-8 Volume attribute, 3-12, 3-16 Volume object explained, 2-27 Volume Restrictions property changing with NETADMIN, 2-80 changing with NetWare Administrator, 2-76 Volume statistics, 7-6 Volumes configuration parameters, 7-8

mounting CD-ROM, 7-4 mounting NFS, 7-5 mounting Standard, 7-3 NetWare, interdependencies with UnixWare partitions, 7-5 number supported, 7-6

#### **W**

Watchdog logging watchdog logouts, 7-22 setting delay time, 7-22 setting number of packets, 7-22 Windows files needed to run NetWare, 3-33 guidelines for running in NetWare, 3-34 icon for NetWare Administrator, creating, 18 installing on the network, 3-33 loading, 3-31 mapping search drive in login scripts, 5- 41 network installation methods, explained, 3-33 running on the network, 3-34 setting up, 3-35<br>Windows work workstation. See also Workstation<br>installing Windows workstation software, 17 making client installation diskettes from CD-ROM, 15 Workstation, specifying in login scripts clearing screen, 5-22 connection number, 5-60 machine name, 5-37 network address, 5-60 node address, 5-60 PCCOMPATIBLE command, 5-28 time, synchronizing with server, 5-51 Workstation. See also DOS workstation;<br>OS/2 workstation; Windows workstation; workstation network address, specifying in login scripts, 5-60 packet signature, assigning, 7-36 WRITE login script command, using, 5-55 Write property right, explained 2-6. See also Rights, property

**Y** YEAR identifier variable, explained, 5-59